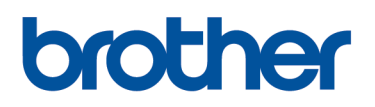

**Programvara för att skapa personliga broderidesigner Softwaresystem til personligt broderidesign**

# PE#DESIGN 70

# **Uppstart : Bruksanvisningen Start : Brugsanvisningen**

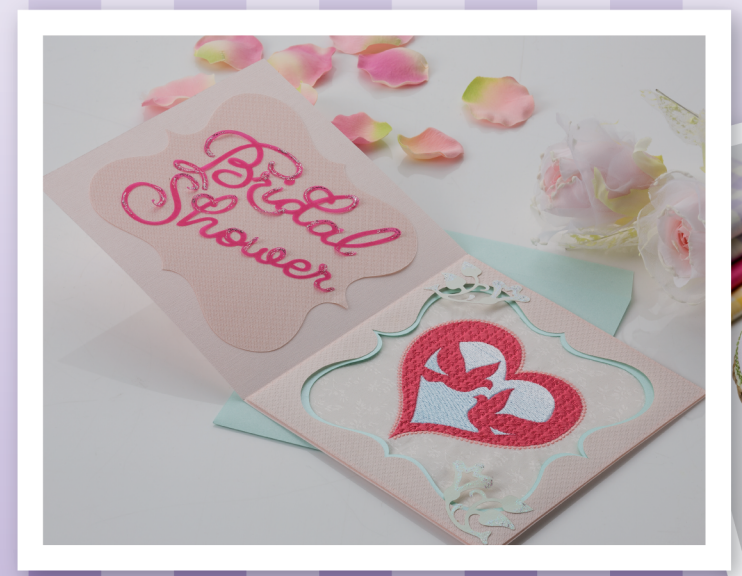

# Läs följande innan du installerar den här programvaran

Tack för att du har valt att köpa den här programvaran. Läs noga följande produktavtal, som har lämnats för denna produkt, innan du installerar den här programvaran. Använd endast programvaran om du godkänner villkoren i avtalet. Genom att installera denna programvara, godkänner du villkoren för dess användning.

#### **Produktavtal**

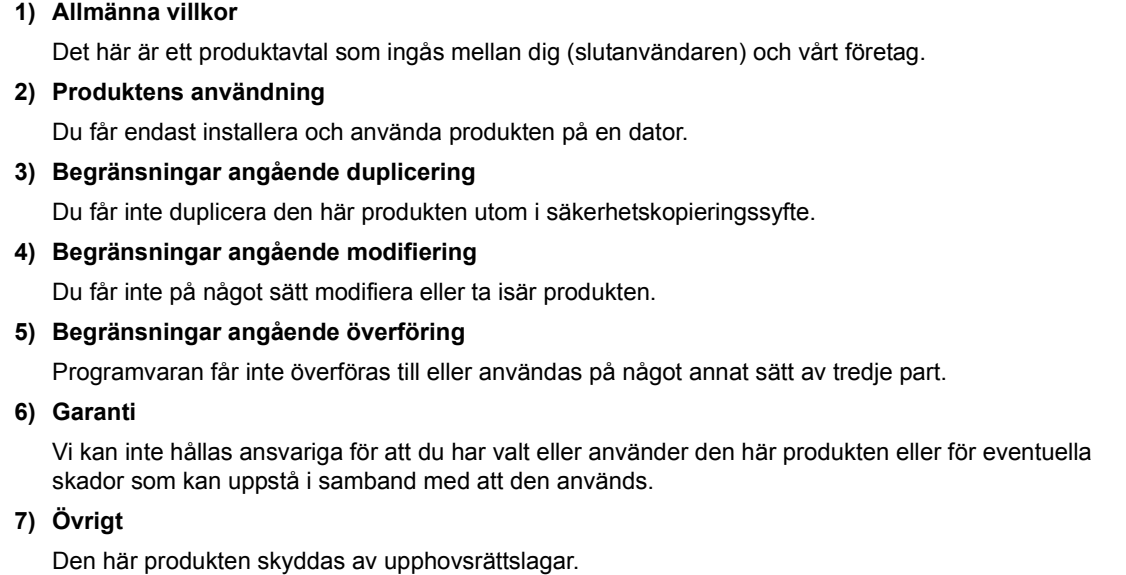

Delar av den här produkten har skapats med teknik från Softfoundry International Pte. Ltd.

## **Gratulerar till valet av produkt!**

Tack för att du har valt att köpa den här produkten. För att produkten ska fungera säkert och korrekt och ge bästa möjliga resultat ska du läsa det här dokumentet noga och sedan spara det på en säker plats tillsammans med garantin.

#### **Läs följande innan du använder produkten**

#### **För att skapa vackra broderidesigner**

Med hjälp av det här systemet kan du skapa en rad olika broderidesigner och göra många olika syinställningar (trådtäthet, stygnlängd osv.). Slutresultatet beror dock på vilken symaskinsmodell du har. Vi rekommenderar att du provsyr med dina syinställningar innan du syr på det slutliga tyget.

#### **För säker användning**

- Spara inte några filer på "PE-DESIGN software-nyckel" för överföring eller lagring.
- Sätt inte i "PE-DESIGN software-nyckel" i brodyrmaskinen.

#### **För längre livslängd**

- Undvik direkt solljus och mycket fuktiga platser när du lagrar "PE-DESIGN software-nyckel". Förvara inte "PE-DESIGN software-nyckel" i närheten av ett element, strykjärn eller andra heta föremål.
- Spill inte vatten eller andra vätskor på "PE-DESIGN software-nyckel".
- Tappa eller slå inte på "PE-DESIGN software-nyckel".

#### **För reparation eller justeringar**

Kontakta närmaste servicecenter om enheten inte fungerar som den ska eller om den behöver justeras.

#### **Observera**

Anvisningar om hur du använder din dator med Windows® finns varken i den här referenshandboken eller i bruksanvisningen. Information om detta finns i bruksanvisningarna från Windows®.

#### **Bekräftelser om varumärken/copyright**

Windows<sup>®</sup> och Windows Vista<sup>®</sup> är registrerade varumärken som tillhör Microsoft Corporation. Andra produktnamn som nämns i bruksanvisningen och referenshandboken kan vara varumärken eller registrerade varumärken som tillhör respektive företag och bekräftas härmed.

#### **Viktigt**

Att använda enheten för otillåten kopiering av material från broderkort, tidningar och tidskrifter i kommersiellt syfte är ett brott mot upphovsrätten och straffbart enligt lag.

#### **Var försiktig**

Programvaran som medföljer den här produkten skyddas av upphovsrättslagar. Programvaran får endast användas eller kopieras i enlighet med upphovsrättslagarna.

#### **SPARA DESSA INSTRUKTIONER Denna produkt är avsedd för hushållsbruk.**

**Mer information om produkter och uppdateringar finns på vår webbplats: http://www.brother.com/ eller http://support.brother.com/**

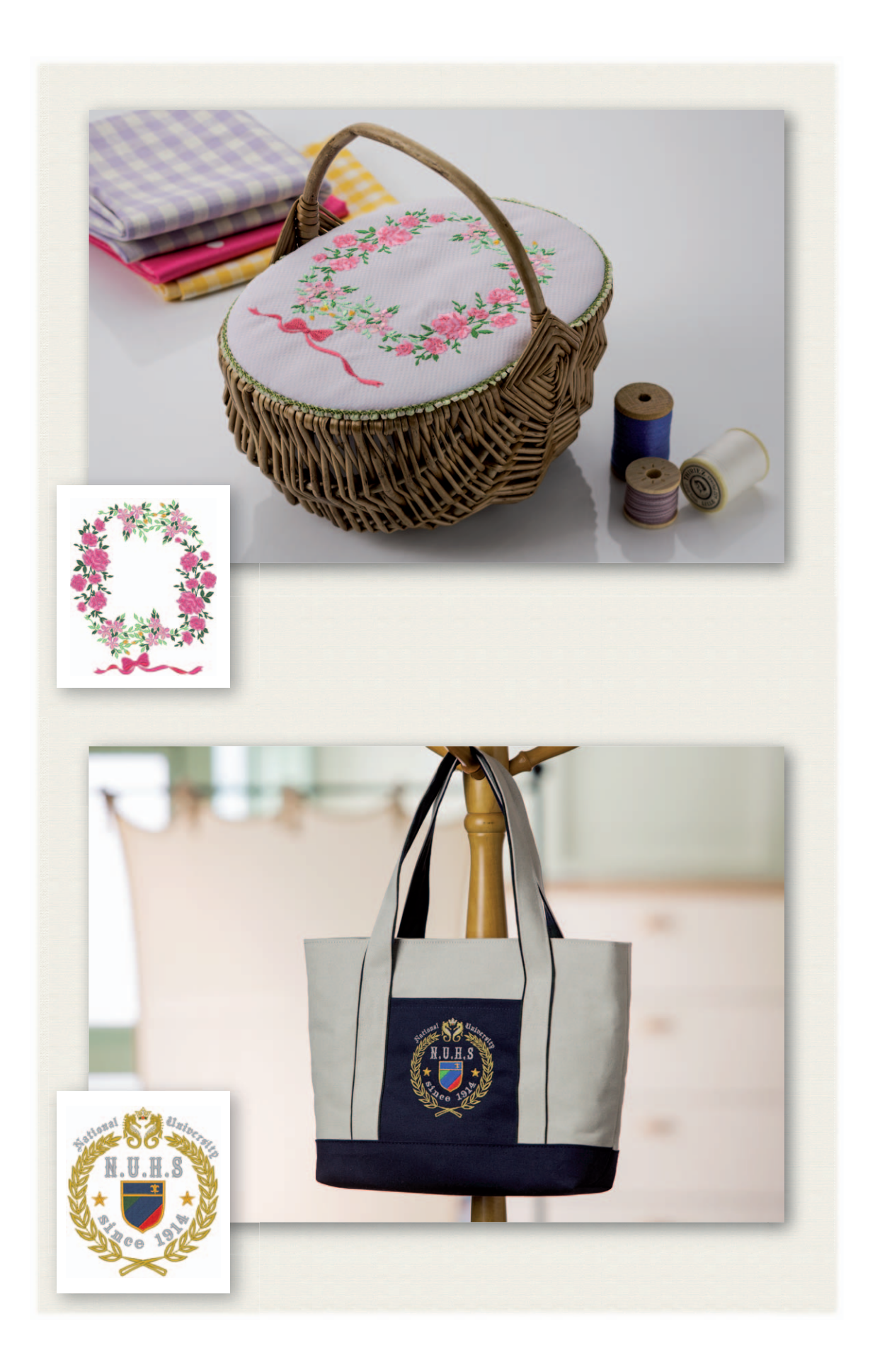

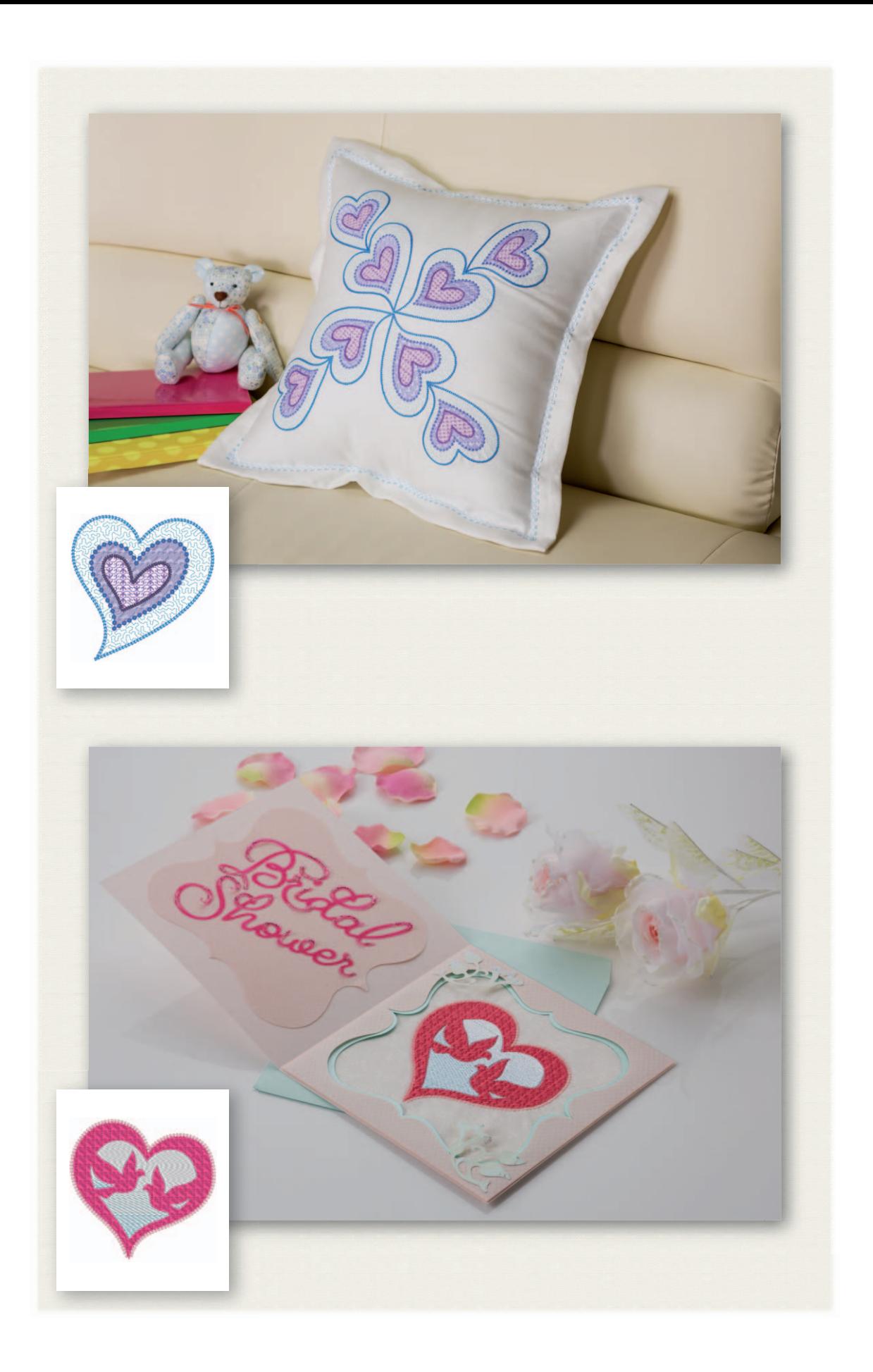

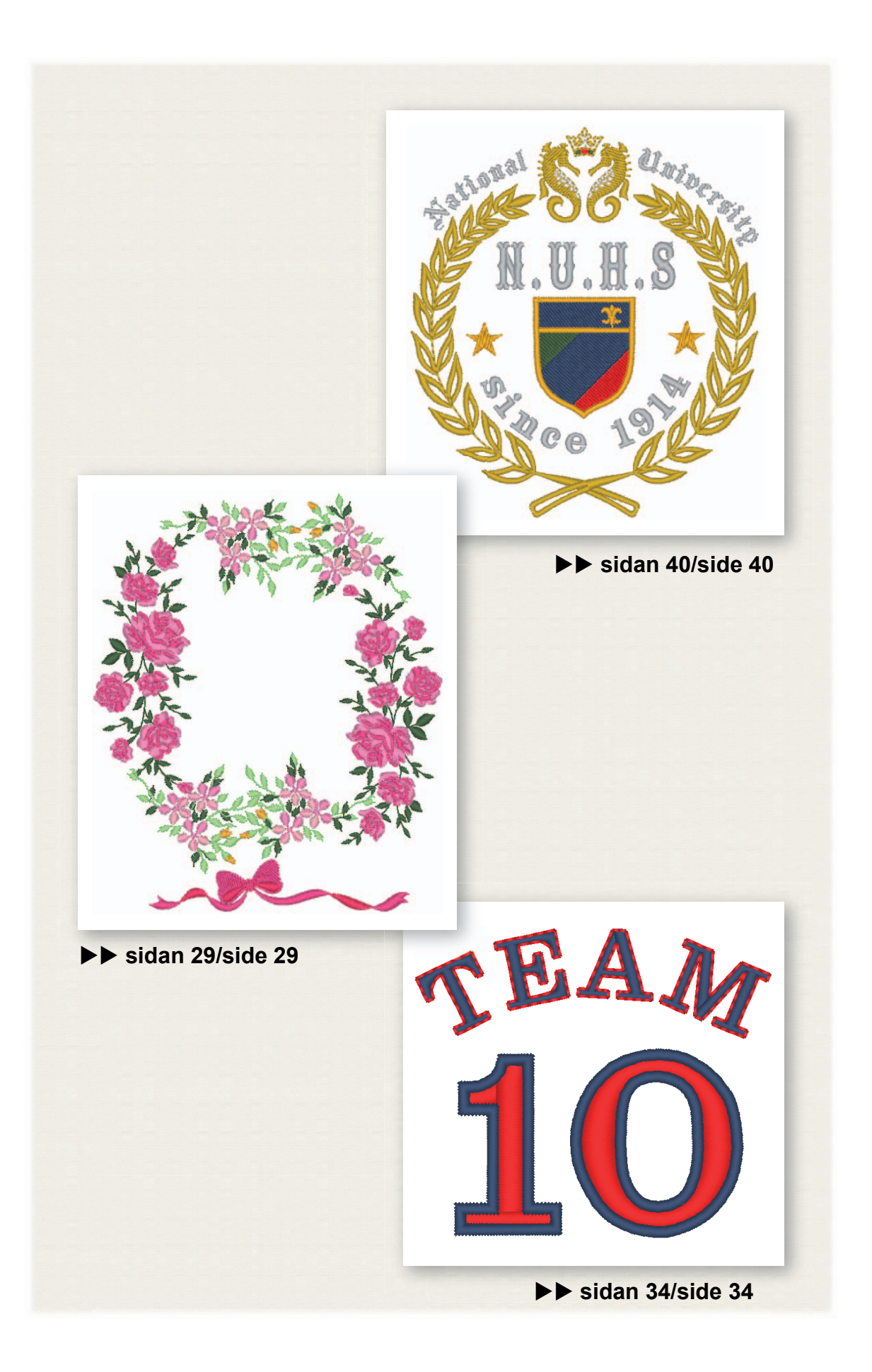

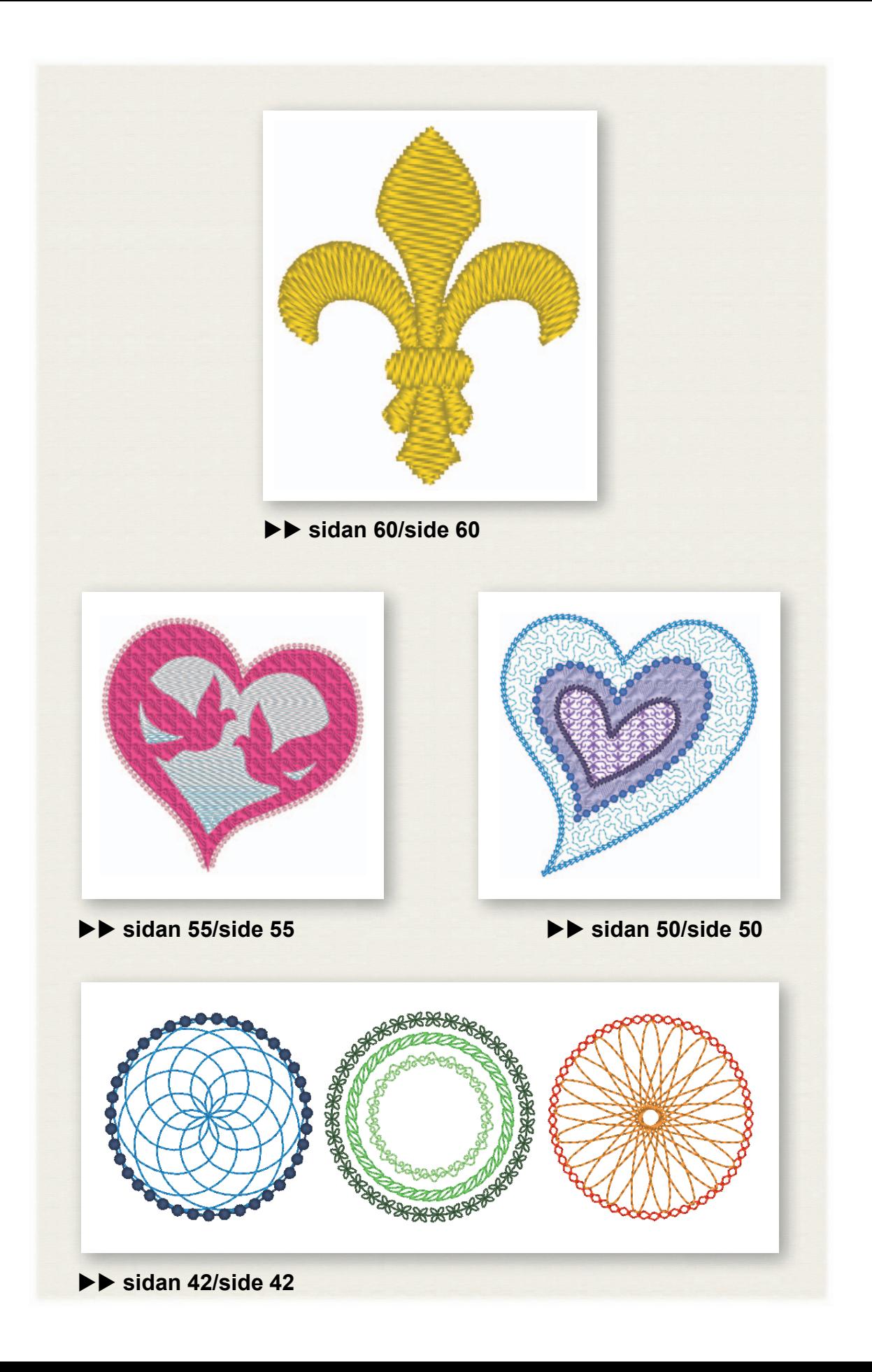

# Innehåll

#### **Så här använder du bruksanvisningarna ............................. 3**

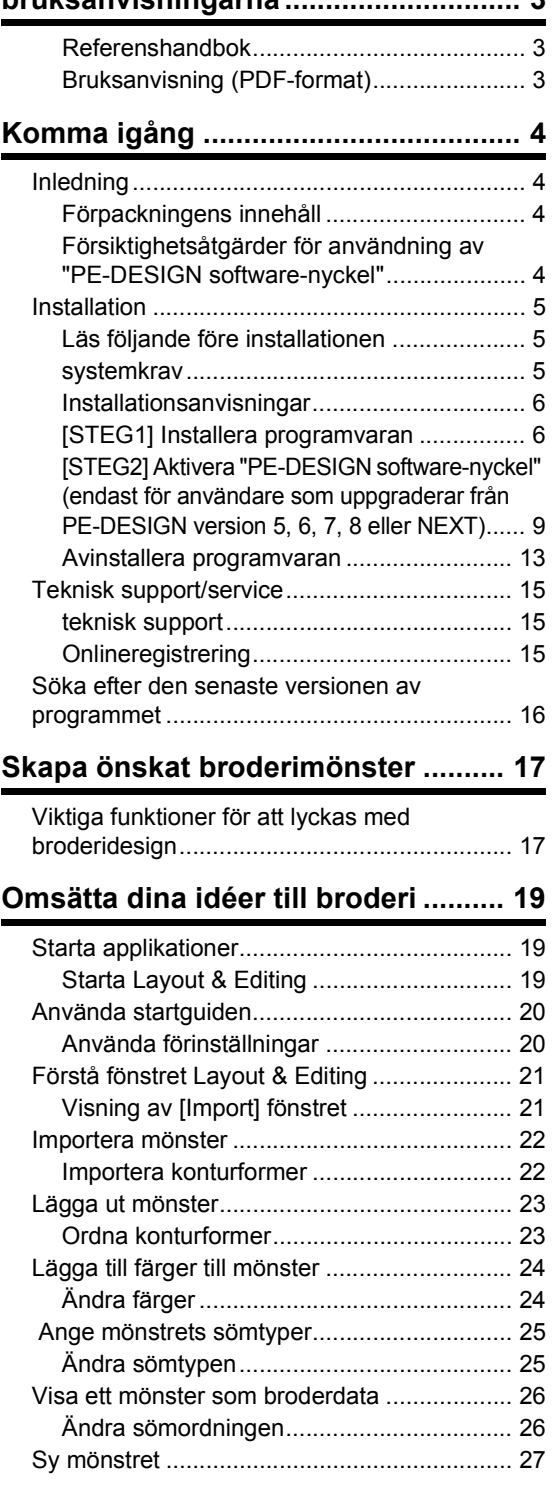

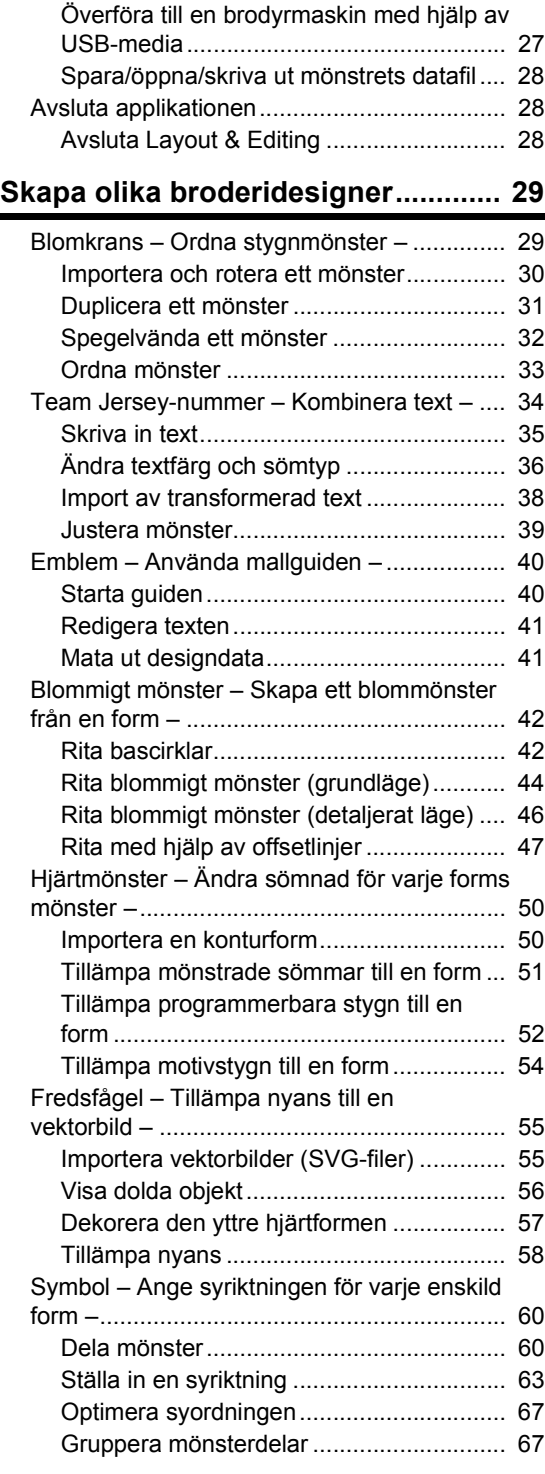

# Navigera i den här guiden för bästa resultat

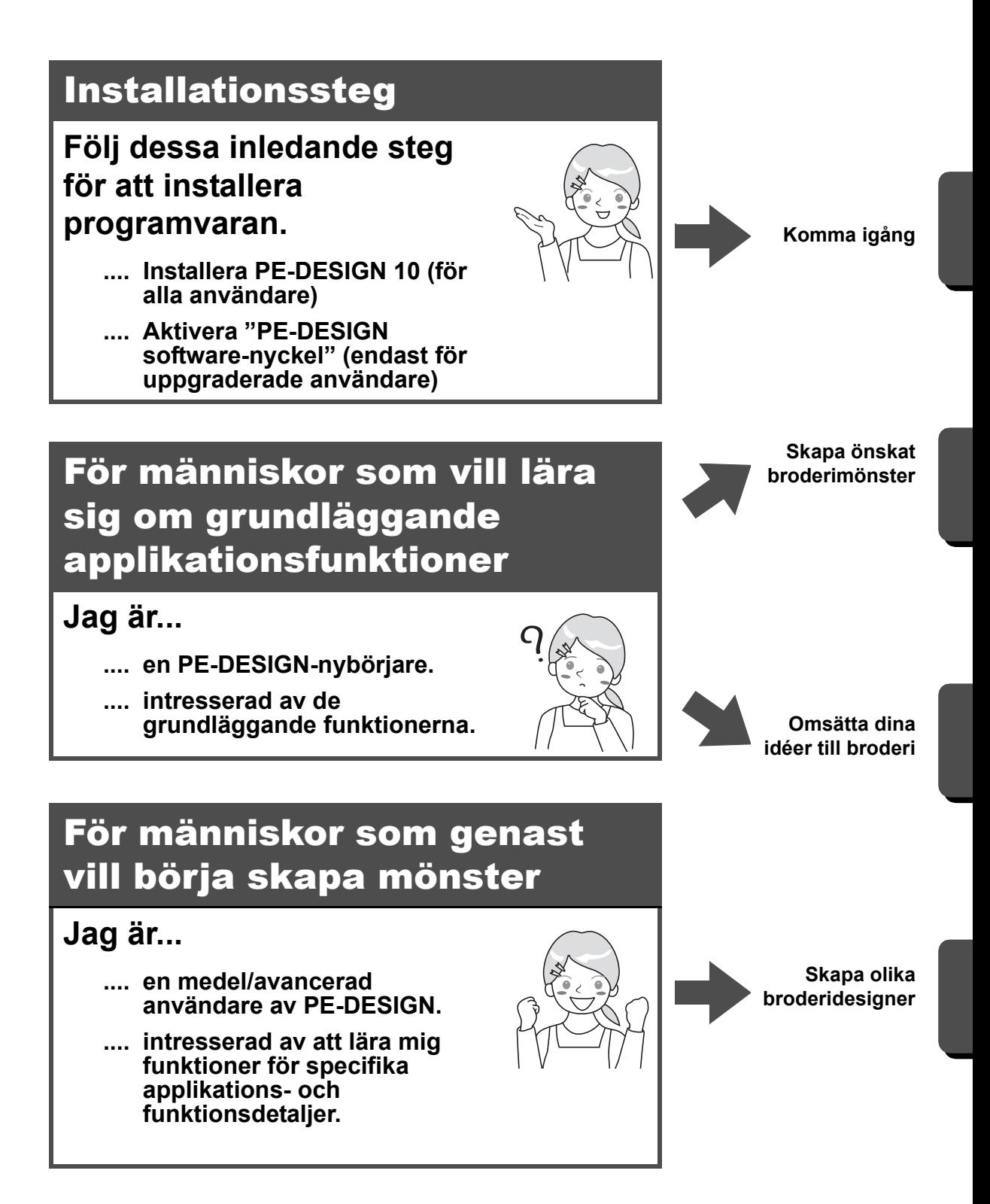

# Så här använder du bruksanvisningarna

## **Referenshandbok**

Läs den här handboken innan du använder programvaran. Handboken börjar med procedurer för hur du installerar programvaran eller uppgraderar från en tidigare version och inkluderar försiktighetsåtgärder och tips för att använda denna programvara. Den andra delen är fylld med självstudier som använder viktiga funktioner för att skapa broderimönster samt projektexempel.

• Installationsavsnittet

- 1) Läs information om att verifiera innehållet i förpackningen och att förbereda installationen. ( $\blacktriangleright$  sidan 4)
- 2) Installera programvaran enligt instruktionerna. ( $\blacktriangleright$  sidan 5)
- 3) Läs om programvarusupport och onlineregistrering. ( $\blacktriangleright$  sidan 15)
- Avsnittet om grundläggande användning
	- 1) Läs om viktiga funktioner för att skapa broderimönster. ( $\blacktriangleright$  sidan 17)
	- 2) Lär dig grundläggande skärmfunktioner. ( $\blacktriangleright$  sidan 19)
	- 3) Försök att skapa exempelprojekt. ( $\blacktriangleright$  sidan 29)
- Symboler som används i handboken

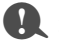

a : Här anges försiktighetsåtgärder som ska vidtas vid programfunktioner. Eftersom denna information behövs för korrekt funktion ska du se till att läsa den när du ser det här märket.

b : Detta indikerar användbara funktionstips. Om du förstår denna information, blir det enklare och roligare att skapa broderimönster.

## **Bruksanvisning (PDF-format)**

Bruksanvisningarna omfattar de funktioner samt olika inställningar för PE-DESIGN som behövs för alla nivåer av lärande från nybörjare till avancerade användare. Bruksanvisningen finns tillgänglig i pdf-format.

#### ■ **Visning på skärmen [Start] (för användare av Windows® 8.1)**

Placera muspekaren på skärmen **[Start]** för att visa nedåtpilen i det nedre vänstra hörnet av skärmen (nedanför och till vänster om fönstren), och klicka på den.

Klicka på **[Instruction Manual (Bruksanvisning)]** under rubriken **[PE-DESIGN 10]** i listan över program som visas på skärmen.

 $\square$ 

- För användare av Windows® 8: Högerklicka på skärmen **[Start]** i ett område där det inte finns något fönster och klicka sedan på **[All Apps (Alla appar)]** i det nedre högra hörnet av skärmen för att visa programlistan.
- För användare av Windows® 7: Klicka på <sup>72</sup> och sedan på **[All Programs (Alla program)]**. Klicka på **[PE-DESIGN 10]** och välj sedan **[Instruction Manual (Bruksanvisning)]**.

#### ■ **Visning från applikationen**

Klicka på **indet övre högra hörnet i varje programfönster förutom <b>[Design Database]**, och klicka sedan på **[Instruction Manual (Bruksanvisning)]** i menyn. I **[Design Database]**, klicka på **[Help (hjälp)]** högst upp i fönstret, och klicka sedan på **[Instruction Manual (Bruksanvisning)]** i menyn.

För att kunna visa och skriva ut pdf-versionen av bruksanvisningen måste du ha Adobe® Reader®.

 $\square$ 

# Komma igång

# Inledning

### **Förpackningens innehåll**

Kontrollera att följande artiklar finns med i förpackningen. Kontakta en auktoriserad återförsäljare eller Brothers kundtjänst om något saknas eller är skadat.

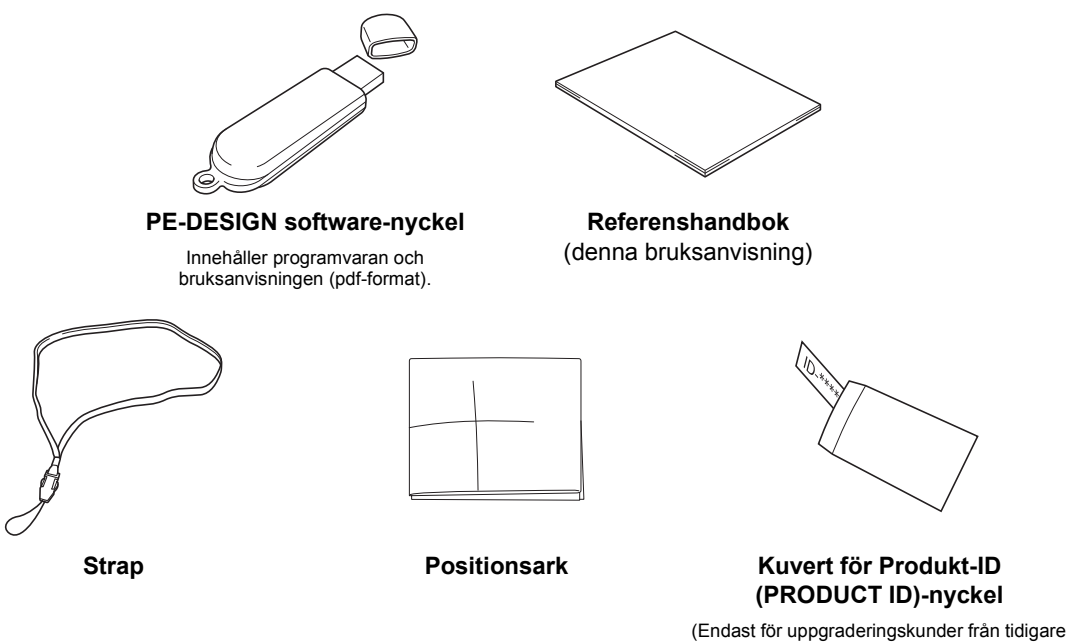

versioner till PE-DESIGN 10) Produkt-ID (PRODUCT ID) skrivs ut på en pappersremsa.

#### **Försiktighetsåtgärder för användning av "PE-DESIGN software-nyckel"**

- Eftersom denna "PE-DESIGN software-nyckel"-enhet krävs för att köra programmet, är enhetens återanskaffningsvärde programvarans försäljningspris. Se till att förvara den på en säker plats när den inte används.
- "PE-DESIGN software-nyckel" förhindrar obehörig användning av programvaran. Programmet kan inte startas om "PE-DESIGN software-nyckel" inte är isatt.
- "PE-DESIGN software-nyckel" kan inte användas som USB-media. Spara inte några broderfiler på "PE-DESIGN software-nyckel" för överföring eller lagring.
- Sätt inte i "PE-DESIGN software-nyckel" i brodyrmaskinen.
- Formatera inte "PE-DESIGN software-nyckel".
- Förvara inte "PE-DESIGN software-nyckel" i närheten av hög luftfuktighet, direkt solljus, statisk elektricitet och kraftiga stötar. Dessutom ska du inte böja "PE-DESIGN software-nyckel".
- Innan du installerar ska du säkerhetskopiera installationsfilen som lagrats på "PE-DESIGN softwarenyckel".
- Om den installerade applikationen inte fungerar korrekt ska du utföra installationen igen.
- Innan du aktiverar "PE-DESIGN software-nyckel" ska du köra **[PE-DESIGN 10 (Layout & Editing)]** som en administratör. ( $\blacktriangleright$  sidan 10)

# Installation

#### **Läs följande före installationen**

- Kontrollera att datorn uppfyller systemkraven innan du påbörjar installationen.
- För att kunna installera programvaran på ett Windows®-operativsystem måste du logga in på datorn med ett konto med administratörsrättigheter. Information om hur du loggar in på datorn med ett konto med administratörsrättigheter finns i bruksanvisningen för Windows®.
- Installationsanvisningarna gäller Windows® 8.1. Proceduren och dialogrutorna för andra operativsystem kan skilja sig något.
- Om installationen avbryts innan den har slutförts eller om proceduren inte utförs enligt anvisningarna kommer programvaran inte att installeras korrekt.
- Dra inte ur "PE-DESIGN software-nyckel" från datorn medan LED-indikatorn blinkar.
- Ta inte bort "PE-DESIGN software-nyckel" från USB-porten på datorn när installationen utförs. Ta bort "PE-DESIGN software-nyckel" när installationen är klar.
- För att aktivera "PE-DESIGN software-nyckel" måste du kunna ansluta till Internet. Kontakta en auktoriserad återförsäljare eller Brothers kundtjänst om du inte kan ansluta till Internet.
- För att aktivera "PE-DESIGN software-nyckel" måste du utföra "[STEG2] Aktivera "PE-DESIGN softwarenyckel" (endast för användare som uppgraderar från PE-DESIGN version 5, 6, 7, 8 eller NEXT)" på sidan 9.

#### **systemkrav**

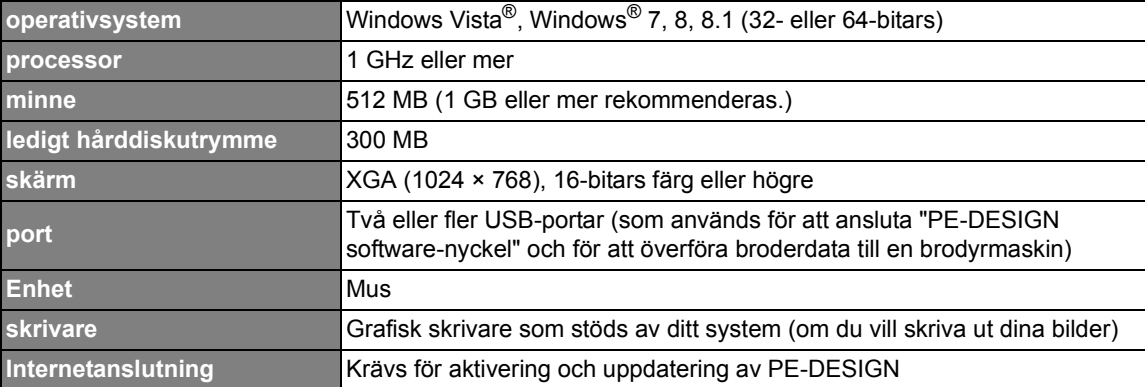

Se till att datorn uppfyller nedanstående minimikrav innan du installerar programvaran.

• Produkten kanske inte fungerar korrekt med vissa datorer.

 $\mathbf 0$ 

#### **Installationsanvisningar**

Installationsanvisningarna kommer att variera beroende på vilket program som du har.

Förstagångsanvändare av PE-DESIGN 10 ska installera den fullständiga versionen av PE-DESIGN 10. Användare som uppgraderar från PE-DESIGN version 5, 6, 7, 8 eller NEXT ska installera programvaran och aktivera "PE-DESIGN software-nyckel". Utför installationen enligt följande anvisningar.

#### ■ Installera PE-DESIGN 10 (fullständig version)

cc "[STEG1] Installera programvaran" på sidan 6

#### ■ **Uppgradera från version 5, 6, 7, 8 eller NEXT**

- cc "[STEG1] Installera programvaran" på sidan 6
- ▶▶ "[STEG2] Aktivera "PE-DESIGN software-nyckel" (endast för användare som uppgraderar från PE-DESIGN version 5, 6, 7, 8 eller NEXT)" på sidan 9

#### **[STEG1] Installera programvaran**

I det här avsnittet beskrivs hur du installerar programvaran.

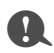

- Om installationen avbryts eller inte utförs enligt anvisningarna kommer programvaran inte att installeras korrekt.
- För att kunna installera programvaran måste du logga in på datorn med ett konto med administratörsrättigheter. Om du inte är inloggad med ett konto med administratörsrättigheter kan lösenordet för administratörskontot komma att krävas i Windows® 8.1. Skriv in lösenordet för att fortsätta installationsproceduren.
- Innan installationen, följ anvisningarna nedan för att säkerhetskopiera installationsprogrammet på din dator.
	- 1) Skapa en mapp för säkerhetskopiering på datorn.
	- 2) Kopiera hela **[PE-DESIGN 10]**-mappen från "PE-DESIGN software-nyckel" till mappen som skapades i steg 1).
- Ta inte bort data i **[PE-DESIGN 10]**-mappen på "PE-DESIGN software-nyckel".

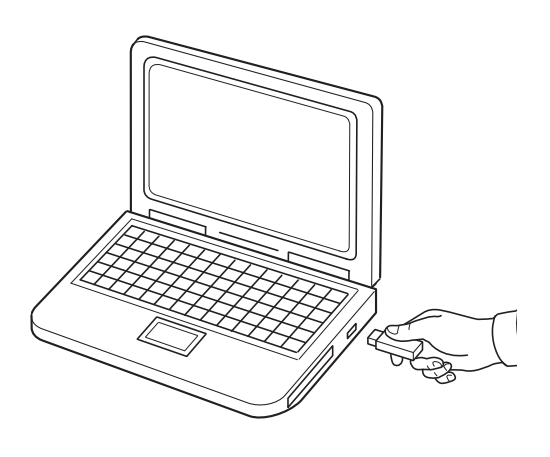

- 1 **Sätt i "PE-DESIGN software-nyckel" i USB-porten på datorn.**
	- $\rightarrow$  Efter ett litet tag visas dialogrutan **[AutoPlay (Spela upp automatiskt)]** automatiskt.
	- $\rightarrow$  Användare av Windows<sup>®</sup> 7 ska följa steg 3 när dialogrutan **[AutoPlay (Spela upp automatiskt)]** visas.

 $\mathbf{a}$ 

Dra inte ur eller koppla inte in "PE-DESIGN software-nyckel" tills installationen är klar.

 $\square$ • Om dialogrutan **[AutoPlay (Spela upp automatiskt)]** inte visas automatiskt: 1) Flytta pekaren över det nedre vänstra hörnet av skärmen.  $\rightarrow$   $\blacksquare$  visas. 2) Högerklicka **| och välj [Run (Kör)]** i kommandolistan. → Dialogrutan **[Run (Kör)]** visas. 3) Skriv in den fullständiga sökvägen till installationsprogrammet, och klicka sedan på **[OK]** för att starta installationsprogrammet.

Till exempel: F:\PE-DESIGN 10\setup.exe (där "F:" är drivrutinens namn som används för "PE-DESIGN software-nyckel")

• För användare av Windows® 7 klicka på **De och sedan <b>[All Programs (Alla program**)]. Välj **[Accessories (Tillbehör)]** och klicka sedan på **[Run (Kör)]** för att visa dialogrutan **[Run (Kör)]**. Skriv in den fullständiga sökvägen till installationsprogrammet i inmatningsfönstret.

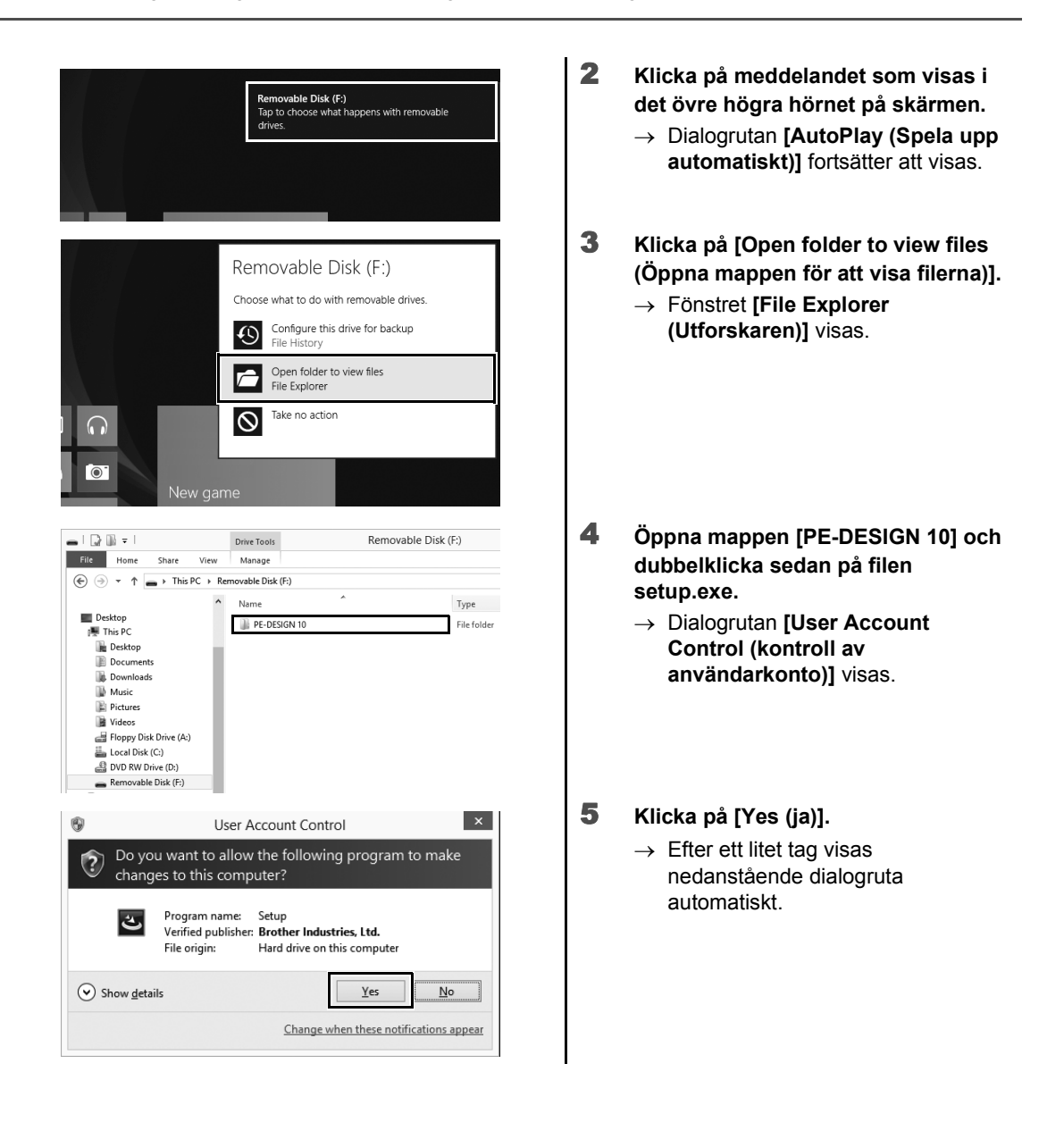

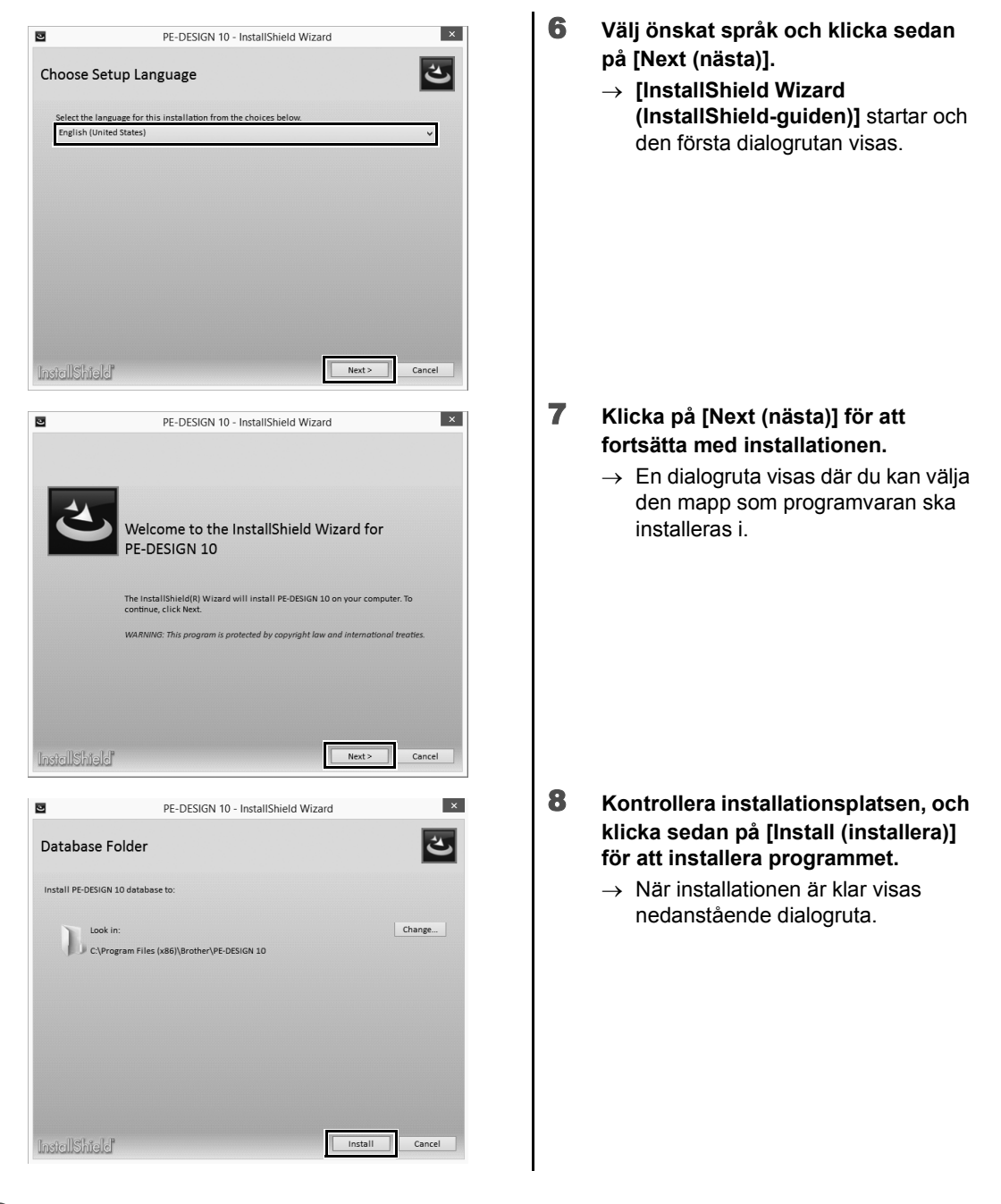

 $\Box$ 

Om du vill installera programmet i en annan mapp:

- 1) Klicka på **[Change (ändra)]**.
- 2) I dialogrutan **[Browse For Folder (Bläddra efter mapp)]** som visas väljer du drivrutin och mapp. (Vid behov kan du skriva in namnet på en ny mapp.)
- 3) Klicka på **[OK]**.
	- → Dialogrutan **[Database Folder (Databasmapp)]** i **[InstallShield Wizard (InstallShield-guiden)]** visar den valda mappen.
- 4) Klicka på **[Install (installera)]** om du vill installera applikationen i denna mapp.

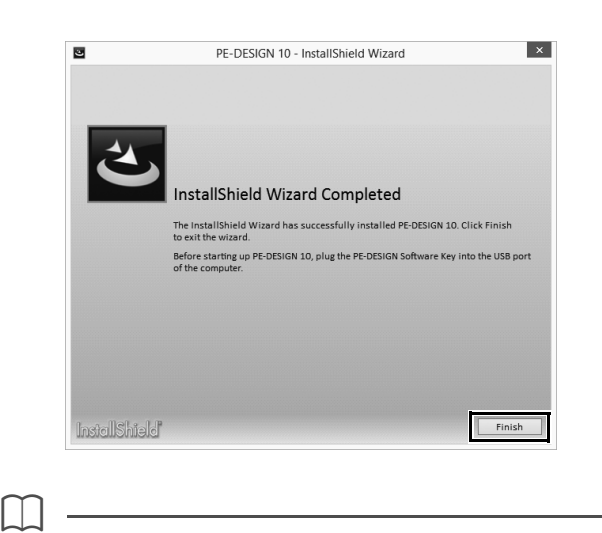

9 **Klicka på [Finish (avsluta)] för att avsluta installationen av programvaran.**

Om ett meddelande visas som anger att datorn startas om, måste du starta om datorn.

#### **[STEG2] Aktivera "PE-DESIGN software-nyckel" (endast för användare som uppgraderar från PE-DESIGN version 5, 6, 7, 8 eller NEXT)**

I detta avsnitt beskrivs proceduren för aktivering av "PE-DESIGN software-nyckel" när du uppgraderar från PE-DESIGN version 5, 6, 7, 8 eller NEXT. När du har installerat programvaran ska du sätta i "PE-DESIGN software-nyckel" och USB-kortskrivarmodulen i datorn och sedan omedelbart aktivera "PE-DESIGN software-nyckel".

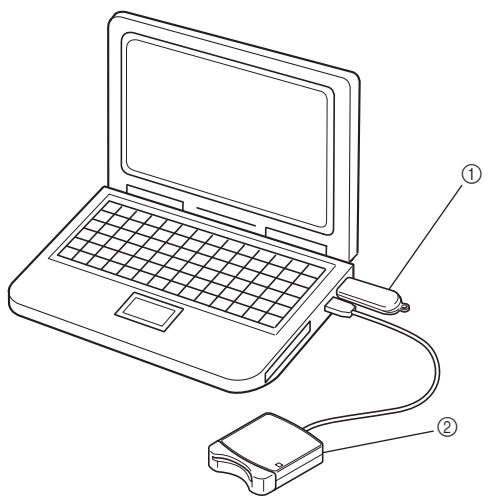

- 1 PE-DESIGN software-nyckel
- 2 USB-kortskrivarmodul

#### $\mathbf 0$

- För att aktivera "PE-DESIGN software-nyckel" måste du kunna ansluta till Internet. Kontakta en auktoriserad återförsäljare eller Brothers kundtjänst om du inte kan ansluta till Internet.
- Om en brandvägg är aktiverad, kan aktiveringen misslyckas. Stäng av brandväggen och slutför sedan aktiveringen.
- Endast en Produkt-ID (PRODUCT ID) och en kortskrivarmodulen kan användas för att aktivera en "PE-DESIGN software-nyckel". En Produkt-ID (PRODUCT ID) och kortskrivarmodul som redan har används kommer inte att vara giltig för en annan "PE-DESIGN software-nyckel".

 $\square$ 

Inga aktiveringssteg krävs för förstagångsanvändare av PE-DESIGN (de som har installerat den fullständiga programversionen).

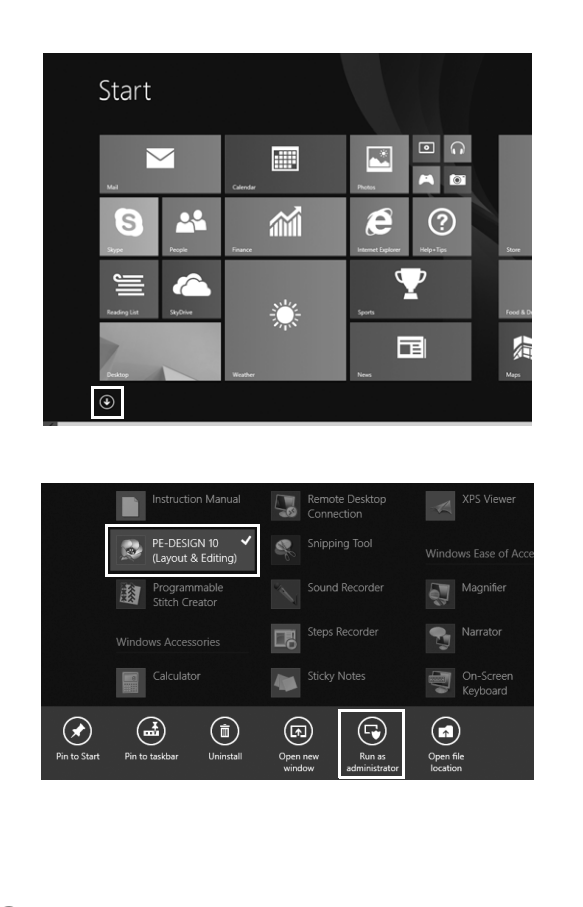

- 1 **Sätt i "PE-DESIGN software-nyckel" i datorn.**
	- → Dialogrutan **[AutoPlay (Spela upp automatiskt)]** visas. Välj **[Take no action (Ingen åtgärd)]** i dialogrutan för att inte använda dialogrutan **[AutoPlay (Spela upp automatiskt)]**.
- 2 **Placera muspekaren på skärmen [Start] för att visa nedåtpilen i det nedre vänstra hörnet av skärmen och klicka på den.**
	- $\rightarrow$  Listan över applikationer visas.
- 3 **Högerklicka på [PE-DESIGN 10 (Layout & Editing)], som visas under rubriken [PE-DESIGN 10].**
	- $\rightarrow$  Aktivitetsfältet visas längst ned på skärmen.
- 4 **Klicka på [Run as administrator (Kör som administratör)] i aktivitetsfältet för att köra programmet som administratör.**
	- → Dialogrutan **[User Account Control (kontroll av användarkonto)]** visas.

 $\square$ 

För användare av Windows® 7 klicka på <sup>r</sup>e och sedan **[All Programs (Alla program)]**. Klicka på **[PE-DESIGN 10]** och högerklicka sedan på **[PE-DESIGN 10 (Layout & Editing)]**. Välj **[Run as administrator (Kör som administratör)]** i kommandolistan.

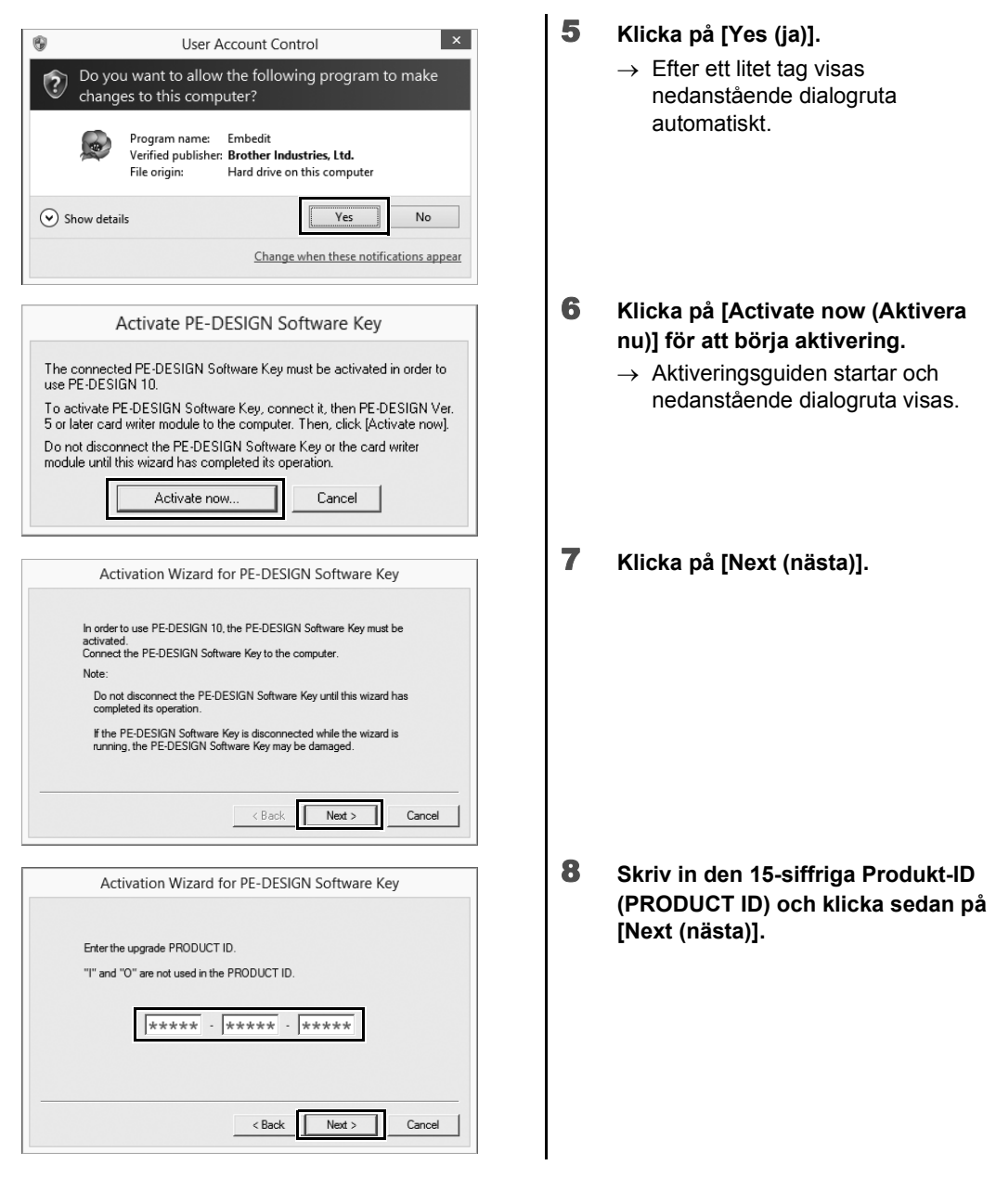

 $\mathbf 0$ 

- Om Produkt-ID (PRODUCT ID) anges fel, visas meddelandet "**The product ID is incorrect. Check that a mistake was not made during typing. (Felaktigt produkt-ID. Kontrollera att du inte har skrivit fel.)**".
- Versalerna "I" och "O" används inte i Produkt-ID (PRODUCT ID).
- Varje Produkt-ID (PRODUCT ID) kan endast användas med en "PE-DESIGN software-nyckel". Ett Produkt-ID (PRODUCT ID) som redan används med en "PE-DESIGN software-nyckel" kan inte användas igen.

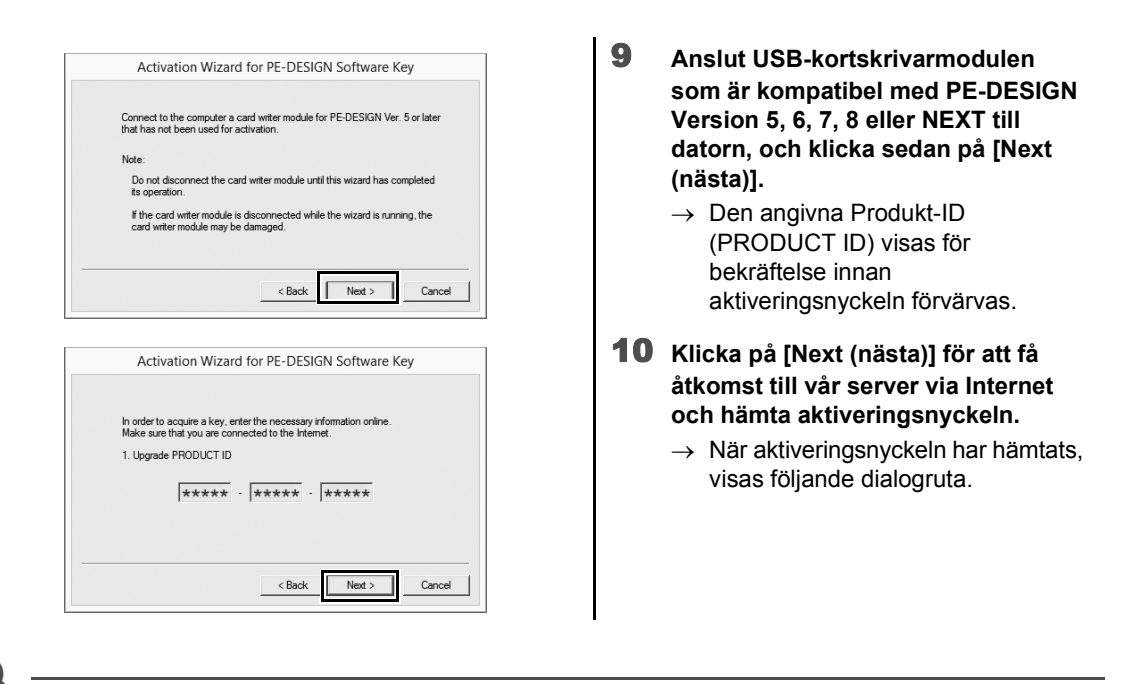

Komma igång **Komma igång**

a

Om du använder en brandvägg ska du ställa in den så att du tillfälligt har Internetåtkomst medan uppgraderingsnyckeln hämtas.

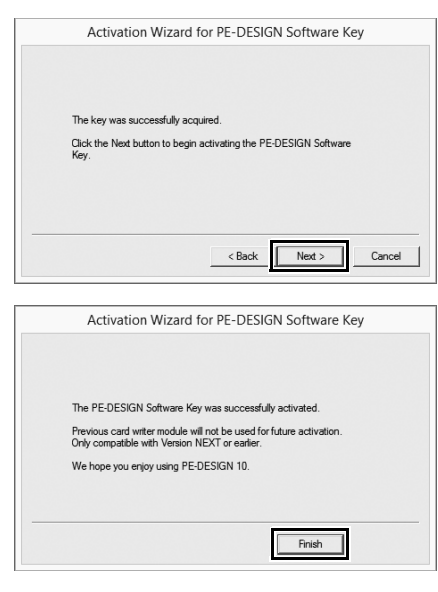

- 11 **Klicka på [Next (nästa)] för att börja aktivera "PE-DESIGN softwarenyckel".**
	- $\rightarrow$  Om aktiveringen har genomförts visas nedanstående dialogruta.
- 12 **Klicka på [Finish (avsluta)].**

 $\mathbf{a}$ 

Om det visas en varning någon gång under proceduren ska du följa de anvisningar som anges.

#### **Avinstallera programvaran**

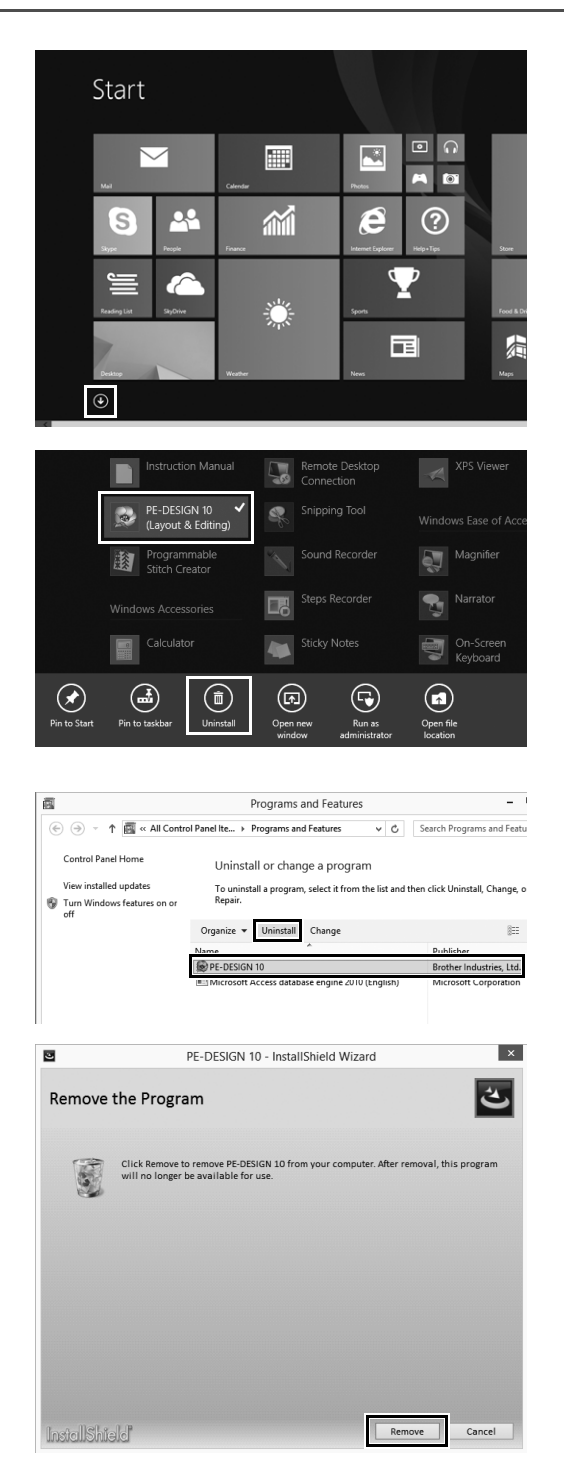

- 1 **Placera muspekaren på skärmen [Start] för att visa nedåtpilen i det nedre vänstra hörnet av skärmen och klicka på den.**
	- $\rightarrow$  Listan över applikationer visas.

- 2 **Högerklicka på [PE-DESIGN 10 (Layout & Editing)], som visas under rubriken [PE-DESIGN 10].**
	- $\rightarrow$  Aktivitetsfältet visas längst ned på skärmen.
- 3 **Klicka på [Uninstall (Avinstallera)] i aktivitetsfältet för att köra applikationen som administratör.**
	- → Fönstret **[Programs and Features (Program och funktioner)]** visas.
- 4 **I fönstret [Programs and Features (Program och funktioner)] ska du välja [PE-DESIGN 10] och klicka på [Uninstall (Avinstallera)].**
	- $\rightarrow$  En dialogruta visas.
- 5 **Klicka på [Remove (Ta bort)] för att avinstallera applikationen.**
	- $\rightarrow$  Följande meddelande visas kort efter att avinstallationen påbörjas.

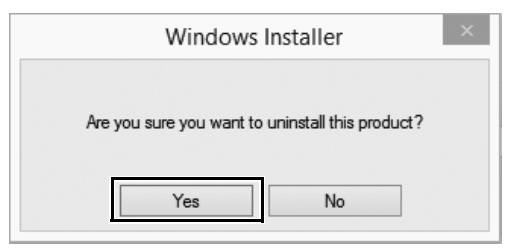

- 6 **Klicka på [Yes (ja)].**
	- $\rightarrow$  Om programvaran har avinstallerats, visas en dialogruta.
- 7 **Klicka på [Finish (avsluta)].**

• Anvisningarna för avinstallation gäller Windows<sup>®</sup> 8.1.

 $\Box$ 

• För Windows Vista® och Windows® 7 ska du klicka på knappen **[Start]** och sedan på **[Control Panel (Kontrollpanelen)]**. Välj **[Programs and Features (Program och funktioner)]** i fönstret **[Control Panel (Kontrollpanelen)]**. Välj programmet och klicka sedan på **[Uninstall (Avinstallera)]**.

# Teknisk support/service

#### **teknisk support**

Om ett problem uppstår, klicka på **a** eller **[Help (hjälp)]** på skärmen och välj **[Customer support (kundtjänst)]** för att besöka "Brother Solutions Center" på (http://support.brother.com/), där du kan hitta orsaker och lösningar på problem, svar på vanliga frågor och information om programuppdateringar.

Kontakta teknisk support om problemen inte åtgärdas. På vår webbplats (http://www.brother.com/) kan du se var du kan få teknisk support där du bor.

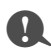

Innan du kontaktar support:

- 1) Se till att operativsystemet för Windows<sup>®</sup> har uppdaterats till den senaste versionen.
- 2) Anteckna datorns märke och modell samt vilket operativsystem för Windows® du använder.
- 3) Hämta information om eventuella felmeddelanden som visas. Denna information kommer att påskynda behandlingen av dina frågor.
- 4) Kontrollera och uppdatera programvaran till den senaste versionen.

#### **Onlineregistrering**

Om du vill bli kontaktad om uppgraderingar och försedd med viktig information såsom framtida produktutvecklingar och förbättringar, kan du registrera din produkt på nätet genom att följa en enkel registrering.

Klicka på **[Online Registration (onlineregistrering)]** på meny  $a \cdot i$  **[Layout & Editing]** för att starta upp den installerade webbläsaren och öppna sidan för onlineregistrering på vår webbplats.

http://www.brother.com/registration/

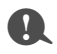

Onlineregistrering är inte tillgängligt överallt.

#### Söka efter den senaste versionen av programmet

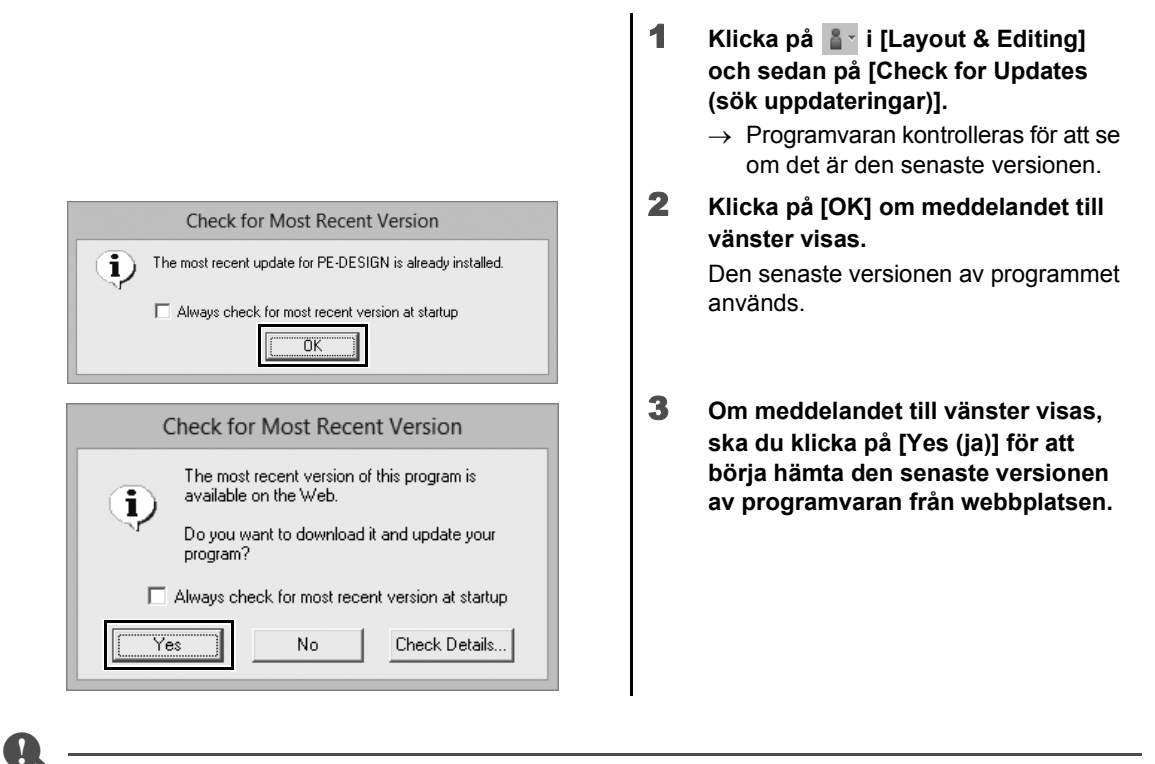

- Den här funktionen kan endast användas om datorn är ansluten till Internet.
- Om en brandvägg är aktiverad går det eventuellt inte att söka efter den senaste versionen. Avaktivera i så fall brandväggen och försök att genomföra proceduren på nytt.
- Administratörsrättigheter krävs.

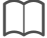

Om kryssrutan **[Always check for most recent version at startup (sök alltid efter senaste version vid start)]** markeras, kontrolleras programmet vid start för att avgöra om det är den senaste versionen eller inte.

# Skapa önskat broderimönster

#### Viktiga funktioner för att lyckas med broderidesign

För att slutföra ditt broderiprojekt måste du bli skicklig i att utföra funktioner med hjälp av följande viktiga funktioner. PE-DESIGN är full av verktyg och funktioner som hjälper dig i dessa "viktiga" steg. Dessa används för att du ska kunna uppnå dina projektmål.

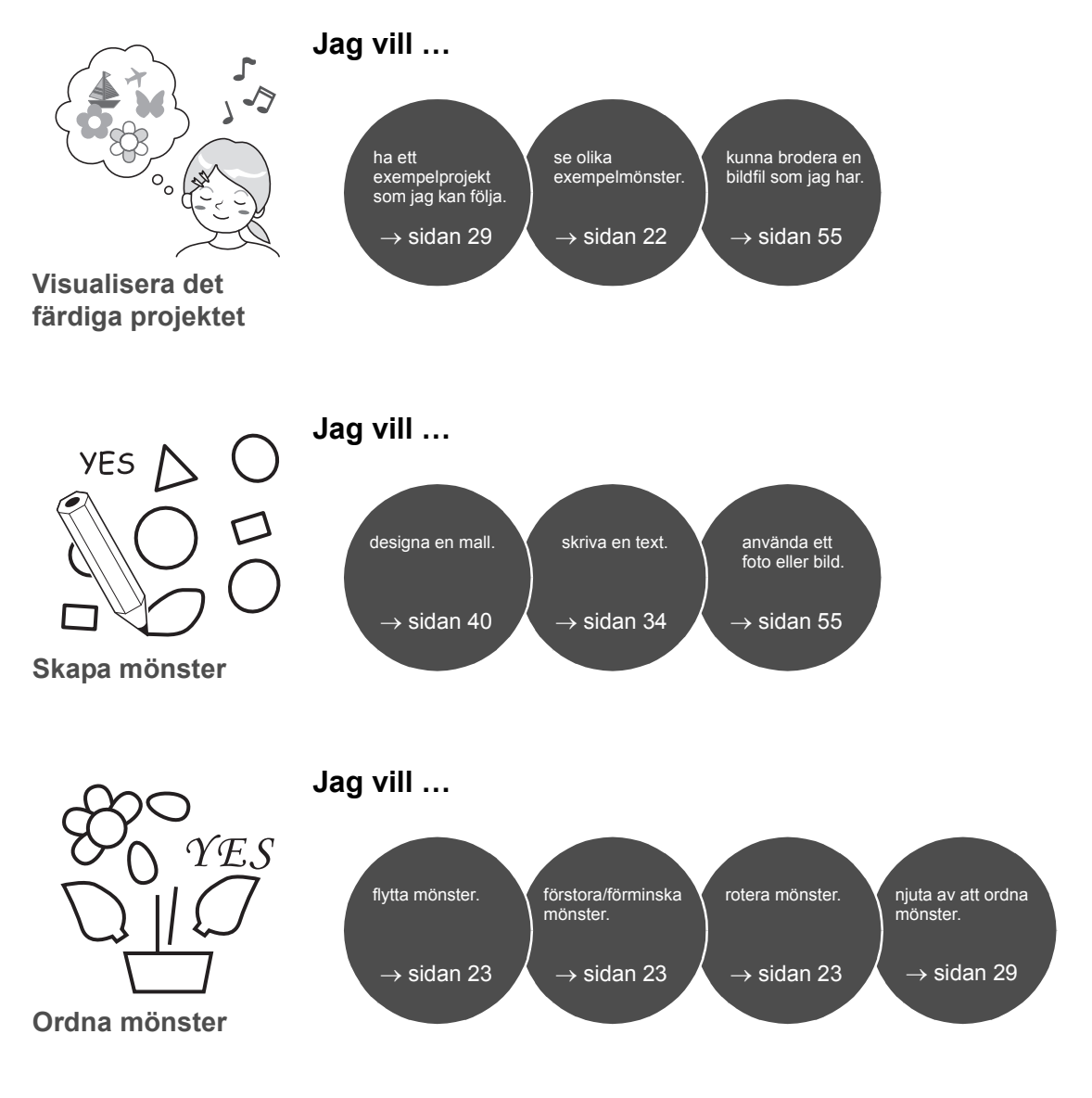

#### **Viktiga funktioner för att lyckas med broderidesign**

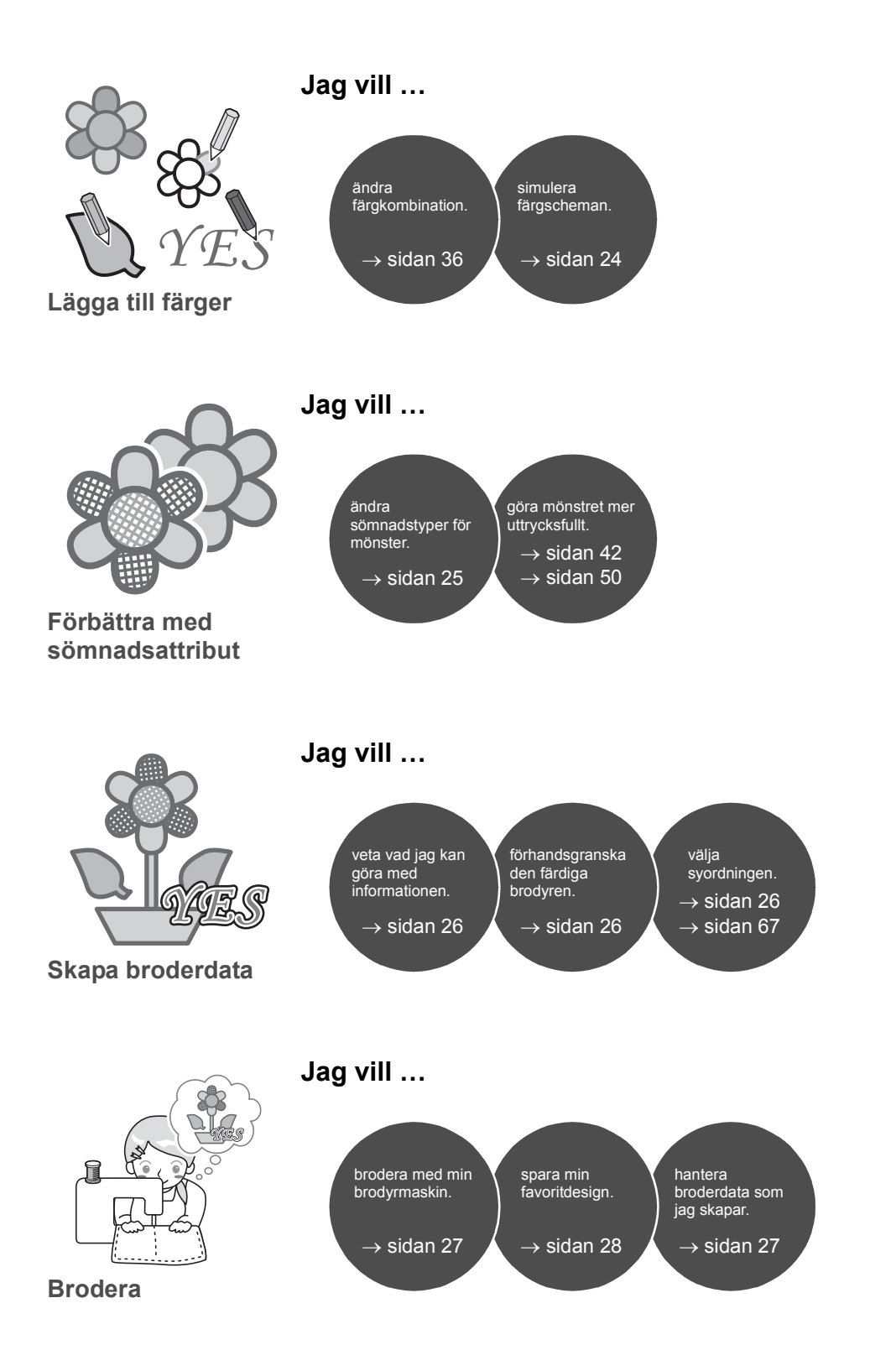

# Omsätta dina idéer till broderi

Låt oss titta på den grundläggande sekvensen med hjälp av varje viktig funktion av broderidesign för att skapa ett broderiprojekt.

# Starta applikationer

Med PE-DESIGN erbjuds du fem applikationer som kan användas vid broderidesign. Först ska vi starta med **[Layout & Editing]**, som hjälper dig med alla "viktiga" processer när det gäller att skapa ett broderiprojekt från importerade mönster, form, bild- och textelement till att kontrollera skapade/redigerade broderdata.

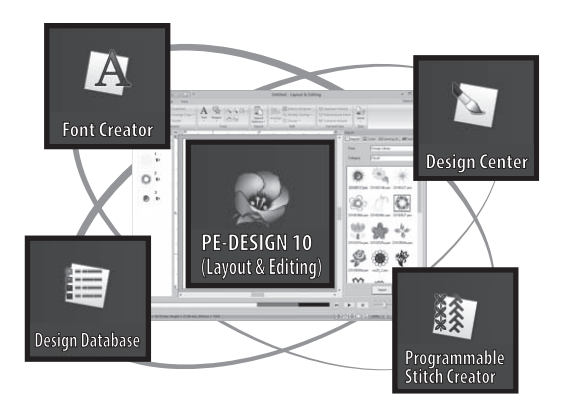

#### **Praktiska övningar** (1) **Starta Layout & Editing**

#### **Layout & Editing:**

Erbjuder alla funktioner som behövs för att skapa broderier

**Design Center:** Skapar broderdata från en bild

**Design Database:** Hanterar skapade/redigerade broderdata

**Programmable Stitch Creator:** Gör att olika stygnmönster skapas

**Font Creator:** Skapar ursprungliga teckensnitt

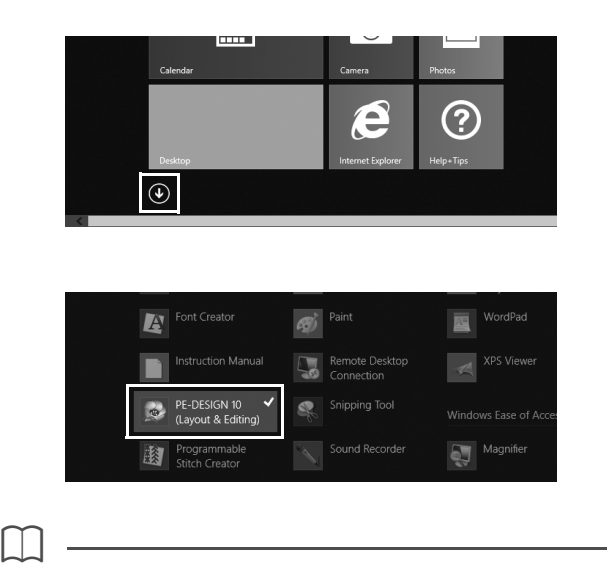

1 **Sätt i "PE-DESIGN software-nyckel" i datorn.**

Stäng dialogrutan **[AutoPlay (Spela upp automatiskt)]** som visas.

- 2 **Klicka på nedpilen i nedre vänstra hörnet på skärmen [Start].**
	- $\rightarrow$  En lista över alla applikationer visas.
- 3 **Klicka på [PE-DESIGN 10 (Layout & Editing)] som visas under rubriken [PE-DESIGN 10].**
	- → **[Layout & Editing]** startar och startguiden visas.

För användare av Windows® 7, klicka på → **[All Programs (Alla program)]** → **[PE-DESIGN 10]** → **[PE-DESIGN 10 (Layout & Editing)]**.

### Använda startguiden

Med startguiden kommer du åt de önskade funktionerna och filerna med ett enda klick.

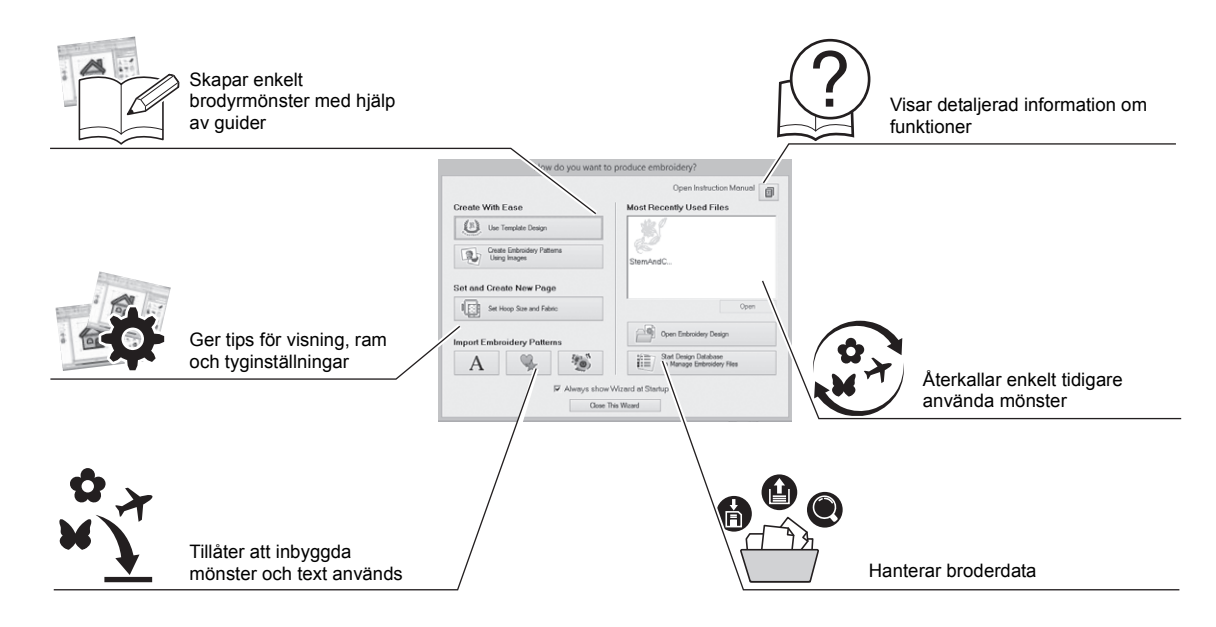

#### **Praktiska övningar 2 Använda förinställningar**

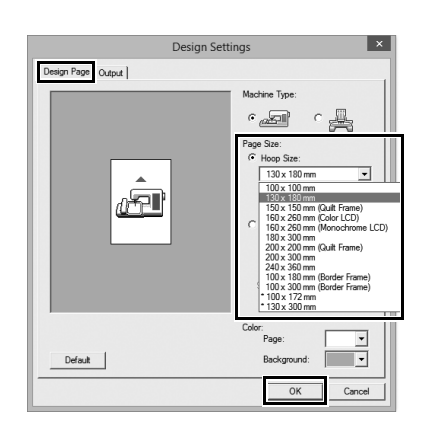

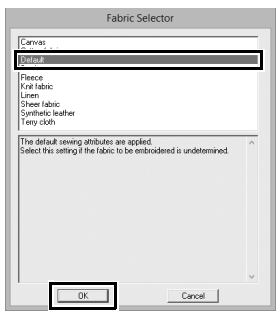

- 1 **Klicka på [Set Hoop Size and Fabric (Ange ram-storlek och tyg)] i startguidens fönster.**
	- → Dialogrutan **[Design Settings (Designinställningar)]** visas.
- 2 **Klicka på fliken [Design Page (designsida)] och ange sedan visningsinställningarna.** För detta exempel ska du ange storleken **[Design Page (designsida)]** till ett **[Hoop Size (ramstorlek)]** av "130 × 180 mm" och sedan klicka på **[OK]**.
	- → Dialogrutan **[Fabric Selector (Tygväljare)]** visas.
- 3 **Klicka på [OK].**

## Förstå fönstret Layout & Editing

När startguiden stängs, visas huvudfönstret (Layout & Editing). Från det här fönstret finns alla funktioner och verktyg som behövs för att avsluta ditt broderiprojekt tillgängliga.

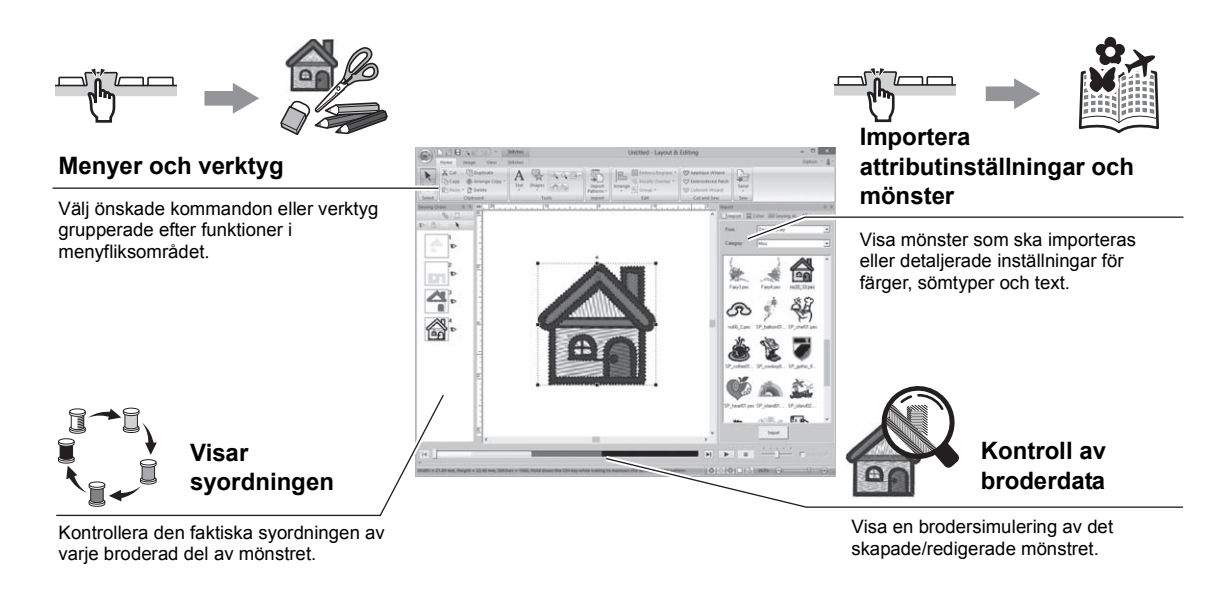

### **Praktiska övningar 3 Visning av [Import] fönstret**

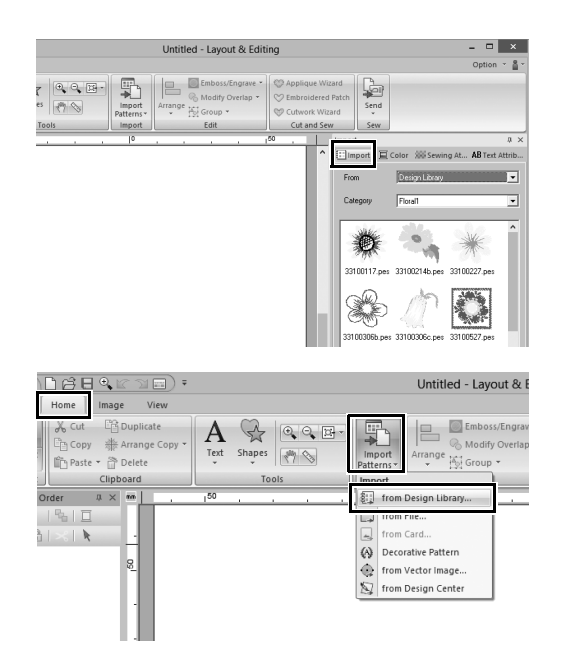

- 1 **Klicka på fliken [Import (importera)] på höger sida av fönstret.**
	- $\rightarrow$  En miniatyrlista med mönster som kan importeras visas.

2 **Alternativt, klicka på fliken [Home (Start)] överst till vänster i fönstret. Klicka på [Import Patterns (Importera mönster)] i gruppen [Import (importera)] och klicka sedan på [from Design Library (från designbiblioteket)] på menyn.**

### Importera mönster

Börja skapa broderimönster genom att först importera de olika delarna av designen in i redigeringsområdet. Mönster, former och text kan lätt importeras, och ditt favoritfoto kan omvandlas till broderdata med hjälp av funktionerna för "Bild till stygn" och verktyg som finns på fliken **[Image (bild)]**.

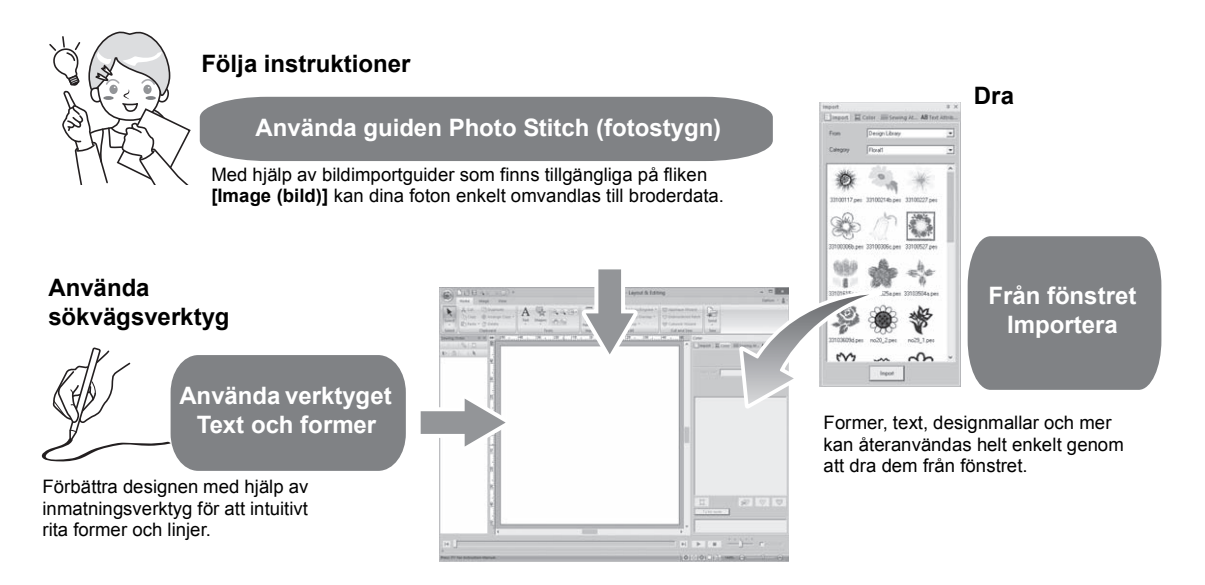

#### **Praktiska övningar 4**

#### **Importera konturformer**

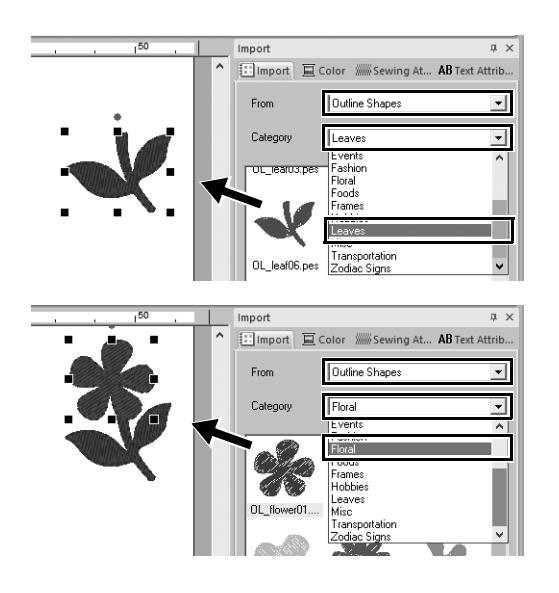

- 1 **Välj [Outline Shapes (Konturformer)] på väljaren [From (Från)] i fönstret [Import (importera)].**
- 2 **Välj [OL\_leaf06.pes] från kategorin [Leaves (Löv)] och dra den till [Design Page (designsida)].**
- 3 **Välj [OL\_flower01.pes] från kategorin [Floral (Blommor)] och dra den till [Design Page (designsida)] så att den överlappar det första mönstret något.**

# Lägga ut mönster

När du har importerat mönstren kan du fundera över hur du skulle kunna flytta runt dem för att anpassa layouten. Mönstren kan inte endast ordnas om utan även förstoras/förminskas eller roteras helt enkelt genom att dra dem. De mer avancerade funktionerna för att anpassa arrangemanget finns också i applikationen.

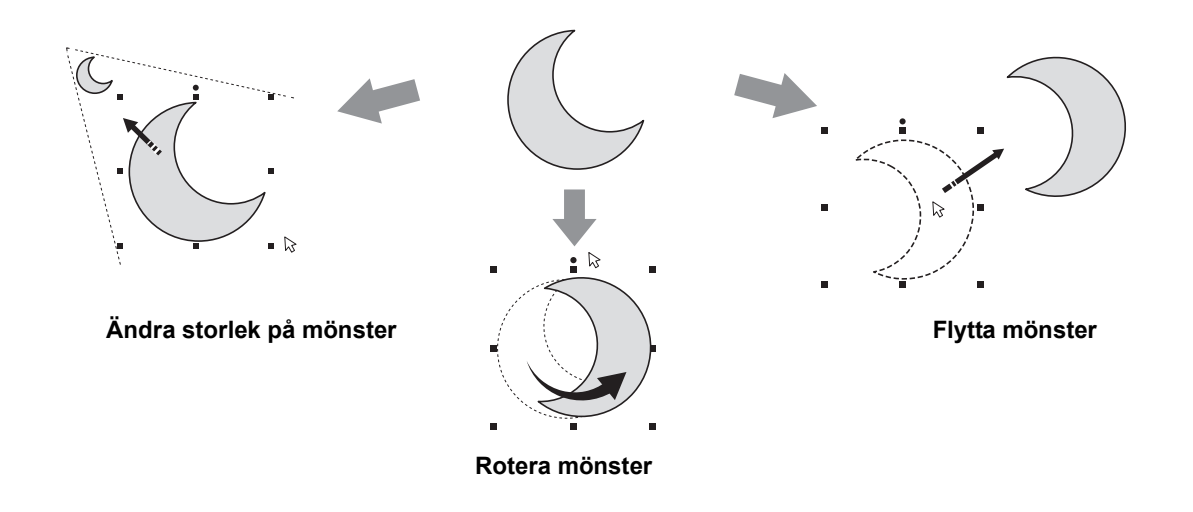

#### **Praktiska övningar (5) Ordna konturformer**

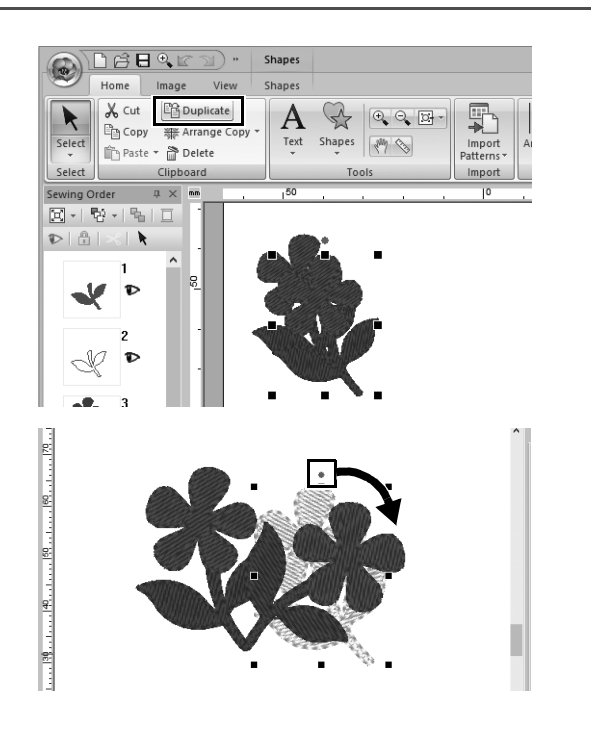

- 1 **Dra pekaren för att rita en urvalsram runt de två mönster du vill välja ut.**
- 2 **Klicka på [Duplicate (duplicera)] i gruppen [Clipboard (Urklipp)].**
	- $\rightarrow$  Ett duplikat visas som överlappar det ursprungliga mönstret och offset sker ner och till höger.
- 3 **Markera duplikatmönstret och dra det till önskat läge.**
- 4 **Dra den röda punkten högst upp på mönstret till höger.**
	- $\rightarrow$  Duplikatmönstret roteras medurs.

# Lägga till färger till mönster

Ändra färg på varje mönsterdel som önskat. För att vackert avsluta en broderidesign, måste mönstrets färgschema beaktas.

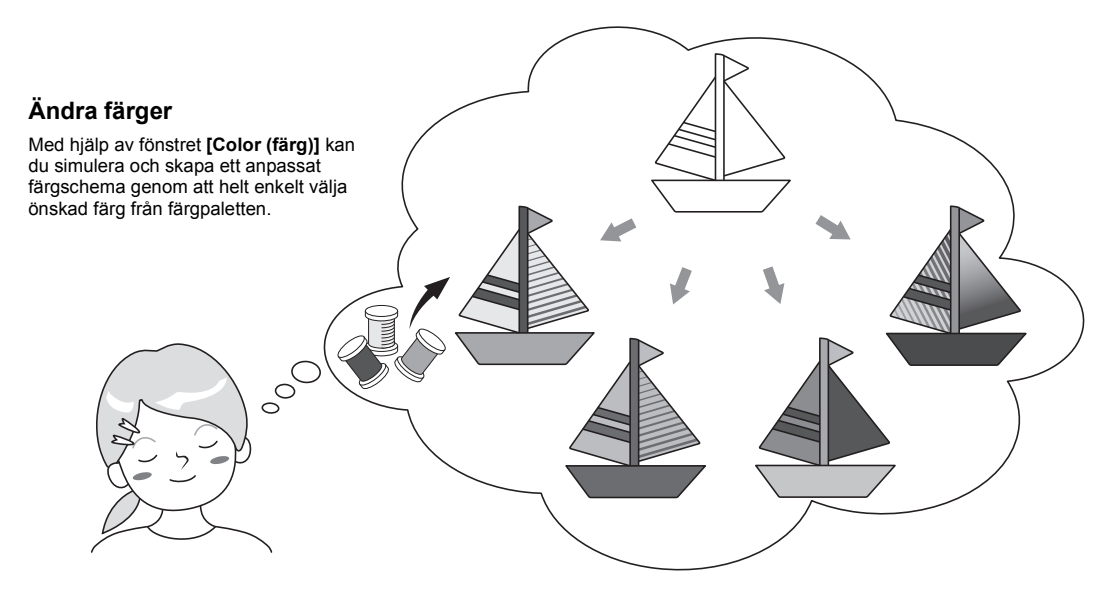

#### **Praktiska övningar** f

# **Ändra färger**

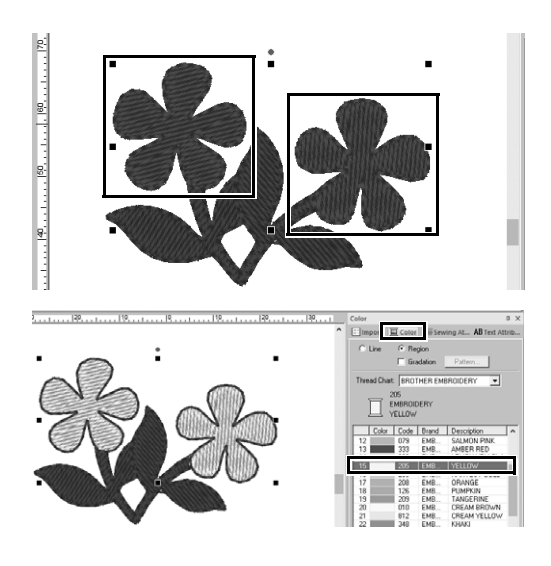

- 1 **Klicka på fliken [Home (Start)] och**  välj sedan **k**.
- 2 **Håll ned knappen <Ctrl> och klicka på var och ett av de två blommiga mönstren.**
- 3 **Klicka på fliken [Color (färg)] och klicka sedan på [To list mode (till listläge)] längst ner i fönstret.**
	- → Fönstret **[Color (färg)]** i trådens listläge visas.
- 4 **Välj [YELLOW (gul)] i listan som regionfärg.**

Både linjefärg och regionfärg för formmönster kan anges.

 $\rightarrow$  Färgen på de blommiga formarna ändras till gult.

# Ange mönstrets sömtyper

Över tjugo sömtyper kan tillämpas på linjerna och regionerna i ett mönster, vilket förbättrar projektets utseende. Genom att lägga till detaljerade inställningar för olika stygnmönster finns det ingen gräns för de olika idéerna.

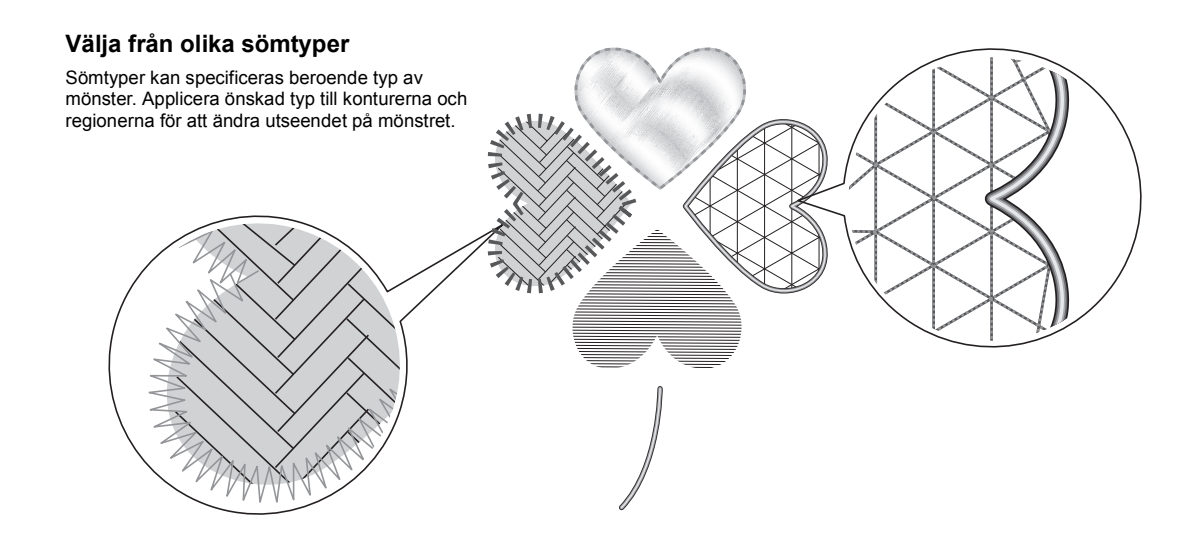

#### **Praktiska övningar** g **Ändra sömtypen**

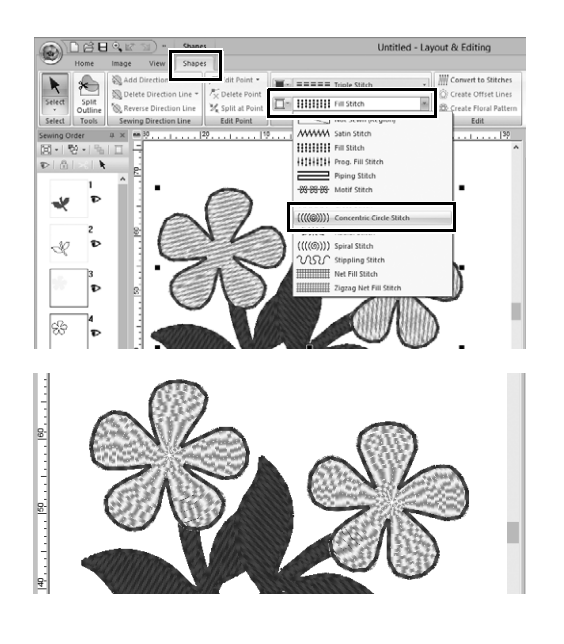

- 1 **Håll ned knappen <Ctrl> och klicka på de två blommiga mönstren.**
- 2 **Välj fliken [Shapes (Former)].**
- 3 **Välj [Concentric Circle Stitch (koncentrisk cirkelsöm)] från väljaren [Region sew type (regionsömstyp)] i gruppen [Sew (sy)].**
	- $\rightarrow$  Stygnmönster för de inre regionerna av formerna ändras.

### Visa ett mönster som broderdata

Visa mönstret som broderdata när du nästan är klar med ett projekt som du har visualiserat, till exempel för att kontrollera hur det kommer att se ut när det sys av maskinen eller vad den bästa syordningen är.

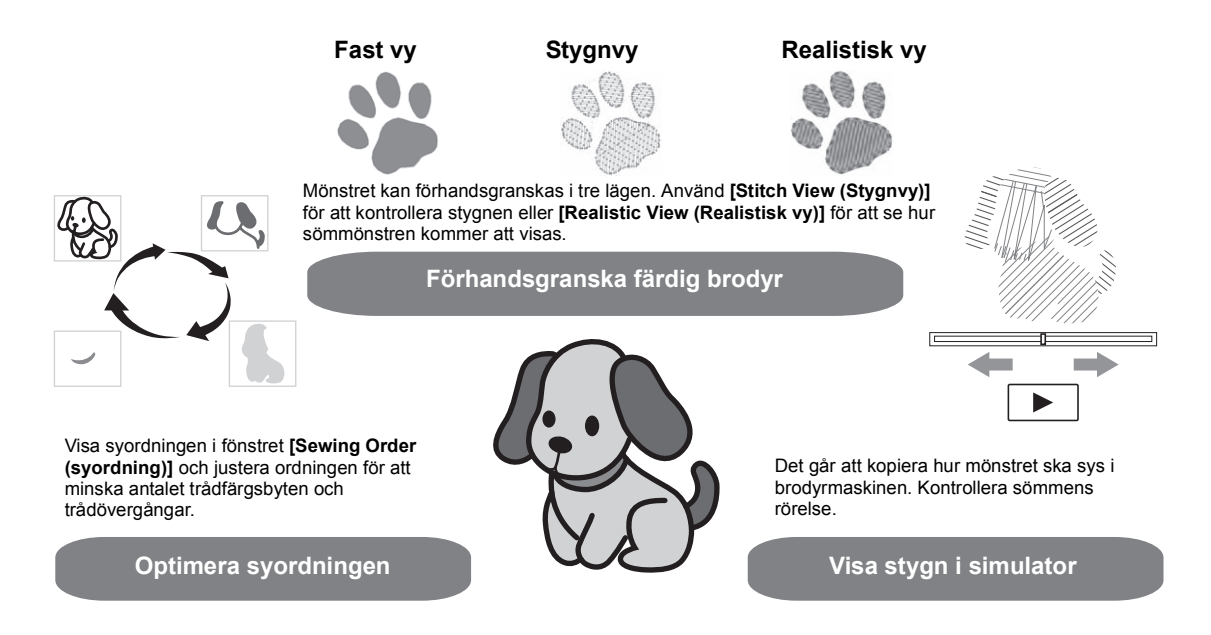

## **Praktiska övningar (8) Ändra sömordningen**

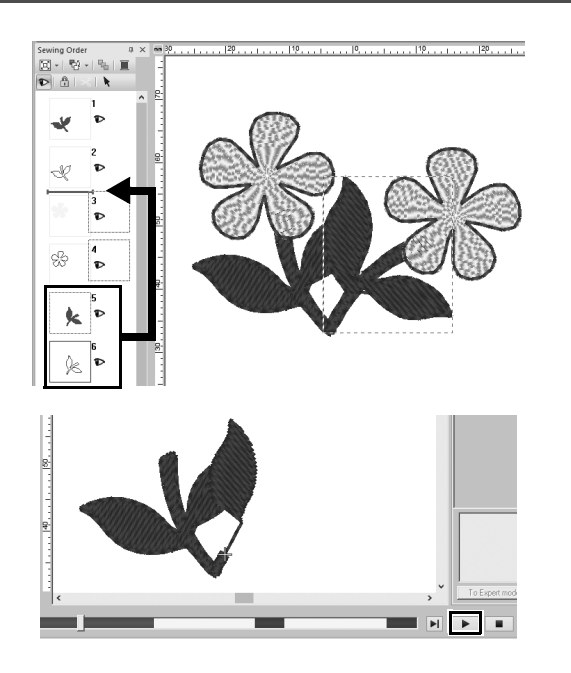

- 1 **Håll ned knappen <Ctrl> och klicka på duplikatets lövmönster (ram 5 och 6) i fönstret [Sewing Order (syordning)].**
- 2 **Dra de markerade bildrutorna mellan ramarna 2 och 3.**
- 3 **Klicka på längst ner till höger på skärmen för att börja stygnsimuleringen.**

# Sy mönstret

När du har kontrollerat broderdata som du har designat ska du överföra den till brodyrmaskinen för att sy. Välj lämplig metod för användningsmiljön för brodyrmaskinen.

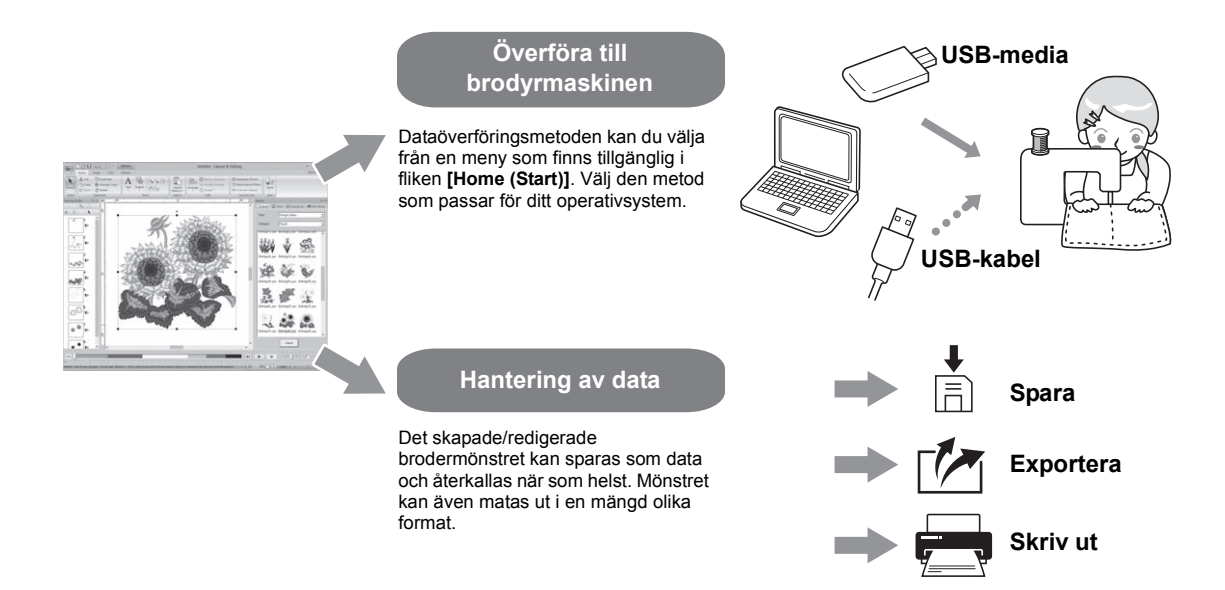

#### **Praktiska övningar (9) Överföra till en brodyrmaskin med hjälp av USB-media**

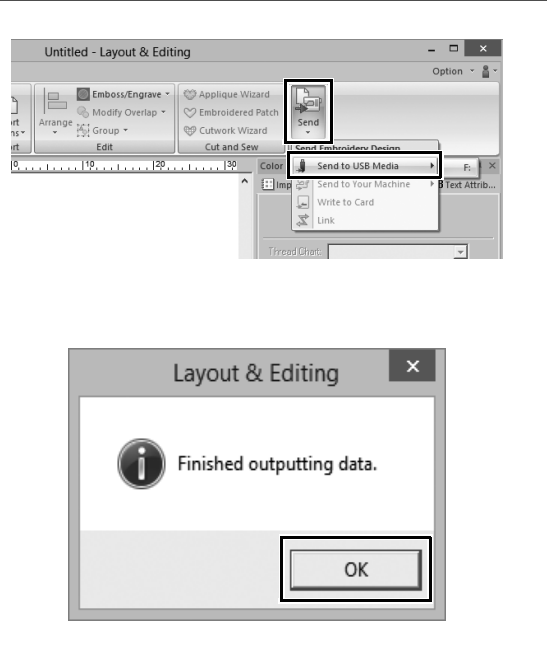

- 1 **Anslut ett vanligt USB-media i datorn.**
- 2 **Klicka på [Send (skicka)] i [Sew (sy)] gruppen för fliken [Home (Start)] ska du välja [Send to USB Media (Skicka till USB-media)] och klicka sedan på lämplig drivrutin.**
	- $\rightarrow$  Meddelandet visas när mönstren har kopierats till USB-mediet.
- 3 **Klicka på [OK] och koppla sedan bort USB-mediet.**
- 4 **Sätt i USB-mediet i USB-porten på brodyrmaskin och importera sedan informationen.**

Mer information om hur du importerar data till brodyrmaskin finns i handböckerna som medföljer den.
# **Spara/öppna/skriva ut mönstrets datafil**

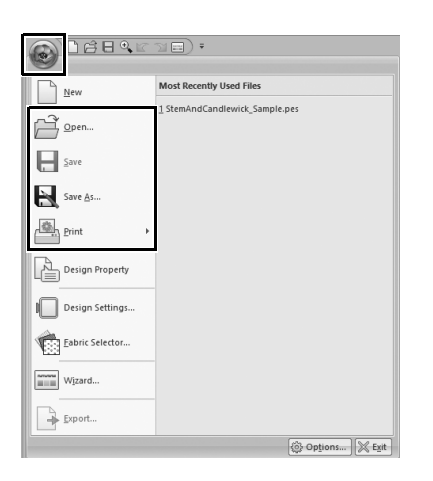

- 1 **Klicka på i det övre vänstra hörnet av fönstret.**
	- → Menyn **[File (fil)]** visas.
- 2 **Välj önskat kommando på menyn.** En lista över de senast använda filerna med början längst upp visas under **[Most Recently Used Files (senast använda filer)]**.

# Avsluta applikationen

**Praktiska övningar** j

# **Avsluta Layout & Editing**

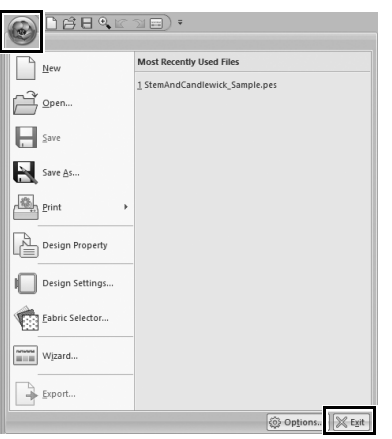

- 1 **Klicka på i det övre vänstra hörnet av fönstret.**
	- → Menyn **[File (fil)]** visas.
- 2 **Klicka på [Exit (avsluta)] i det nedre högra hörnet av menyfönstret.** Programmet kan också stängas genom att klicka på  $\overline{\mathsf{x}}$  i det övre högra hörnet av fönstret **[Layout & Editing]**.

# Skapa olika broderidesigner

Detta avsnitt kommer att ta ett projekt som introducerades i början av den här guiden som ett exempel för att beskriva de funktioner och verktyg som används för att skapa ett välutformat broderimönster. Lär dig praktiska färdigheter och utöka ditt utbud av idéer.

# **Praktiska applikationer** (1) Blomkrans – Ordna stygnmönster –

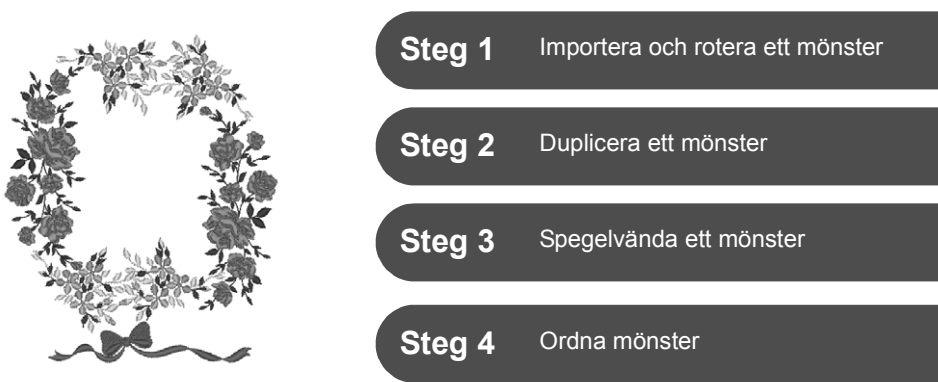

## **Om stygnmönster**

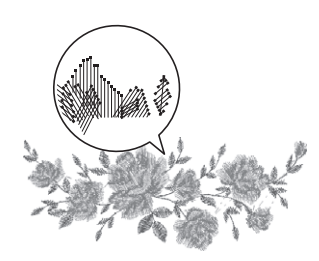

Vi rekommenderar att du använder ett inbyggt stygnmönster i sin ursprungliga storlek, eller att du bara ändrar storlek något.

Stygnmönster innehåller en samling av information, inklusive nålens nedgångsläge och trådfärgsordning. Vid ändring av storlek blir sömmen tätare eller glesare medan nålens nedgångsläge är oförändrat. Dessa ändringar kan påverka kvaliteten på ditt broderiprojekt.

## **Ställa in sidstorlek för designen**

Klicka på **och välj <b>[Design Settings (Designinställningar**)] i kommandolistan. I dialogrutan som visas ska du ändra **[Design Page (designsida)]** storleken till "130 × 180" mm. (▶ sidan 20)

# **Steg 1 Importera och rotera ett mönster**

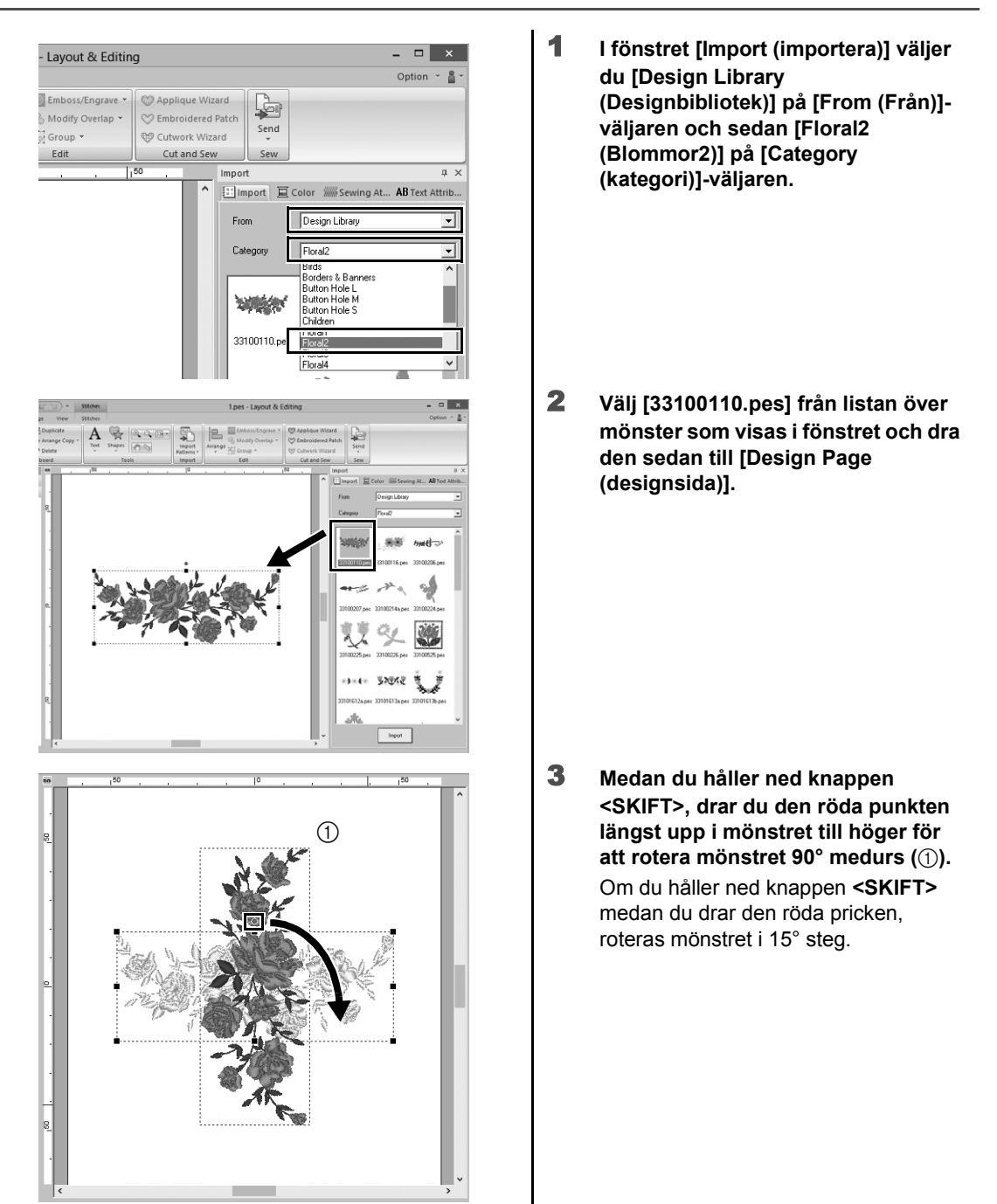

# **Steg 2 Duplicera ett mönster**

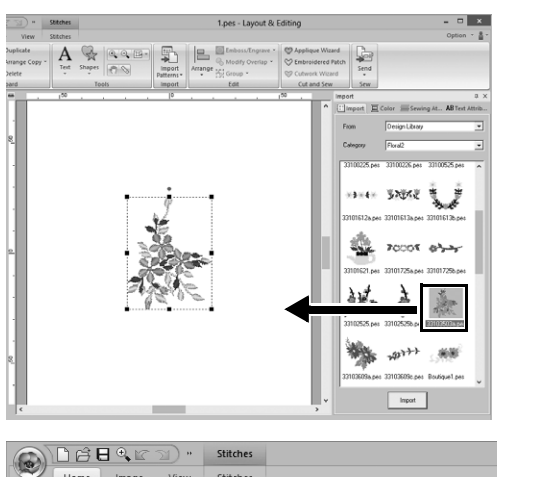

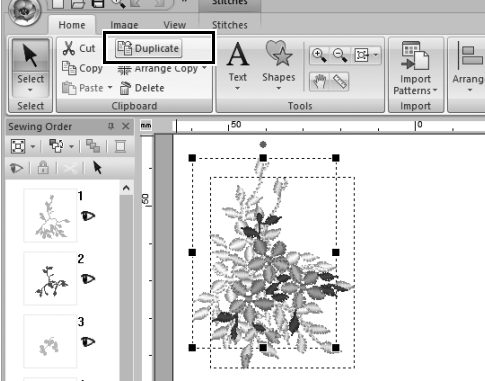

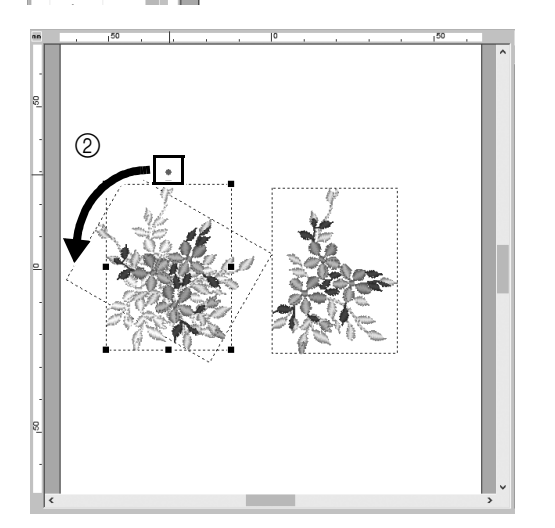

1 **Som i "Steg 1" ska du importera mönster [33103503a.pes] från [Floral2 (Blommor2)]-kategorin i fönstret [Import (importera)].**

2 **När du har valt mönstret ska du klicka på [Duplicate (duplicera)] i [Clipboard (Urklipp)] gruppen för att duplicera mönstret.**

> Kommandot **[Duplicate (duplicera)]** kan också väljas på menyn som visas när du högerklickar på det valda mönstret.

- $\rightarrow$  Ett duplikat visas som överlappar det ursprungliga mönstret och offset sker ner och till höger.
- 3 **Vrid på originalmönstret 60° moturs (**b**).**

# **Steg 3 Spegelvända ett mönster**

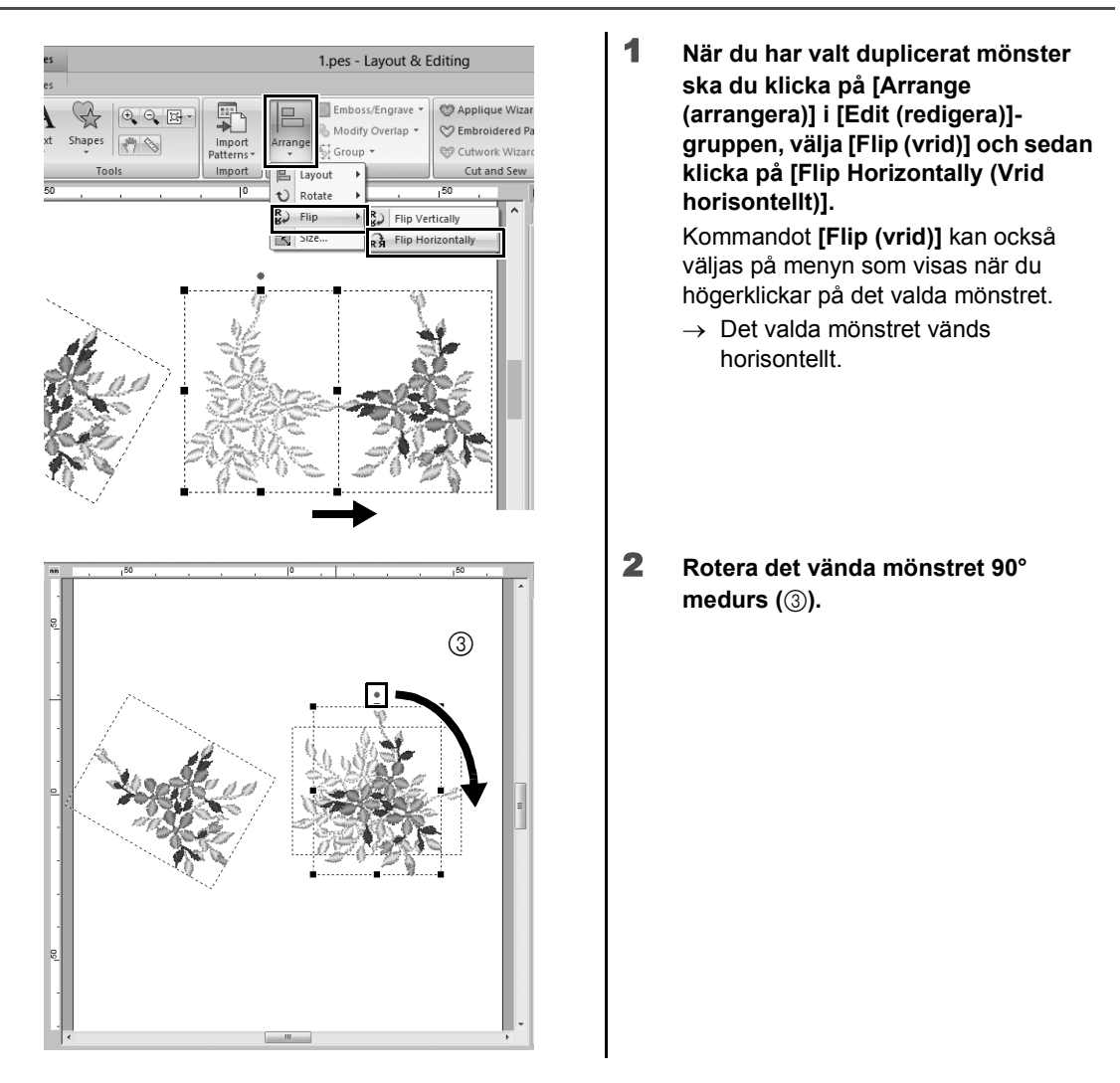

# **Steg 4 Ordna mönster**

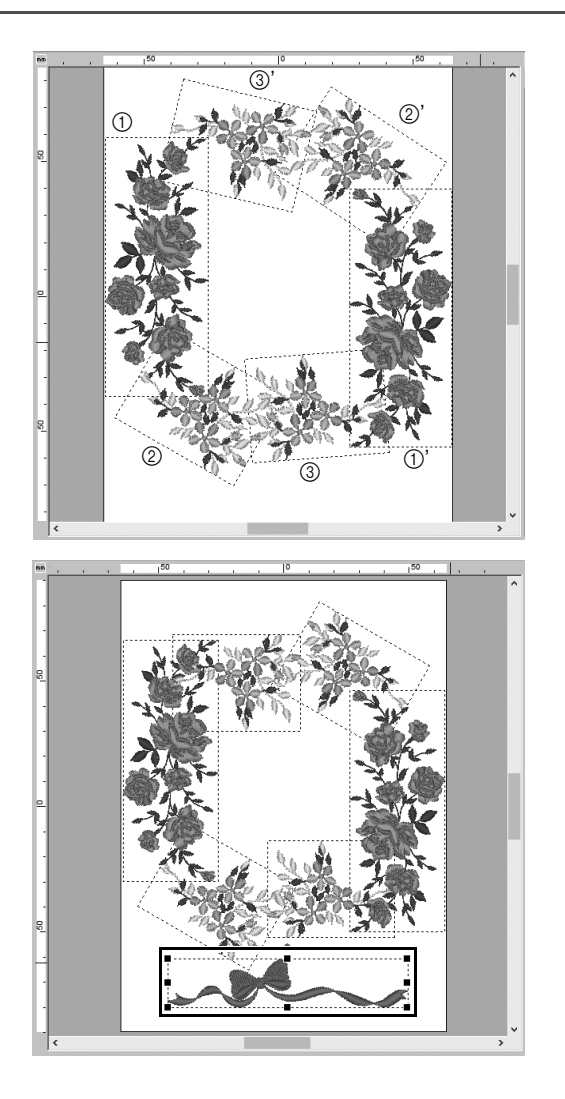

1 **Ordna de importerade mönstren för att skapa en cirkel, enligt bilden (till vänster), med hjälp av [Duplicate (duplicera)], [Rotate (rotera)] och andra [Arrange (arrangera)] kommandon.**

2 **Välj [no77\_2.pes] i [Lace & Ribbon (Lace & Ribbon)] kategorin för fönstret [Import (importera)] och dra den sedan under blommönstren.**

**Praktiska applikationer** 2

Team Jersey-nummer – Kombinera text –

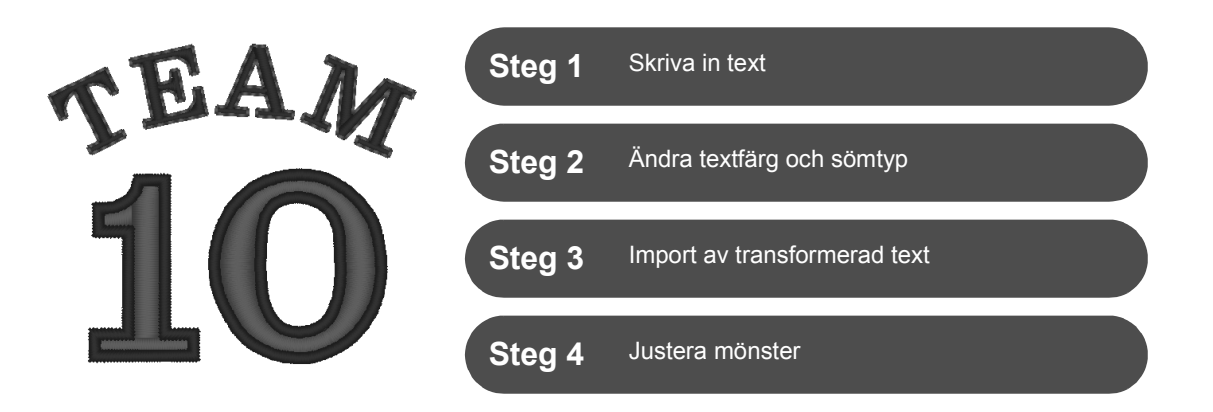

## **Om textmönster**

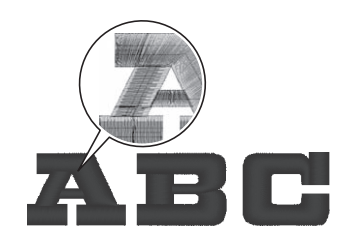

130 inbyggda teckensnitt är tillgängliga i textmönster. De flesta av dem kan delas in i block enligt formen för tecknet och syriktningen är olika för varje block. Mönstren framträder därmed mer som tredimensionella och manuella broderier. Formen består av en linje (kontur) och en region (inom området), vilka vardera kan ställas in på en annan sömtyp och färg.

## **Steg 1 Skriva in text**

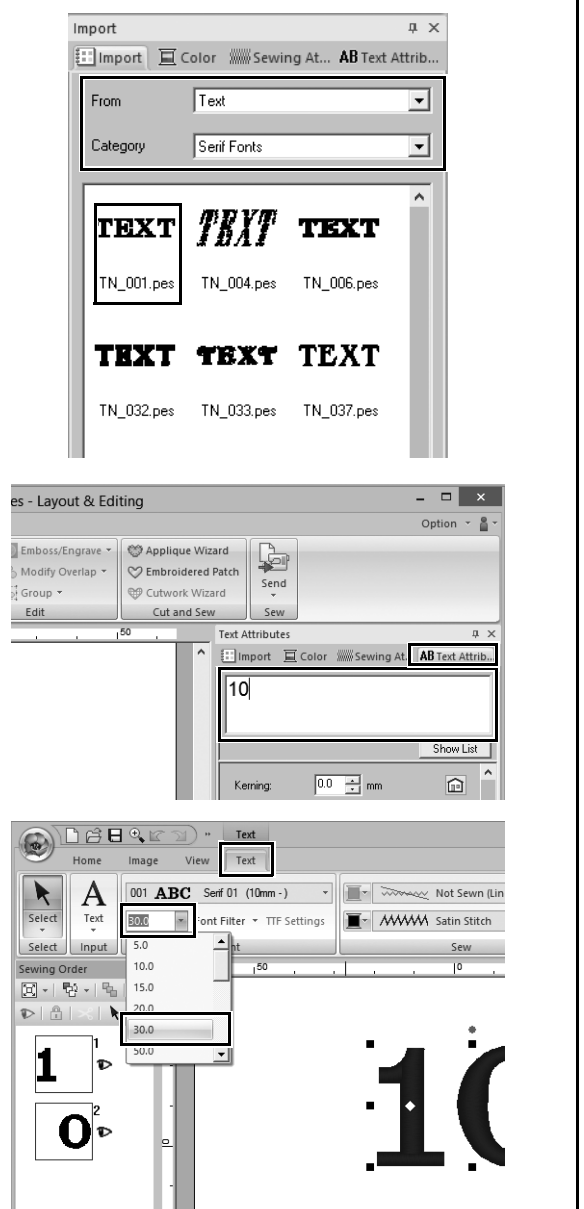

- 1 **I fönstret [Import (importera)] väljer du [Text (text)] på [From (Från)] väljaren och sedan [Serif Fonts (Serif teckensnitt)] på [Category (kategori)] väljaren.**
- 2 **Välj [TN\_001.pes] (Serif 01) och dra den sedan till [Design Page (designsida)].**

- 3 **Klicka på fliken [Text Attributes (textattribut)].**
- 4 **När du har klickat på textfältet för att ange inmatningsläge ska du ta bort texten "TEXT", skriva in "10" och sedan trycka på knappen <RETUR>.**
- 5 **När du har valt texten "10" ska du klicka på fliken [Text (text)].**
- 6 **Klicka på nedåtpilen till höger om väljaren [Text Size (Textstorlek)] på [Font (teckensnitt)]-gruppen och välj sedan "30.0" i listan.**

# **Steg 2 Ändra textfärg och sömtyp**

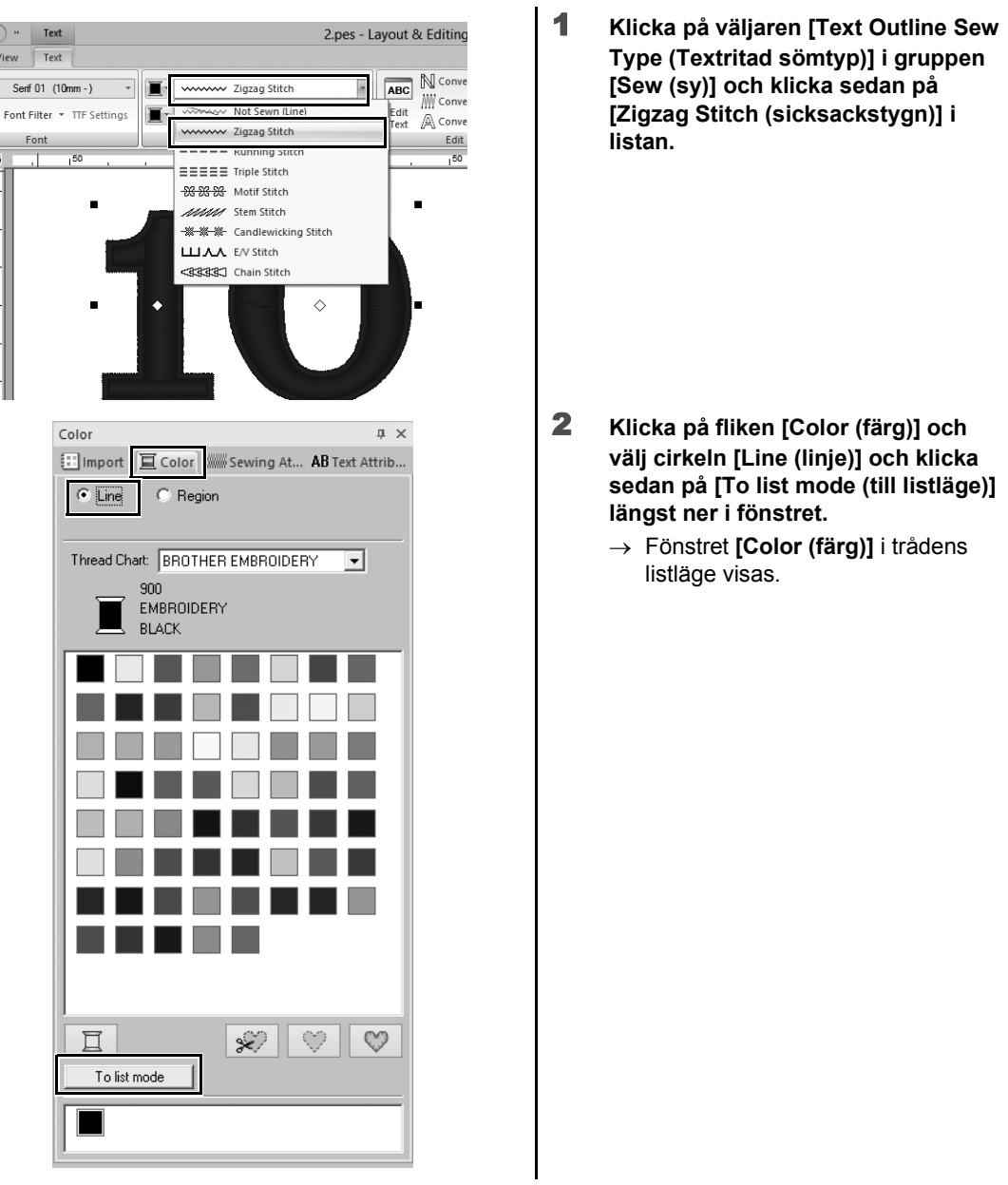

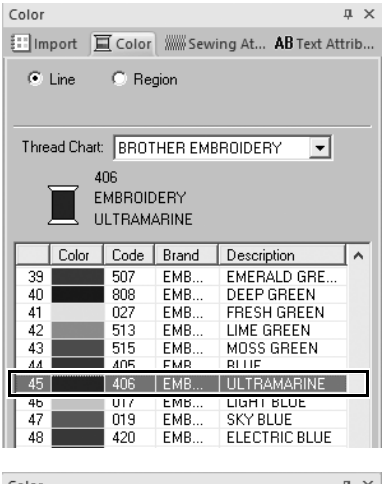

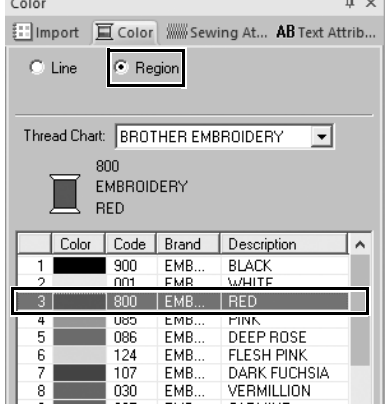

3 **Välj [ULTRAMARINE (ULTRAMARINBLÅ)] i listan.**

4 **Välj cirkeln [Region] i fönstret [Color (färg)] och välj sedan [RED (röd)] i färgpaletten.**

# **Steg 3 Import av transformerad text**

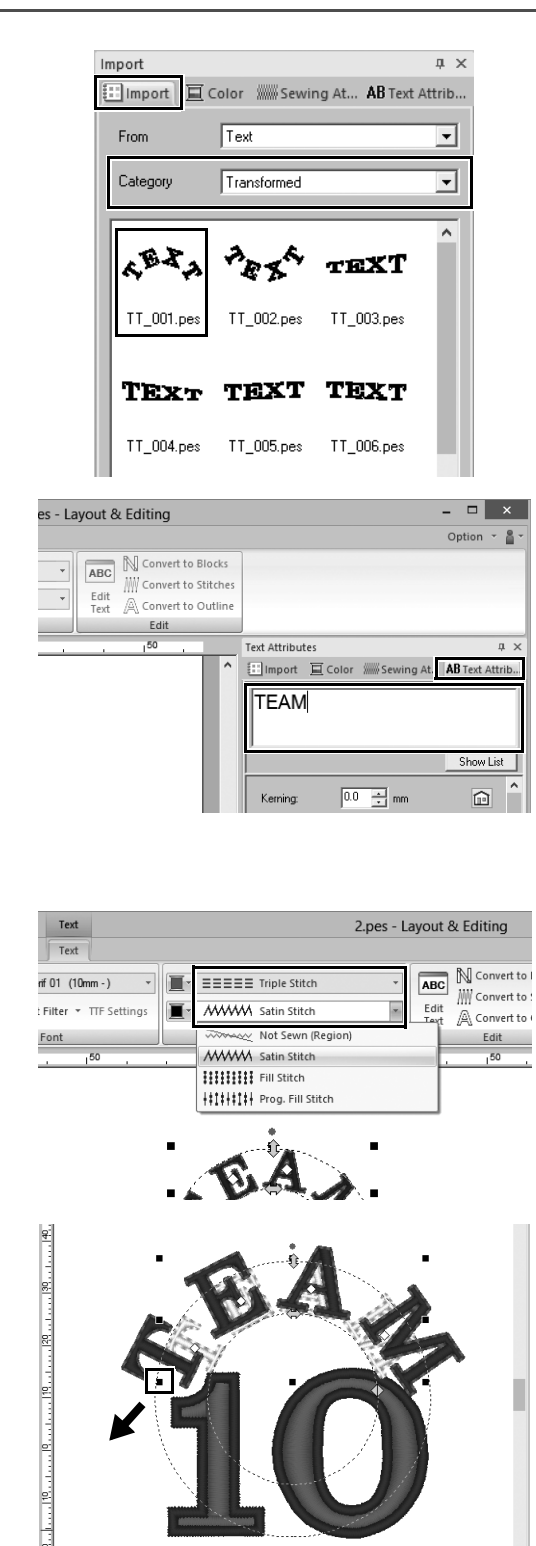

- 1 **I fönstret [Import (importera)] väljer du [Transformed (Transformerad)] från [Category (kategori)]-väljaren.**
- 2 **Välj [TT\_001.pes] (arched text) och dra den sedan till [Design Page (designsida)].**

- 3 **Klicka på fliken [Text Attributes (textattribut)].**
- 4 **När du har klickat på textfältet för att ange inmatningsläge ska du skriva om i "TEAM" och sedan trycka på knappen <RETUR>.**
- 5 **När du har valt texten "TEAM" ska du klicka på fliken [Text (text)].**
- 6 **Som i "Steg 2" väljer du [Triple Stitch (Förstärkt söm)] från [Text Outline Sew Type (Textritad sömtyp)]-väljaren i gruppen [Sew (sy)] och [RED (röd)] som linjefärg.**
- 7 **Välj [ULTRAMARINE (ULTRAMARINBLÅ)] som regionfärgen.**
- 8 **När du har valt texten "TEAM" med verktyget [Select (markera)] ska du hålla ner knappen <SKIFT> och dra en svart prick i ett hörn av mönstret för att förstora mönstret till önskad storlek.**

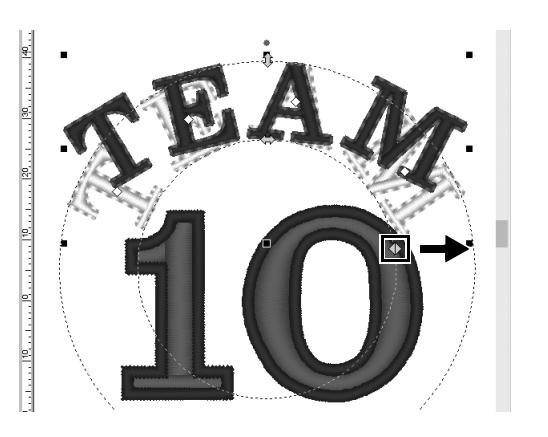

**Steg 4 Justera mönster**

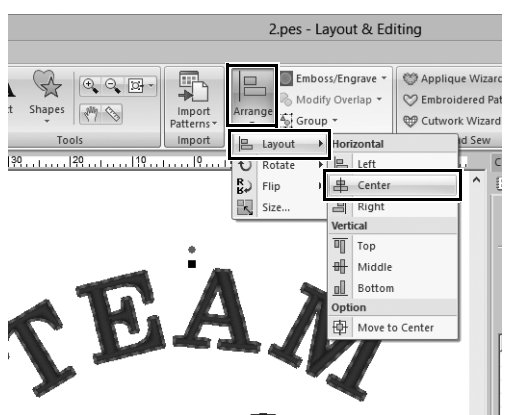

9 Dra  $\Diamond$  för att justera radien hos **cirkeln som texten är utformad på.**

- 1 **Dra pekaren för att rita en urvalsram runt mönstren "TEAM" och "10" som ska väljas.**
- 2 **Klicka på fliken [Home (Start)].**
- 3 **Klicka på [Arrange (arrangera)] i gruppen [Edit (redigera)], välj [Layout] och klicka sedan på [Center (mitten, vertikalt)] under [Horizontal (horisontell)].**

**Praktiska applikationer** 3

# Emblem – Använda mallguiden –

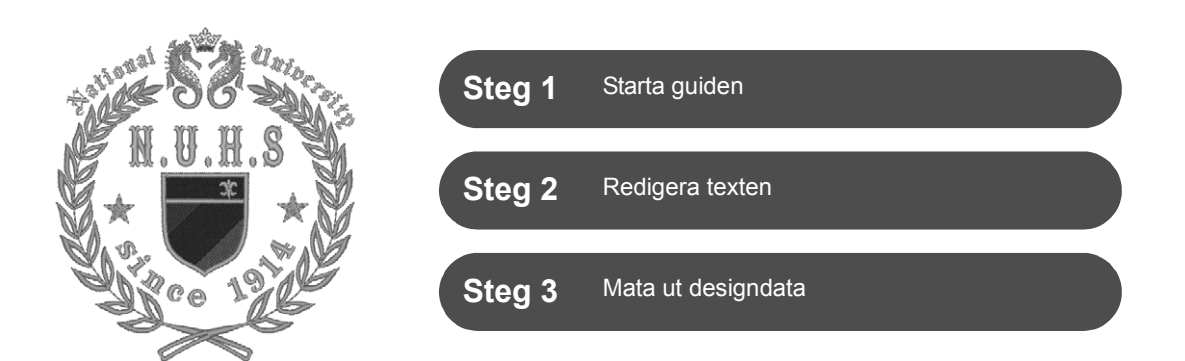

## **Använda guiden**

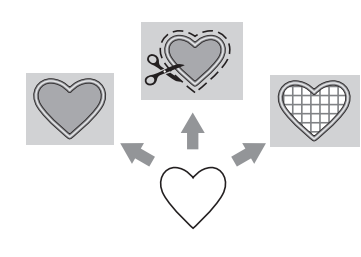

Guider för att importera bilder och använda designmallar kan startas från startguiden som visas när programmet har startas, och guider för att skapa applikationer och patchar kan startas från fliken **[Home (Start)]** i huvudfönstret i **[Layout & Editing]**. Genom att följa applikationsinstruktionerna för att ange nödvändig information, kan även en nybörjare att skapa ett högkvalitativt färdigt projekt.

# **Steg 1 Starta guiden**

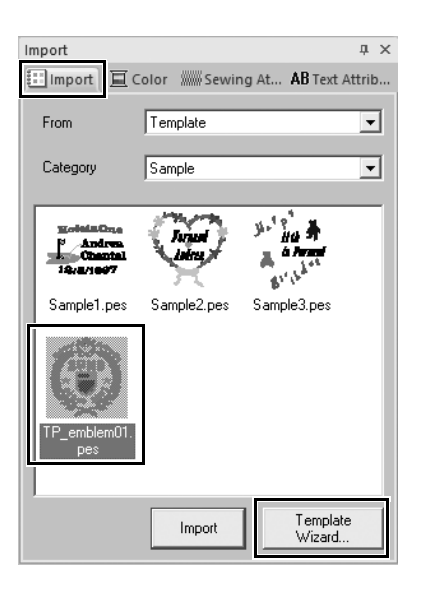

- 1 **I fönstret [Import (importera)] väljer du [Template (mall)] på [From (Från)] väljaren och sedan [Sample (urval)] på [Category (kategori)] väljaren.**
	- $\rightarrow$  Miniatyrer av mallarna i den valda kategorin visas.
- 2 **Välj miniatyrbilden [TP\_emblem01.pes] och klicka sedan på [Template wizard (mallguiden)].**
	- → **[Template wizard (mallguiden)]** startar.

# **Steg 2 Redigera texten**

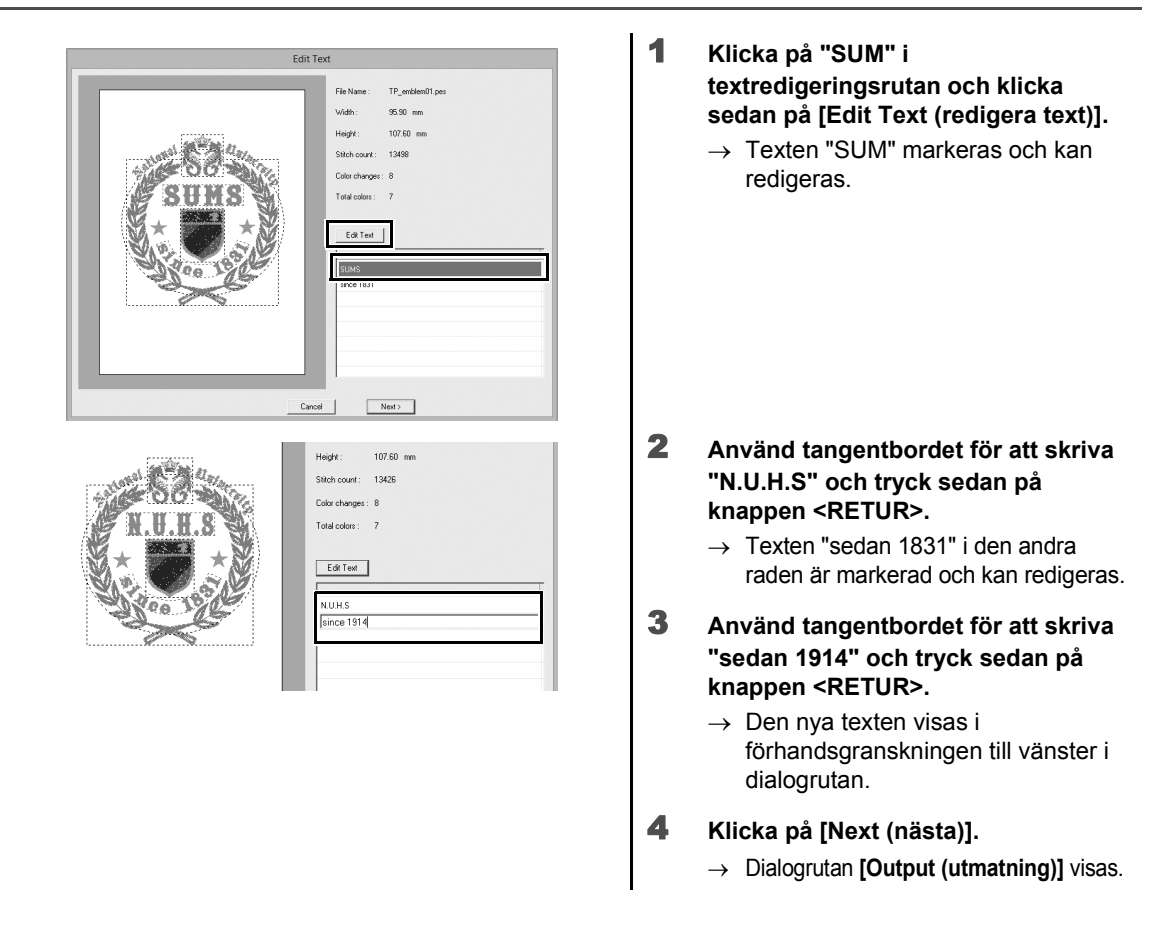

# **Steg 3 Mata ut designdata**

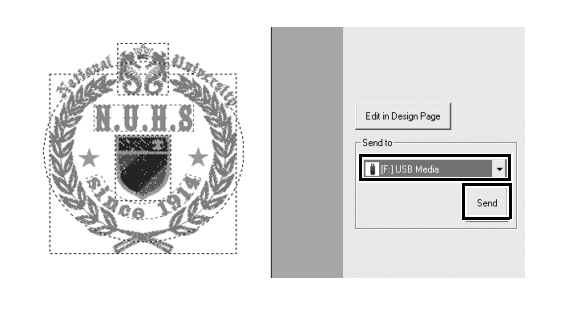

- 1 **Klicka på [Send to (Skicka till)]-väljaren för att välja var uppgifterna ska matas ut till och klicka sedan på [USB Media (USB-media)] i lämplig enhet.**
- 2 **Klicka på [Send (skicka)].**
	- $\rightarrow$  Uppgifterna för mallens design kopieras till vald USB-media och sedan visas meddelandet "**Finished outputting data. (Färdig med utmatning av data.)**".

#### 3 **Klicka på [OK].**

Överför data till en brodyrmaskin för att sy ditt projekt.

**Praktiska applikationer** 4

# Blommigt mönster – Skapa ett blommönster från en form –

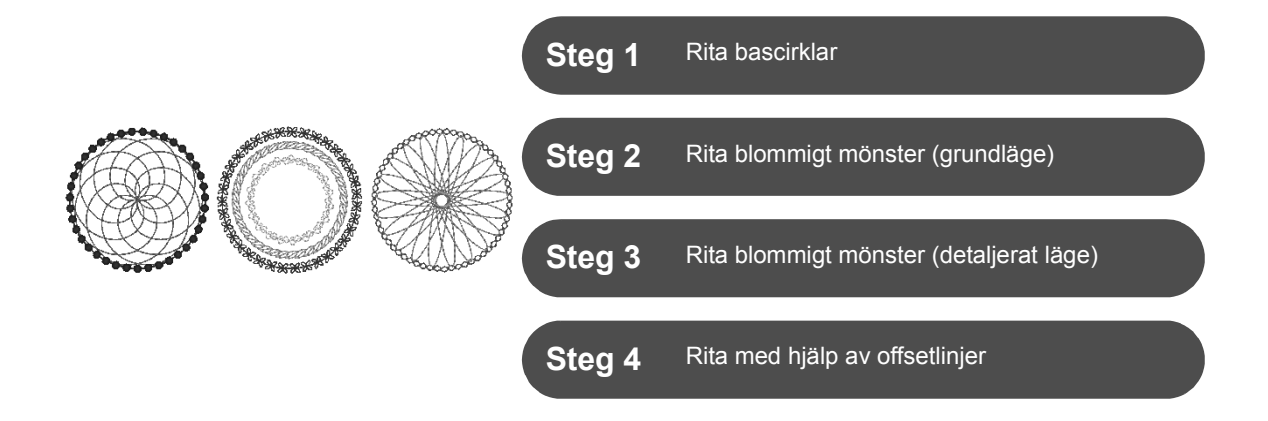

# **Om linjens sömtyper**

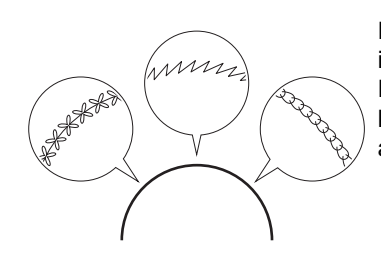

Former och textmönster består av linjer (konturer) och regioner (områden inom konturerna). Var och en kan ställas in till en annan sömtyp och färg. Förutom alla linjens sömtyper som finns tillgängliga med applikationen, kan större variation användas genom att använda stygnmotivet, som kan anpassas.

# **Steg 1 Rita bascirklar**

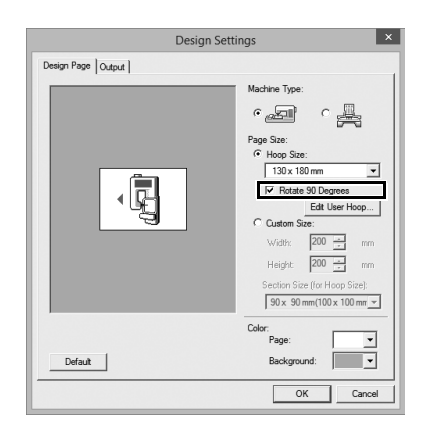

- 1 **Klicka på och välj sedan [Design Settings (Designinställningar)] på applikationens knappmeny.**
	- → Dialogrutan **[Design Settings (Designinställningar)]** visas.
- 2 **Markera kryssrutan [Rotate 90 Degrees (rotera 90 grader)] under inställningen [Hoop Size (ramstorlek)] och klicka sedan på [OK].**
	- → Orienteringen **[Design Page (designsida)]** har ändrats till liggande.

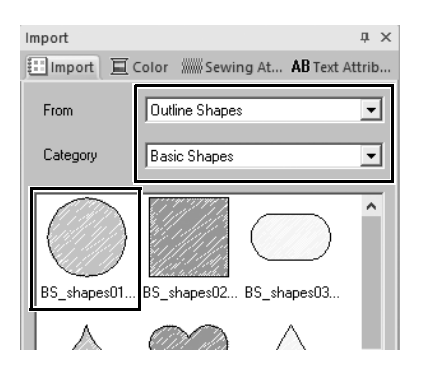

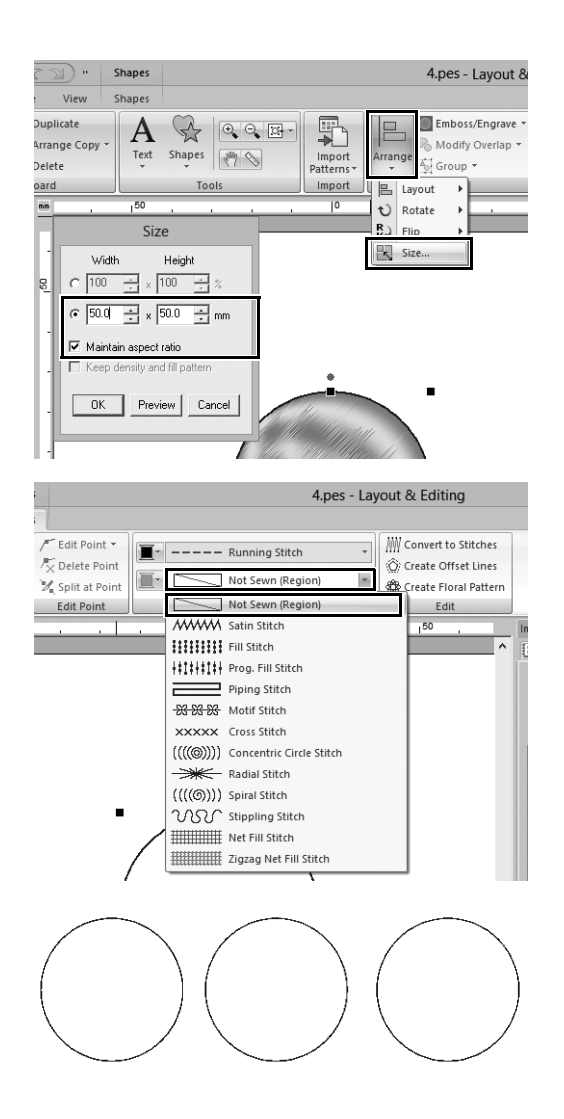

- 3 **I fönstret [Import (importera)] väljer du [Outline Shapes (Konturformer)] på [From (Från)]-väljaren och sedan [Basic Shapes (Grundformer)] på [Category (kategori)]-väljaren och sedan importera [BS\_shapes01.pes] (cirkelform).**
- 4 **Markera formen och klicka sedan på fliken [Home (Start)].**
- 5 **Klicka på [Arrange (arrangera)] i gruppen [Edit (redigera)] och klicka sedan på [Size (storlek)] på menyn.** → Dialogrutan **[Size (storlek)]** visas.
- 6 **Ställ in [Width (bredd)] till "50.0" mm och klicka sedan på [OK].** När kryssrutan **[Maintain aspect ratio (Spara bildkvot)]** är markerad, bibehålls formens höjd-till-bredproportioner.
	- $\rightarrow$  Diametern på cirkelmönstret är inställt på 50 mm.
- 7 **Markera formen och klicka sedan på fliken [Shapes (Former)].**
- 8 **Klicka på väljaren [Region sew type (regionsömstyp)] i gruppen [Sew (sy)] och klicka sedan på [Not Sewn (Region) (Ej sydd (region))] i listan.**
	- $\rightarrow$  Regionsömnad är avstängd och endast konturerna av cirkeln visas.
- 9 **Skapa två kopior av cirkelmönstret och ordna med alla tre i en rad.**

# **Steg 2 Rita blommigt mönster (grundläge)**

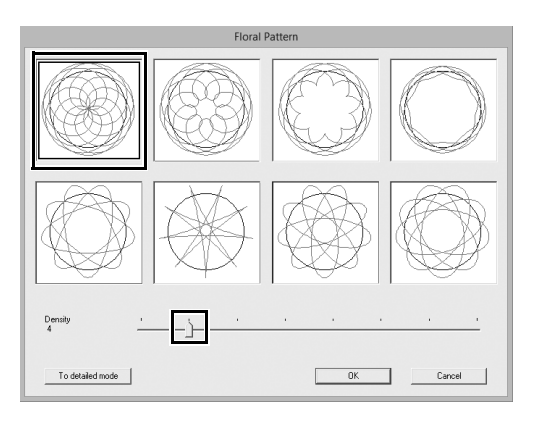

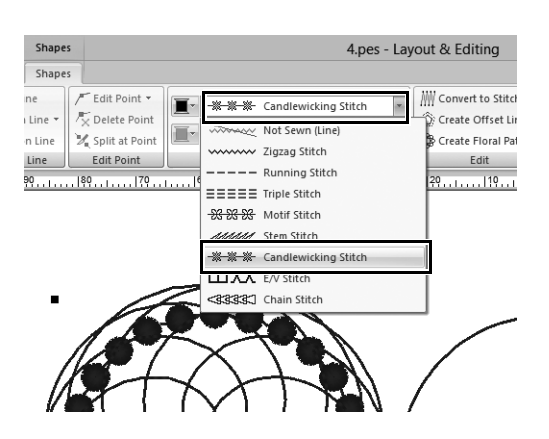

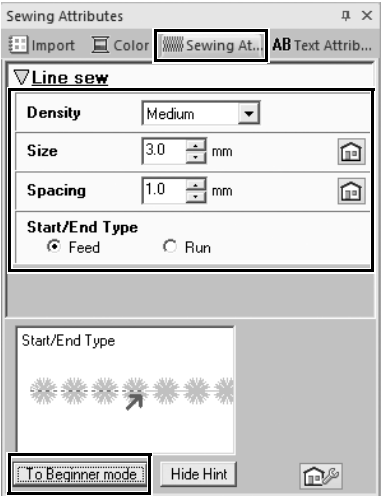

- 1 **Välj den vänstra bascirkelns mönster som skapades i "Steg 1" och klicka sedan på fliken [Shapes (Former)].**
- 2 **Klicka på [Create Floral Pattern (Skapa blommigt mönster)] i gruppen [Edit (redigera)].**
	- → Dialogrutan **[Floral Pattern (Blommigt mönster)]** (basläge) visas.
- 3 **Klicka på mönstret i det övre vänstra hörnet, dra reglaget för att ställa in [Density (täthet)] till "4" och klicka sedan på [OK].**
	- $\rightarrow$  Det blommiga mönstret skapas enligt de angivna inställningarna.
- 4 **När du har valt bascirkelns mönster ska du klicka på fliken [Shapes (Former)].**
- 5 **Klicka på väljaren [Line sew type (linjesömstyp)] i gruppen [Sew (sy)] och klicka sedan på [Candlewicking Stitch (Knutstygn)] i listan.**
	- $\rightarrow$  Den valda stygntypen appliceras på konturerna i cirkelmönstret.
- 6 **Klicka på fliken [Color (färg)] och växla sedan fönstret till trådens listläge.**
- 7 **Välj [ULTRAMARINE (ULTRAMARINBLÅ)] i listan.**
- 8 **Klicka på fliken [Sewing Attributes (sömattribut)] och klicka sedan på [To Expert mode (till expertläge)] längst ner i fönstret.**
- 9 **Ange följande inställningar.**

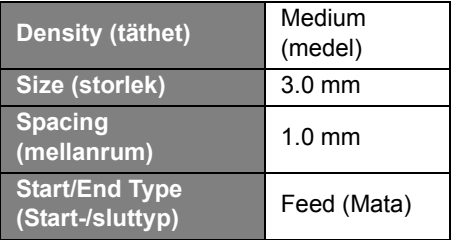

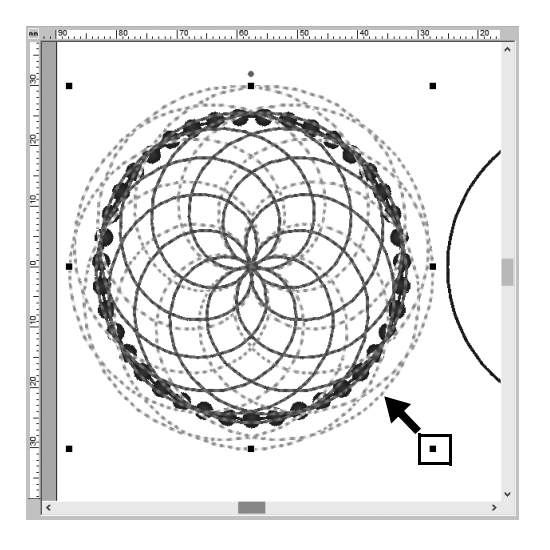

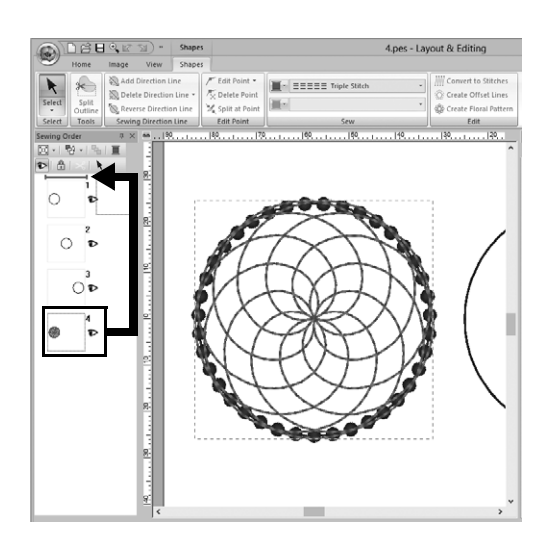

- 10 **När du har valt det blommiga mönstret, ska du hålla ned knappen <SKIFT> och dra en svart prick i ett hörn av mönstret för att minska dess storlek så att det blommiga mönstret passar in i cirkelns kontur.**
- 11 **När du har valt det blommiga mönstret anger du linjens sömtyp, färg och följande sömnadsinställningar genom att upprepa steg** 4 **till** 9**.**

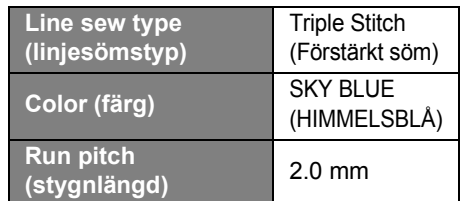

12 **I fönstret [Sewing Order (syordning)] drar du ram 4 (blommigt mönster) till toppen (ovanför cirkelns kontur).**

# **Steg 3 Rita blommigt mönster (detaljerat läge)**

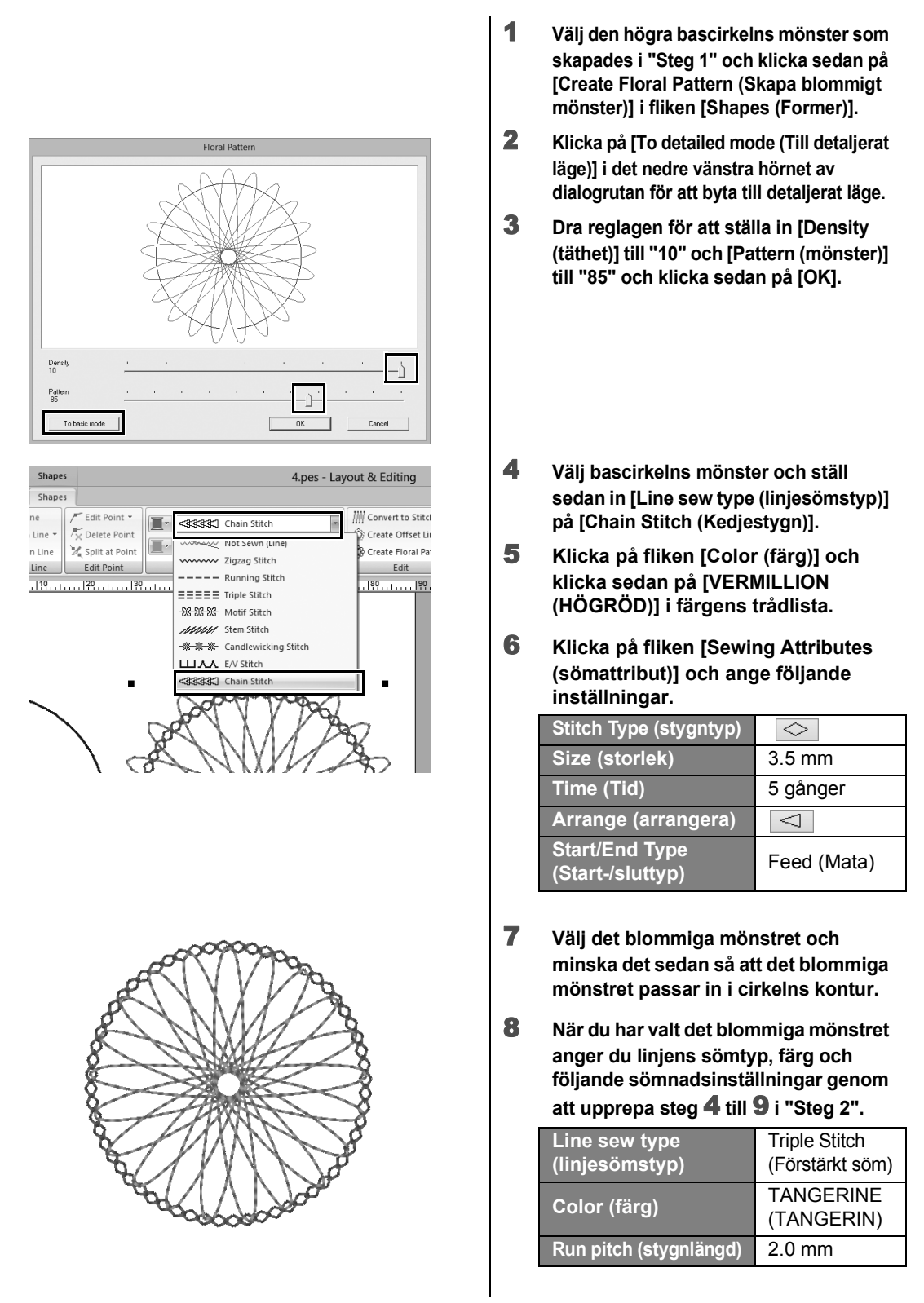

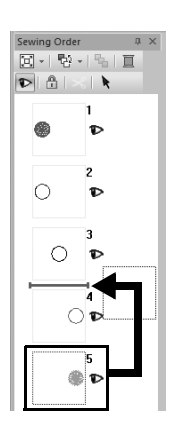

9 **I fönstret [Sewing Order (syordning)] drar du ram 5 (blommigt mönster) mellan ramar 3 och 4.**

# **Steg 4 Rita med hjälp av offsetlinjer**

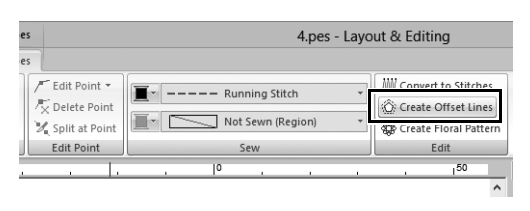

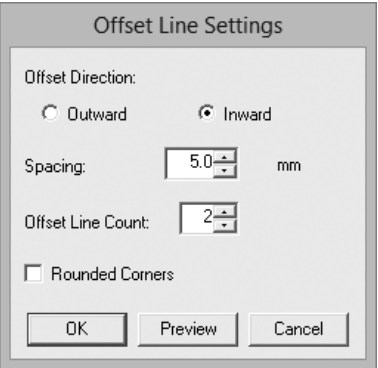

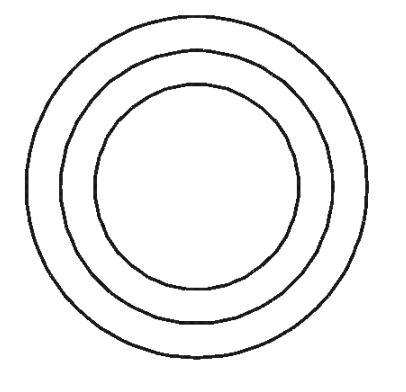

- 1 **Välj den mittersta bascirkelns mönster som skapades i "Steg 1" och klicka sedan på fliken [Shapes (Former)].**
- 2 **Klicka på [Create Offset Lines (Skapa offsetlinjer)] i gruppen [Edit (redigera)].**
	- → Dialogrutan **[Offset Line Settings (Inställningar för offsetlinje)]** visas.
- 3 **I dialogrutan ställer du in [Offset Direction (Offsetriktning)] på [Inward (Inåt)], [Spacing (mellanrum)] till "5.0" mm och [Offset Line Count (Antal offsetlinjer)] till "2" och sedan klickar du på [OK].**

 $\rightarrow$  Två koncentriska cirklar skapas vid 5mm intervall inne bascirkelns mönster. Line

<sub>I</sub>n Line

on Line

n Line

 $|40$ 

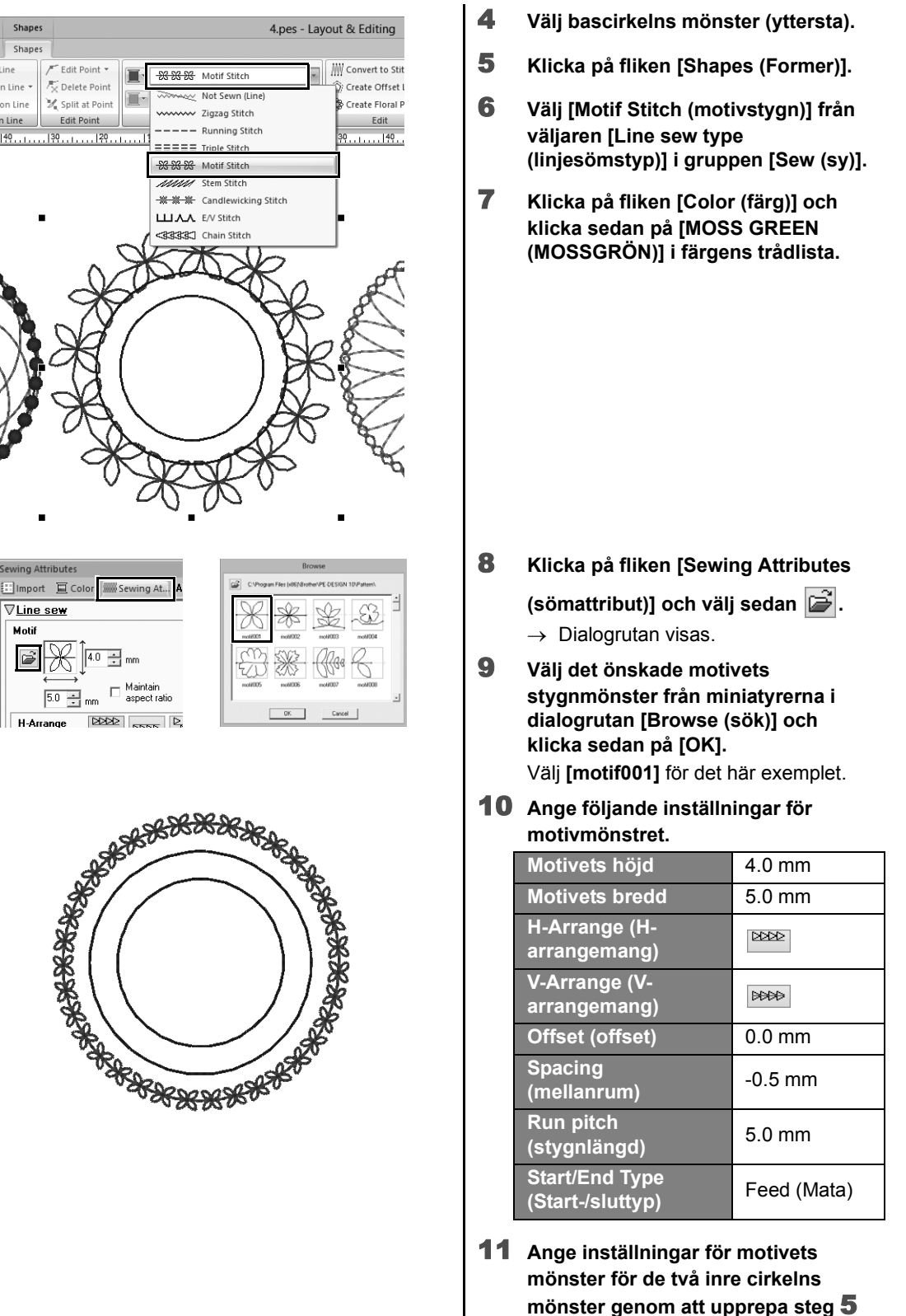

**till** 10**.**

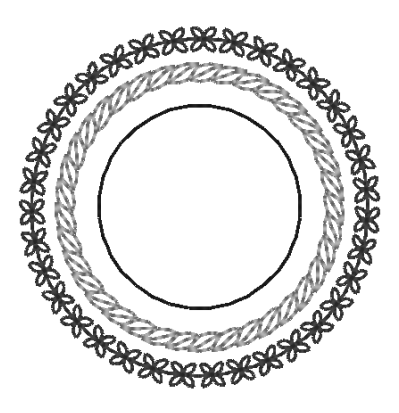

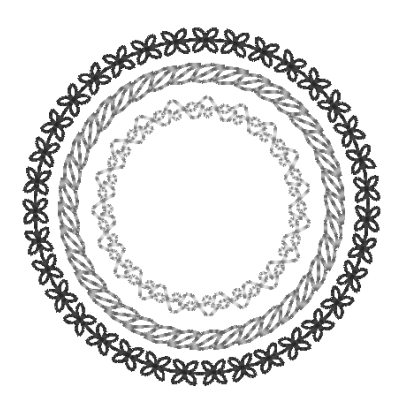

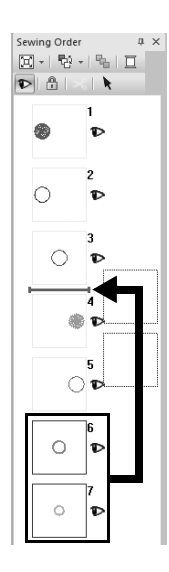

#### ■ Andra cirkelmönstret från utsidan

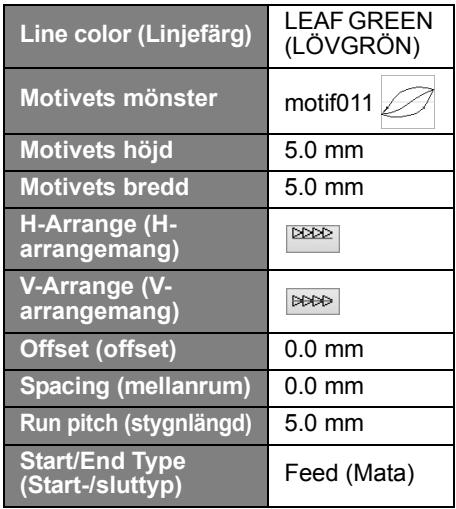

#### ■ Innersta cirkelns mönster

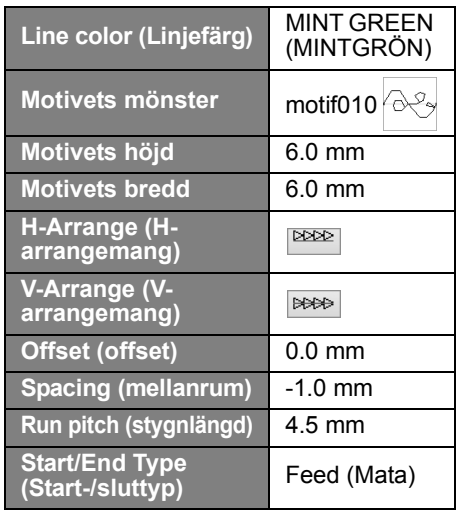

12 **I fönstret [Sewing Order (syordning)], drar du ramarna 6 och 7 (inre cirkelns mönster) mellan ramarna 3 och 4.**

## **Praktiska applikationer**  $(5)$

# Hjärtmönster – Ändra sömnad för varje forms mönster –

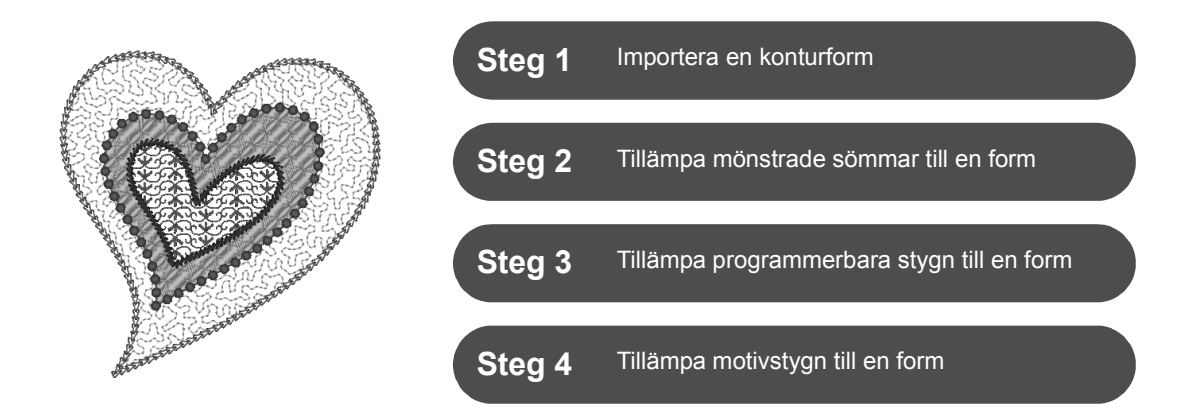

# **Om regionens sömtyper**

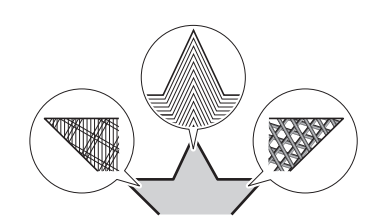

Sömtypen för områden inom slutna konturer av textmönster eller former kan anges. Du kan skapa både vackra och enkla projekt bara genom att helt enkelt välja den önskade sömtypen från en lista. Applikationen innehåller mönstrade och motivsömmar som kan anpassas med hjälp av **[Programmable Stitch Creator]**.

# **Steg 1 Importera en konturform**

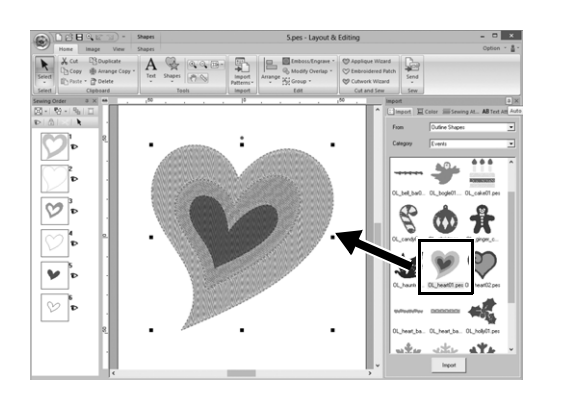

- 1 **I fönstret [Import (importera)] väljer du [Outline Shapes (Konturformer)] på [From (Från)] väljaren och sedan [Events (Händelser)] på [Category (kategori)] väljaren.**
- 2 **Välj mönster [OL\_heart01.pes] och dra den sedan till [Design Page (designsida)].**

## **Steg 2 Tillämpa mönstrade sömmar till en form**

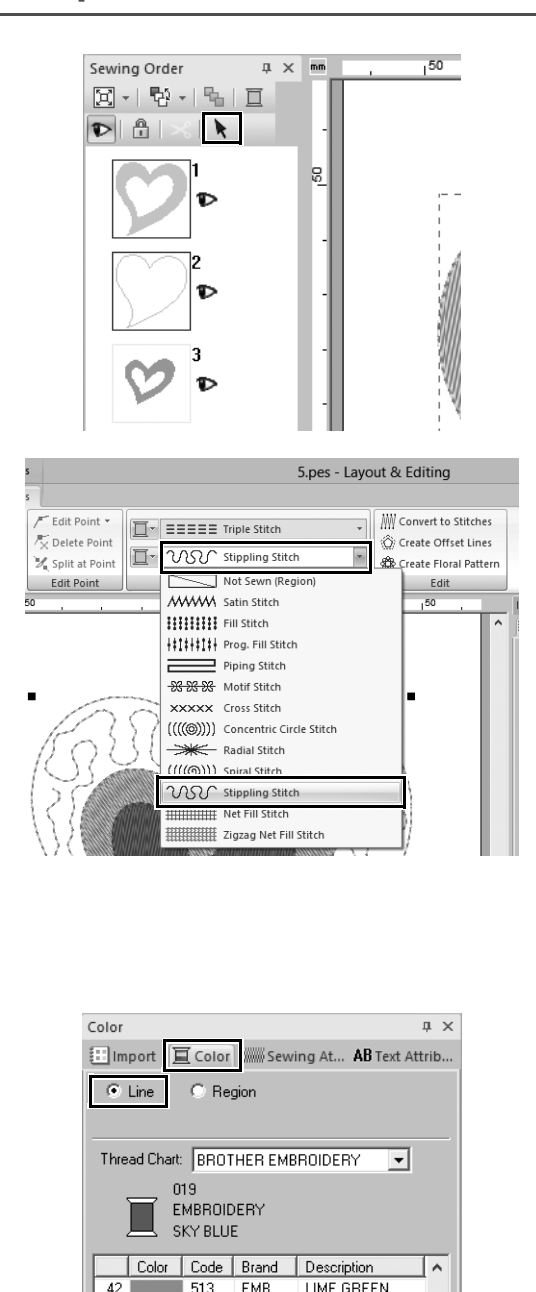

515

405

406

415

007

070 **FMR** 

810

612

613

**FMR** 

EMB.

EMB.

EMB.

EMB.

EMB.

EMB. EMB.

019 EMB.

MOSS GREEN

**ULTRAMARINE** 

PEACOCK BLUE

PRUSSIAN BLUE

CORN FLOWE.. LIGHT LILAC

SKY BLUE

BLUE

LILAC

VIOLET

43

44

45

 $47$ 

 $49$ 

50

 $\frac{51}{52}$ 

53

54

- 1 **Medan du håller ned knappen <Ctrl> ska du klicka på linjen (ram 2) och region (ram 1) av det största hjärtmönstret som är ordnat i rutan [Sewing Order (syordning)].**
- 2 **Klicka på vid den övre delen av fönstret [Sewing Order (syordning)].**
- 3 **Klicka på fliken [Shapes (Former)].**
- 4 **Klicka på [Region sew type (regionsömstyp)]-väljaren i [Sew (sy)]-gruppen och välj sedan [Stippling Stitch (punktsöm)] i listan.**

- 5 **Klicka på [Line sew type (linjesömstyp)]-väljaren i [Sew (sy)] gruppen och välj sedan [Chain Stitch (Kedjestygn)] i listan.**
- 6 **Klicka på fliken [Color (färg)] och växla sedan fönstret till trådens listläge.**
- 7 **Markera kontrollcirkeln [Line (linje)] och klicka sedan på [SKY BLUE (HIMMELSBLÅ)] i listan.**

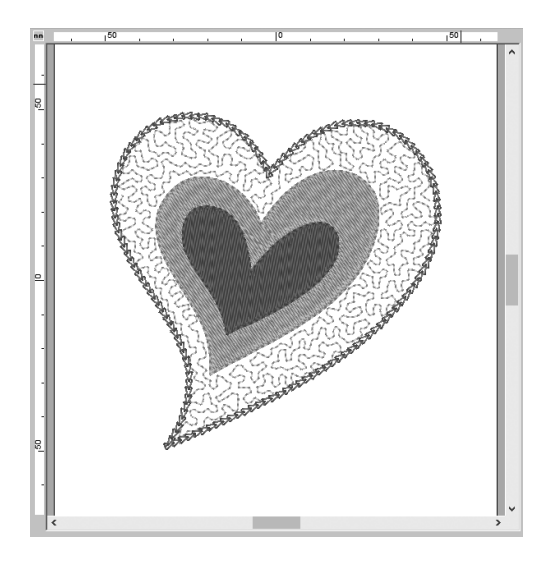

- 8 **Klicka på fliken [Sewing Attributes (sömattribut)]. Växla fönstret till expertläge och ange sedan följande inställningar.**
	- **Line sew (linjesöm)**

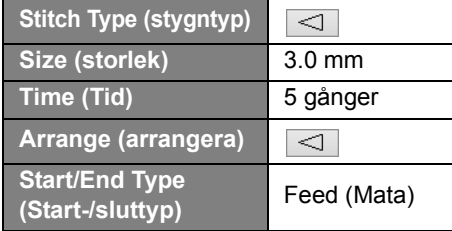

#### ■ **Region sew (Regionsöm)**

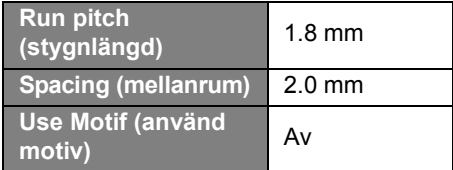

# **Steg 3 Tillämpa programmerbara stygn till en form**

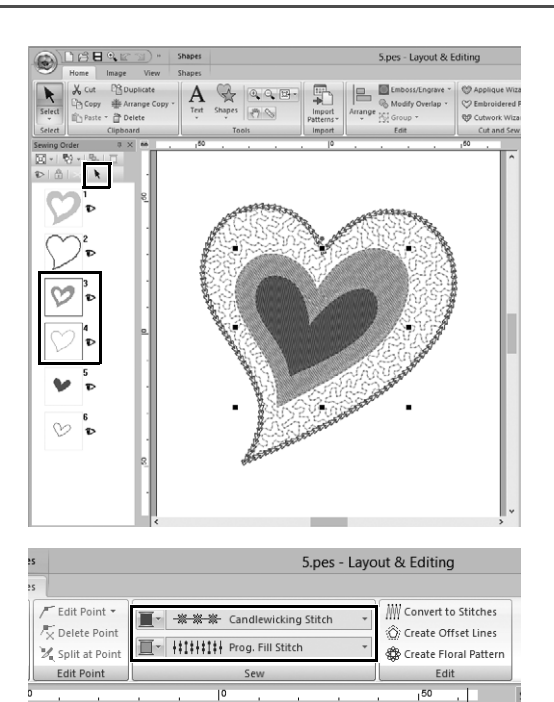

1 **Välj det näst största hjärtmönstret (ramar 3 och 4) i fönstret [Sewing Order (syordning)].**

#### 2 **Ställ in en färg och sömtyp för varje form enligt följande.**

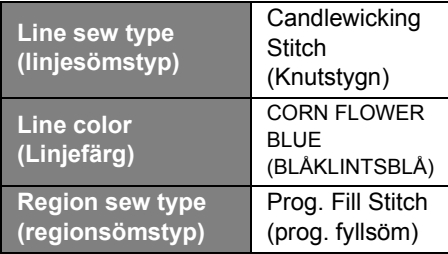

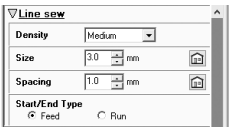

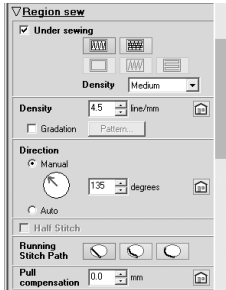

- 3 **Klicka på fliken [Sewing Attributes (sömattribut)] och ange sedan följande inställningar.**
	- **Line sew (linjesöm)**

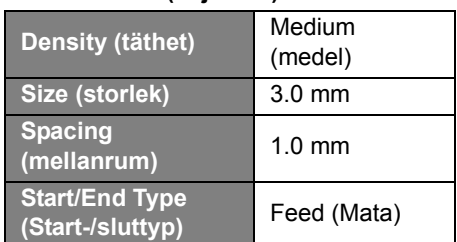

■ **Region sew (Regionsöm)**

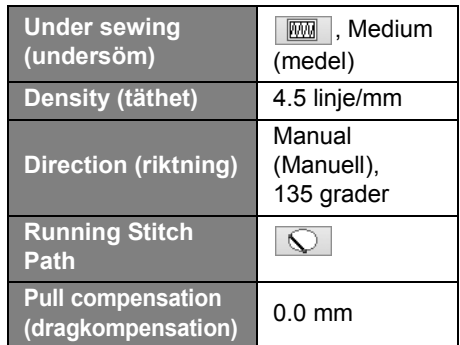

#### **Programmable fill (programmerbar fyllnad)**

Klicka på  $\Box$  och välj önskat mönster i dialogrutan [Browse (sök)] och klicka sedan på [OK]. Välj [stamp1] för det här exemplet.

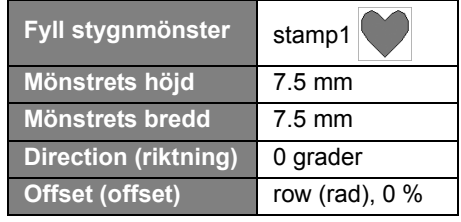

Elmport EColor (MS Eewing At., AB  $\nabla$ Programmable fill Q,  $7.5 \div m$  $\begin{tabular}{|c|c|} \hline\hline\textbf{Maintain} \\ \hline \textbf{aspect ratio} \end{tabular}$  $7.5$   $\rightarrow$  nm

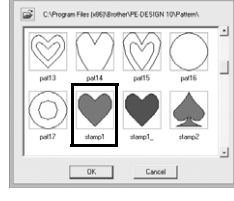

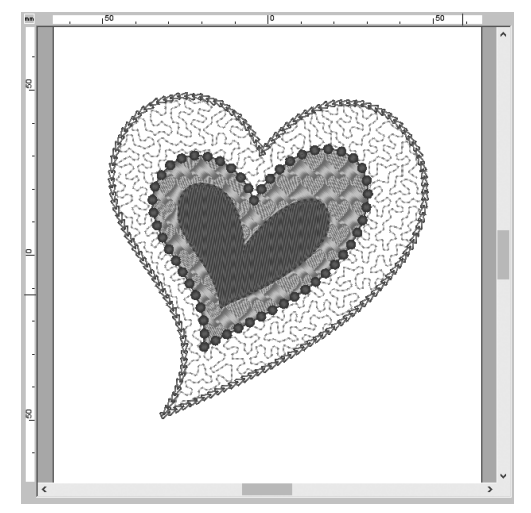

### **Steg 4 Tillämpa motivstygn till en form**

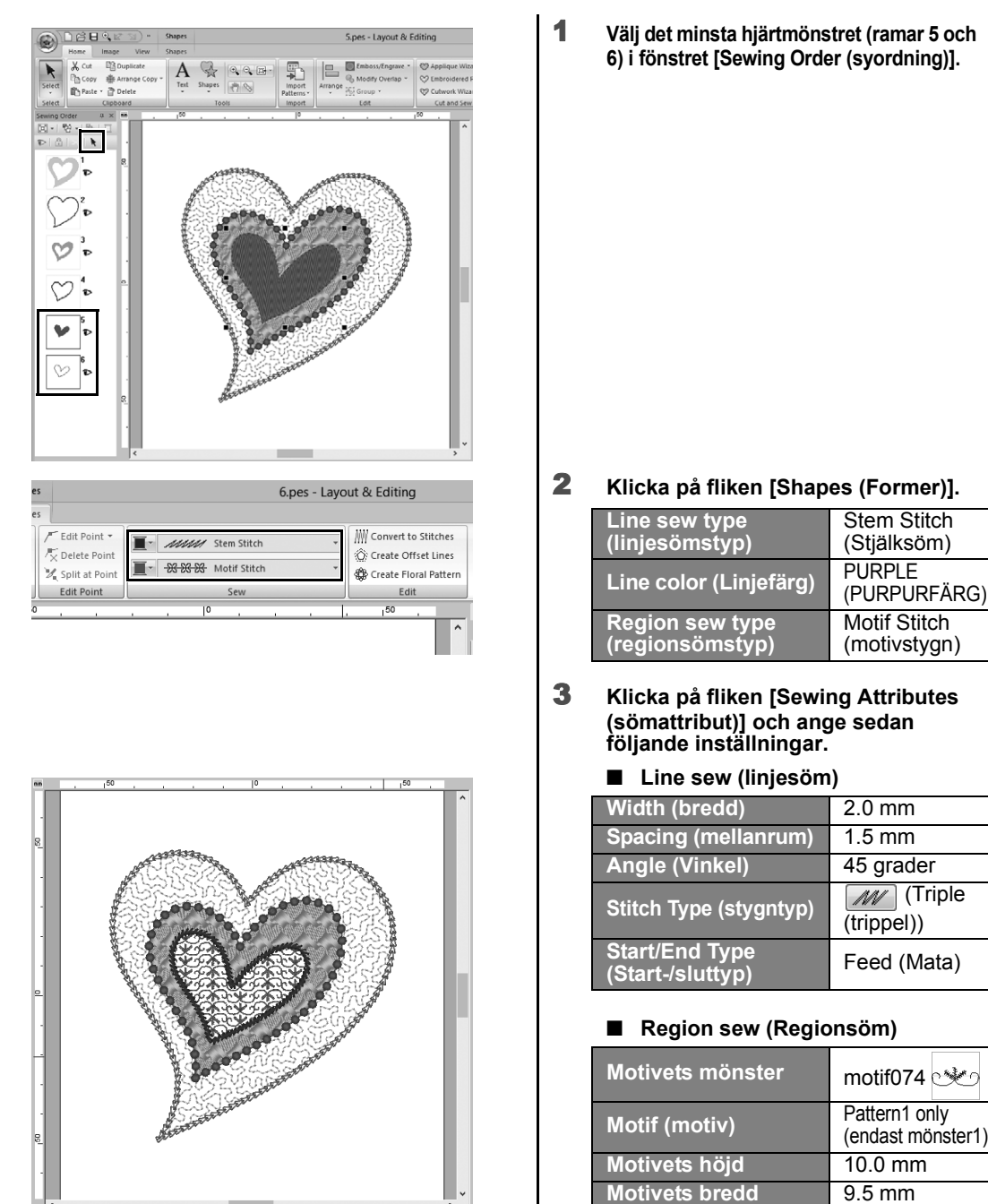

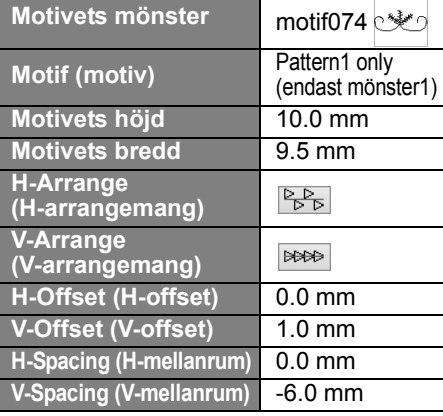

#### **Praktiska applikationer** f

# Fredsfågel – Tillämpa nyans till en vektorbild –

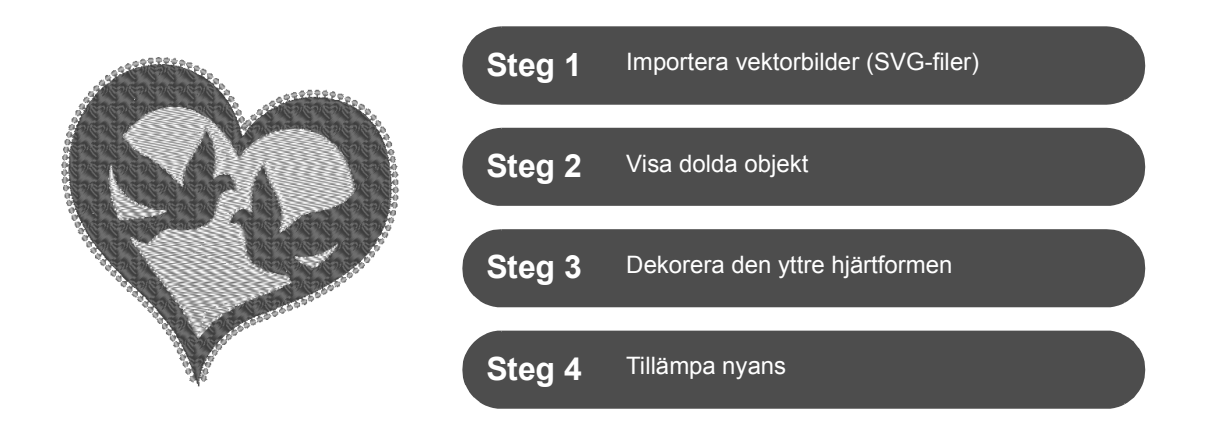

## **Skapa broderimönster med hjälp av bilder**

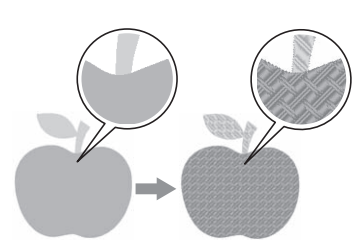

Ett broderimönster kan skapas från en bild, till exempel ett foto eller en illustration. Använd kommandot [**Import from Vector Image (Importera från vektorbild)**] för att konvertera WMF-, EMF- och SVG-bildfiler till broderimönster. De olika funktionerna [**Stitch Wizard (Stygn-guiden)**] är också tillgängliga för att skapa broderimönster från BMP-, JPG- och PNGbildfiler.

# **Steg 1 Importera vektorbilder (SVG-filer)**

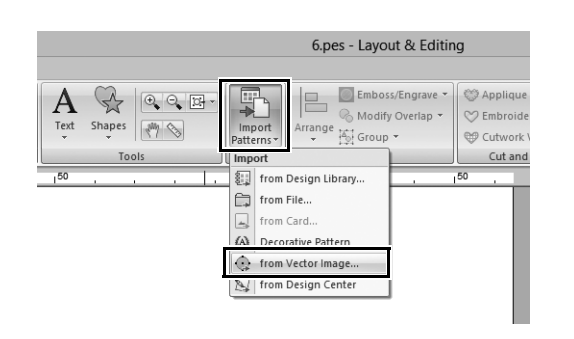

- 1 **Klicka på fliken [Home (Start)].**
- 2 **Klicka på [Import Patterns (Importera mönster)] i gruppen [Import (importera)] och välj sedan [from Vector Image (från vektorbild)] i menyn.**
	- → Dialogrutan **[Open a vector file (Öppna en vektorfil)]** visas.

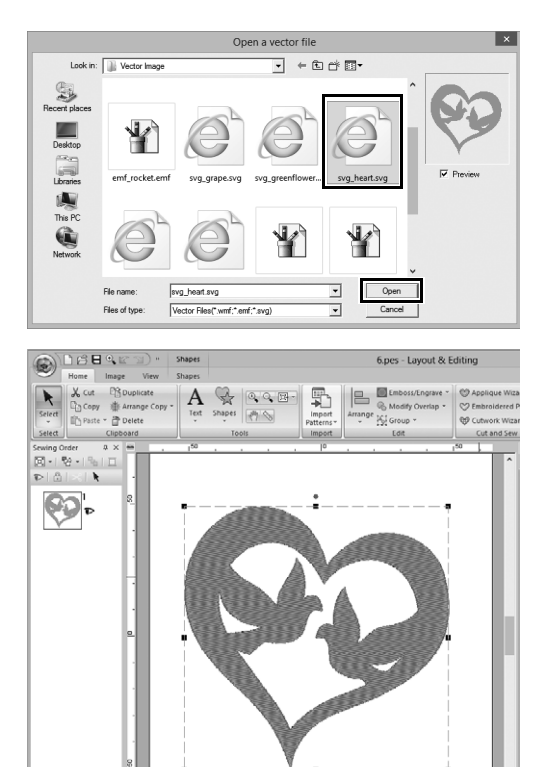

- 3 **Välj den fil som ska importeras och klicka sedan på [Open (öppna)].** I det här exemplet kommer vi importera **[svg\_heart.svg]**.
	- → Bilden visas i **[Design Page (designsida)]** som ett formmönster.

# **Steg 2 Visa dolda objekt**

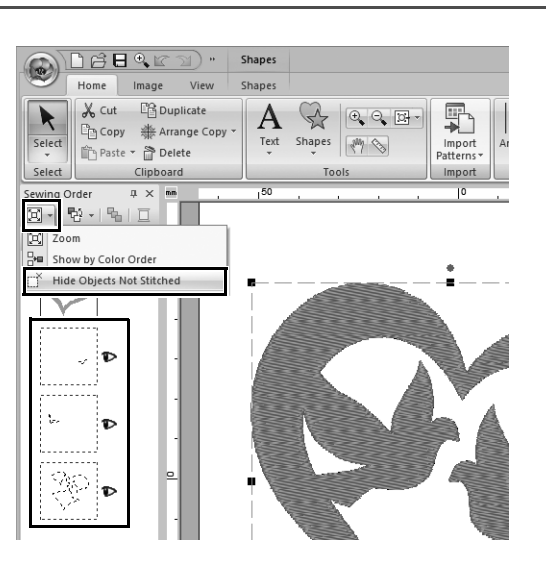

- 1 **Klicka på i verktygsfältet längst upp i fönstret [Sewing Order (syordning)] och klicka sedan på [Hide Objects Not Stitched (Göm objekt som inte sytts)] i menyn.**
	- $\rightarrow$  Dolda objekt som inte ska sys visas i fönstret.

## **Steg 3 Dekorera den yttre hjärtformen**

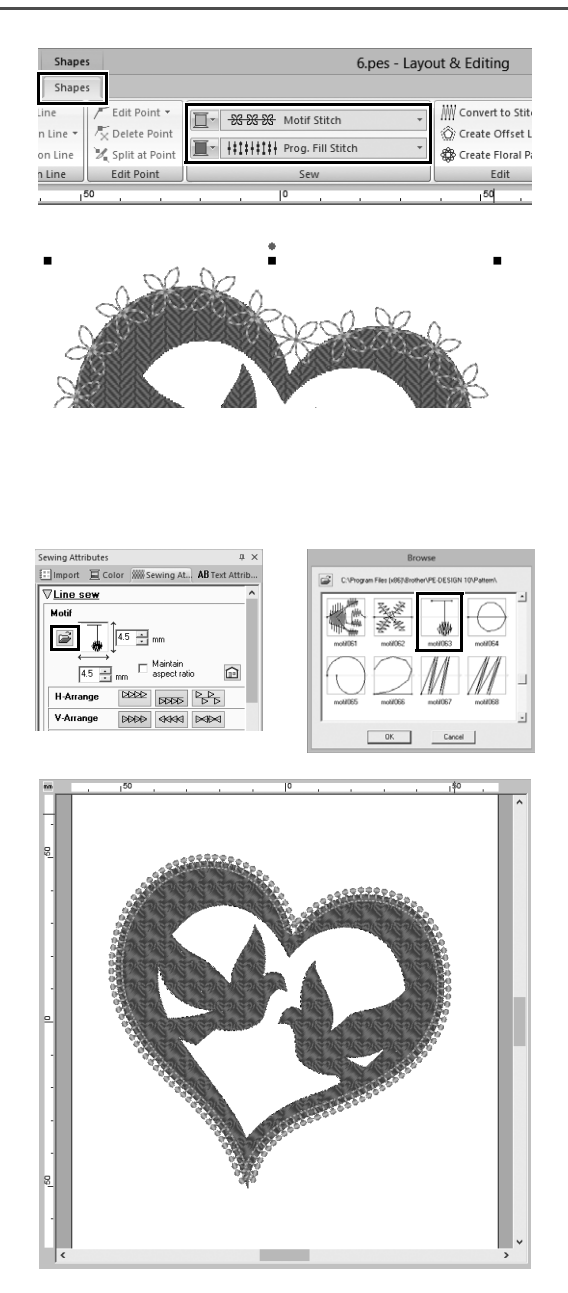

- 1 **Välj den färgade delen av hjärtformen och klicka sedan på fliken [Shapes (Former)].**
- 2 **Ange en färg och sömtyp för varje form enligt följande.**

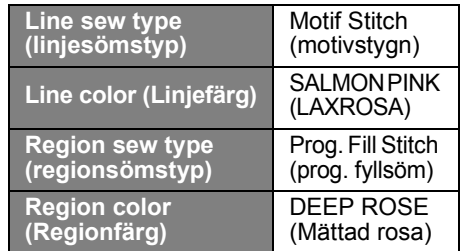

3 **Klicka på fliken [Sewing Attributes (sömattribut)]. Växla fönstret till expertläge och ange sedan följande inställningar.**

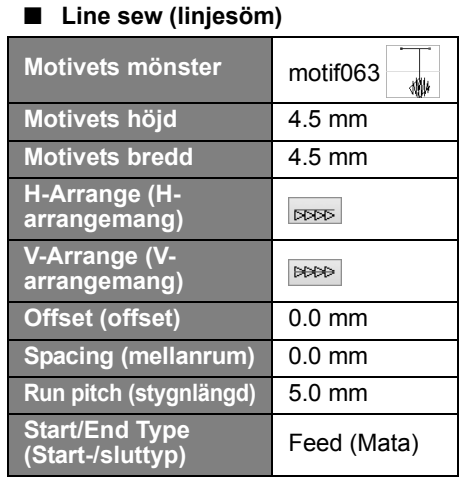

#### ■ **Region sew (Regionsöm)**

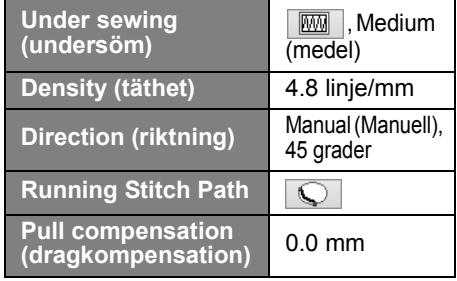

#### **Programmable fill (programmerbar fyllnad)**

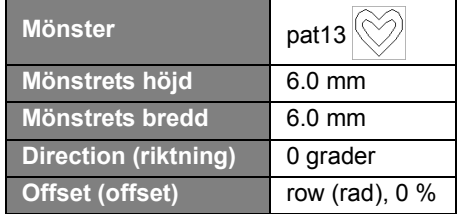

# **Steg 4 Tillämpa nyans**

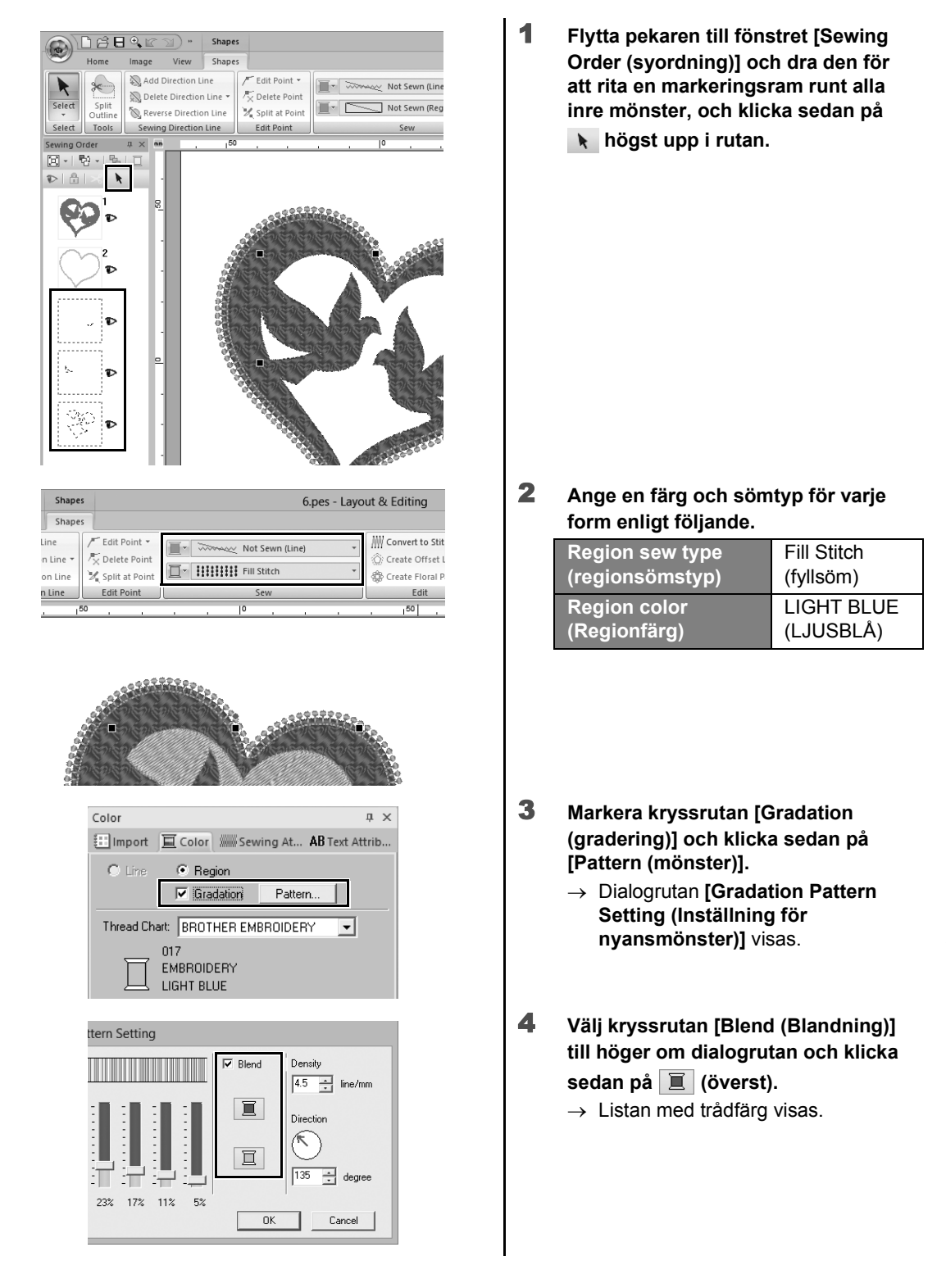

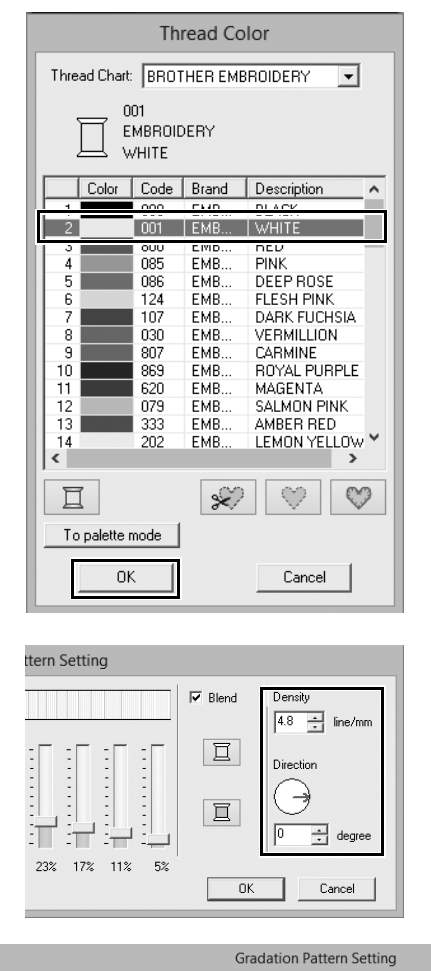

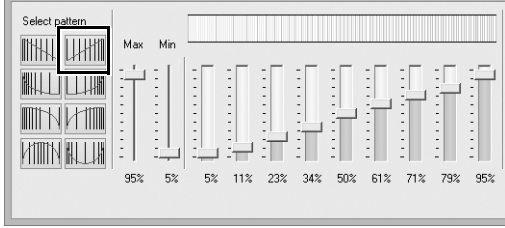

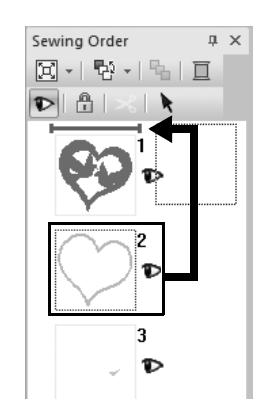

5 **Välj den färg som ska användas i två nyanser och klicka sedan på [OK].** Välj **[WHITE (VIT)]** för det här exemplet.

6 **Ange följande inställningar på den högra sidan av dialogrutan [Gradation Pattern Setting (Inställning för nyansmönster)].**

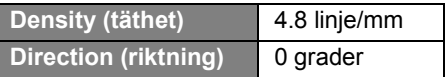

7 **Välj för nyansmönster och klicka sedan på [OK].**

8 **I fönstret [Sewing Order (syordning)], drar du ram 2 (hjärtformad kontur) till toppen (ovanför den yttre hjärtformen).** **Praktiska applikationer** g

# Symbol – Ange syriktningen för varje enskild form –

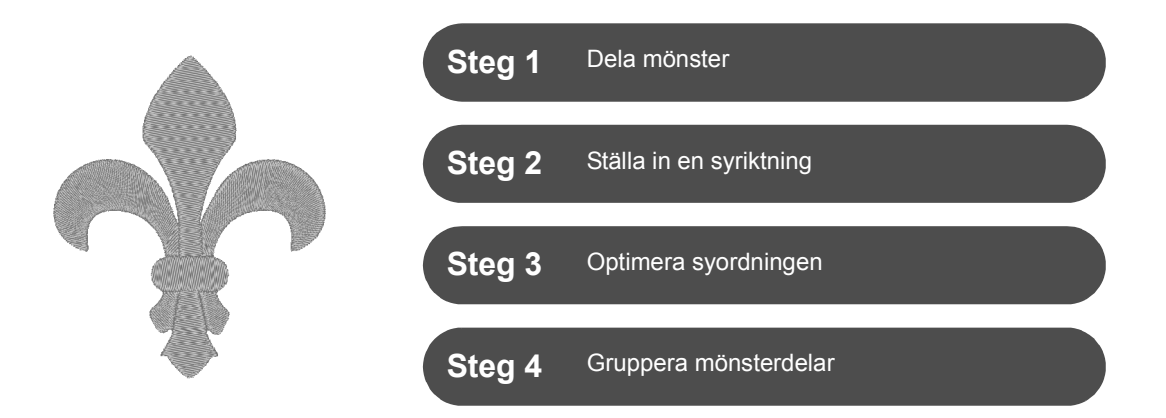

# **Ändra syriktning**

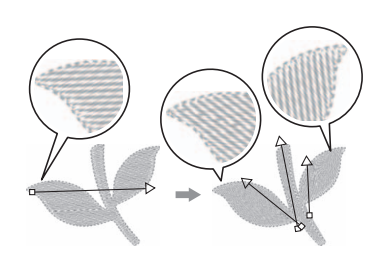

När stängda områden skapas med verktyg som **[Shapes (Former)]**, tillämpas en enhetlig syriktning, vilket indikeras av sömnadens riktningslinje (röd pil) på hela regionen. Riktningens linje kan ändras genom att flytta ändpunkterna, eller så kan nya linjer för syriktning läggas till. Eftersom riktningen kan ställas in intuitivt genom att dra den, kan du testa att hitta olika syriktningar för att hitta den optimala riktningen för mönsterform.

**Steg 1 Dela mönster**

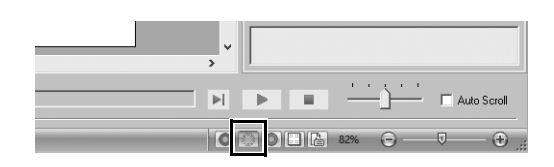

1 **Klicka på längst ner till höger på skärmen för att byta till läget [Stitch View (Stygnvy)].**

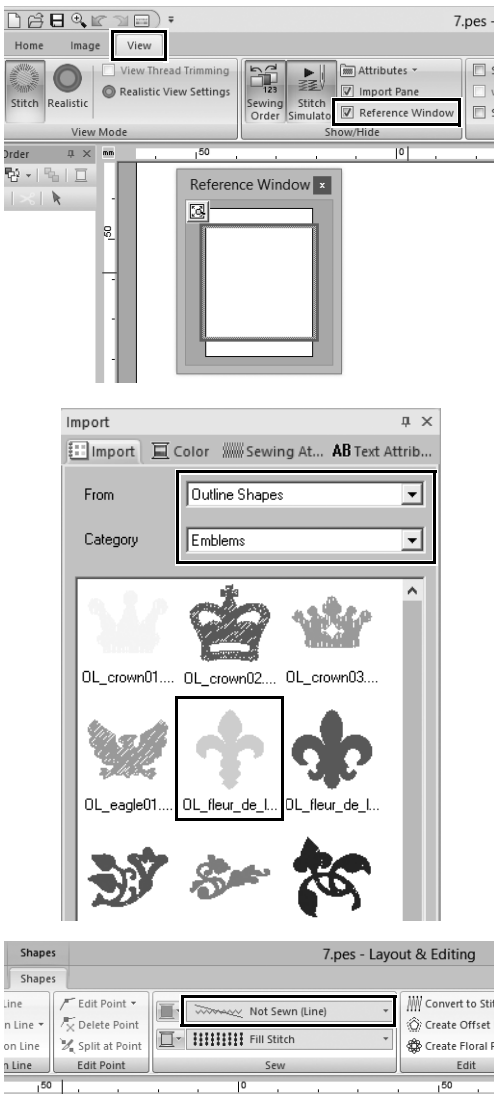

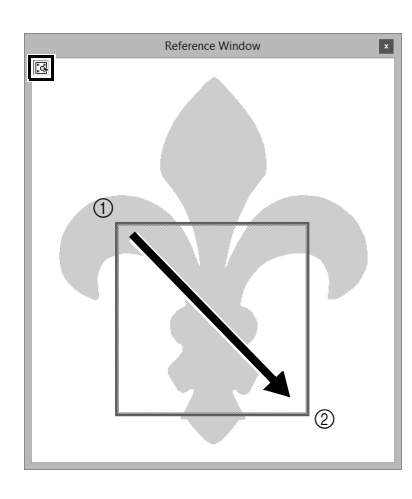

- 2 **Klicka på fliken [View (visa)] och markera kryssrutan [Reference Window (referensfönster)] i gruppen [Show/Hide (Visa/dölj)].**
	- $\rightarrow$  Menyn [Reference Window (referensfönster)] visas.

- 3 **I fönstret [Import (importera)] väljer du [Outline Shapes (Konturformer)] på [From (Från)] väljaren och sedan [Emblems (Emblem)] på [Category (kategori)] väljaren.**
- 4 **Välj mönster [OL\_fleur\_de\_lys01.pes] och dra den sedan till [Design Page (designsida)].**
	- $\rightarrow$  Om det är nödvändigt ska du förstora eller förminska mönstret till ett format som är enkelt att redigera.
- 5 **Välj mönstret genom att använda verktyget [Select (markera)] och klicka sedan på fliken [Shapes (Former)].**
- 6 **Klicka på väljaren [Line sew type (linjesömstyp)] i gruppen [Sew (sy)] och klicka sedan på [Not Sewn (Line) (Ej sydd (linje))] i listan.**
	- $\rightarrow$  Konturen tas bort.
- **7** Klicka på **[4]** i [Reference Window **(referensfönster)].**
- 8 **Dra pekaren i fönstret för att rita en visningsram runt den önskade delen av mönstret för att zooma till.**
	- $\rightarrow$  Det valda visningsområdet förstoras i **[Design Page (designsida)]**.

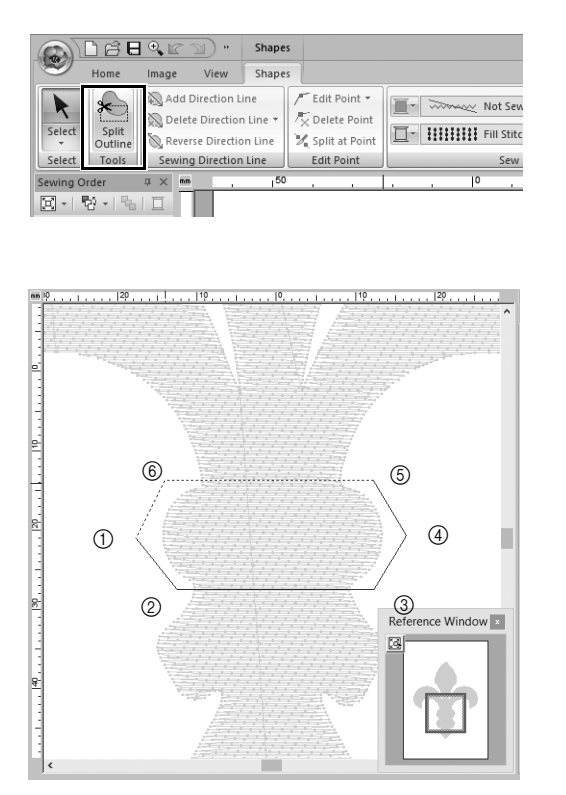

#### 9 **Välj mönstret och klicka sedan på [Split Outline (Dela kontur)] i gruppen [Tools (Verktyg)] på fliken [Shapes (Former)].**

- $\rightarrow$  Läget för att ange uppdelning anges. I detta läge kan en del av mönstret delas upp genom att innesluta det i en polygon.
- 10 **Klicka på [Design Page (designsida)] för att skapa en polygon som omsluter den del av mönstret som ska delas upp.**

Polygonen visas med den första klickade punkten som början av polygonen och efterföljande klickade punkter som hörn. I detta exempel kommer vi att innesluta den mellersta delen av mönstret med en polygon för att dela upp den.

- $\square$
- En del av mönstret kan inte delas av och ett felmeddelande visas, om en polygon har korsande linjer.
- Högerklicka för att avbryta den föregående punkten som du klickade på.
- Genom att visa mönstret förstorat kan det område som ska delas av väljas mer exakt.

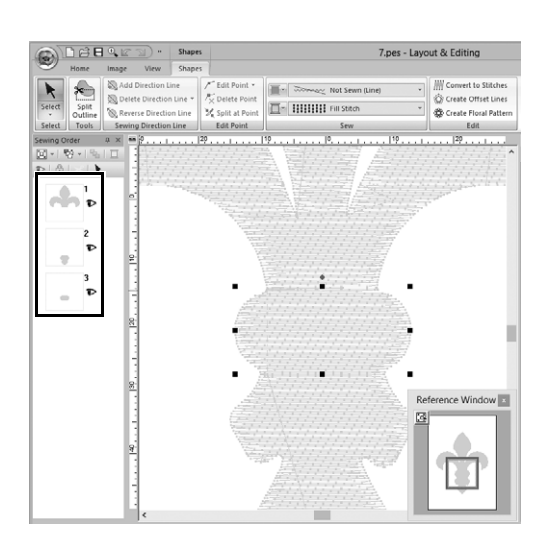

- 11 **Dubbelklicka på den sista vertex (**f**) i en polygon för att bekräfta att den visade polygonen är ett område som ska delas upp.**
	- $\rightarrow$  Den enskilda formen är uppdelad i tre delar, som visas i fönstret **[Sewing Order (syordning)]**.

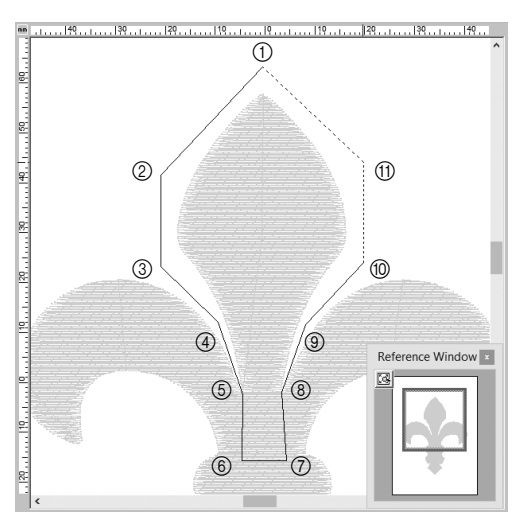

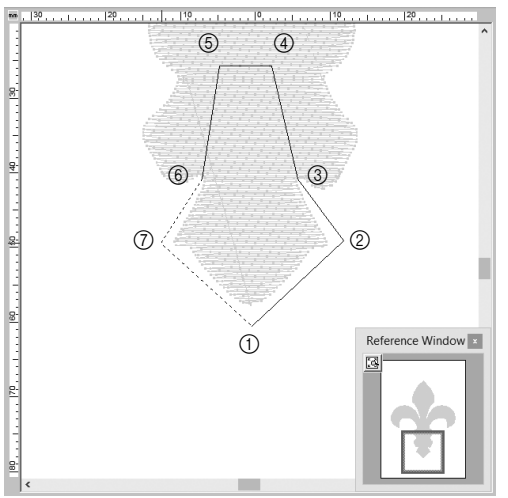

12 **När du har valt den övre delen från de tre mönsterdelarna ska du upprepa steg** 8 **till** 11 **för att dela upp mittsektionen.**

13 **När du har valt den nedre delen från de fem mönsterdelarna ska du upprepa steg** 8 **till** 11 **för att dela upp mittsektionen.**

# **Steg 2 Ställa in en syriktning**

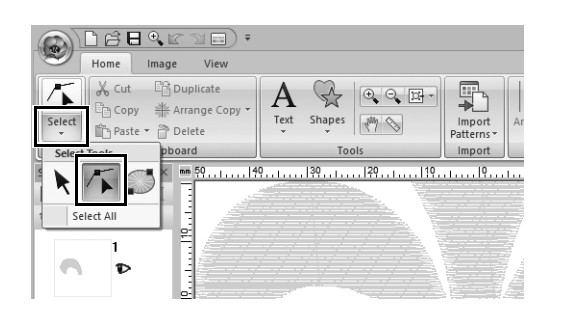

1 **Klicka på [Select (markera)] i gruppen [Select (markera)] och klicka sedan på (Välj punkt).**
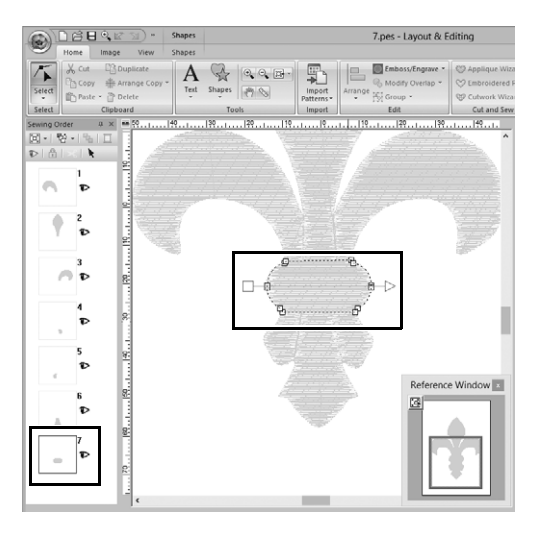

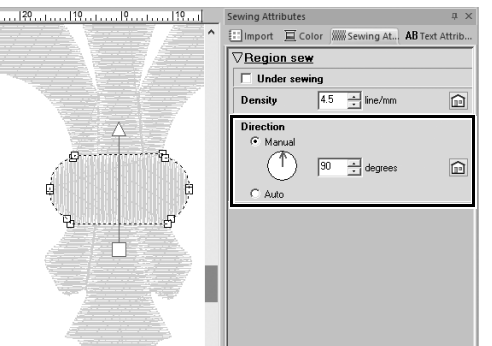

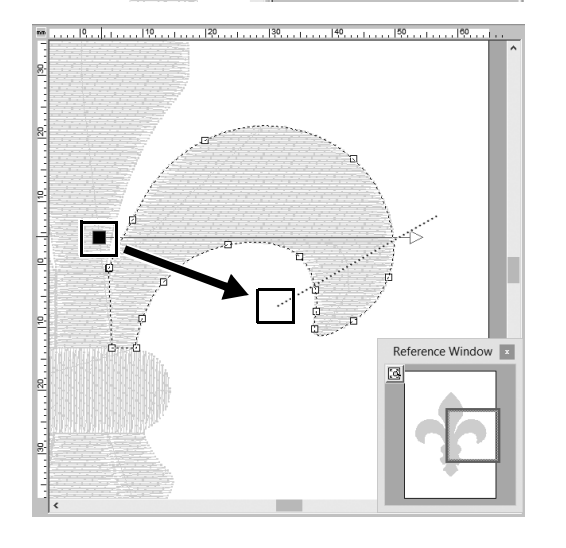

#### 2 **Välj mittsektionen av det mönster som först delades upp.**

 $\rightarrow$  Det valda mönstret visas i formredigeringsläge och de punkter som utgör formen liksom linjen för syriktningen (pilen) visas.

- 3 **Klicka på fliken [Sewing Attributes (sömattribut)]. Välj [Manual (Manuell)] under [Direction (riktning)] och skriv "90" i inmatningsrutan för att ställa in sömnadsvinkeln.**
- **4** Med hjälp av  $\sqrt{ }$  väljer du den övre **högra delen av mönstret.**
- 5 **Dra änden (röd fyrkant) av riktningslinjen (pilen) för att specificera syriktningen för den högra sidan av mönsterdelen.** Syriktningen specificeras från änden till punkten på riktningslinjen.

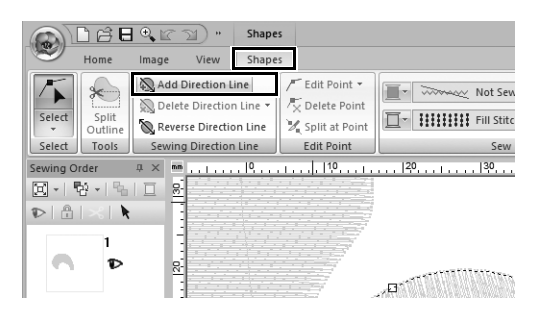

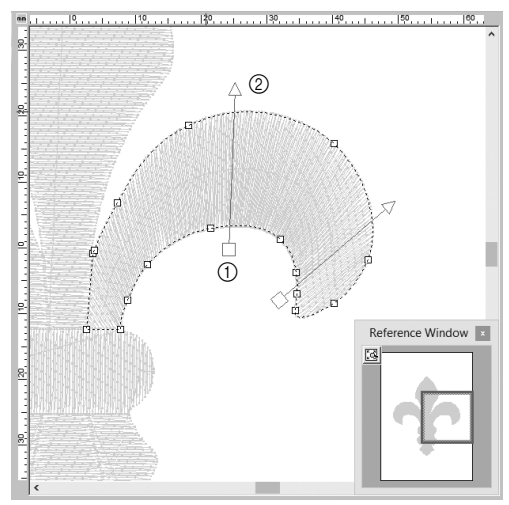

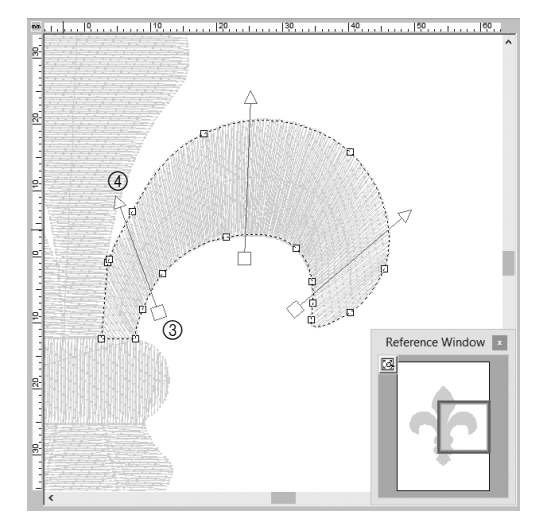

- 6 **Klicka på fliken [Shapes (Former)] och klicka på [Add Direction Line (Lägg till en riktningslinje)] i gruppen [Sewing Direction Line (Linje för syriktning)].** En riktningslinje (pil) för specificering av syriktningen kan läggas till.
- 7 **Klicka nedanför och mot mitten av markeringen, flytta pekaren över mönsterdelen och klicka sedan igen över markeringen.**
	- $\rightarrow$  Den andra riktningslinjen visas mellan de två klickade punkterna.

8 **Upprepa steg** 7 **för att ställa in ytterligare riktningslinjer.**

#### **Praktiska applikationer** g **Symbol – Ange syriktningen för varje enskild form –**

9 **Upprepa steg** 4 **till** 8 **för att ange syriktningarna för den övre vänstra delen av mönstret.** Reference Window r. 10 **Upprepa steg** 4 **till** 8 **för att ange syriktningarna för den nedre vänstra delen av mönstret.** è Reference Window Е 11 **Upprepa steg** 4 **till** 8 **för att ange syriktningarna för den nedre högra delen av mönstret.**Reference Window 國 П

## **Steg 3 Optimera syordningen**

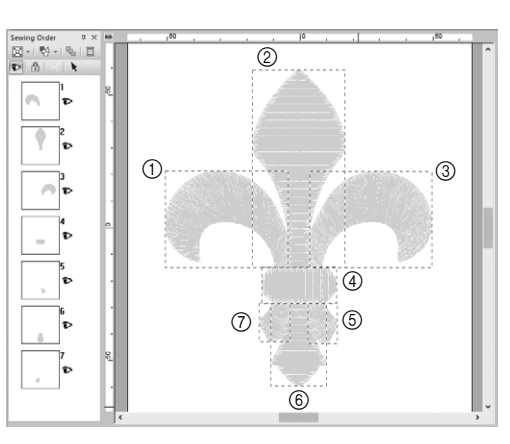

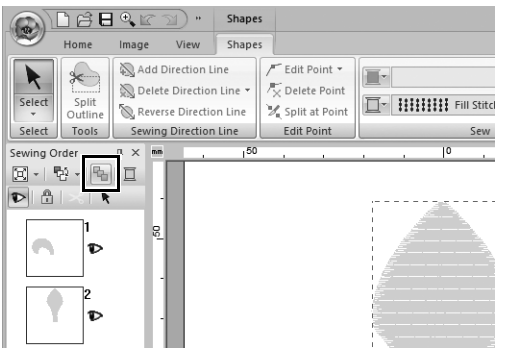

1 **I fönstret [Sewing Order (syordning)] ändrar du syordningen genom att dra ramarna till de önskade positionerna.** 

> I detta exempel ändrar du ordningen enligt bilden till vänster.

- 2 **I fönstret [Sewing Order (syordning)] drar du pekaren för att rita en markeringsram runt alla mönsterdelar.**
- 3 **Klicka på högst upp i fönstret [Sewing Order (syordning)] för att automatiskt optimera syordningen.**

 $\square$ 

Hitta den mest effektiva syordningen genom att visa mönster i **[Design Page (designsida)]** i läget **[Stitch View (Stygnvy)]** för att kontrollera sömnad eller genom att förhandsgranska sömmar med **[Stitch Simulator (stygnsimulator)]**.

### **Steg 4 Gruppera mönsterdelar**

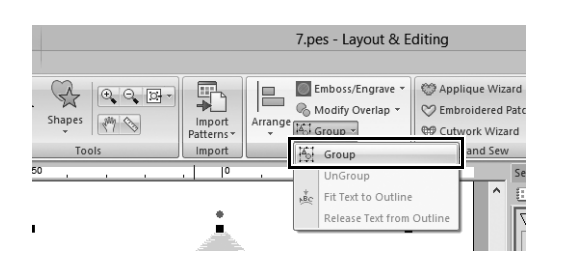

1 Markera **k** och dra pekaren i **[Design Page (designsida)] för att dra en markeringsram runt hela mönstret.**

2 **Klicka på [Group (grupp)] i gruppen [Edit (redigera)] och klicka sedan på [Group (grupp)] på menyn.** Genom att gruppera flera mönster, kan de förstoras/förminskas eller roteras på

en enda gång.

67

# Læs følgende, før du installerer denne software

Mange tak for dit køb af denne software. Før du installerer denne software, skal du omhyggeligt gennemlæse følgende produktaftale, der leveres med dette produkt. Brug kun denne software, hvis du kan acceptere aftalens betingelser. Ved at installere denne software accepterer du dens betingelser for brug.

#### **Produktaftale**

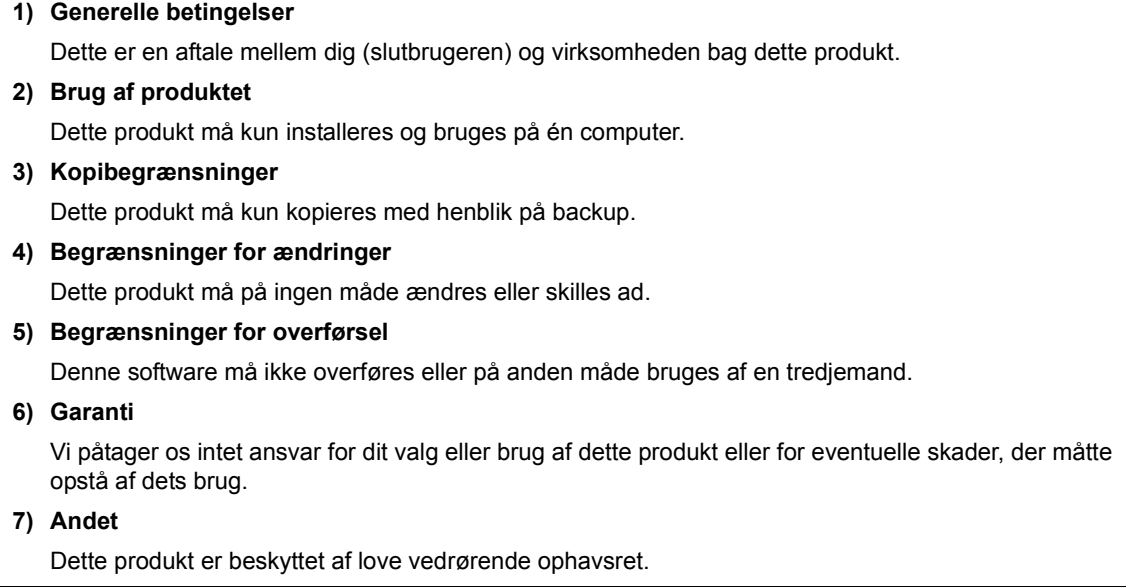

Dele af dette produkt blev skabt ved hjælp af teknologi fra Softfoundry International Pte. Ltd.

## **Tillykke med dit valg af vores produkt!**

Mange tak for dit køb af vores produkt. Læs dette dokument nøje, og opbevar det sikkert sammen med din garanti for at få mest muligt ud af denne enhed samt for at få sikker og korrekt drift.

## **Læs nedenstående, før du benytter dette produkt**

#### **Design smukke broderimønstre**

Dette system giver dig mulighed for at skabe mange forskellige broderimønstre og understøtter et større udvalg af syindstillinger (stingtæthed, stinglængde osv.). Det endelige resultat afhænger imidlertid af din specifikke symaskinemodel. Vi anbefaler, at du foretager en prøvesyning med stingsimulatoren, før du syr på det endelige stof.

#### **Sikker drift**

- Gem ikke nogen filer på "PE-DESIGN-softwarenøglen" til overførsel eller opbevaring.
- Indsæt ikke "PE-DESIGN-softwarenøglen" i din broderimaskine.

#### **Forlæng enhedens levetid**

- Ved opbevaring af "PE-DESIGN-softwarenøglen" skal du undgå at lægge den i direkte sollys eller steder med høj fugtighed. Opbevar ikke "PE-DESIGN-softwarenøglen" tæt på et varmeapparat, strygejern eller andre varme genstande.
- Undgå at spilde vand eller andre væsker på "PE-DESIGN-softwarenøglen".
- Undgå at tabe eller slå til "PE-DESIGN-softwarenøglen".

#### **Reparation og justeringer**

Hvis der opstår en funktionsfejl, eller der kræves justering, skal du kontakte dit nærmeste servicecenter.

#### **Bemærk**

Hverken denne referencevejledning eller brugsanvisningen beskriver, hvordan du benytter din computer under Windows®. Se dine Windows<sup>®</sup>-håndbøger.

#### **Varemærker/anerkendelse af ophavsret**

Windows<sup>®</sup> og Windows Vista<sup>®</sup> er registrerede varemærker tilhørende Microsoft Corporation. Andre produktnavne, der nævnes i brugsanvisningen og referencevejledningen, kan være varemærker eller registrerede varemærker tilhørende de pågældende selskaber og anerkendes hermed.

#### **Vigtigt**

Brug af denne enhed til uautoriseret kopiering af materiale fra broderikort, aviser og tidsskrifter til kommercielle formål er en krænkelse af ophavsretten, hvilket er strafbart.

#### **Forsigtig**

Den software, der følger med dette produkt, er beskyttet af love vedrørende ophavsret. Denne software må kun benyttes eller kopieres i overensstemmelse med lovene vedrørende ophavsret.

#### **GEM DISSE INSTRUKTIONER**

**Dette produkt er kun beregnet til privat brug.**

**For yderligere produktoplysninger og opdateringer skal du gå ind på vores hjemmeside på:** 

**http://www.brother.com/ eller http://support.brother.com/**

# Indholdsfortegnelse

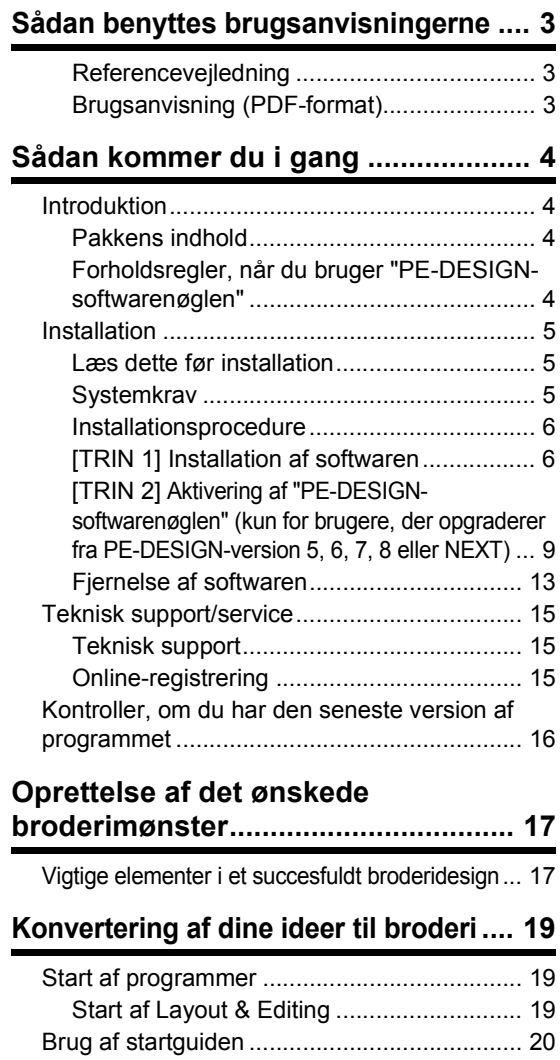

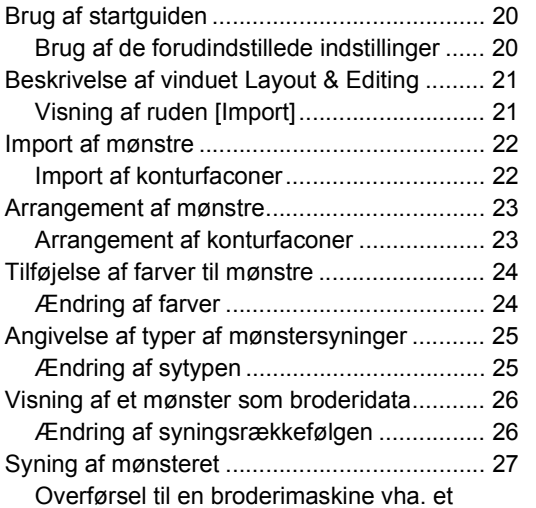

USB-medie................................................. 27

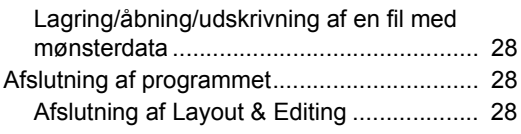

#### **Oprettelse af forskellige**

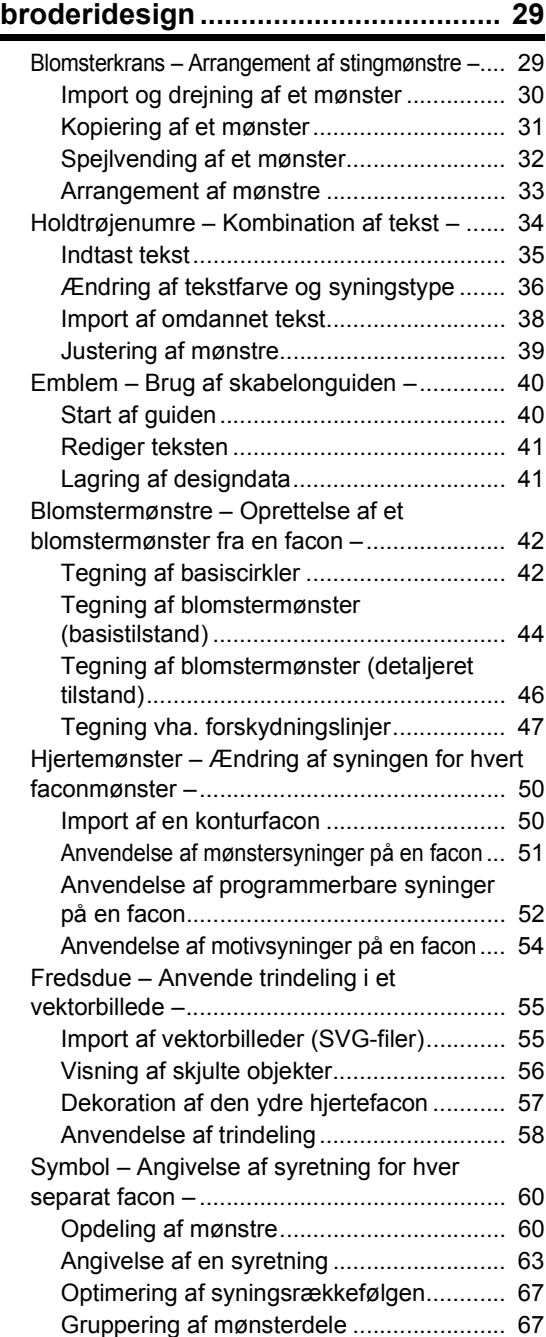

# Brug denne vejledning for at få det bedste resultat

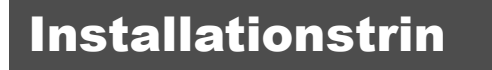

#### **Følg disse første trin for at installere softwaren.**

- **.... Installation af PE-DESIGN 10 (For alle brugere)**
- **.... Aktivering af "PE-DESIGNsoftwarenøglen" (kun for brugere, som opgraderer)**

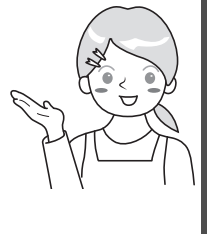

**Sådan kommer du i gang**

**Oprettelse af det**

**broderimønster**

**ønskede**

# Til brugere, som gerne vil lære de grundlæggende programfunktioner

#### **Jeg er...**

- **.... begynder i PE-DESIGN.**
- **.... interesseret i at lære grundlæggende funktioner.**

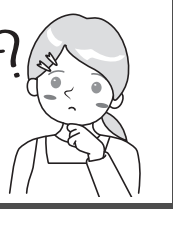

**Konvertering af dine ideer til**

**broderi**

# For brugere, som gerne vil kunne lave mønstre med det

#### samme

#### **Jeg er...**

- **.... erfaren bruger af PE-DESIGN.**
- **.... interesseret i at lære funktioner til bestemte anvendelser og detaljeret brug.**

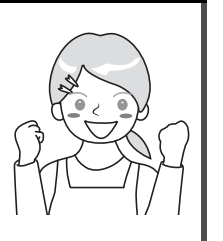

**Oprettelse af forskellige broderidesign**

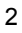

## **Referencevejledning**

Læs denne vejledning, før du bruger softwaren. Denne vejledning starter med fremgangsmåder til at installere softwaren eller opgradere fra en tidligere version og indeholder forholdsregler og tip til at bruge denne software. Anden halvdel indeholder vejledninger, som bruger centrale funktioner til at skabe broderimønstre, samt eksempler på projekter.

- Afsnit om installation
	- 1) Læs oplysningerne om, hvordan du kontrollerer pakkens indhold og forbereder installation. ( $\blacktriangleright$  side 4)
	- 2) Installer softwaren iht. instruktionerne.  $($  side 5)
	- 3) Læs oplysningerne om softwaresupport, og find ud af mere om online registrering. ( $\blacktriangleright$  side 15)
- Afsnit med grundlæggende funktioner
	- 1) Find ud af mere om de vigtigste funktioner til at oprette broderimønstre. ( $\blacktriangleright$  side 17)
	- 2) Find ud af mere om grundlæggende skærmhandlinger og -funktioner. ( $\blacktriangleright$  side 19)
	- 3) Prøv at oprette eksempelprojekter. ( $\blacktriangleright$  side 29)
- Symboler i vejledningen

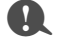

**1** : Dette symbol angiver forholdsregler, du skal være opmærksom på, når du bruger softwaren. Da disse oplysninger er nødvendige for korrekt anvendelse, skal du læse dem, når du ser dette mærke.

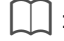

Dette symbol angiver nyttige funktionstip. Når du har læst disse oplysninger, vil det være nemmere og sjovere at oprette broderimønstre.

# **Brugsanvisning (PDF-format)**

Brugsanvisningen dækker funktioner og handlinger samt forskellige indstillinger i PE-DESIGN på alle erfaringsniveauer, lige fra begyndere til erfarne brugere. Denne brugsanvisning er tilgængelig som PDF-fil.

#### ■ Visning fra skærmen [Start] (for Windows<sup>®</sup> 8.1-brugere)

Placer musemarkøren i skærmen **[Start]** for at få vist pil ned i det nederste, venstre hjørne af skærmen (under og til venstre for felterne), og klik på den.

Klik på **[Instruction Manual (Brugsanvisning)]** under titlen **[PE-DESIGN 10]** på listen over programmer, som vises på skærmen.

#### $\square$

- For Windows® 8-brugere: Højreklik på skærmen **[Start]** i et område, hvor der ikke er nogen flise, og klik derefter på **[All Apps (Alle apps)]** i det nederste, højre hjørne for at få vist listen med programmer.
- For Windows<sup>®</sup> 7-brugere: Klik på <sup>5</sup> og derefter på **[All Programs (Alle programmer)]** . Klik på **[PE-DESIGN 10]**, og vælg derefter **[Instruction Manual (Brugsanvisning)]** .

#### ■ Visning fra programmet

Klik på i det øverste, højre hjørne af et programvindue bortset fra **[Design Database]**, og klik derefter på **[Instruction Manual (Brugsanvisning)]** på menuen. I **[Design Database]** skal du klikke på **[Help (Hjælp)]** øverst i vinduet og derefter klikke på **[Instruction Manual (Brugsanvisning)]** fra menuen.

Du skal bruge Adobe<sup>®</sup> Reader<sup>®</sup> til at få vist og udskrive PDF-versionen af brugsanvisningen.

 $\square$ 

# Sådan kommer du i gang

# Introduktion

## **Pakkens indhold**

Kontroller, at følgende dele er inkluderet. Hvis der mangler noget, eller nogle dele er beskadigede, skal du kontakte din autoriserede forhandler eller Brother kundeservice.

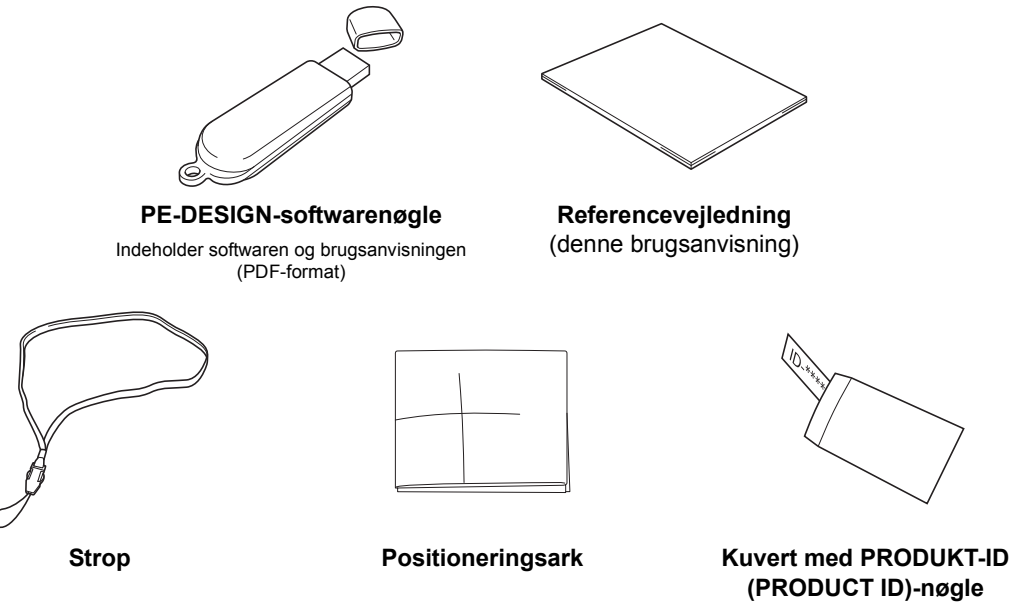

(Kun for kunder, som opgraderer fra tidligere versioner til PE-DESIGN 10)

PRODUKT-ID'et (PRODUCT ID) er udskrevet på en strimmel papir.

#### **Forholdsregler, når du bruger "PE-DESIGNsoftwarenøglen"**

- Da denne "PE-DESIGN-softwarenøgle"-enhed kræves for at køre softwaren, er dens erstatningsværdi detailprisen for softwaren. Gem den et sikkert sted, når du ikke bruger den.
- "PE-DESIGN-softwarenøglen" forhindrer uautoriseret brug af denne software. Softwaren kan ikke startes, hvis "PE-DESIGN-softwarenøglen" ikke er indsat.
- "PE-DESIGN-softwarenøglen" kan ikke bruges som et USB-medie. Gem ikke broderifiler på "PE-DESIGNsoftwarenøglen" til overførsel eller opbevaring.
- Indsæt ikke "PE-DESIGN-softwarenøglen" i din broderimaskine.
- Du må ikke formatere "PE-DESIGN-softwarenøglen".
- Hold "PE-DESIGN-softwarenøglen" væk fra høj fugtighed, direkte sollys, statisk elektricitet og kraftige stød. Du må heller ikke bøje "PE-DESIGN-softwarenøglen".
- Før du installerer, skal du tage en backup af det installationsprogram, der er gemt på "PE-DESIGNsoftwarenøglen".
- Hvis det installerede program ikke fungerer korrekt, kan du prøve at installere det igen.
- Før du aktiverer "PE-DESIGN-softwarenøglen", skal du køre **[PE-DESIGN 10 (Layout & Editing)]** som administrator. ( $\blacktriangleright$  side 10)

# Installation

### **Læs dette før installation**

- Før du begynder installationen, skal du kontrollere, at computeren overholder systemkravene.
- Hvis du vil installere softwaren på Windows®-operativsystemet, skal du logge på computeren med administratorrettigheder. Se Windows®-vejledningen for flere oplysninger om at logge på computeren med administratorrettigheder.
- Installationsproceduren er beskrevet for Windows® 8.1. Proceduren og dialogboksene kan være lidt anderledes for andre operativsystemer.
- Hvis installationen annulleres, før den er færdig, eller hvis proceduren ikke udføres som beskrevet, installeres softwaren ikke korrekt.
- Du må ikke tage "PE-DESIGN-softwarenøglen" ud af computeren, mens LED-indikatoren blinker.
- Du må ikke tage "PE-DESIGN-softwarenøglen" ud af USB-porten på computeren, mens installationen er i gang. Fjern "PE-DESIGN-softwarenøglen", når installationen er afsluttet.
- Du skal kunne oprette forbindelse til internettet for at kunne aktivere "PE-DESIGN-softwarenøglen". Hvis du ikke kan oprette forbindelse til internettet, skal du kontakte din autoriserede forhandler eller Brother kundeservice.
- Hvis du vil aktivere "PE-DESIGN-softwarenøglen", skal du udføre "[TRIN 2] Aktivering af "PE-DESIGNsoftwarenøglen" (kun for brugere, der opgraderer fra PE-DESIGN-version 5, 6, 7, 8 eller NEXT)" på side 9.

### **Systemkrav**

Før du installerer softwaren på din computer, skal du sørge for, at computeren overholder følgende pcminimumskrav.

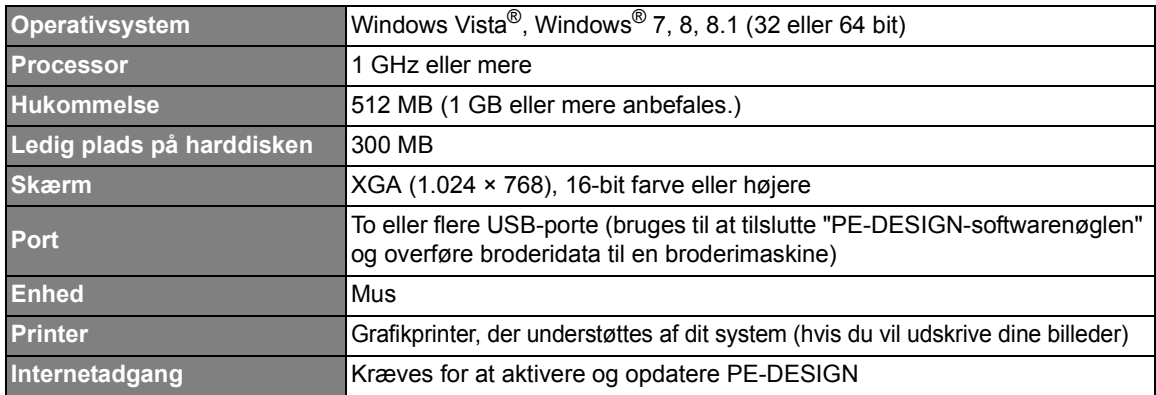

• Dette produkt fungerer muligvis ikke korrekt med visse computere.

 $\mathbf 0$ 

## **Installationsprocedure**

Installationsproceduren afhænger af den software, du har. Førstegangsbrugere af PE-DESIGN 10 skal installere den fulde version af PE-DESIGN 10. Brugere, som opgraderer fra PE-DESIGN version 5, 6, 7, 8 eller NEXT, skal installere softwaren og aktivere "PE-DESIGN-softwarenøglen". Udfør installationen iht. følgende vejledning.

#### ■ **Installation af PE-DESIGN 10 (fuld version)**

cc "[TRIN 1] Installation af softwaren" på side 6

#### ■ Opgradering fra version 5, 6, 7, 8 eller NEXT

- cc "[TRIN 1] Installation af softwaren" på side 6
- ▶▶ "[TRIN 2] Aktivering af "PE-DESIGN-softwarenøglen" (kun for brugere, der opgraderer fra PE-DESIGN-version 5, 6, 7, 8 eller NEXT)" på side 9

## **[TRIN 1] Installation af softwaren**

Dette afsnit beskriver, hvordan du installerer programsoftwaren.

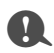

- Hvis installationen afbrydes eller ikke udføres som beskrevet, installeres softwaren ikke korrekt.
- For at installere softwaren skal du logge på computeren med administratorrettigheder. Hvis du ikke er logget på med administratorkontoen, kan du blive anmodet om adgangskoden til administratorkontoen med Windows® 8.1. Indtast adgangskoden for at fortsætte proceduren.
- Før du starter installationen, skal du følge nedenstående fremgangsmåde for at tage en backup af installationsprogrammet på din computer.
	- 1) Opret en backup-mappe på computeren.
	- 2) Kopiér hele mappen **[PE-DESIGN 10]** fra "PE-DESIGN-softwarenøglen" til den mappe, du har oprettet i trin 1).
- Du må ikke slette data i mappen **[PE-DESIGN 10]** på "PE-DESIGN-softwarenøglen".

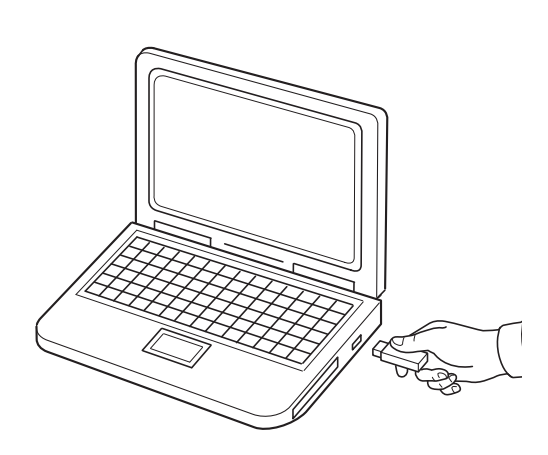

- 1 **Indsæt "PE-DESIGNsoftwarenøglen" i USB-porten på computeren.**
	- $\rightarrow$  Efter et kort øjeblik vises dialogboksen **[AutoPlay (Automatisk afspilning)]** automatisk.
	- $\rightarrow$  Windows<sup>®</sup> 7-brugere: Følg trin 3, når dialogboksen **[AutoPlay (Automatisk afspilning)]** vises.

 $\mathbf 0$ 

Du må ikke fjerne eller indsætte "PE-DESIGN-softwarenøglen", før installationen er afsluttet.

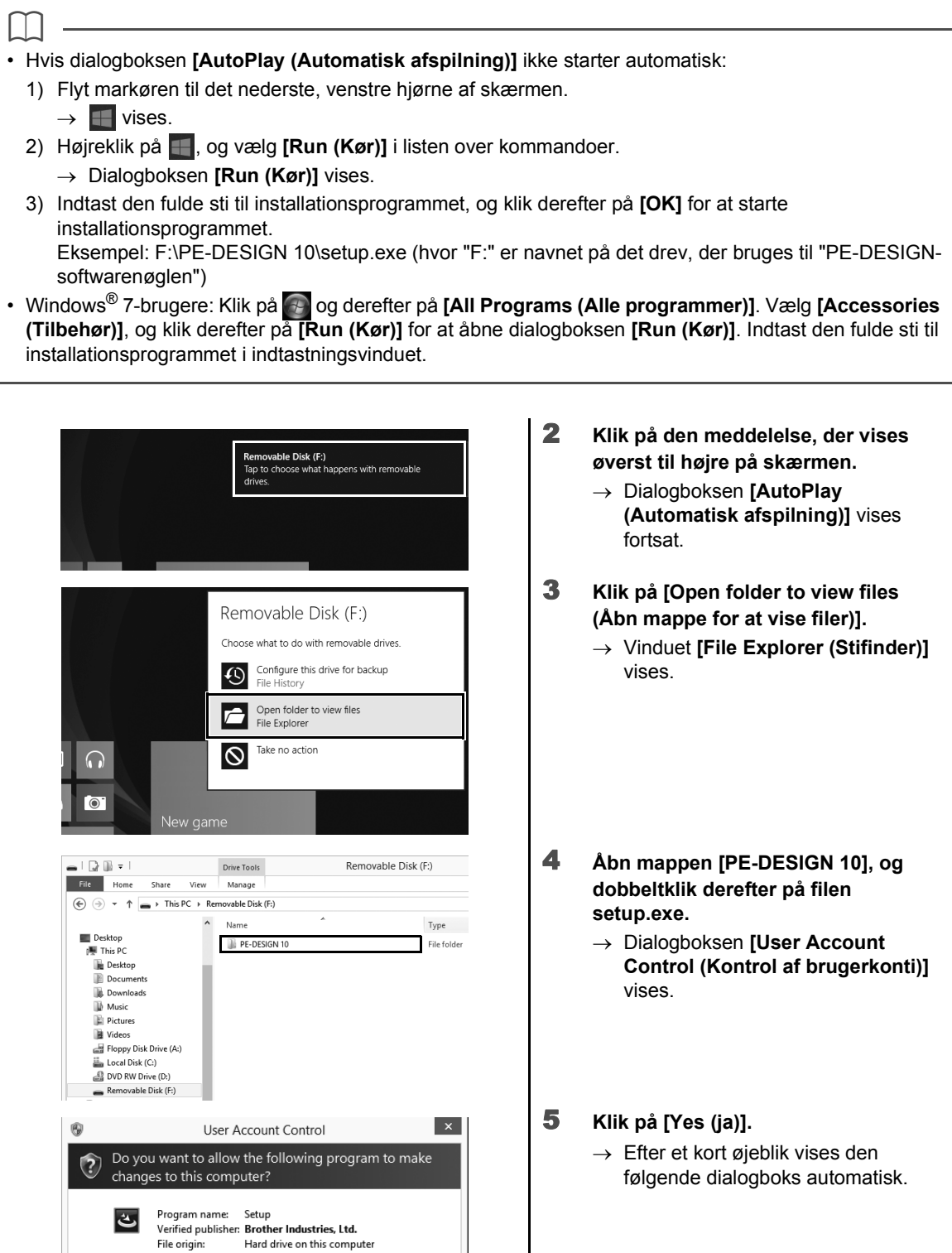

 $\odot$  Show details

 $\underline{\Upsilon}$ es

Change when these notifications appear

 $\overline{\mathsf{N}}$ o

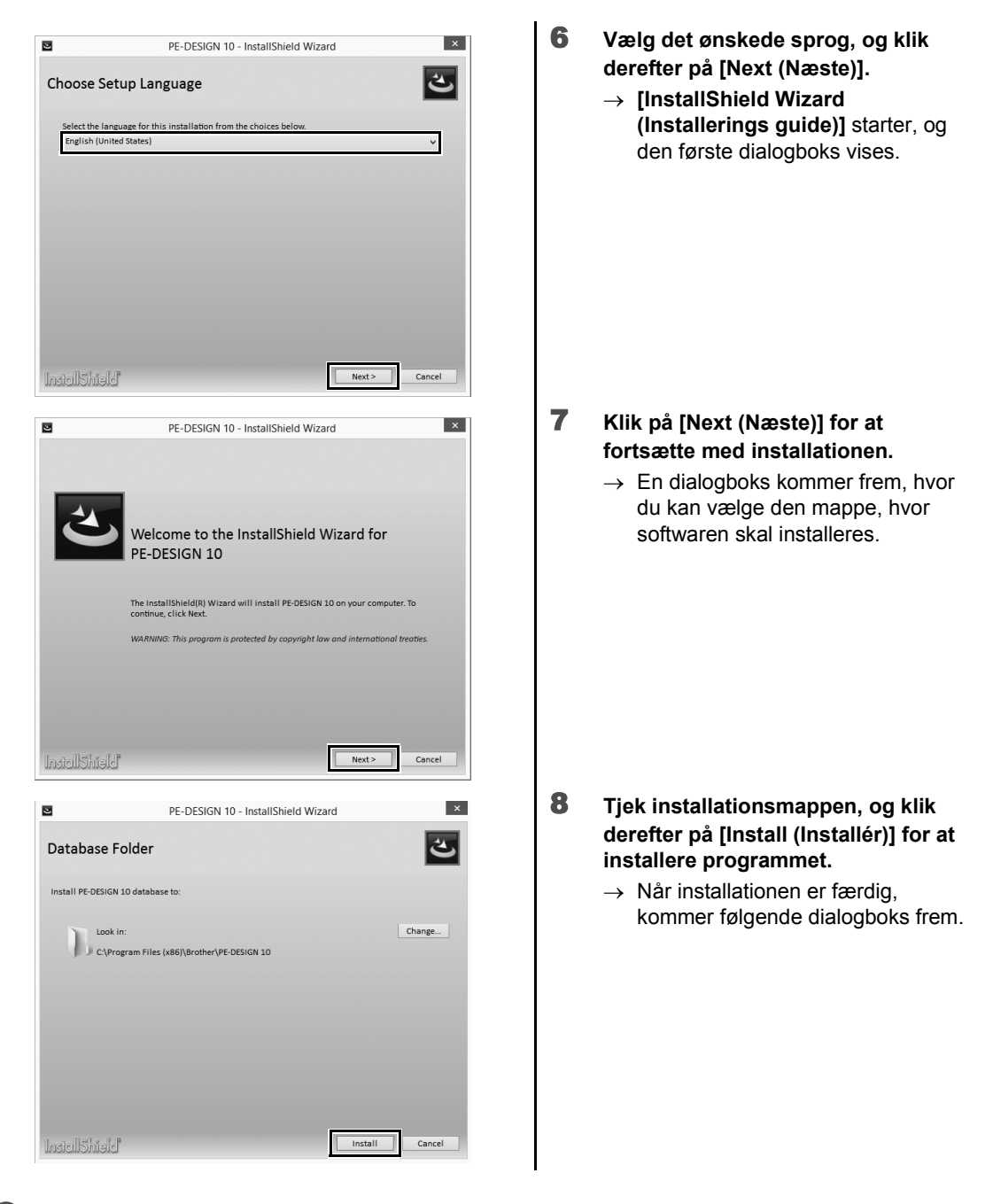

 $\Box$ 

For at installere programmet i en anden mappe:

- 1) Klik på **[Change (Skift)]**.
- 2) Dialogboksen **[Browse For Folder (Søg efter mappe)]** vises. Vælg drevet og mappen. (Hvis nødvendigt, indtast navnet på en ny mappe.)
- 3) Klik på **[OK]**.
	- → Dialogboksen **[Database Folder (Databasemappe)]** i **[InstallShield Wizard (Installerings guide)]** viser den valgte mappe.
- 4) Klik på **[Install (Installér)]** for at installere programmet i den valgte mappe.

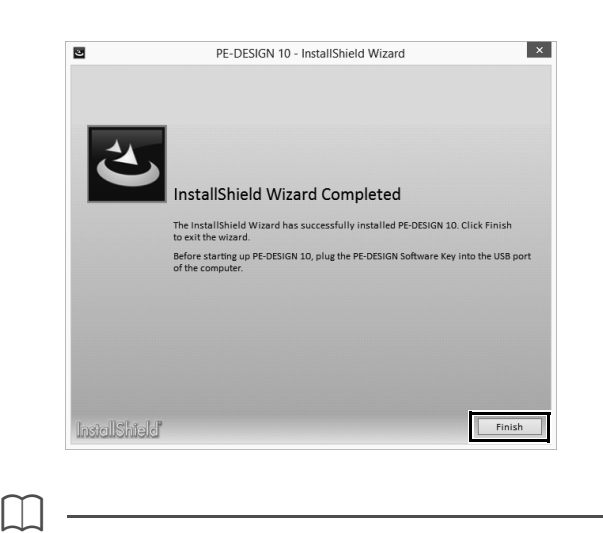

9 **Klik på [Finish (Afslut)] for at afslutte installationen af softwaren.**

Hvis der vises en meddelelse om, at computeren skal genstartes, skal du genstarte computeren.

#### **[TRIN 2] Aktivering af "PE-DESIGN-softwarenøglen" (kun for brugere, der opgraderer fra PE-DESIGN-version 5, 6, 7, 8 eller NEXT)**

Dette afsnit beskriver proceduren til at aktivere "PE-DESIGN-softwarenøglen", når du opgraderer fra PE-DESIGN-version 5, 6, 7, 8 eller NEXT. Når softwaren er installeret, skal du installere "PE-DESIGN-softwarenøglen" og dit USB-kortskrivermodul i computeren og derefter aktivere "PE-DESIGN-softwarenøglen" med det samme.

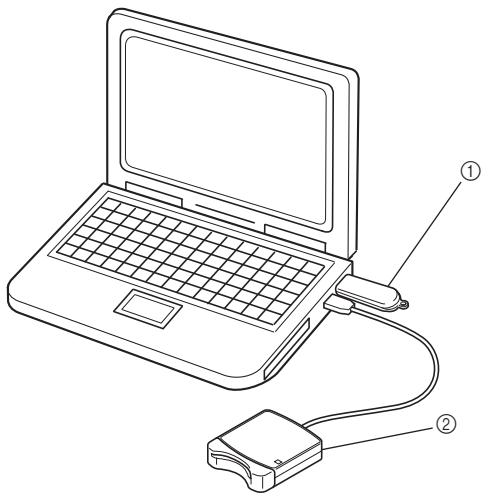

- 1 PE-DESIGN-softwarenøgle
- 2 USB-kortskrivermodul

### $\mathbf 0$

- Du skal kunne oprette forbindelse til internettet for at kunne aktivere "PE-DESIGN-softwarenøglen". Hvis du ikke kan oprette forbindelse til internettet, skal du kontakte din autoriserede forhandler eller Brother kundeservice.
- Hvis en firewall er aktiveret, mislykkes aktiveringen muligvis. Deaktiver firewall'en, og fuldfør derefter aktiveringen.
- Du kan kun bruge et PRODUKT-ID (PRODUCT ID) og et kortskrivermodul til at aktivere en "PE-DESIGNsoftwarenøgle". Hvis du allerede har brugt et PRODUKT-ID (PRODUCT ID) og kortskrivermodul, vil de ikke være gyldige for en anden "PE-DESIGN-softwarenøgle".

 $\square$ 

Der kræves ingen aktiveringstrin for førstegangsbrugere af PE-DESIGN (brugere, som har installeret den fulde version af softwaren).

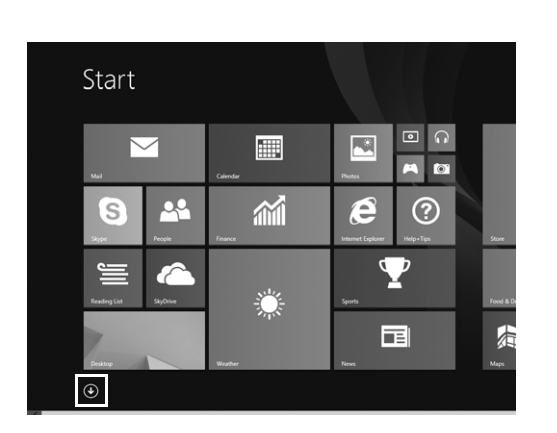

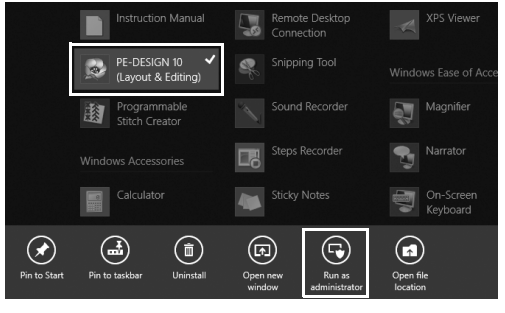

- 1 **Sæt "PE-DESIGN-softwarenøglen" i computeren.**
	- → Dialogboksen **[AutoPlay (Automatisk afspilning)]** vises. Vælg **[Take no action (Foretag ingen handling)]** i dialogboksen for ikke at bruge dialogboksen **[AutoPlay (Automatisk afspilning)]**.
- 2 **Placer musemarkøren i skærmen [Start] for at få vist pil ned i nederste, venstre hjørne af skærmen, og klik på den.**
	- $\rightarrow$  Listen over programmer vises.
- 3 **Højreklik på [PE-DESIGN 10 (Layout & Editing)], som vises under titlen [PE-DESIGN 10].**
	- $\rightarrow$  Proceslinjen vises nederst på skærmen.
- 4 **Klik på [Run as administrator (Kør som administrator)] på proceslinjen for at køre programmet som administrator.**
	- → Dialogboksen **[User Account Control (Kontrol af brugerkonti)]** vises.

 $\square$ 

Windows<sup>®</sup> 7-brugere: Klik på ۞ og derefter på **[All Programs (Alle programmer)]**. Klik på **[PE-DESIGN 10]**, og højreklik derefter på **[PE-DESIGN 10 (Layout & Editing)]**. Vælg **[Run as administrator (Kør som administrator)]** i listen over kommandoer.

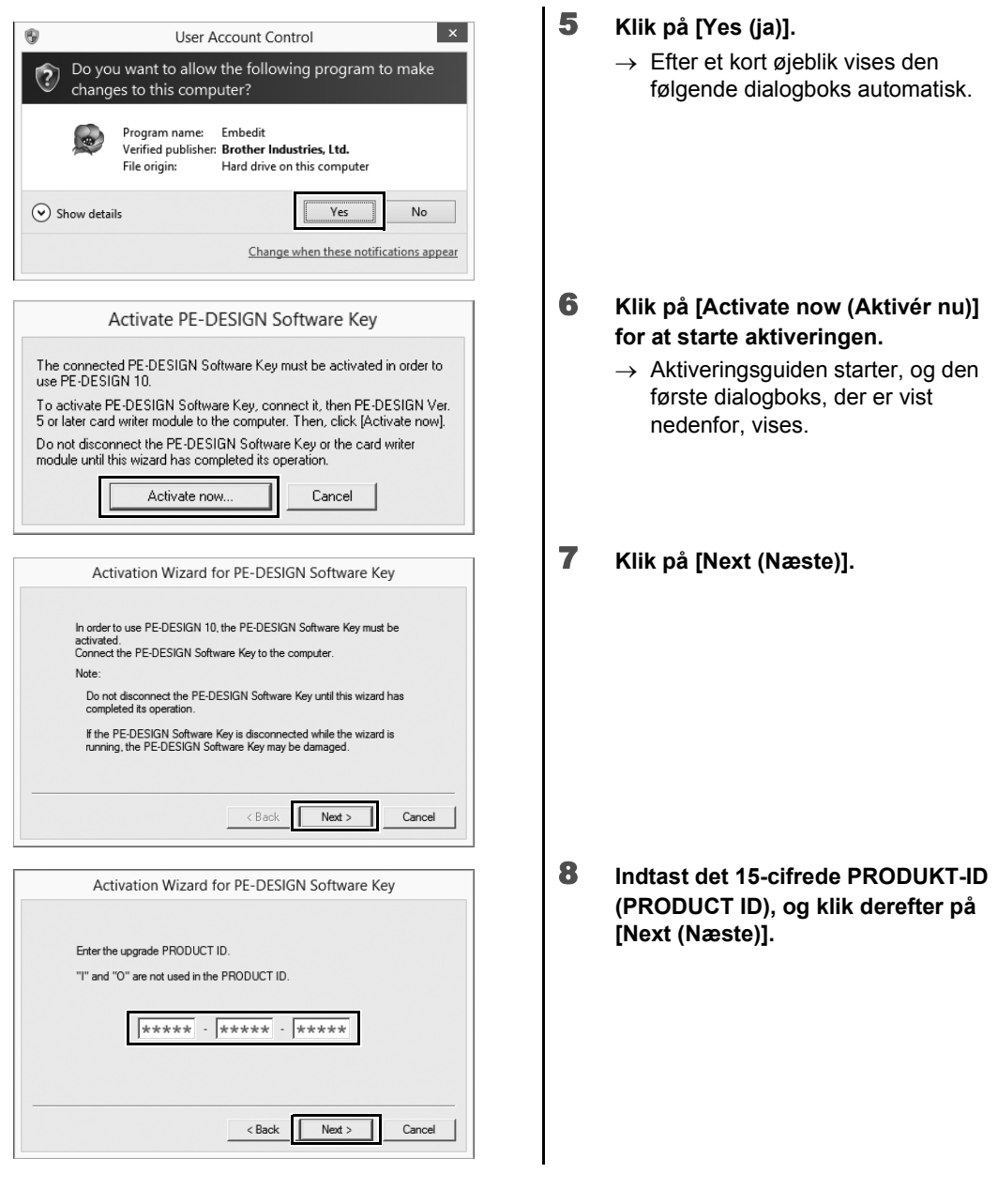

- **a**
- Hvis du ikke indtaster PRODUKT-ID'et (PRODUCT ID) korrekt, vises meddelelsen "**The product ID is incorrect. Check that a mistake was not made during typing. (Produkt-ID'et er forkert. Kontrollér, at der ikke blev begået fejl under indtastningen.)**".
- De store bogstaver "I" og "O" bruges ikke i PRODUKT-ID'et (PRODUCT ID).
- Hvert PRODUKT-ID (PRODUCT ID) kan kun bruges sammen med én "PE-DESIGN-softwarenøgle". Et PRODUKT-ID (PRODUCT ID), som allerede bruges sammen med en "PE-DESIGN-softwarenøgle", kan ikke bruges igen.

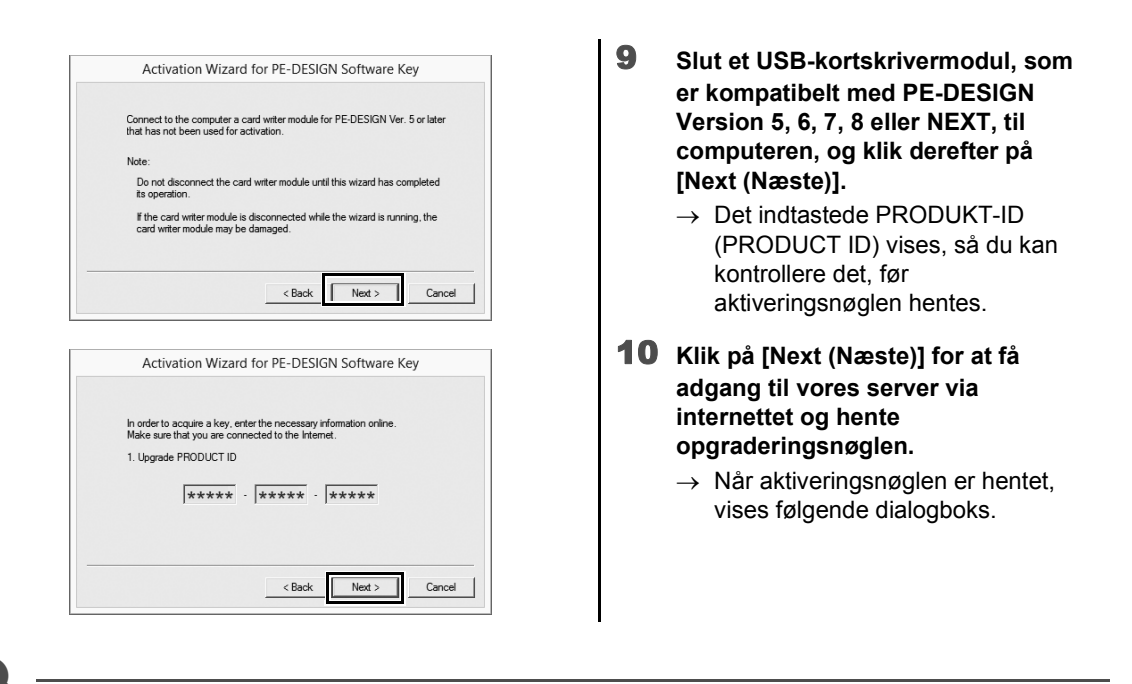

a

Hvis der bruges en firewall, skal du indstille den, så der midlertidigt kan oprettes adgang til internettet, mens aktiveringsnøglen hentes.

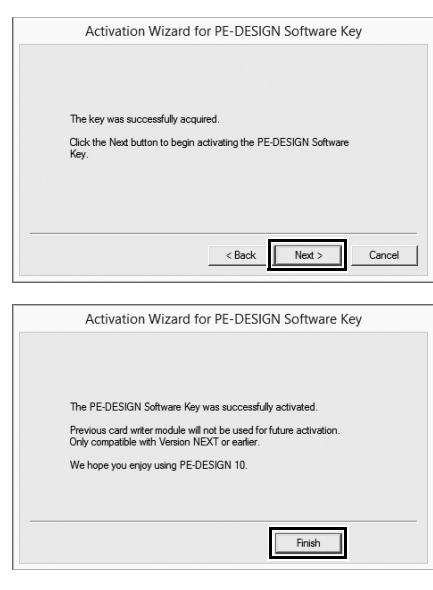

- 11 **Klik på [Next (Næste)] for at aktivere "PE-DESIGN-softwarenøglen".**
	- $\rightarrow$  Hvis aktiveringen afsluttes korrekt, vises nedenstående dialogboks.
- 12 **Klik på [Finish (Afslut)].**

 $\mathbf{a}$ 

Hvis der på noget tidspunkt vises en advarsel, skal du følge de instrukser, der vises.

#### **Fjernelse af softwaren**

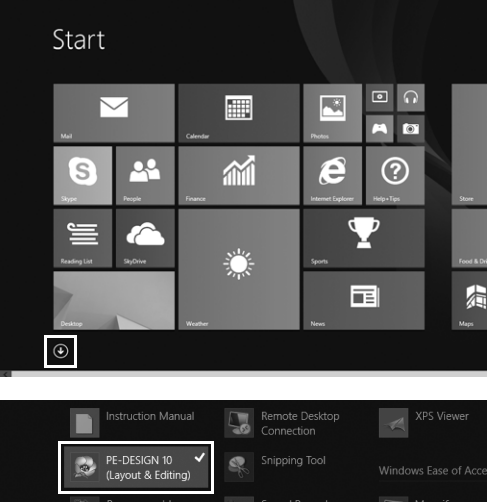

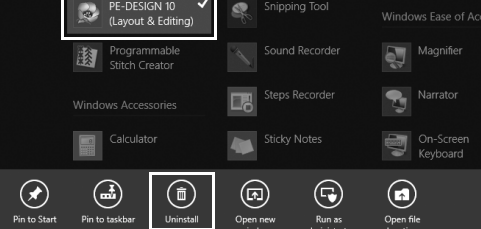

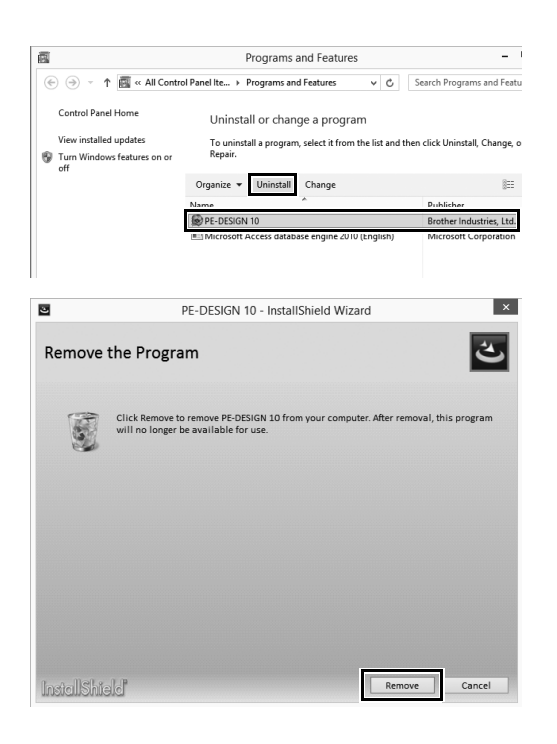

- 1 **Placer musemarkøren i skærmen [Start] for at få vist pil ned i nederste, venstre hjørne af skærmen, og klik på den.**
	- $\rightarrow$  Listen over programmer vises.

- 2 **Højreklik på [PE-DESIGN 10 (Layout & Editing)], som vises under titlen [PE-DESIGN 10].**
	- → Proceslinjen vises nederst på skærmen.
- 3 **Klik på [Uninstall (Fjern)] på proceslinjen for at køre programmet som administrator.**
	- → Vinduet **[Programs and Features (Programmer og funktioner)]** vises.
- 4 **I vinduet [Programs and Features (Programmer og funktioner)] skal du vælge [PE-DESIGN 10] og klikke på [Uninstall (Fjern)].**

 $\rightarrow$  Der vises en dialogboks.

- 5 **Klik på [Remove (Fjern)] for at fjerne programmet.**
	- $\rightarrow$  Følgende meddelelse vises, kort tid efter at fjernelsen er startet.

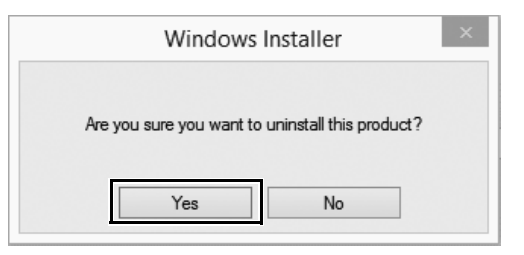

 $\Box$ 

- 6 **Klik på [Yes (ja)].**
	- $\rightarrow$  Hvis softwaren er fjernet korrekt, vises en dialogboks.
- 7 **Klik på [Finish (Afslut)].**

• Proceduren til at fjerne programmet er beskrevet for Windows® 8.1.

• Windows Vista® og Windows® 7: Klik på knappen **[Start]** og derefter på **[Kontrolpanel]**. Vælg **[Programs and Features (Programmer og funktioner)]** i vinduet **[Kontrolpanel]**. Vælg denne software, og klik på **[Uninstall (Fjern)]**.

# Teknisk support/service

## **Teknisk support**

Hvis der opstår problemer, skal du klikke på **å <sup>v</sup>eller [Help (Hjælp)]** i skærmen og vælge **[Customer support (Kundesupport)]** for at besøge "Brother Solutions Center" på (http://support.brother.com/), hvor du kan finde årsager og løsninger på problemer, svar på ofte stillede spørgsmål og oplysninger om softwareopdateringer.

Kontakt teknisk support, hvis du ikke kan finde dit problem. Se på selskabets websted (http://www.brother.com/) for at finde teknisk support, der hvor du bor.

**a** 

 $\mathbf 0$ 

Før du kontakter webstedet, skal du gøre følgende:

- 1) Opdater dit Windows®-operativsystem til den nyeste version.
- 2) Hav din computers mærke og model parat sammen med versionen af dit Windows®-operativsystem.
- 3) Indhent oplysninger om de fejlmeddelelser, der vises. Disse oplysninger vil hjælpe os med at besvare dine spørgsmål hurtigere.
- 4) Kontroller, og opdater din software med den nyeste version.

## **Online-registrering**

Hvis du ønsker at blive kontaktet vedrørende opgraderinger og få vigtige oplysninger, f.eks. om fremtidige produktudviklinger og -forbedringer, kan du registrere dit produkt online ved at følge en simpel registreringsprocedure.

Klik på **[Online Registration (Online-registrering)]** i menuen **i i [Layout & Editing]** for at starte den installerede webbrowser og åbne siden for online-registrering på vores websted.

http://www.brother.com/registration/

Onlineregistrering er muligvis ikke tilgængelig alle steder.

#### Kontroller, om du har den seneste version af programmet

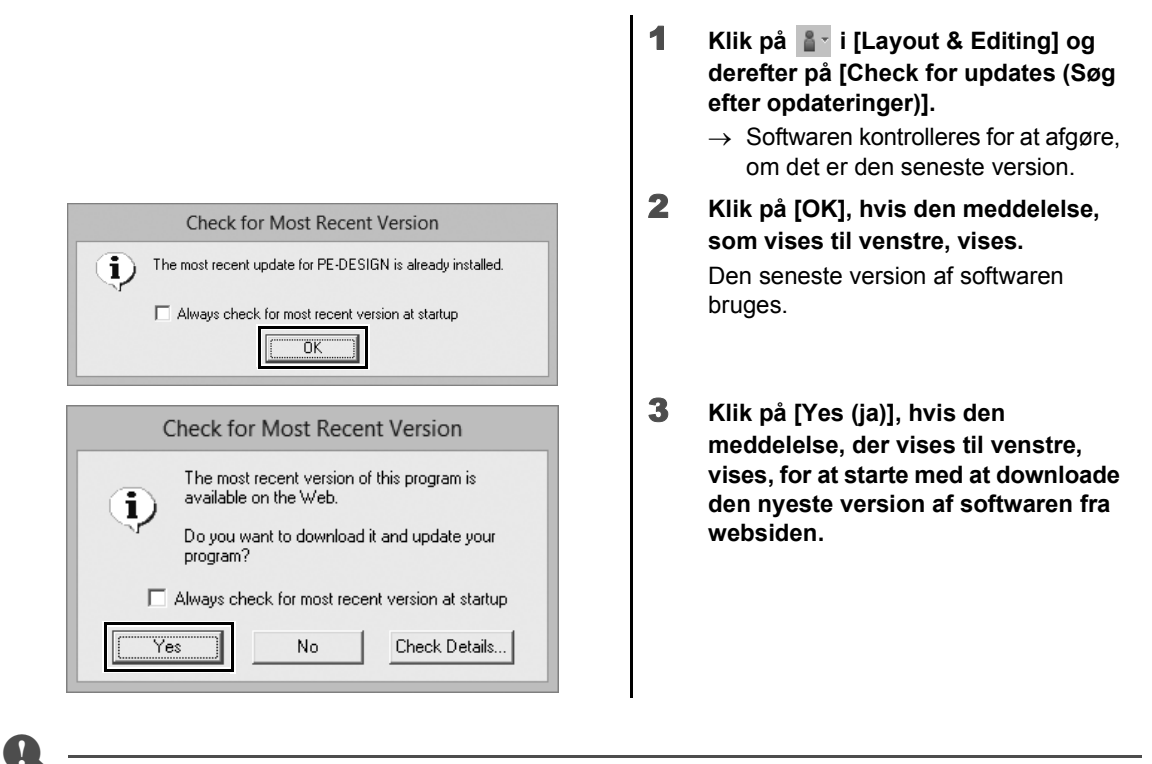

- Denne funktion kan ikke benyttes, hvis computeren ikke er tilsluttet internettet.
- Det kan være umuligt at kontrollere, om det er den seneste version, hvis der er tændt for en firewall. Sluk for firewall'en, og prøv at udføre handlingen igen.
- Du skal have administratorrettigheder.

Hvis afkrydsningsfeltet **[Always check for most recent version at startup (Søg altid efter seneste version ved opstart)]** er markeret, kontrolleres software ved opstart for at afgøre, om det er den seneste version.

 $\square$ 

# Oprettelse af det ønskede broderimønster

## Vigtige elementer i et succesfuldt broderidesign

Det er nødvendigt, at du er lærer at udføre funktioner vha. følgende vigtige elementer for at kunne færdiggøre dit broderiprojekt. PE-DESIGN er fyldt med værktøjer og funktioner, der kan hjælpe dig med disse "vigtige" trin. Med disse vil du opnå dine projektmål.

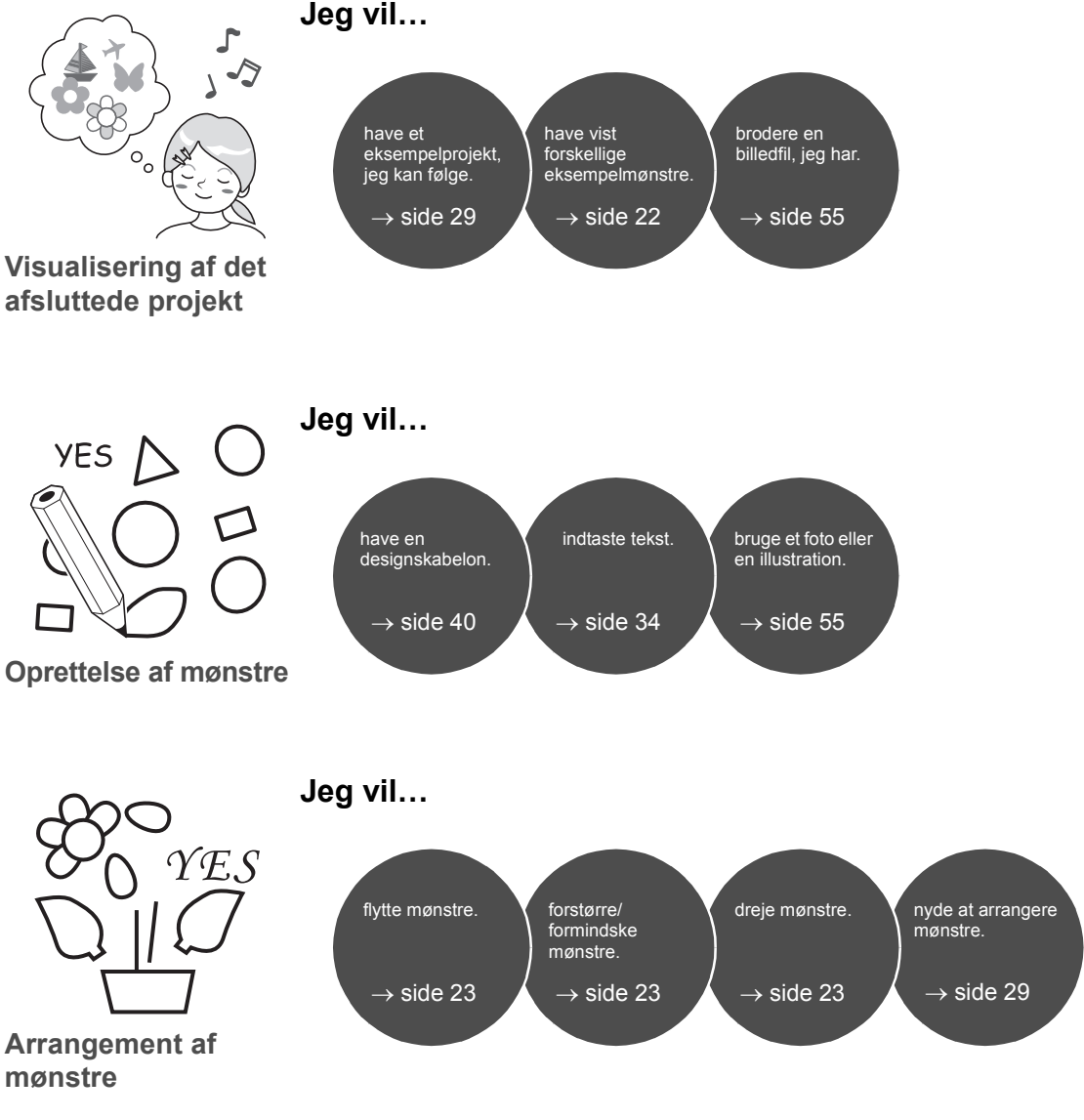

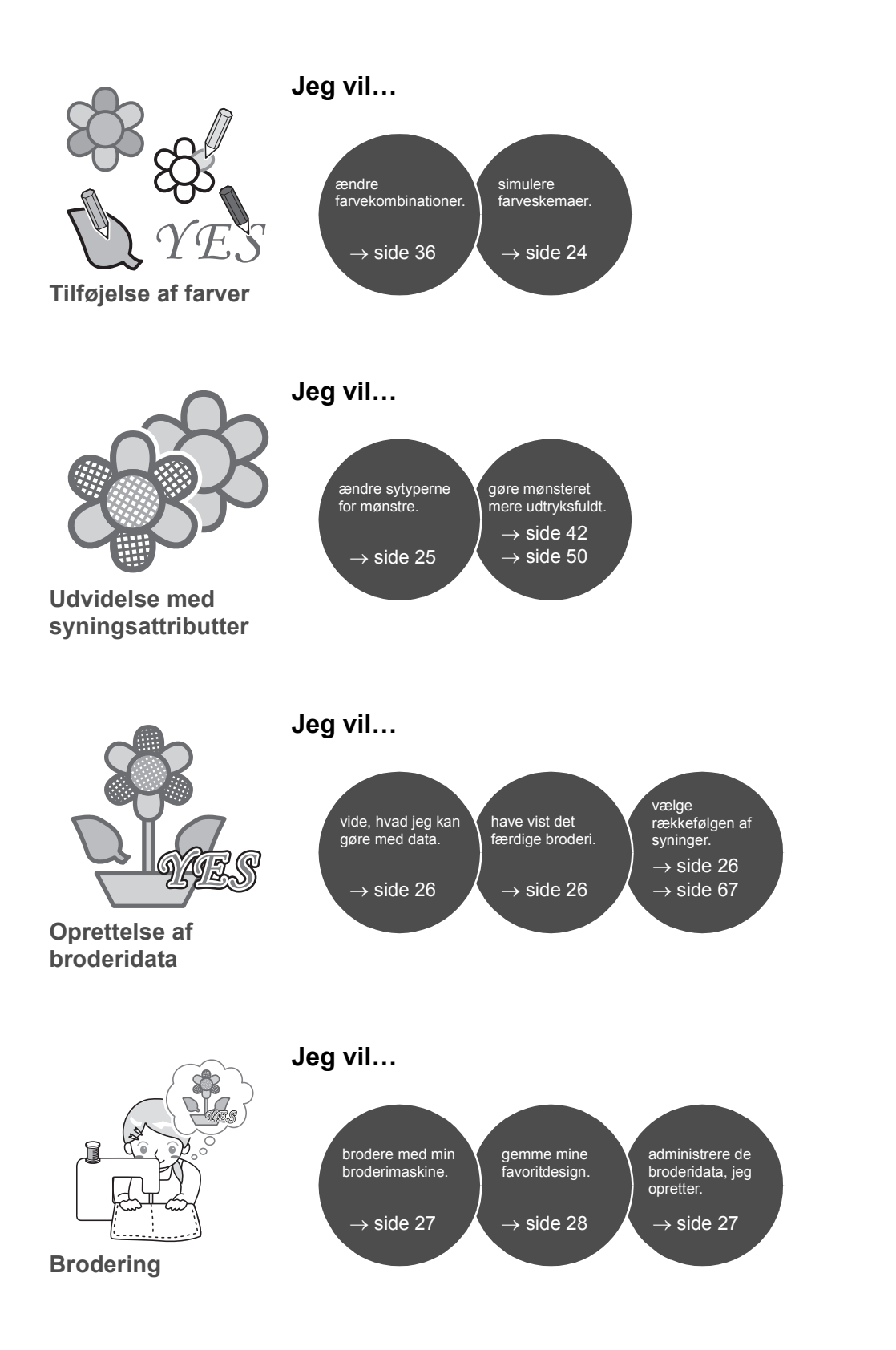

# Konvertering af dine ideer til broderi

Lad os se på den grundlæggende sekvens ved at bruge hvert af de vigtigste elementer i broderidesign for at oprette et broderiprojekt.

# Start af programmer

PE-DESIGN indeholder fem programmer, som kan hjælpe dig med dit broderidesign. Det første, du skal gøre, er at starte **[Layout & Editing]**, som hjælper dig i alle de "vigtigste" processer med at oprette et broderiprojekt lige fra at importere et mønster, en facon, et billede og tekstelementer til at tjekke de oprettede/redigerede broderidata.

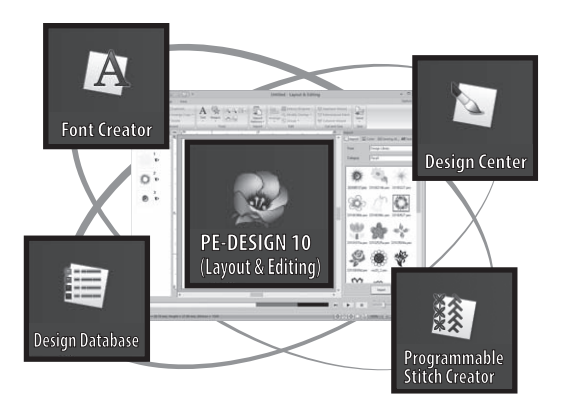

#### **Layout & Editing:**

Indeholder alle de funktioner, der er nødvendige for at oprette et broderi

**Design Center:** Opretter broderidata fra et billede

**Design Database:** Styrer oprettede/redigerede broderidata

**Programmable Stitch Creator:** Gør det muligt at oprette forskellige stingmønstre

#### **Font Creator:** Opretter originale skrifttyper

# **Praktisk øvelse** 1

### **Start af Layout & Editing**

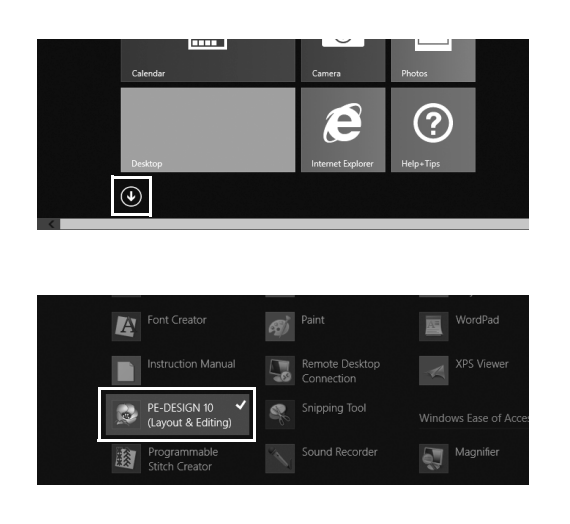

1 **Sæt "PE-DESIGN-softwarenøglen" i computeren.** Luk dialogboksen **[AutoPlay** 

**(Automatisk afspilning)]**, som vises.

- 2 **Klik på pil ned i det nederste, venstre hjørne af skærmen [Start].**  $\rightarrow$  Der vises en liste over alle programmer.
- 3 **Klik på [PE-DESIGN 10 (Layout & Editing)], som vises under titlen [PE-DESIGN 10].**
	- → **[Layout & Editing]** starter, og startguiden vises.

 $\Box$ For Windows® 7-brugere: Klik på → **[All Programs (Alle programmer)]** → **[PE-DESIGN 10]** → **[PE-DESIGN 10 (Layout & Editing)]**.

## Brug af startguiden

Med startguiden kan du få adgang til alle ønskede funktioner og filer med et enkelt klik.

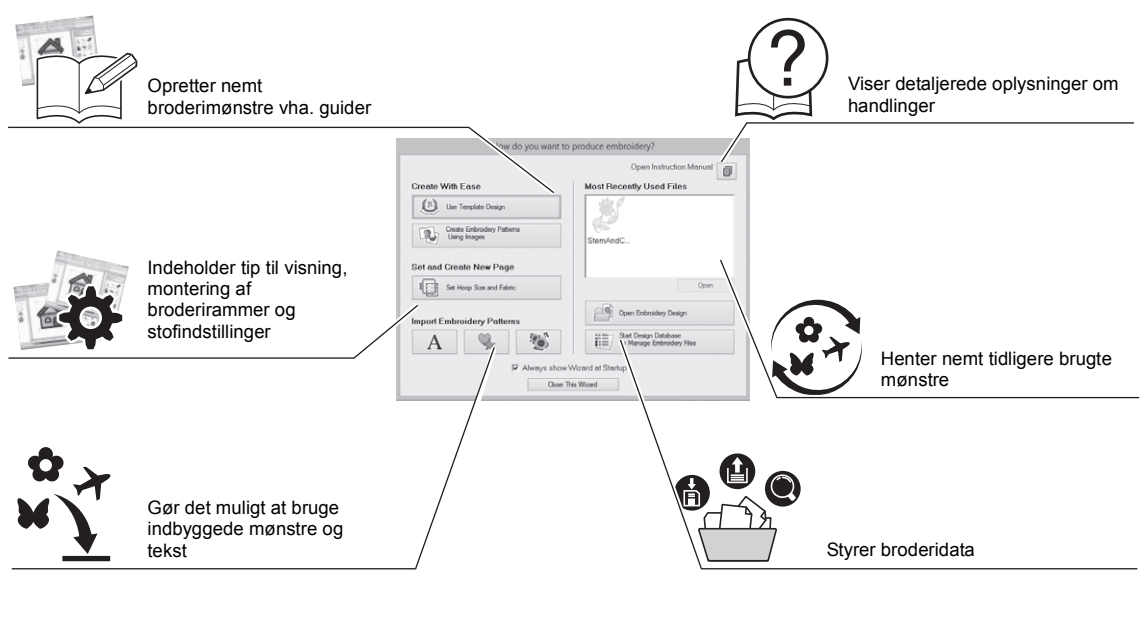

#### **Praktisk øvelse 2 Brug af de forudindstillede indstillinger**

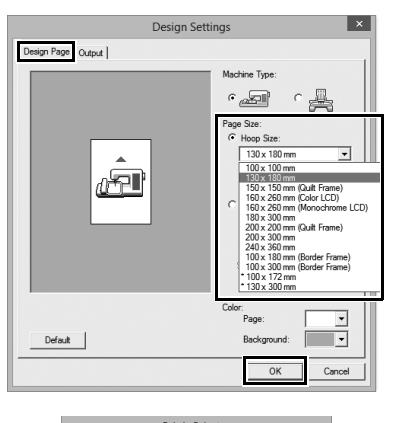

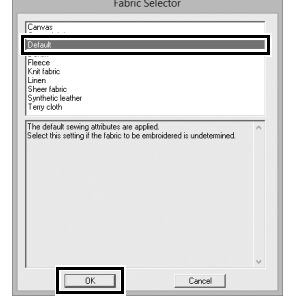

- 1 **Klik på [Set Hoop Size and Fabric (Angiv rammestørrelse og stof)] i vinduet Startguide.**
	- → Dialogboksen **[Design Settings (Designindstillinger)]** vises.
- 2 **Klik på fanen [Design Page (Designside)], og angiv derefter visningsindstillingerne.** I dette eksempel skal du angive størrelsen for **[Design Page (Designside)]** for en **[Hoop Size (Rammestørrelse)]** på "130 × 180 mm" og derefter klikke på **[OK]**.
	- → Dialogboksen **[Fabric Selector (Stofvælger)]** vises.
- 3 **Klik på [OK].**

## Beskrivelse af vinduet Layout & Editing

Når du lukker startguiden, vises hovedvinduet i (Layout & Editing). I dette vindue finder du alle de funktioner og værktøjer, du skal bruge til at færdiggøre dit broderiprojekt.

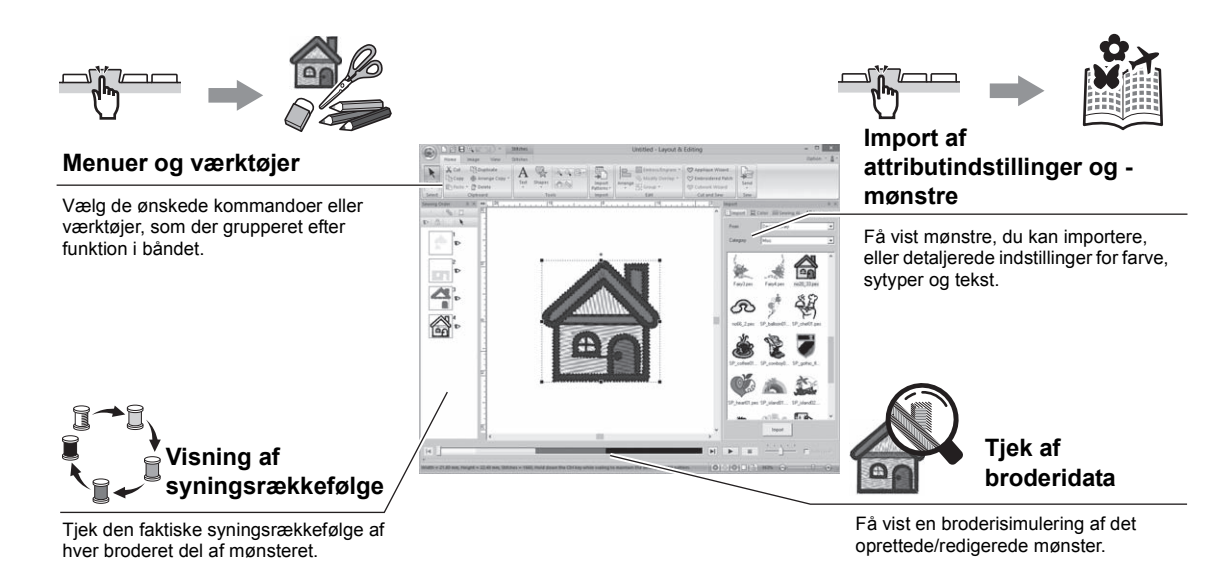

#### **Praktisk øvelse 3 Visning af ruden [Import]**

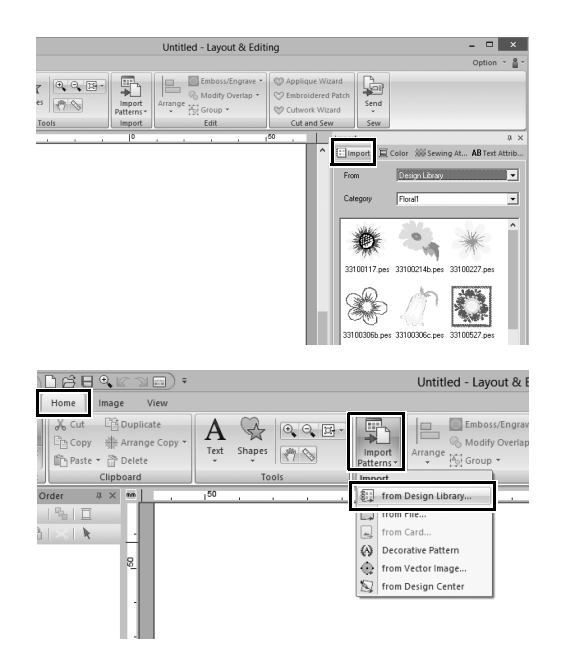

- 1 **Klik på fanen [Import (Importér)] i højre side af vinduet.**
	- $\rightarrow$  Der vises en miniatureliste med mønstre, du kan importere.

2 **Du kan også klikke på fanen [Home (Hjem)] øverst til venstre i vinduet. Klik på [Import Patterns (Importer mønstre)] i gruppen [Import (Importér)], og klik derefter på [from Design Library (fra designarkiv)] i menuen.**

# Import af mønstre

Begynd med at oprette broderimønstre ved først at importere de forskellige elementer af designet i redigeringsområdet. Det er nemt at importere mønstre, faconer og tekst, og du kan konvertere dine favoritfotos til broderidata vha. funktionerne og værktøjerne i "Image to Stitch" (Læg sting på et billede), som findes på fanen **[Image (Billede)]**.

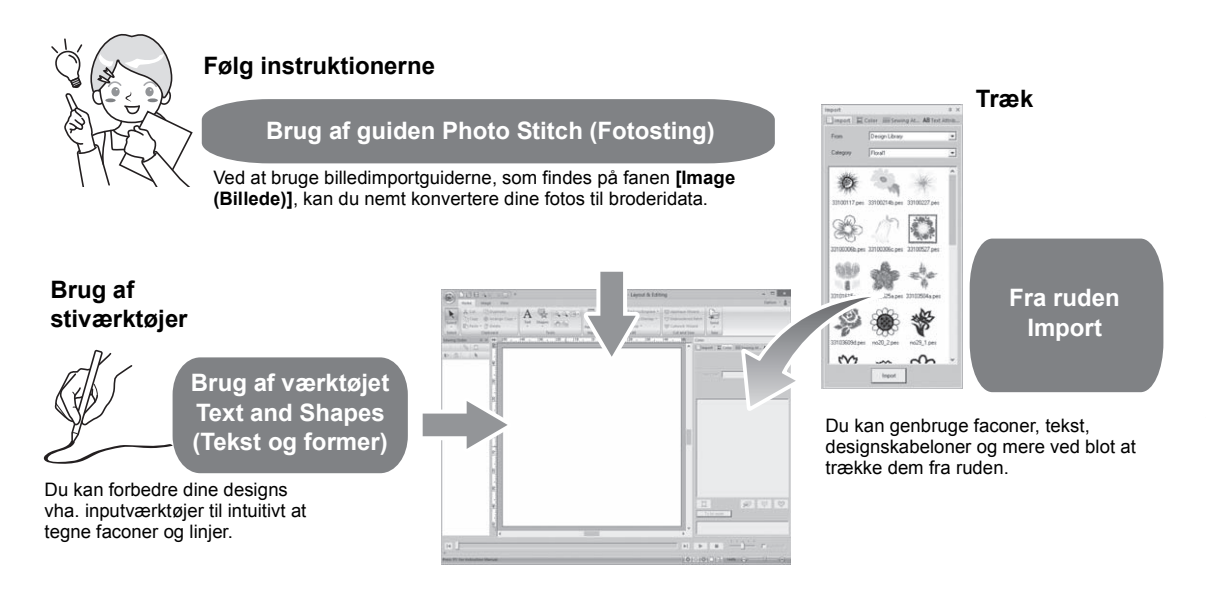

## **Praktisk øvelse** d **Import af konturfaconer**

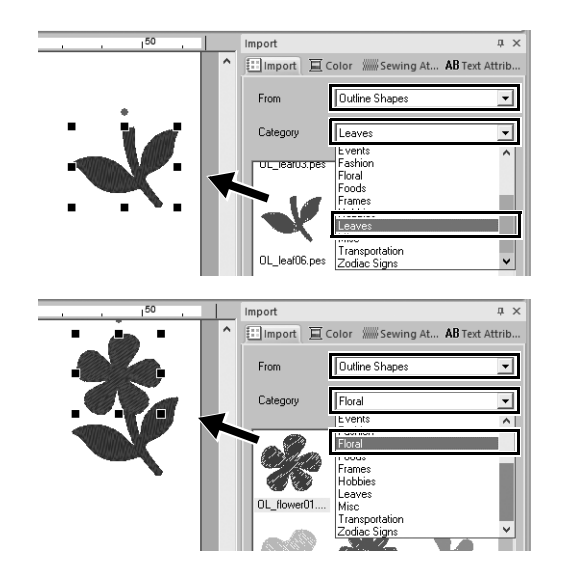

- 1 **Vælg [Outline Shapes (Konturfaconer)] fra vælgeren [From (Fra)] i ruden [Import (Importér)].**
- 2 **Vælg [OL\_leaf06.pes] fra kategorien [Leaves (Blade)], og træk den ind i [Design Page (Designside)].**
- 3 **Vælg [OL\_flower01.pes] fra kategorien [Floral (Blomst)], og træk den ind i [Design Page (Designside)], så den overlapper det første mønster en smule.**

### Arrangement af mønstre

Når du har importeret mønstrene, skal du finde ud af, hvordan du vil flytte rundt på dem for at tilpasse layoutet. Du kan ikke blot ændre på mønstrenes placering, du kan også forstørre/formindske eller dreje dem ved blot at trække dem. Programmet indeholder også mere avancerede funktioner til at tilpasse placeringen.

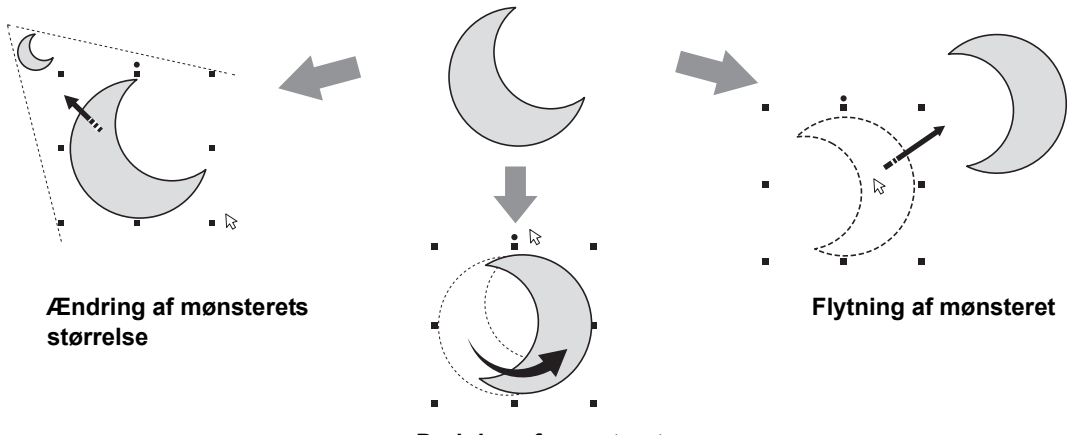

**Drejning af mønsteret**

#### **Praktisk øvelse** (5)

#### **Arrangement af konturfaconer**

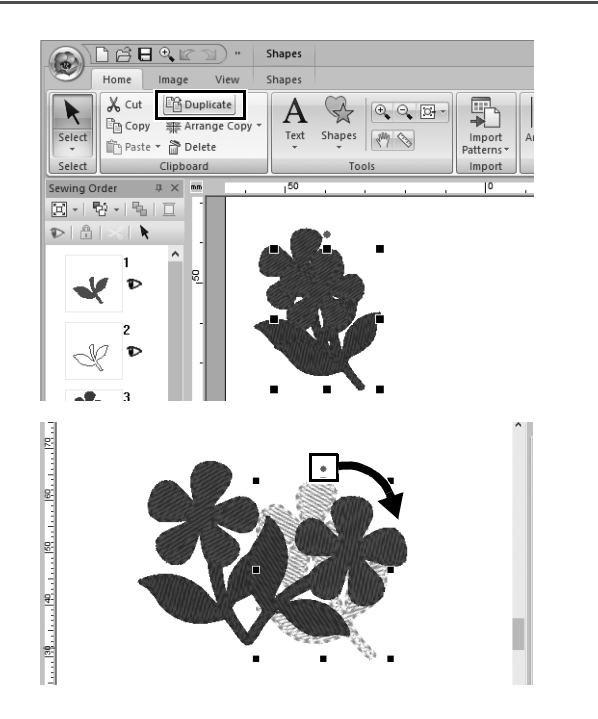

- 1 **Træk markøren for at tegne en ramme rundt om de to mønstre, der skal vælges.**
- 2 **Klik på [Duplicate (Duplikér)] i gruppen [Clipboard (Udklipsholder)].**
	- $\rightarrow$  Kopien vises, og den overlapper originalmønsteret og forskydes ned og til højre.
- 3 **Vælg det kopierede mønster, og træk det til den ønskede position.**
- 4 **Træk den røde prik øverst i mønsteret til højre.**
	- $\rightarrow$  Det kopierede mønster drejes med uret.

## Tilføjelse af farver til mønstre

Du kan ændre farven på hvert mønster efter behov. Overvej nøje farveskemaet for mønsteret for at sikre en smuk finish af et broderidesign.

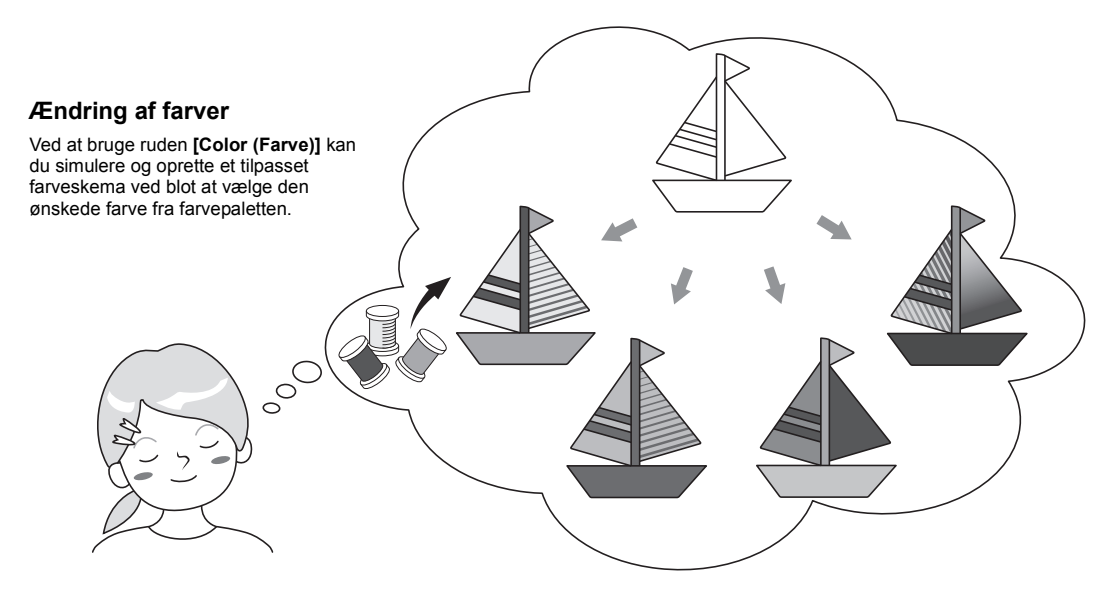

# **Praktisk øvelse** f

### **Ændring af farver**

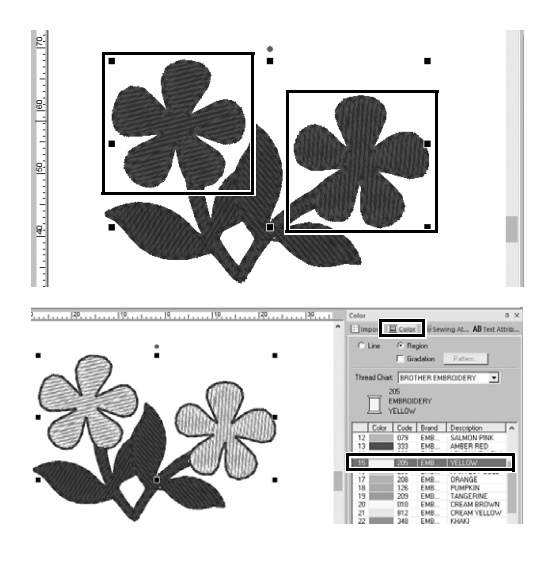

- 1 **Klik på fanen [Home (Hjem)], og vælg derefter**  $\blacklozenge$ .
- 2 **Hold tasten <Ctrl> nede, og klik på hver af de to blomstermønstre.**
- 3 **Klik på fanen [Color (Farve)], og klik derefter på [To list mode (Til funktionen liste)] nederst i ruden.**
	- → Ruden **[Color (Farve)]** i trådlistetilstand vises.
- 4 **Vælg [YELLOW (GUL)] på listen som områdefarve.**

Du kan angive både linjefarve og områdefarve for faconmønstrene.

 $\rightarrow$  Farven på blomsterfaconen ændres til gul.

# Angivelse af typer af mønstersyninger

Du kan anvende mere end tyve sytyper til linjerne og områderne i et mønster, hvilket forbedrer udseendet af projektet. Da du kan føje detaljerede indstillinger til de forskellige syningsmønstre, er der ingen grænse for ideernes omfang.

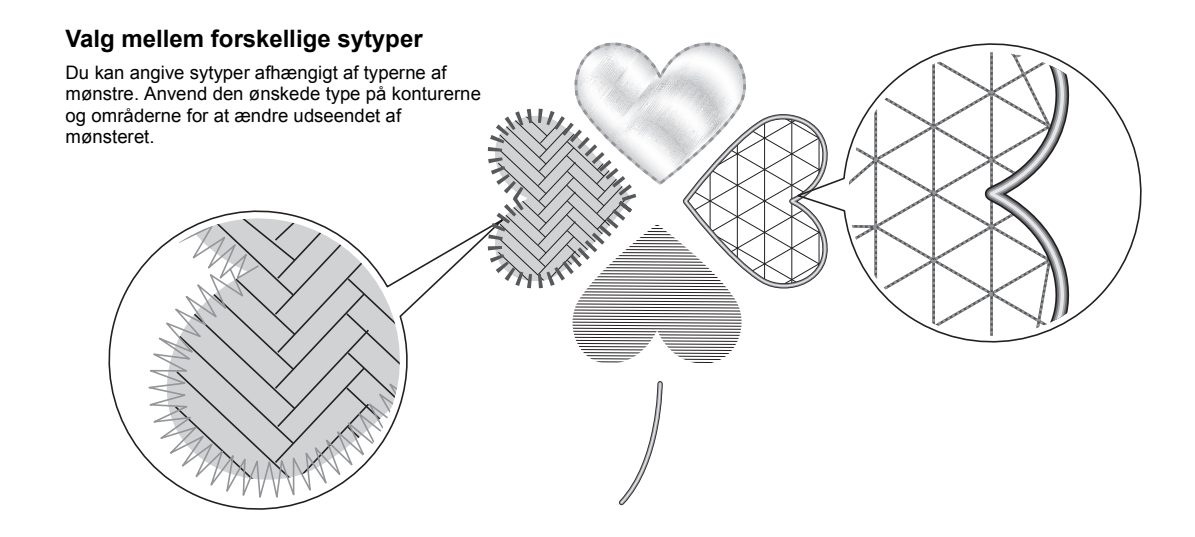

#### **Praktisk øvelse** g **Ændring af sytypen**

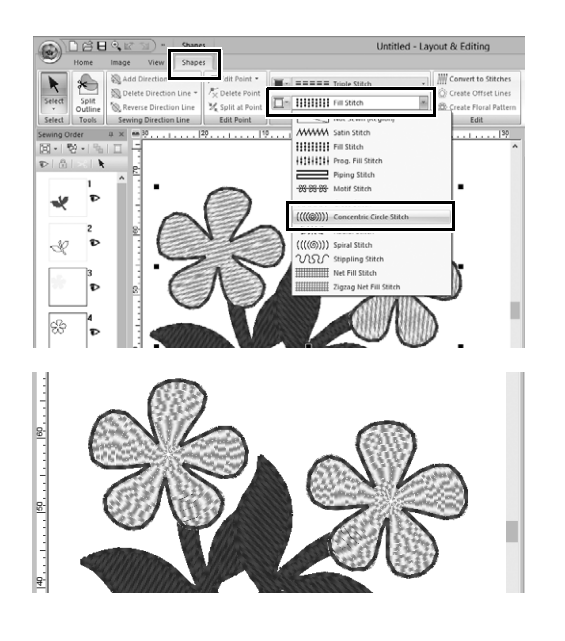

- 1 **Hold tasten <Ctrl> nede, og klik på de to blomstermønstre.**
- 2 **Vælg fanen [Shapes (Faconer)].**
- 3 **Vælg [Concentric Circle Stitch (Cirkelsting)] fra vælgeren [Region sew type (Områdesyningstype)] i gruppen [Sew (Sy)].**
	- $\rightarrow$  Stingmønsteret for de indre områder af faconen ændres.

### Visning af et mønster som broderidata

Du kan få vist mønsteret som broderidata, når du er næsten færdig med et projekt, som du har visualiseret, for f.eks. at tjekke, hvordan det ser ud, når det er syet af maskinen, eller hvad den bedste syningsrækkefølge er.

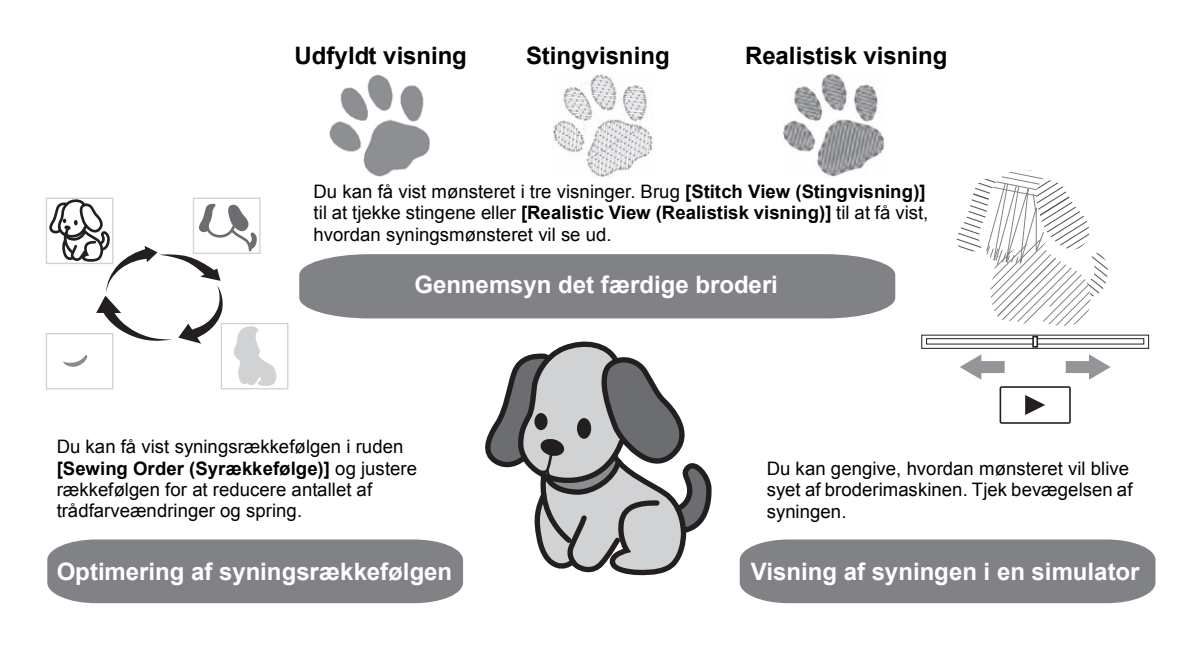

### **Praktisk øvelse (8) Ændring af syningsrækkefølgen**

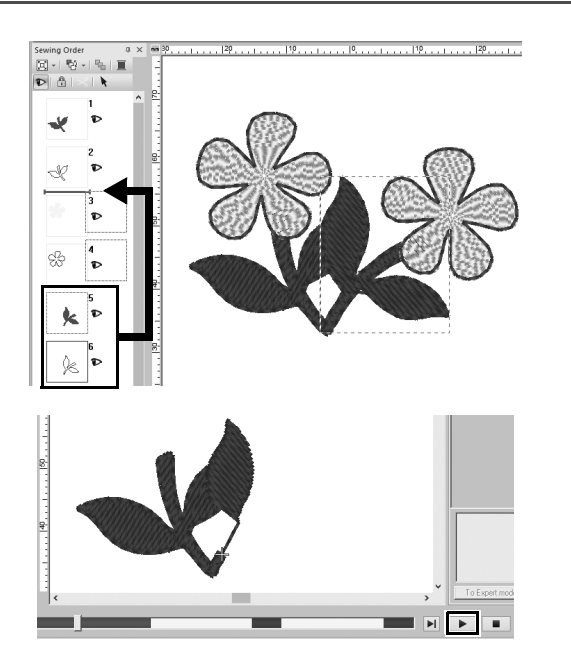

- 1 **Hold tasten <Ctrl> nede, og klik på det kopierede bladmønster (ramme 5 og 6) i ruden [Sewing Order (Syrækkefølge)].**
- 2 **Træk de valgte rammer mellem ramme 2 og 3.**
- 3 **Klik på nederst til højre af skærmen for at starte stingsimuleringen.**

# Syning af mønsteret

Når du har tjekket de broderidata, du har designet, skal du overføre dem til broderimaskinen, så den kan begynde syningen. Vælg den metode, der er mest passende til driftsmiljøet for din broderimaskine.

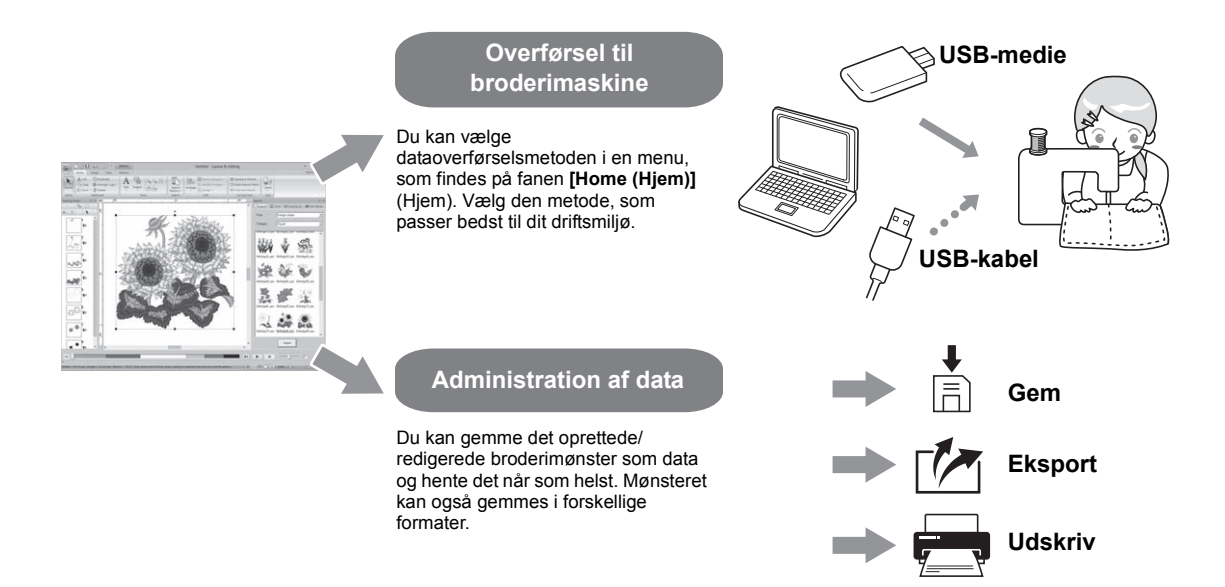

#### **Praktisk øvelse (9)**

## **Overførsel til en broderimaskine vha. et USB-medie**

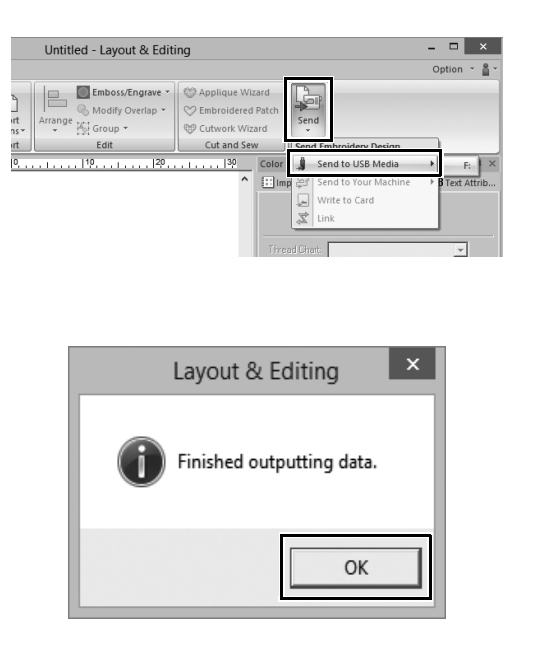

- 1 **Slut USB-mediet til din computer.**
- 2 **Klik på [Send] i gruppen [Sew (Sy)] på fanen [Home (Hjem)], vælg [Send to USB Media (Send til USB-medie)], og klik derefter på det relevante drev.**
	- $\rightarrow$  Denne meddelelse vises, når mønstrene er kopieret til USBmediet.
- 3 **Klik på [OK], og fjern USB-mediet.**
- 4 **Sæt USB-mediet i USB-porten på broderimaskinen, og importer derefter dataene.**

Du kan finde oplysninger om, hvordan du importerer data til broderimaskinen, i de håndbøger, der leveres sammen med den.

### **Lagring/åbning/udskrivning af en fil med mønsterdata**

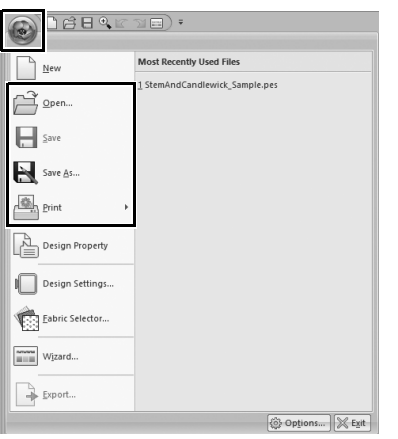

- 1 **Klik på i øverste, venstre hjørne af vinduet.**
	- → Menuen **[File (Fil)]** vises.
- 2 **Vælg den ønskede kommando i menuen.**

Der vises en liste over senest brugte filer startende med den senest brugte fil under **[Most Recently Used Files (Oftest benyttede filer)]**.

# Afslutning af programmet

**Praktisk øvelse** j

## **Afslutning af Layout & Editing**

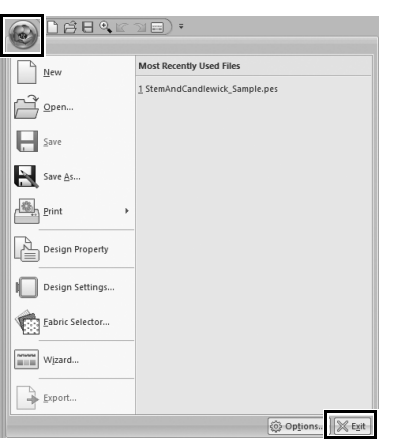

- 1 **Klik på i øverste, venstre hjørne af vinduet.**
	- → Menuen **[File (Fil)]** vises.
- 2 **Klik på [Exit (Forlad)] i nederste, højre hjørne af menuvinduet.** Du kan også lukke programmet ved at klikke på  $x$  i øverste, højre hjørne af vinduet **[Layout & Editing]**.

# Oprettelse af forskellige broderidesign

Dette afsnit bruger et projekt, som blev introduceret i starten af denne vejledning, som et eksempel for at beskrive de funktioner, værktøjer og handlinger, du skal bruge for at oprette et veldesignet broderimønster. Lær praktiske færdigheder, og udvid antallet af ideer.

#### **Praktisk øvelse** (1)

### Blomsterkrans – Arrangement af stingmønstre –

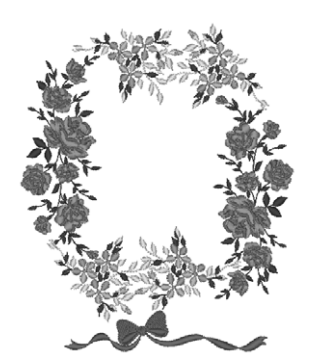

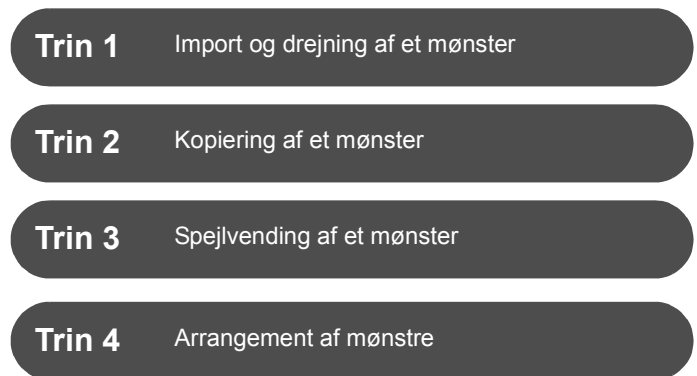

### **Om stingmønstre**

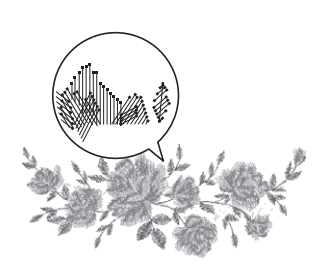

Vi anbefaler, at du bruger et indbygget stingmønster i sin oprindelige størrelse eller kun ændrer størrelsen en smule.

Stingmønstre indeholder en samling af oplysninger, herunder nåleindstiksstedet og rækkefølgen af trådfarverne. Hvis du ændrer på stingenes størrelse, bliver deres tæthed større eller mindre, mens det uændrede nåleindstikssted bevares. Disse ændringer kan påvirke kvaliteten af dit broderiprojekt.

# **Indstilling af størrelsen af Design Page (Designside)**

Klik på , og vælg **[Design Settings (Designindstillinger)]** på kommandolisten. Angiv størrelsen på **[Design Page (Designside)]** til "130 × 180" mm. i den dialogboks, der vises ( $\blacktriangleright$  side 20)
## **Trin 1 Import og drejning af et mønster**

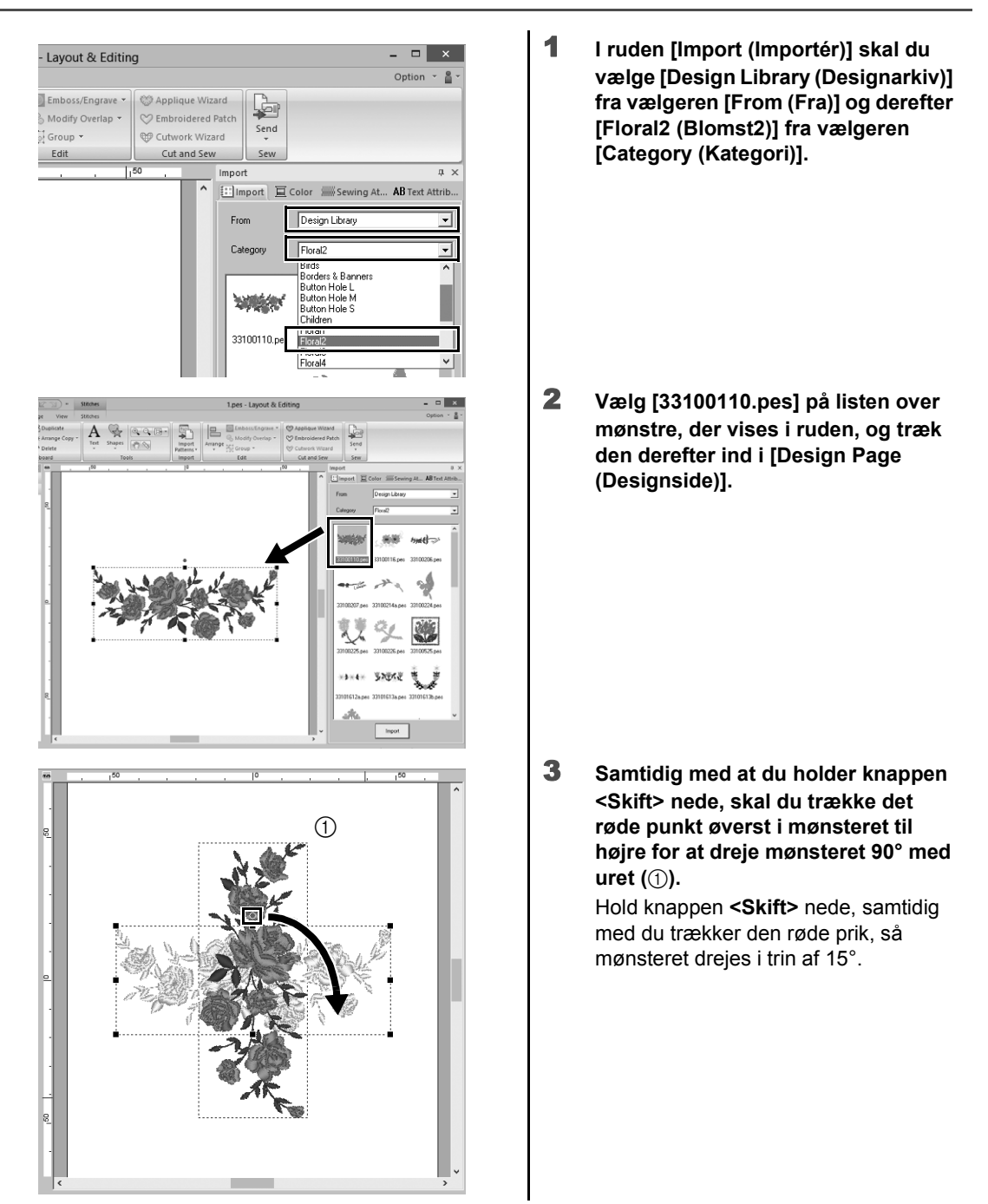

### **Trin 2 Kopiering af et mønster**

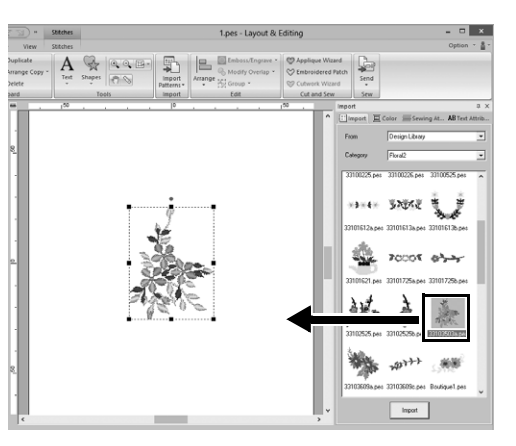

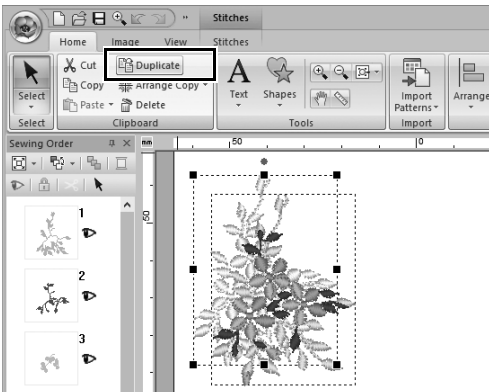

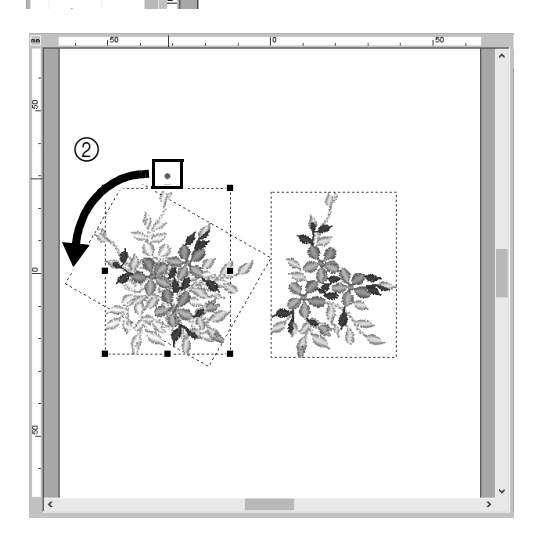

1 **Lige som i "Trin 1" skal du importere mønsteret [33103503a.pes] fra kategorien [Floral2 (Blomst2)] i ruden [Import (Importér)].**

2 **Når du har valgt mønsteret, skal du klikke på [Duplicate (Duplikér)] i gruppen [Clipboard (Udklipsholder)] for at kopiere mønsteret.**

> Du kan også vælge kommandoen **[Duplicate (Duplikér)]** i den menu, som vises, når du højreklikker på det valgte mønster.

- $\rightarrow$  Kopien vises, og den overlapper originalmønsteret og forskydes ned og til højre.
- 3 **Drej det oprindelige mønster 60° mod uret (2).**

# **Trin 3 Spejlvending af et mønster**

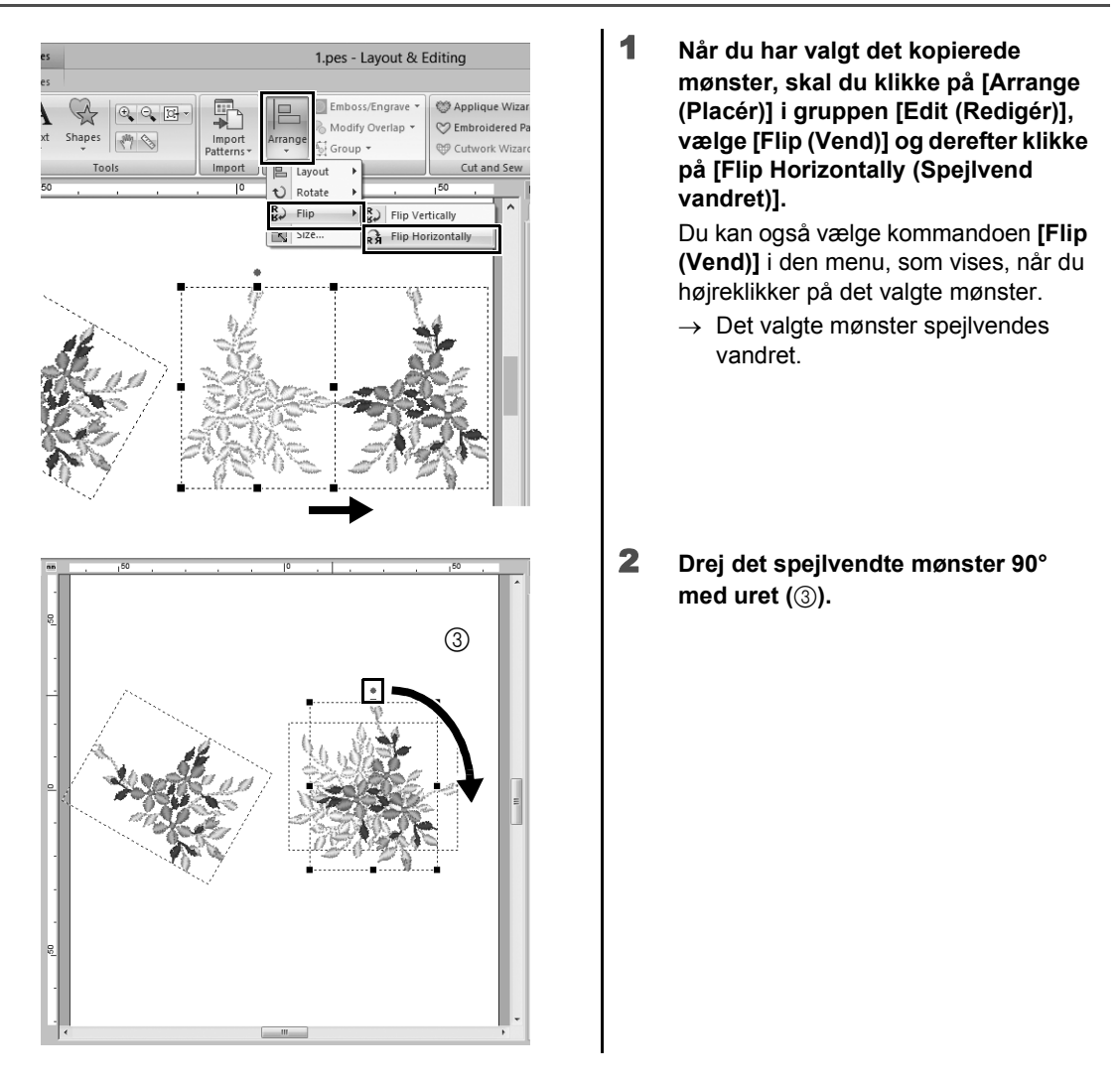

## **Trin 4 Arrangement af mønstre**

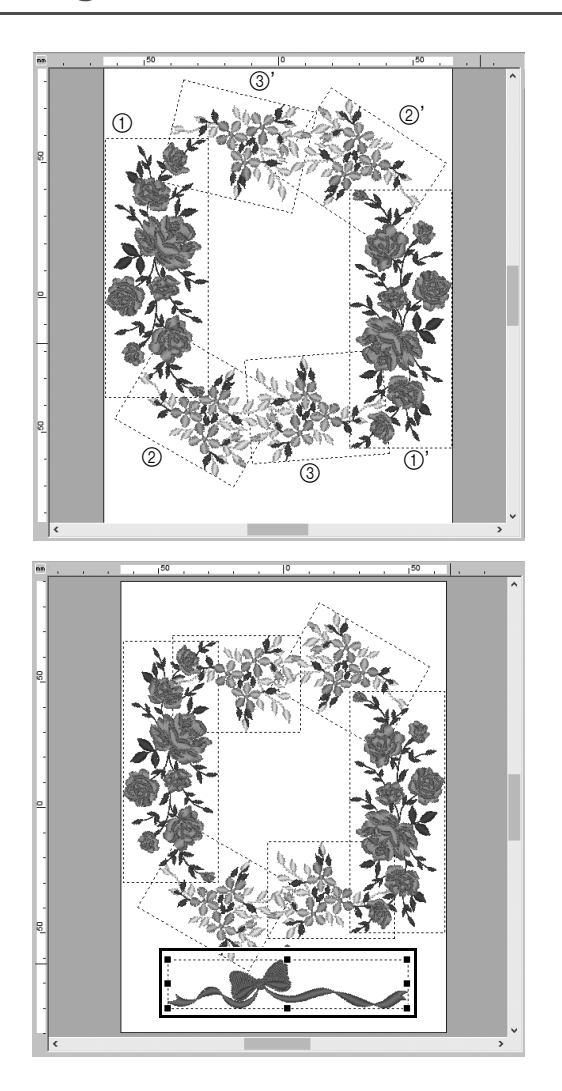

1 **Arranger det importerede mønster for at oprette en cirkel som vist i figuren (venstre) ved at bruge kommandoerne [Duplicate (Duplikér)], [Rotate (Rotér)] og andre [Arrange (Placér)]-kommandoer.**

2 **Vælg [no77\_2.pes] i kategorien [Lace & Ribbon (Blonde og bånd)] i ruden [Import (Importér)] , og træk den derefter under blomstermønstrene.**

**Praktisk øvelse** 2 Holdtrøjenumre – Kombination af tekst –

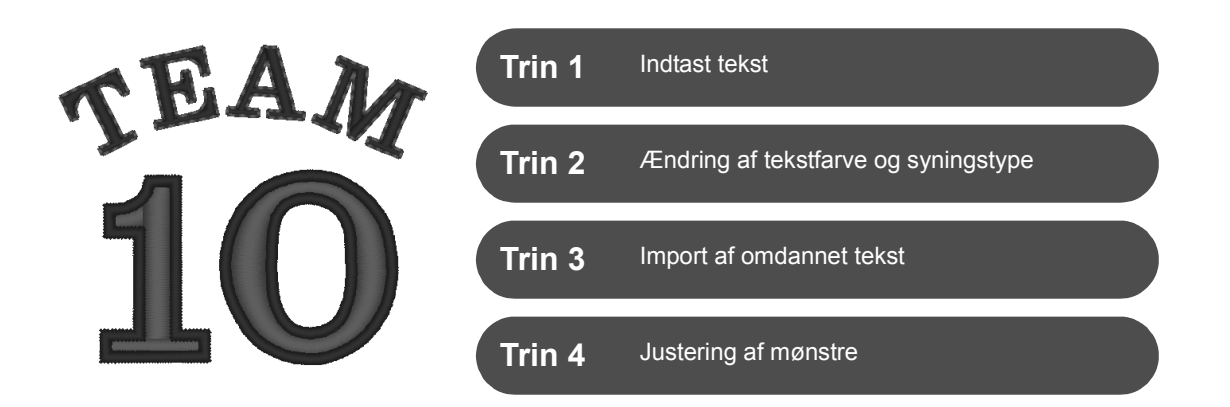

### **Om tekstmønstre**

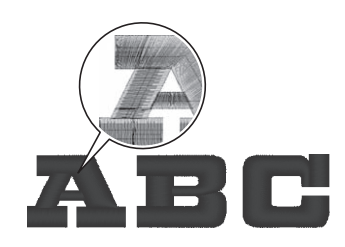

Der er 130 indbyggede skrifttyper i et tekstmønster. De fleste af dem kan inddeles i blokke iht. tegnets form, og syretningen er forskellig for hver blok. Det betyder, at mønstrene ser mere ud som et tredimensionelt og manuelt broderi. Deres form består af en linje (kontur) og et område (indre område), som hver kan angives til forskellig sytype og -farve.

### **Trin 1 Indtast tekst**

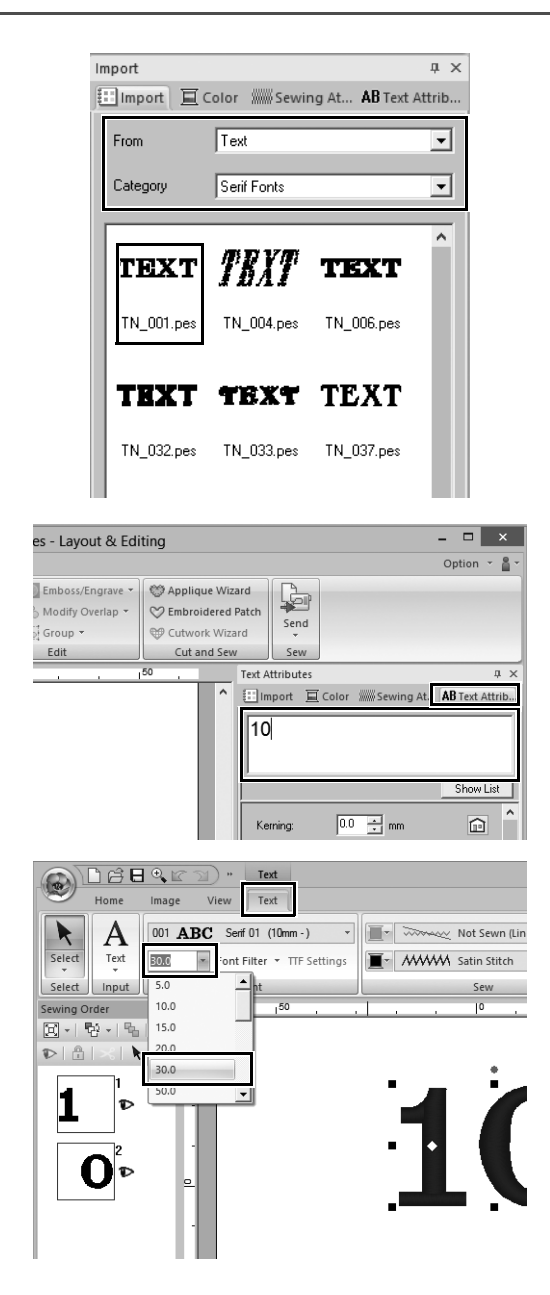

- 1 **I ruden [Import (Importér)] skal du vælge [Text (Skrift)] fra vælgeren [From (Fra)] og derefter [Serif Fonts (Serif-skrifttyper)] fra vælgeren [Category (Kategori)].**
- 2 **Vælg [TN\_001.pes] (Serif 01), og træk den derefter ind i [Design Page (Designside)].**

- 3 **Klik på fanen [Text Attributes (Tekst attributter)].**
- 4 **Når du har klikket i tekstfeltet for at skifte til indtastningstilstand, skal du slette teksten "TEXT", indtaste "10" og derefter trykke på tasten <Enter>.**
- 5 **Når du har valgt teksten "10", skal du klikke på båndfanen [Text (Skrift)].**
- 6 **Klik på pil ned til højre for vælgeren [Text Size (Tekststørrelse)] i gruppen [Font (Skrifttype)], og vælg derefter "30.0" på listen.**

# **Trin 2 Ændring af tekstfarve og syningstype**

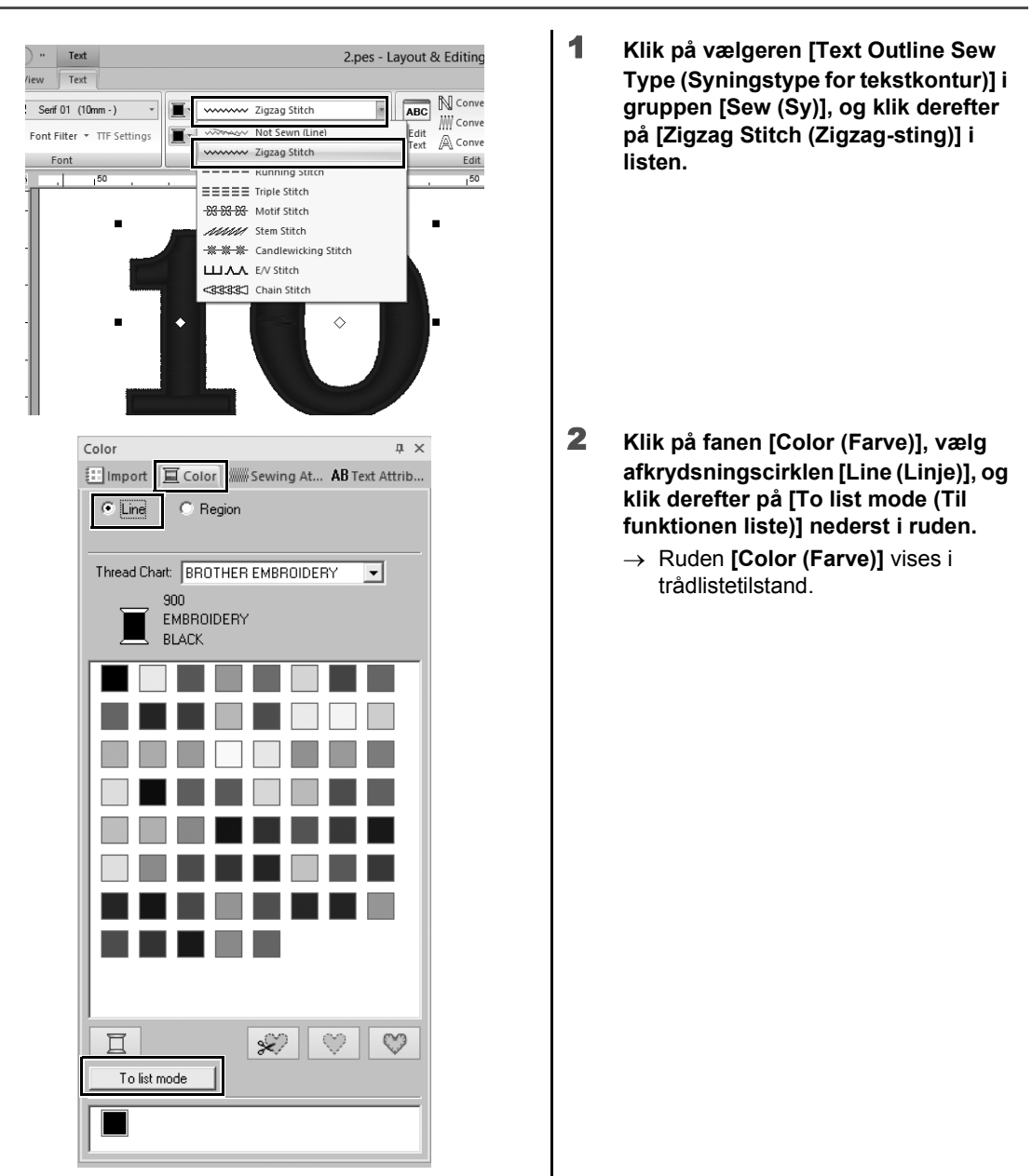

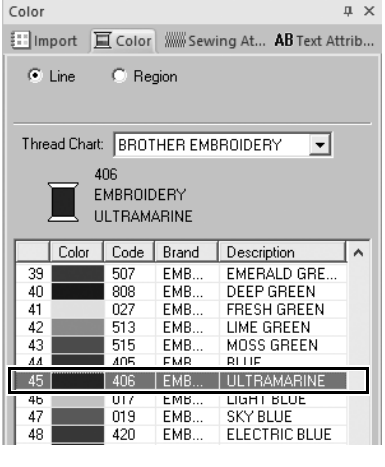

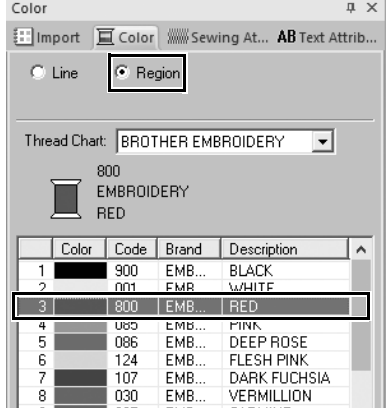

3 **Vælg [ULTRAMARINE (ULTRAMARIN)] på listen.**

4 **Vælg afkrydsningscirklen [Region (Område)] i ruden [Color (Farve)], og vælg derefter [RED (RØD)] i farvepaletten.**

# **Trin 3 Import af omdannet tekst**

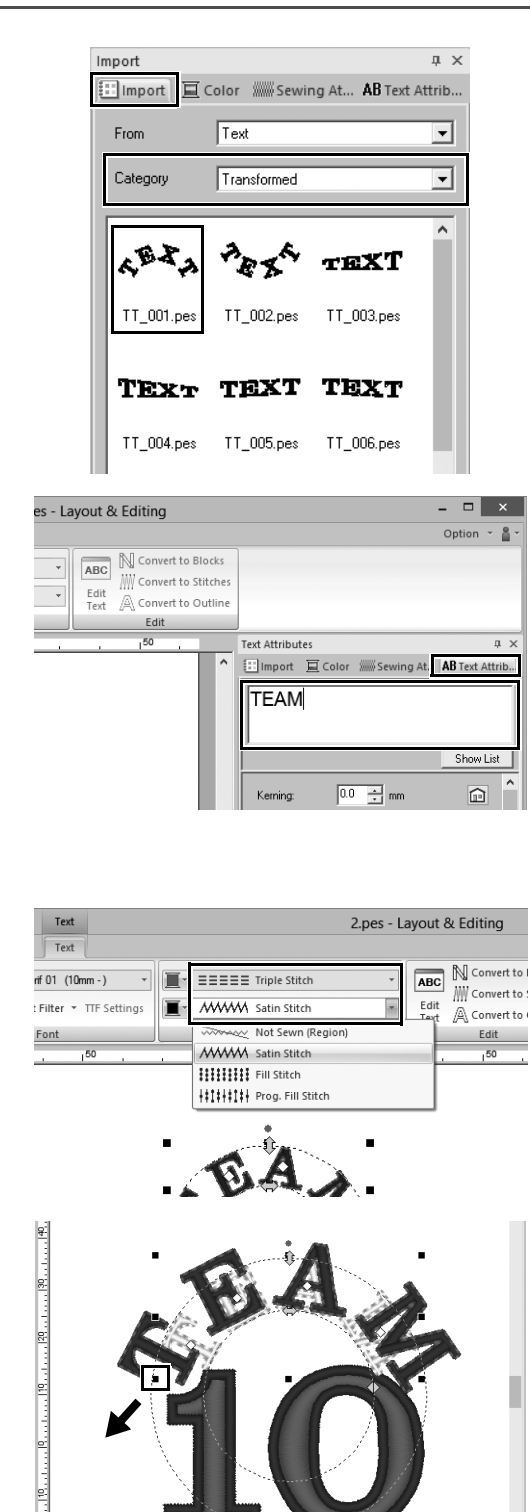

- 1 **I ruden [Import (Importér)] skal du vælge [Transformed (Omdannet)] fra vælgeren [Category (Kategori)].**
- 2 **Vælg [TT\_001.pes] (buet tekst), og træk den derefter ind i [Design Page (Designside)].**

- 3 **Klik på fanen [Text Attributes (Tekst attributter)].**
- 4 **Når du har klikket i tekstfeltet for at skifte til indtastningstilstand, skal du skrive "TEAM" igen og trykke på <Enter>.**
- 5 **Når du har valgt teksten "TEAM", skal du klikke på båndfanen [Text (Skrift)].**
- 6 **Lige som i "Trin 2" skal du vælge [Triple Stitch (Tredobbelt sting)] fra vælgeren [Text Outline Sew Type (Syningstype for tekstkontur)] i gruppen [Sew (Sy)] og [RED (RØD)] som linjefarve.**
- 7 **Vælg [ULTRAMARINE (ULTRAMARIN)] som områdefarve.**
- 8 **Når du har valgt teksten "TEAM" med værktøjet [Select (Vælg)], skal du holde knappen <Skift> nede og trække den sorte prik i hjørnet af mønsteret for at angive den ønskede størrelse af mønsteret.**

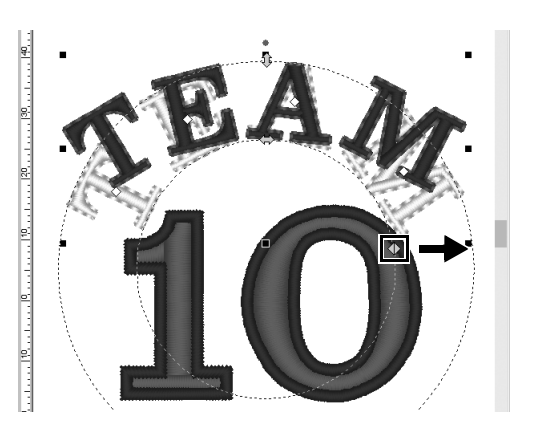

**Trin 4 Justering af mønstre**

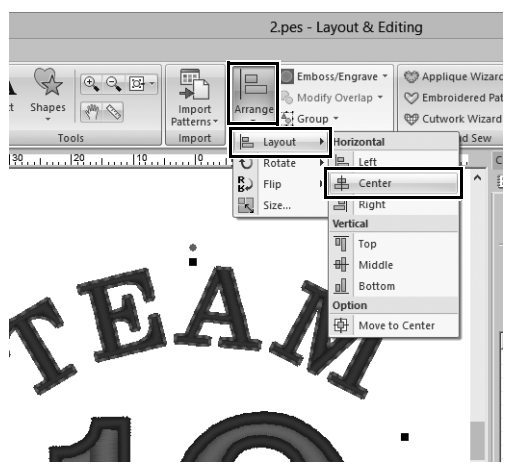

**9** Træk  $\Diamond$  for at justere radius af den **cirkel, som teksten er formet på.**

- 1 **Træk markøren for at tegne en valgramme rundt om mønstrene "TEAM" og "10", så de vælges.**
- 2 **Klik på fanen [Home (Hjem)].**
- 3 **Klik på [Arrange (Placér)] i gruppen [Edit (Redigér)], vælg [Layout], og klik derefter på [Center (Center)] under [Horizontal (Vandret)].**

**Praktisk øvelse 3** 

# Emblem – Brug af skabelonguiden –

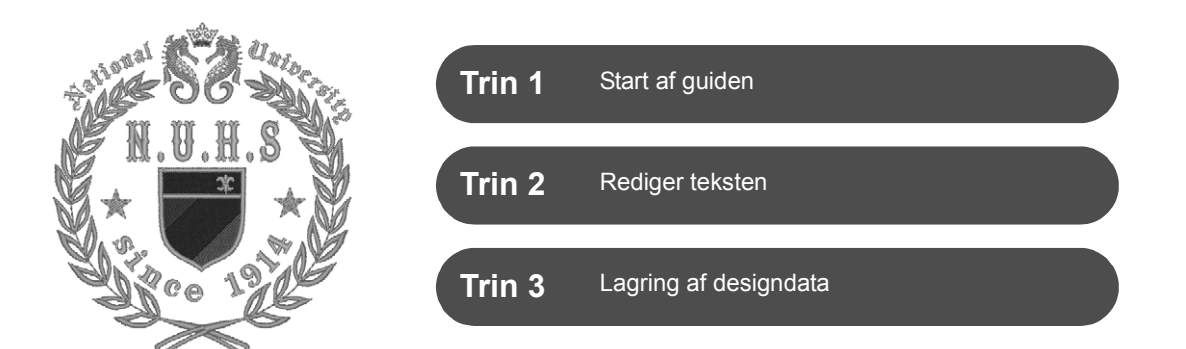

### **Brug af guiden**

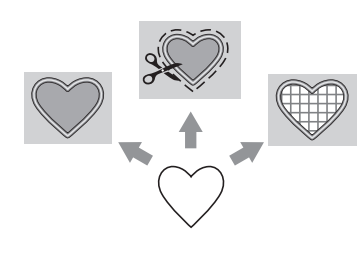

Du kan starte guider til at importere fotos og bruge designskabeloner fra startguiden, som vises, når programmet er startet, og du kan starte guider til at oprette applikationer og lapper fra fanen **[Home (Hjem)]** i hovedvinduet i **[Layout & Editing]**. Ved at følge programvejledningen for at angive de nødvendige oplysninger kan selv begyndere oprette et projekt med en finish i høj kvalitet.

### **Trin 1 Start af guiden**

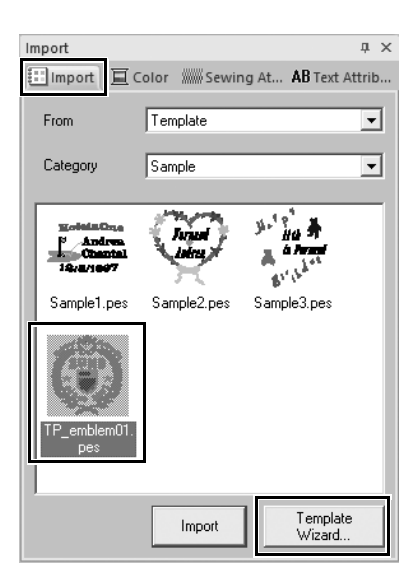

- 1 **I ruden [Import (Importér)] skal du vælge [Template (Skabelon)] fra vælgeren [From (Fra)] og derefter [Sample (Eksempel)] fra vælgeren [Category (Kategori)].**
	- $\rightarrow$  Der vises miniaturer af skabelonerne i den valgte kategori.
- 2 **Vælg miniaturen [TP\_emblem01.pes], og klik derefter på [Template wizard (Guiden Skabelon)].**
	- → **[Template wizard (Guiden Skabelon)]** starter.

# **Trin 2 Rediger teksten**

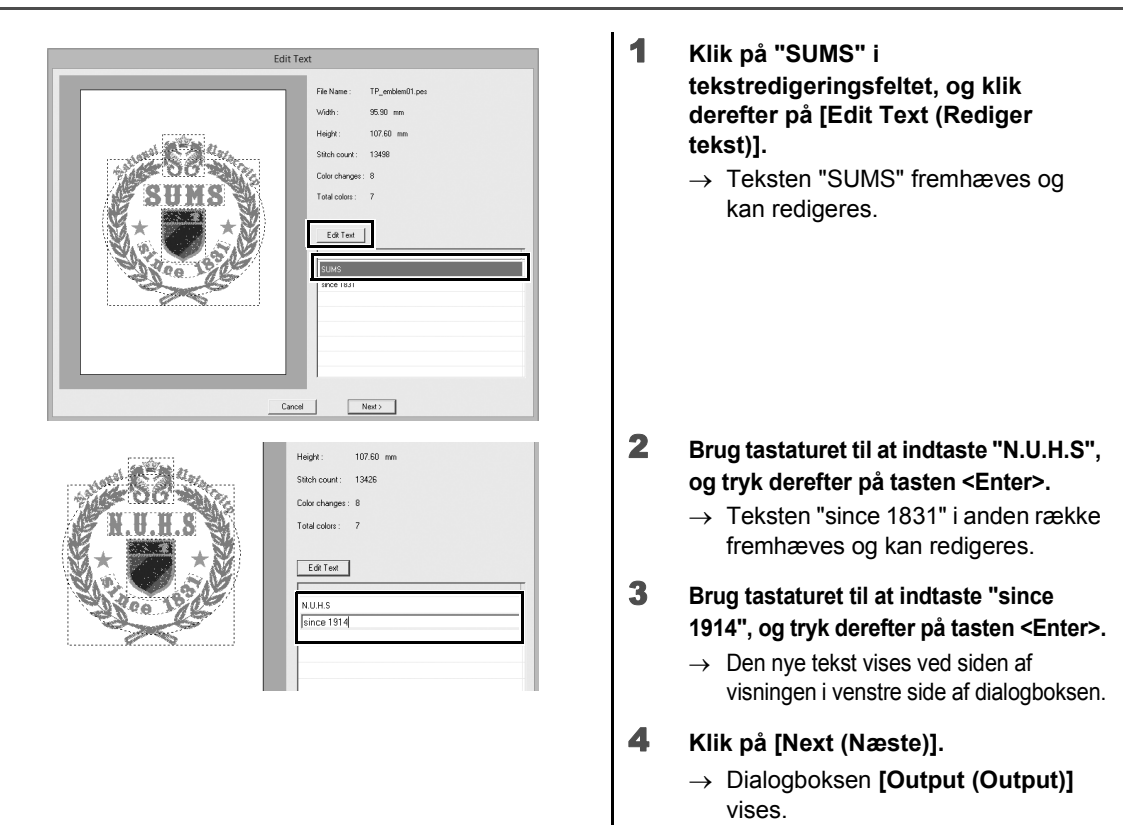

### **Trin 3**

# **Lagring af designdata**

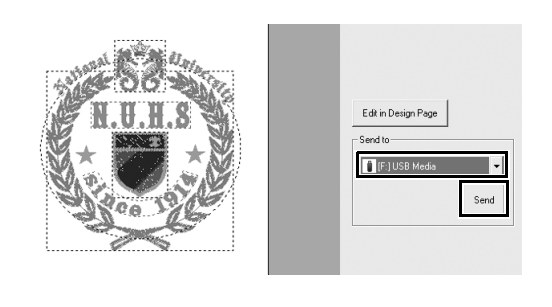

1 **Klik på vælgeren [Send to (Send til)] for at vælge, hvor data skal gemmes, og klik derefter på [USB Media (USBmedie)] på det relevante drev.**

#### 2 **Klik på [Send].**

 $\rightarrow$  Data til skabelondesignet kopieres til det valgte USB-medie, og meddelelsen "**Finished outputting data. (Færdig med at sende data.)**" vises derefter.

#### 3 **Klik på [OK].**

Overfør data til en broderimaskine for at sy dit projekt.

**Praktisk øvelse** d

## Blomstermønstre – Oprettelse af et blomstermønster fra en facon –

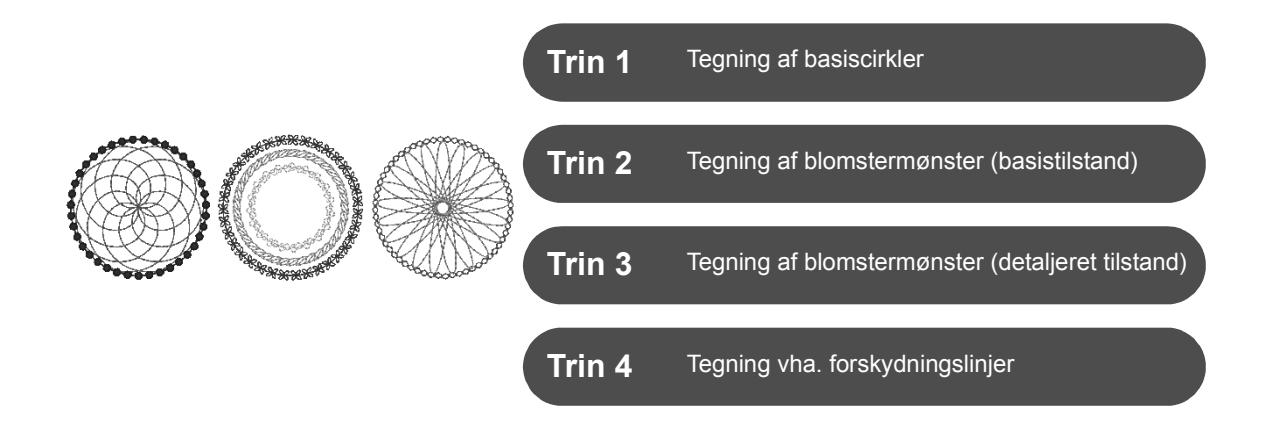

# **Om linjesyningstyper**

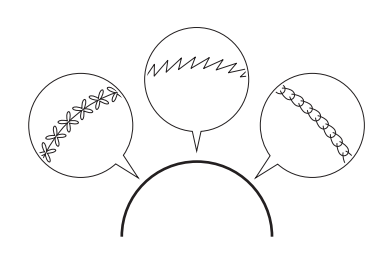

Facon- og tekstmønstre består af linjer (konturer) og områder (områder inde i konturen), som hver kan angives til forskellig sytype og -farve. Ud over de mange tilgængelige linjesytyper i programmet er det muligt at få større variation vha. motivsting, som kan tilpasses.

# **Trin 1 Tegning af basiscirkler**

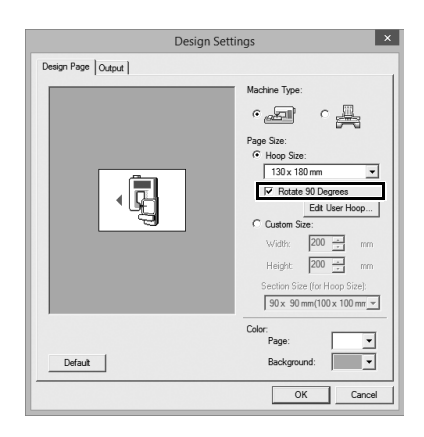

- **1** Klik på (e), og vælg derefter [Design **Settings (Designindstillinger)] fra den nederste menu i programmet.**
	- → Dialogboksen **[Design Settings (Designindstillinger)]** vises.
- 2 **Marker afkrydsningsfeltet [Rotate 90 Degrees (Rotér 90 grader)] under indstillingen [Hoop Size (Rammestørrelse)], og klik derefter på [OK].**
	- → Retningen for **[Design Page (Designside)]** ændres til liggende.

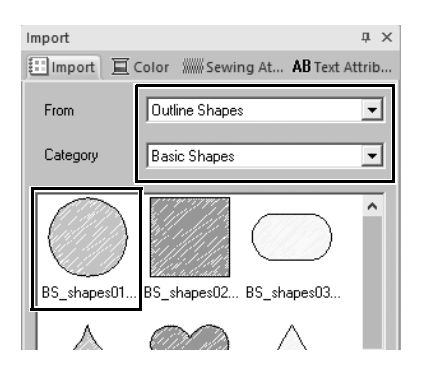

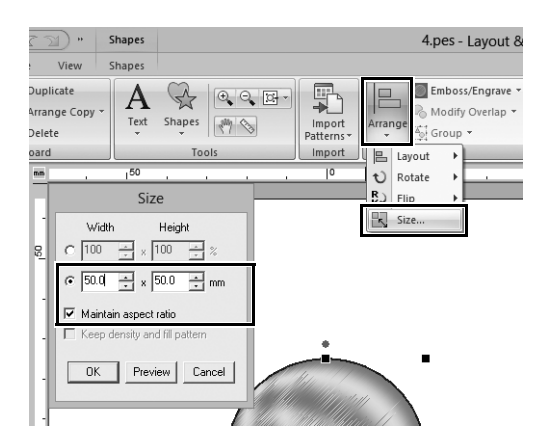

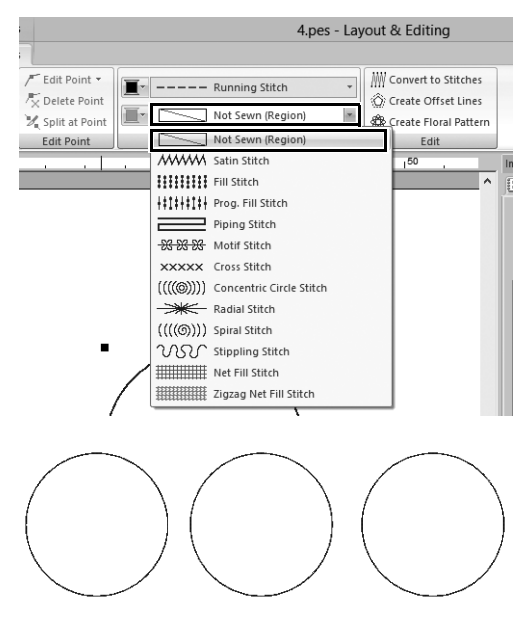

- 3 **I ruden [Import (Importér)] skal du vælge [Outline Shapes (Konturfaconer)] fra vælgeren [From (Fra)], og [Basic Shapes (Grundlæggende faconer)] fra vælgeren [Category (Kategori)], og importer derefter [BS\_shapes01.pes] (cirkelfacon).**
- 4 **Vælg faconen, og klik derefter på fanen [Home (Hjem)].**
- 5 **Klik på [Arrange (Placér)] i gruppen [Edit (Redigér)], og klik derefter på [Size (Størrelse)] i menuen.**
	- → Dialogboksen **[Size (Størrelse)]** vises.
- 6 **Angiv [Width (Bredde)] til "50.0" mm, og klik derefter på [OK].** Når du markerer afkrydsningsfeltet **[Maintain aspect ratio (Bevar formatforhold)]**, bevares højde/ breddeforholdet for faconen.
	- $\rightarrow$  Diameteren af cirkelmønsteret er angivet til 50 mm.
- 7 **Vælg faconen, og klik derefter på fanen [Shapes (Faconer)].**
- 8 **Klik på vælgeren [Region sew type (Områdesyningstype)] i gruppen [Sew (Sy)], og klik derefter på [Not Sewn (Region) (Ikke-syet (område))] i listen.**
	- $\rightarrow$  Områdesyning er deaktiveret, og det er kun konturen af cirklen, som vises.
- 9 **Opret to kopier af cirkelmønsteret, og placer alle tre i en række.**

# **Trin 2 Tegning af blomstermønster (basistilstand)**

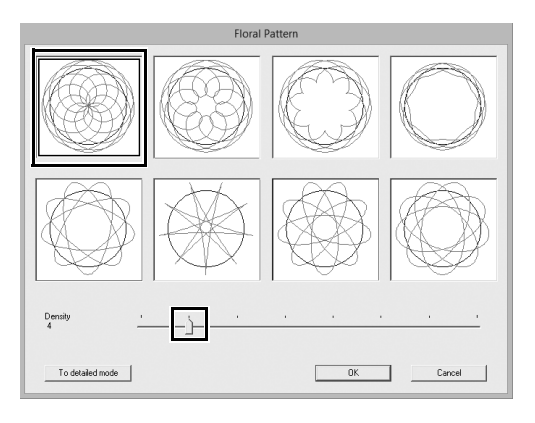

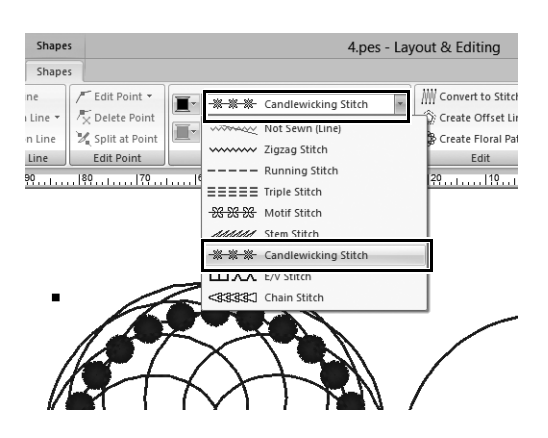

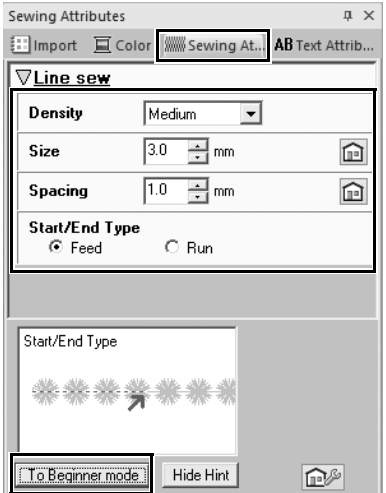

- 1 **Vælg det venstre basiscirkelmønster, du oprettede i "Trin 1", og klik derefter på fanen [Shapes (Faconer)].**
- 2 **Klik på [Create Floral Pattern (Opret blomstermønster)] i gruppen [Edit (Redigér)].**
	- → Dialogboksen **[Floral Pattern (Blomstermønster)]** (basistilstand) vises.
- 3 **Klik på mønsteret i det øverste, venstre hjørne, træk skyderen for at angive [Density (Tæthed)] til "4", og klik derefter på [OK].**
	- $\rightarrow$  Blomstermønsteret oprettes iht. de angivne indstillinger.
- 4 **Når du har valgt basiscirkelmønsteret, skal du klikke på fanen [Shapes (Faconer)].**
- 5 **Klik på vælgeren [Line sew type (Linjesyningstype)] i gruppen [Sew (Sy)], og klik derefter på [Candlewicking Stitch (Franske knuder)] i listen.**
	- $\rightarrow$  Den valgte stingtype anvendes på konturen af cirkelmønsteret.
- 6 **Klik på fanen [Color (Farve)], og skift derefter ruden til trådlistetilstand.**
- 7 **Vælg [ULTRAMARINE (ULTRAMARIN)] på listen.**
- 8 **Klik på fanen [Sewing Attributes (Synings attributter)], og klik derefter på [To Expert mode (Til Ekspertfunktion)] nederst i ruden.**
- 9 **Angiv følgende indstillinger.**

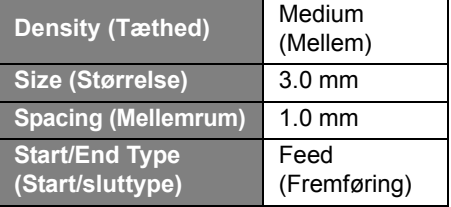

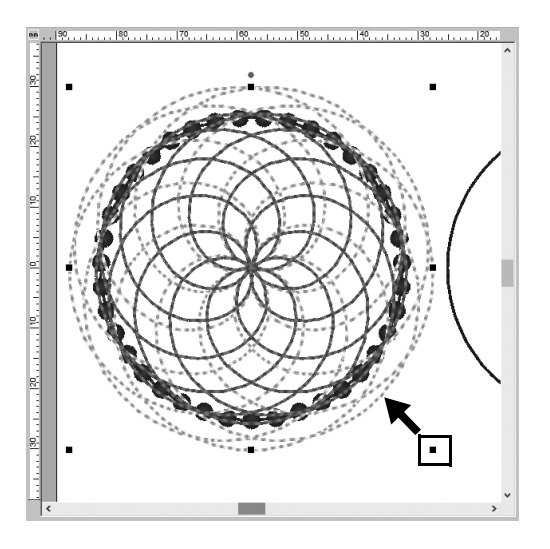

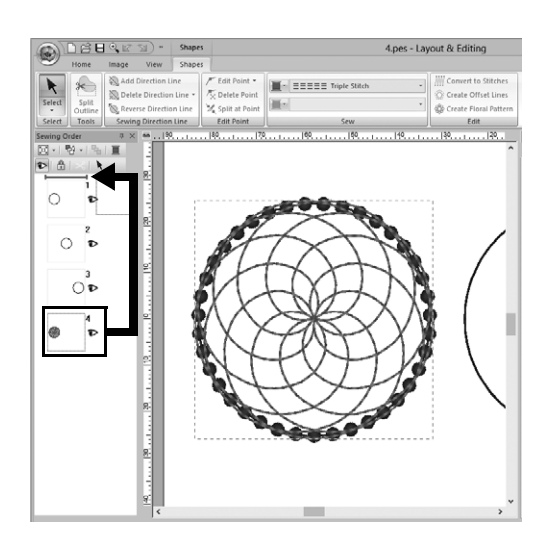

- 10 **Når du har valgt blomstermønsteret, skal du trykke på tasten <Skift> og trække en sort prik i hjørnet af mønsteret for at mindske størrelsen, så blomstermønsteret passer i cirkelkonturen.**
- 11 **Når du har valgt blomstermønsteret, skal du angive linjesytype, farve og følge syindstillingerne ved at gentage trin** 4 **til** 9**.**

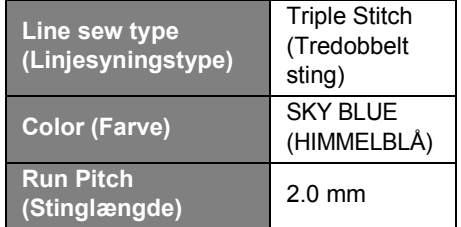

12 **I ruden [Sewing Order (Syrækkefølge)] skal du trække ramme 4 (blomstermønster) til toppen (over cirkelkonturen).**

### **Trin 3 Tegning af blomstermønster (detaljeret tilstand)**

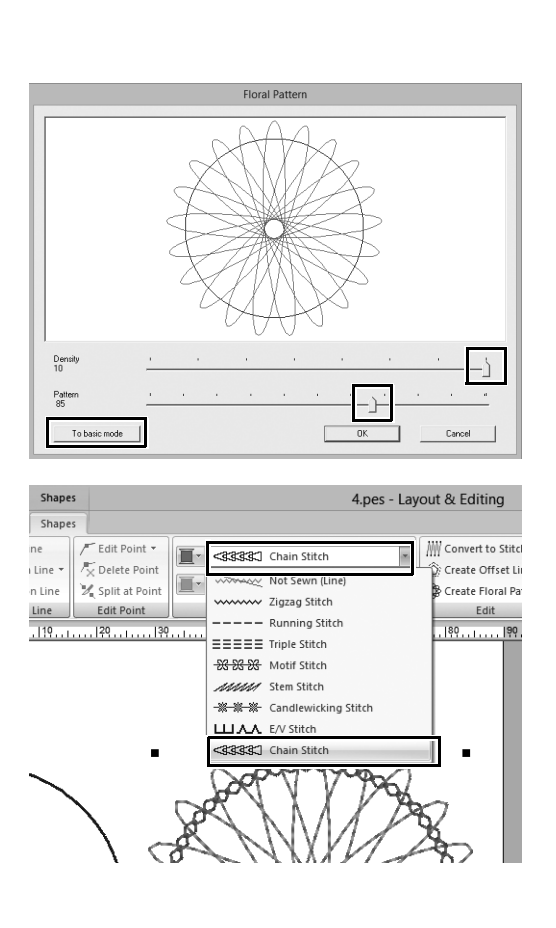

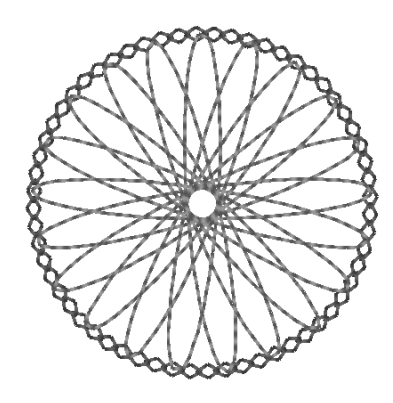

- 1 **Vælg det højre basiscirkelmønster, du oprettede i "Trin 1", og klik derefter på [Create Floral Pattern (Opret blomstermønster)] på fanen [Shapes (Faconer)].**
- 2 **Klik på [To detailed mode (Til detaljeret tilstand)] i nederste, venstre hjørne af dialogboksen for at skifte til detaljeret tilstand.**
- 3 **Træk skyderne for at angive [Density (Tæthed)] til "10" og [Pattern (Mønster)] til "85", og klik derefter på [OK].**
- 4 **Vælg basiscirkelmønsteret, og angiv derefter [Line sew type (Linjesyningstype)] til [Chain Stitch (Kædesting)].**
- 5 **Klik på fanen [Color (Farve)], og klik derefter på [VERMILLION (CINNOBER)] i farvetrådlisten.**
- 6 **Klik på fanen [Sewing Attributes (Synings attributter)], og angiv følgende indstillinger.**

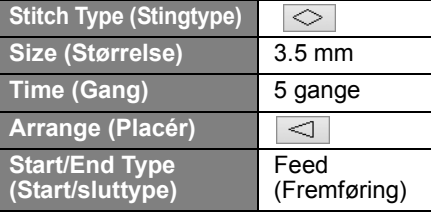

- 7 **Vælg blomstermønsteret, og gør det mindre, så blomstermønsteret passer i cirkelkonturen.**
- 8 **Når du har valgt blomstermønsteret, skal du angive linjesytype, farve og følge indstillingerne ved at gentage trin** 4 **til** 9 **i "Trin 2".**

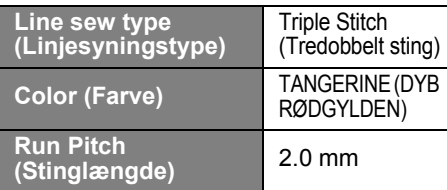

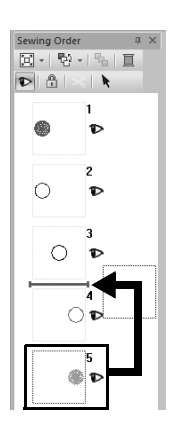

9 **I ruden [Sewing Order (Syrækkefølge)]. skal du trække ramme 5 (blomsterramme) mellem ramme 3 og 4.**

# **Trin 4 Tegning vha. forskydningslinjer**

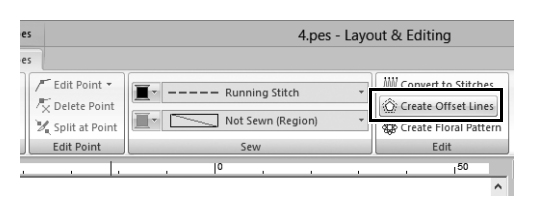

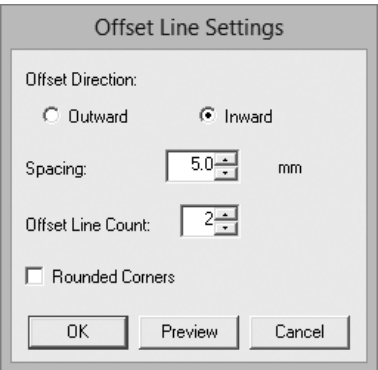

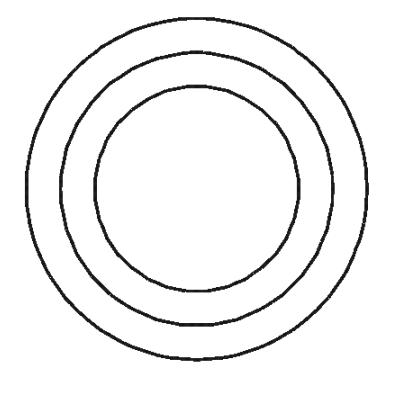

- 1 **Vælg det midterste basiscirkelmønster, du oprettede i "Trin 1", og klik derefter på fanen [Shapes (Faconer)].**
- 2 **Klik på [Create Offset Lines (Opret forskydningslinjer)] i gruppen [Edit (Redigér)].**
	- → Dialogboksen **[Offset Line Settings (Indstillinger for forskydningslinje)]** vises.
- 3 **I dialogboksen skal du angive [Offset Direction (Forskydningsretning)] til [Inward (Indvendig)], [Spacing (Mellemrum)] til "5.0" mm og [Offset Line Count (Antal forskydningslinjer)] til "2". Klik derefter på [OK].**
	- $\rightarrow$  Der oprettes to koncentriske cirkler med 5-mm intervaller inde i basiscirkelmønsteret.

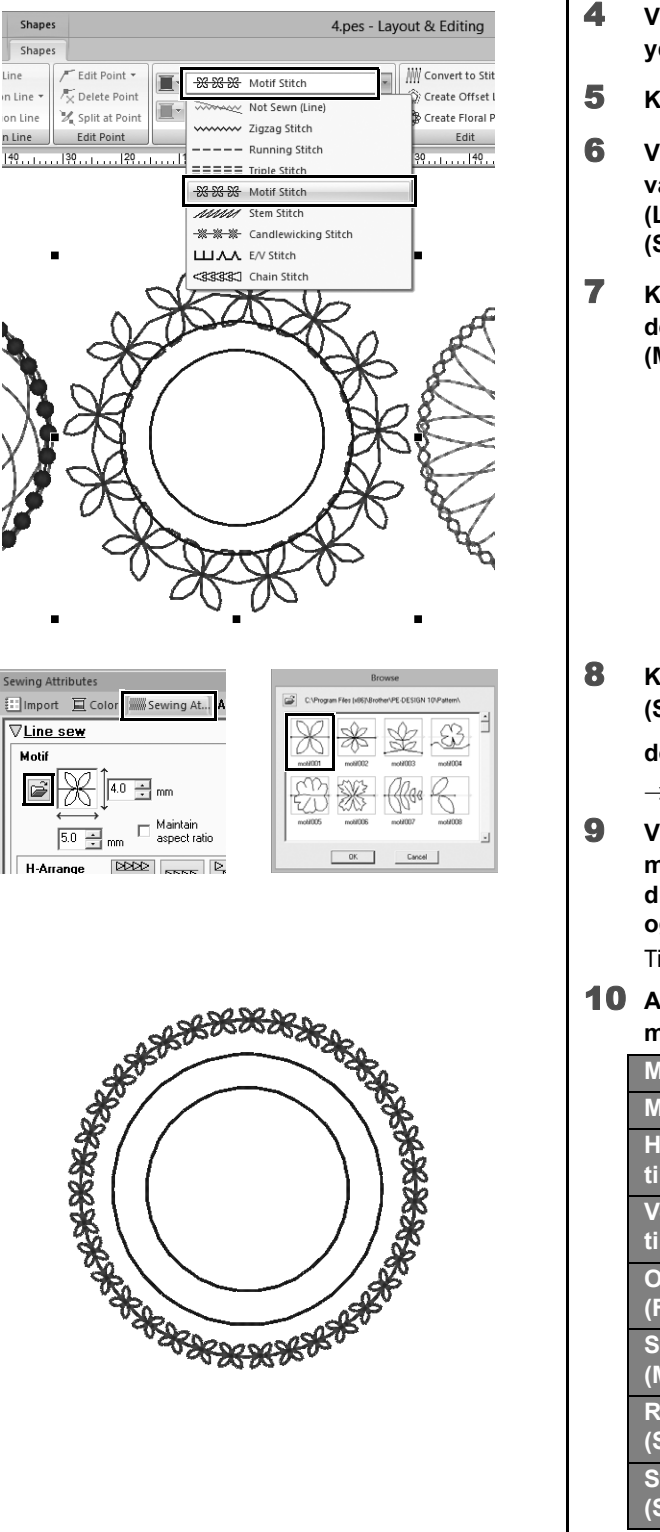

- 4 **Vælg basiscirkelmønsteret (det yderste).**
- 5 **Klik på fanen [Shapes (Faconer)].**
- 6 **Vælg [Motif Stitch (Motivsting)] fra vælgeren [Line sew type (Linjesyningstype)] i gruppen [Sew (Sy)].**
- 7 **Klik på fanen [Color (Farve)], og klik derefter på [MOSS GREEN (MOSGRØN)] i farvetrådlisten.**

8 **Klik på fanen [Sewing Attributes (Synings attributter)], og klik** 

**derefter på .**

- $\rightarrow$  Dialogboksen vises.
- 9 **Vælg det ønskede motivstingmønster fra miniaturerne i dialogboksen [Browse (Gennemse)] og klik derefter på [OK].**

Til dette eksempel skal du vælge **[motif001]**.

10 **Angiv følgende indstillinger for motivmønsteret.**

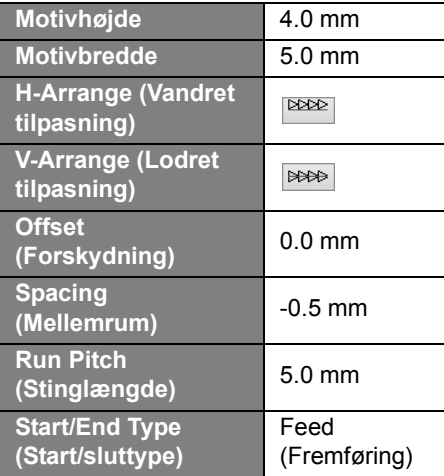

11 **Angiv indstillinger for motivmønstre for de to inderste cirkelmønstre ved at gentage trin** 5 **til** 10**.**

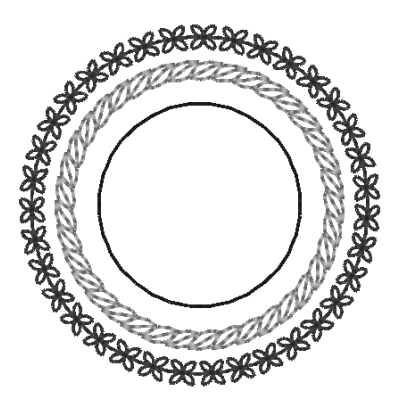

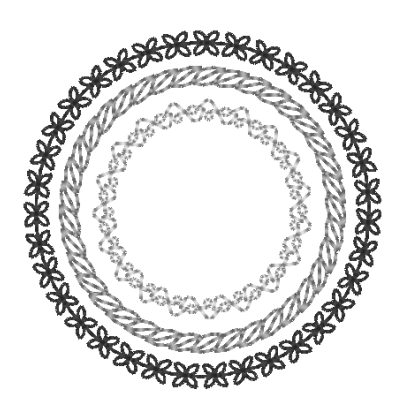

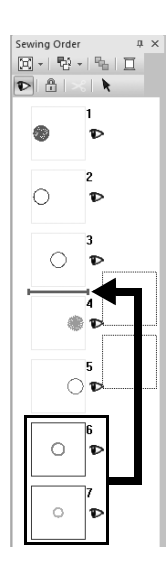

■ Det andet cirkelmønster fra ydersiden

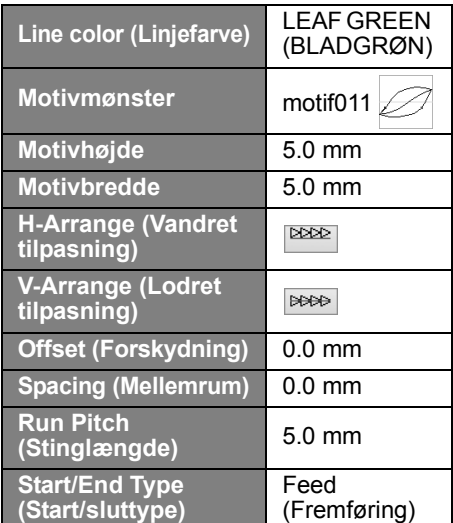

■ Inderste cirkelmønster

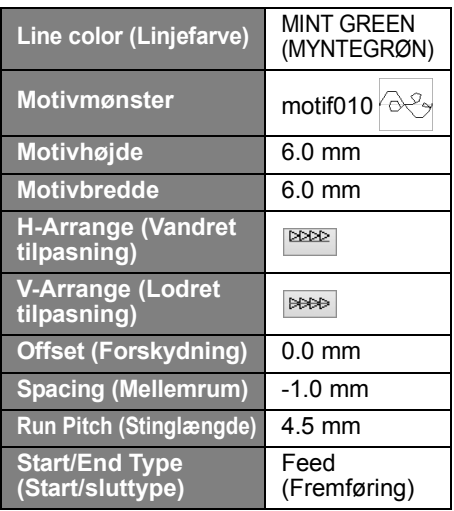

12 **I ruden [Sewing Order (Syrækkefølge)] skal du trække ramme 6 og 7 (indre cirkelmønster) mellem ramme 3 og 4.**

**Praktisk øvelse (5)** 

## Hjertemønster – Ændring af syningen for hvert faconmønster –

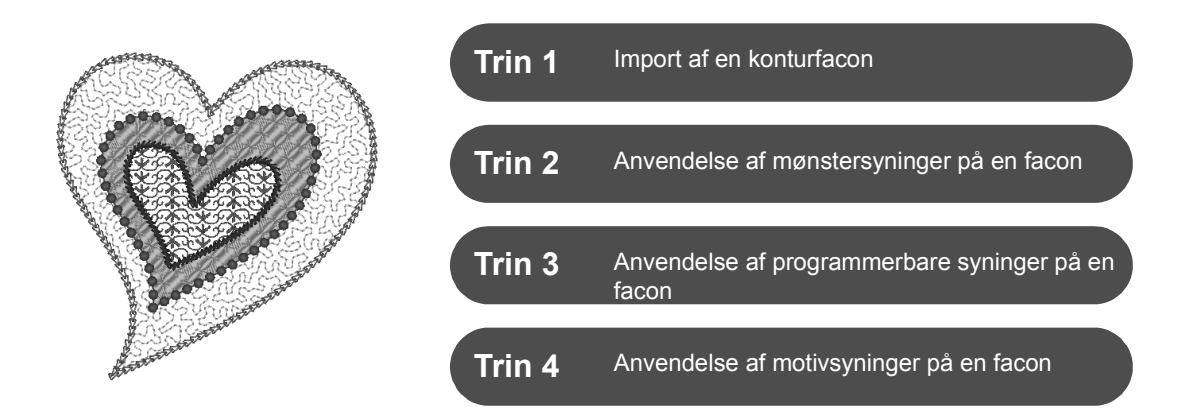

# **Om områdesytyper**

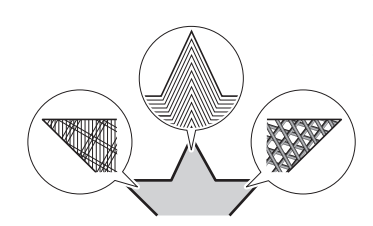

Du kan angive sytypen for områder i lukkede konturer af tekstmønstre eller -faconer. Du kan oprette fantastiske og samtidig simple projekter ved blot at vælge den ønskede sytype fra en liste. Programmet indeholder mønster- og motivsyninger, du kan tilpasse vha. **[Programmable Stitch Creator]**.

# **Trin 1 Import af en konturfacon**

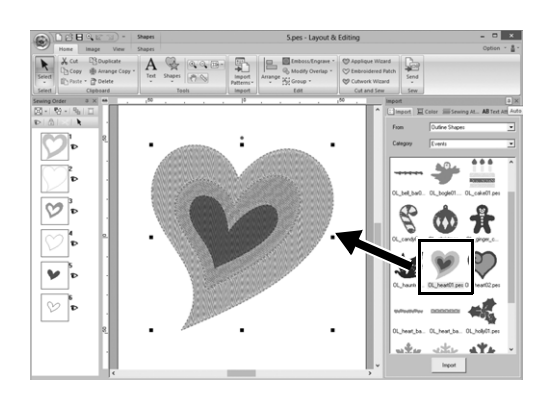

- 1 **I ruden [Import (Importér)] skal du vælge [Outline Shapes (Konturfaconer)] fra vælgeren [From (Fra)] og derefter [Events (Begivenheder)] fra vælgeren [Category (Kategori)].**
- 2 **Vælg mønsteret [OL\_heart01.pes], og træk det derefter ind i [Design Page (Designside)].**

## **Trin 2 Anvendelse af mønstersyninger på en facon**

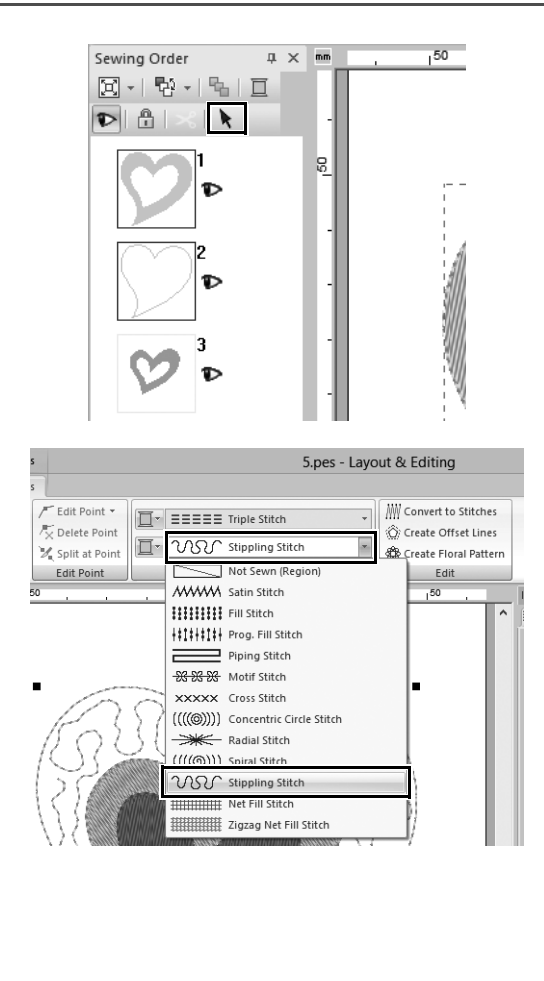

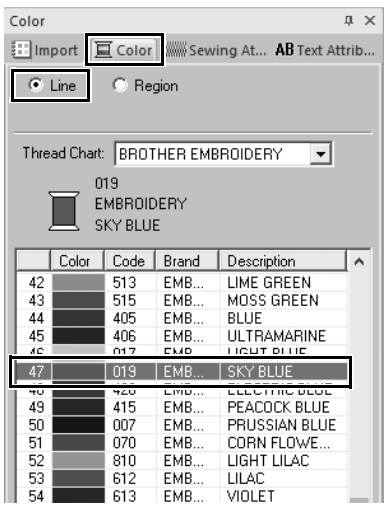

- 1 **Samtidig med at du holder knappen <Ctrl> nede, skal du klikke på linjen (ramme 2) og området (ramme 1) af det største hjertemønster i ruden [Sewing Order (Syrækkefølge)].**
- 2 **Klik på øverst i ruden [Sewing Order (Syrækkefølge)].**
- 3 **Klik på båndfanen [Shapes (Faconer)].**
- 4 **Klik på vælgeren [Region sew type (Områdesyningstype)] i gruppen [Sew (Sy)], og vælg derefter [Stippling Stitch (Quiltesting)] på listen.**
- 5 **Klik på vælgeren [Line sew type (Linjesyningstype)] i gruppen [Sew (Sy)], og vælg derefter [Chain Stitch (Kædesting)] på listen.**
- 6 **Klik på fanen [Color (Farve)], og skift derefter ruden til trådlistetilstand.**
- 7 **Vælg markeringscirklen [Line (Linje)], og klik derefter på [SKY BLUE (HIMMELBLÅ)] på listen.**

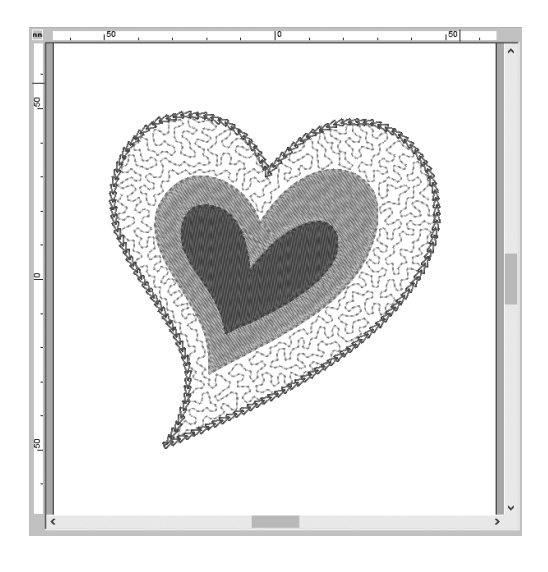

8 **Klik på fanen [Sewing Attributes (Synings attributter)]. Skift til eksperttilstand i ruden, og angiv derefter følgende indstillinger.**

#### ■ **Line sew (Linjesyning)**

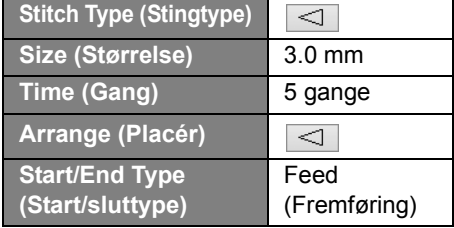

#### ■ **Region sew (Områdesyning)**

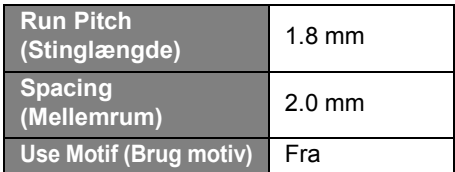

#### **Trin 3**

# **Anvendelse af programmerbare syninger på en facon**

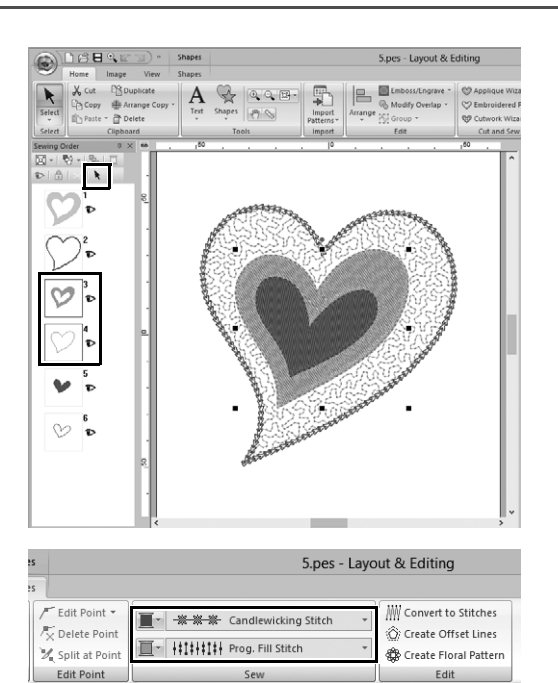

1 **Vælg det næststørste hjertemønster (ramme 3 og 4) i ruden [Sewing Order (Syrækkefølge)].**

2 **Angiv farve og sytype for hver facon på følgende måde.**

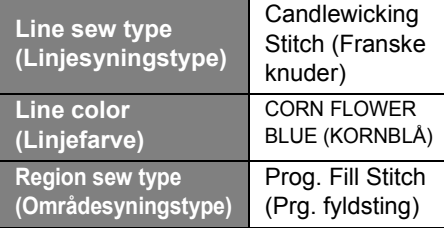

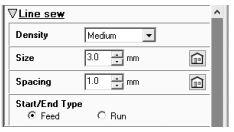

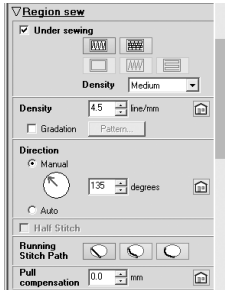

- 3 **Klik på fanen [Sewing Attributes (Synings attributter)], og angiv derefter følgende indstillinger.**
	- **Line sew (Linjesyning)**

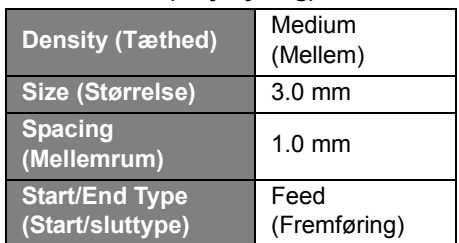

#### ■ **Region sew (Områdesyning)**

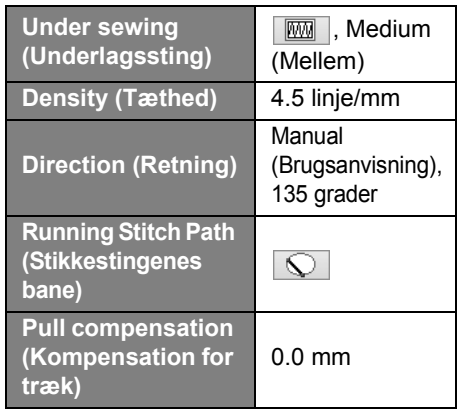

#### **Programmable fill (Programmerbart fyld)**

Klik på  $\mathbb{R}$ , vælg det ønskede mønster i dialogboksen [Browse (Gennemse)], og klik derefter på [OK]. Til dette eksempel skal du vælge [stamp1].

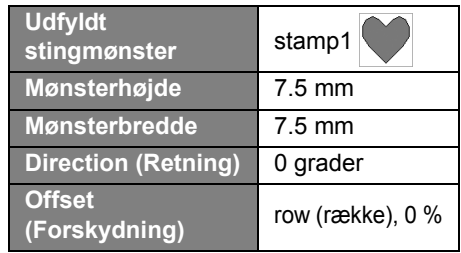

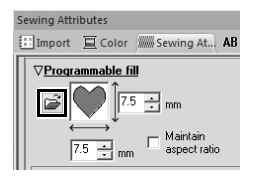

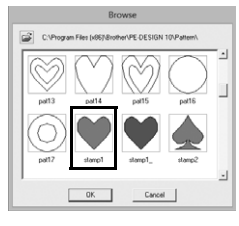

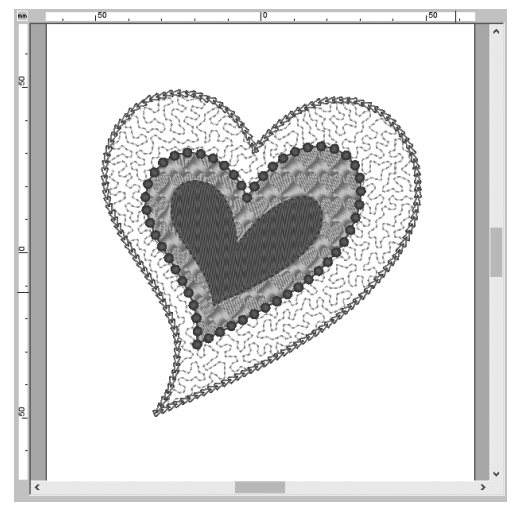

### **Trin 4 Anvendelse af motivsyninger på en facon**

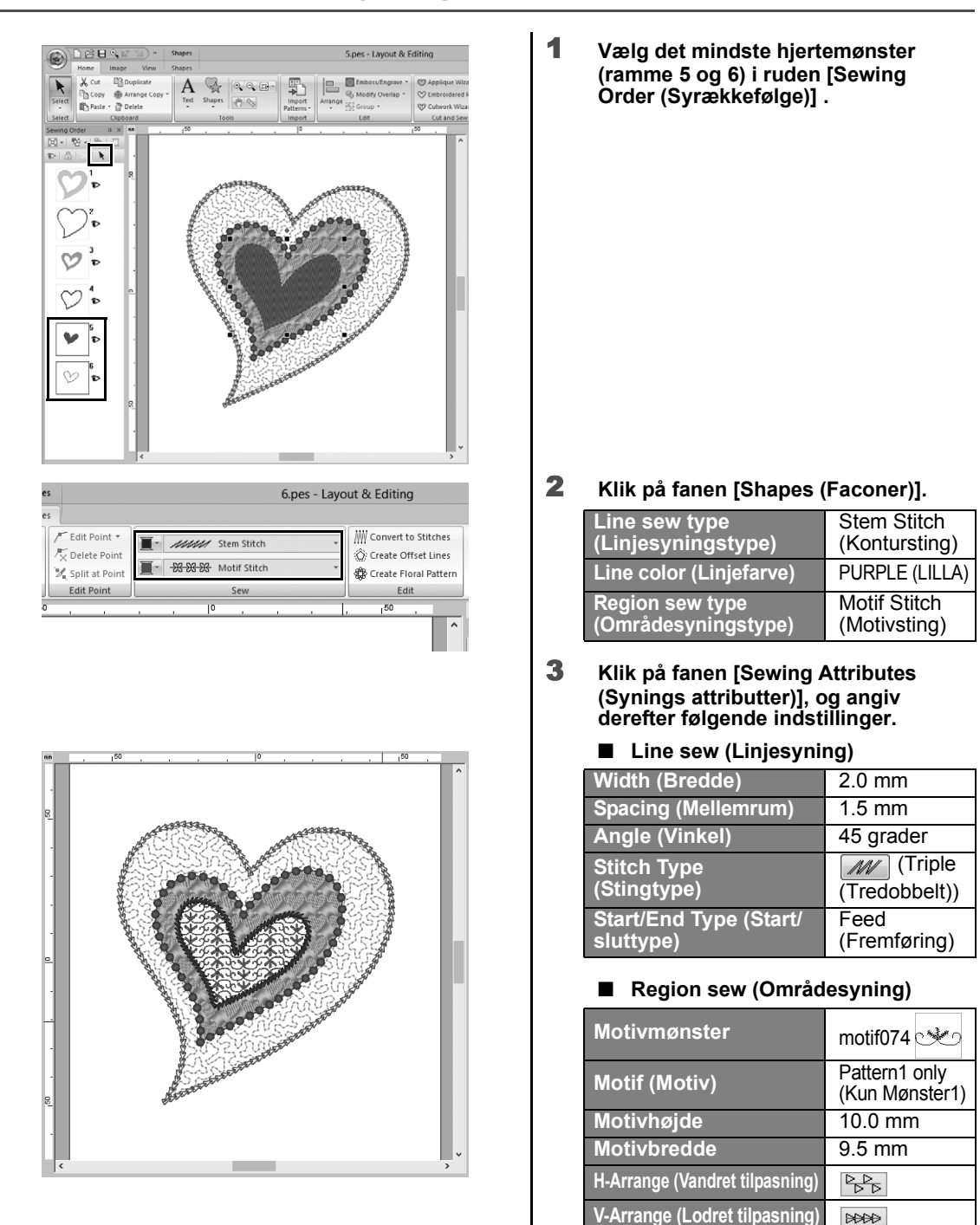

**H-Offset (Vandret** 

**H-Spacing (Vandret** 

**forskydning)** 0.0 mm **V-Offset (Lodret forskydning)** 1.0 mm

**mellemrum)** 0.0 mm **V-Spacing (Lodret mellemrum)** -6.0 mm

#### **Praktisk øvelse** f

## Fredsdue – Anvende trindeling i et vektorbillede –

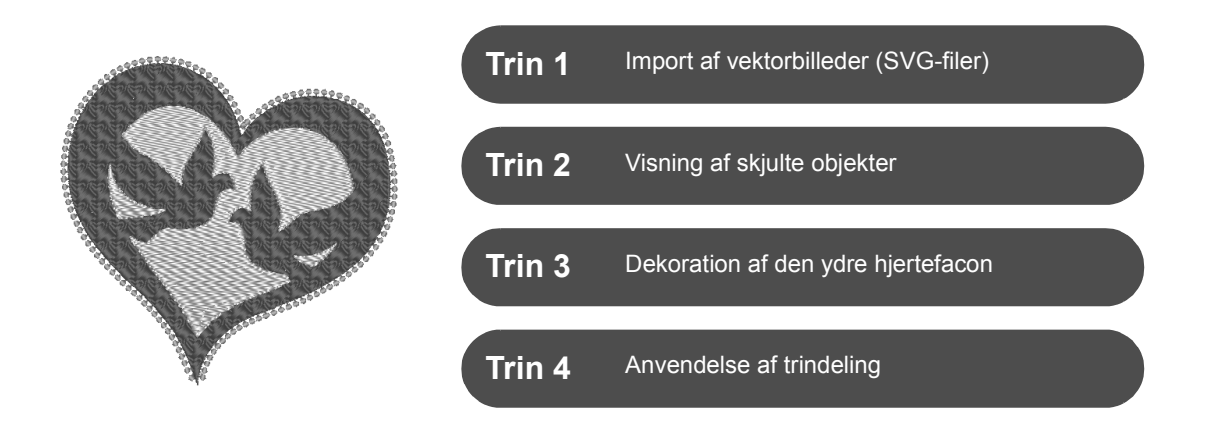

### **Oprettelse af broderimønstre vha. billeder**

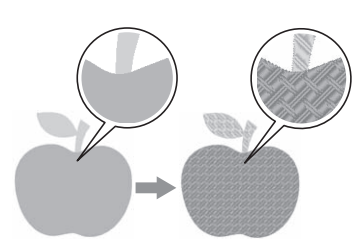

Du kan oprette et broderimønster fra et billede, f.eks. et foto eller en illustration. Brug kommandoen [**Import from Vector Image (Importer fra vektorbillede)**] til at konvertere WMF-, EMF- og SVG-billedfiler til broderimønstre. De forskellige funktioner i [**Stitch Wizard (Stingguide)**] er også tilgængelige til at oprette broderimønstre fra BMP-, JPG- og PNGbilledfiler.

# **Trin 1 Import af vektorbilleder (SVG-filer)**

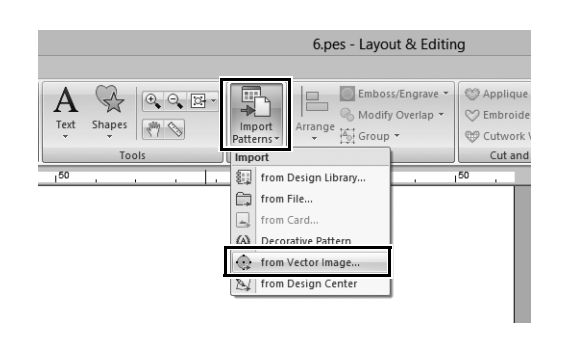

- 1 **Klik på fanen [Home (Hjem)].**
- 2 **Klik på [Import Patterns (Importer mønstre)] i gruppen [Import (Importér)], og vælg derefter [from Vector Image (fra vektorbillede)] i menuen.**
	- → Dialogboksen **[Open a vector file (Åbn en vektorfil)]** vises.

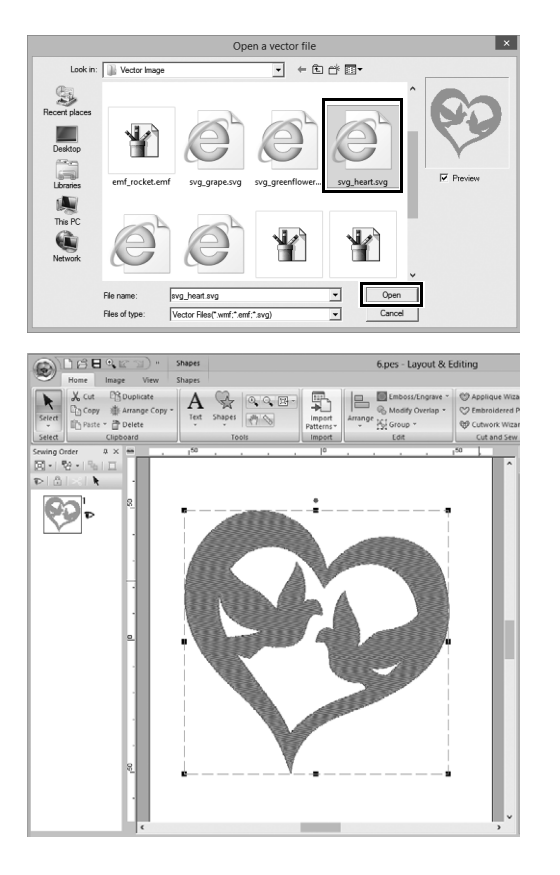

- 3 **Vælg den fil, du vil importere, og klik derefter på [Open (Åbn)].** I dette eksempel vil vi importere **[svg\_heart.svg]**.
	- → Billedet vises i **[Design Page (Designside)]** som et faconmønster.

# **Trin 2 Visning af skjulte objekter**

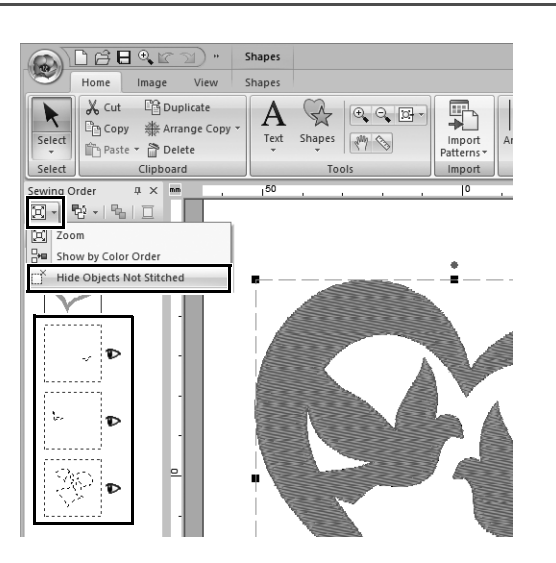

- 1 **Klik på på værktøjslinjen øverst i ruden [Sewing Order (Syrækkefølge)], og klik derefter på [Hide Objects Not Stitched (Skjul objekter, der ikke er syet)] i menuen.**
	- $\rightarrow$  Skjulte objekter, som ikke skal sys, vises i ruden.

### **Trin 3 Dekoration af den ydre hjertefacon**

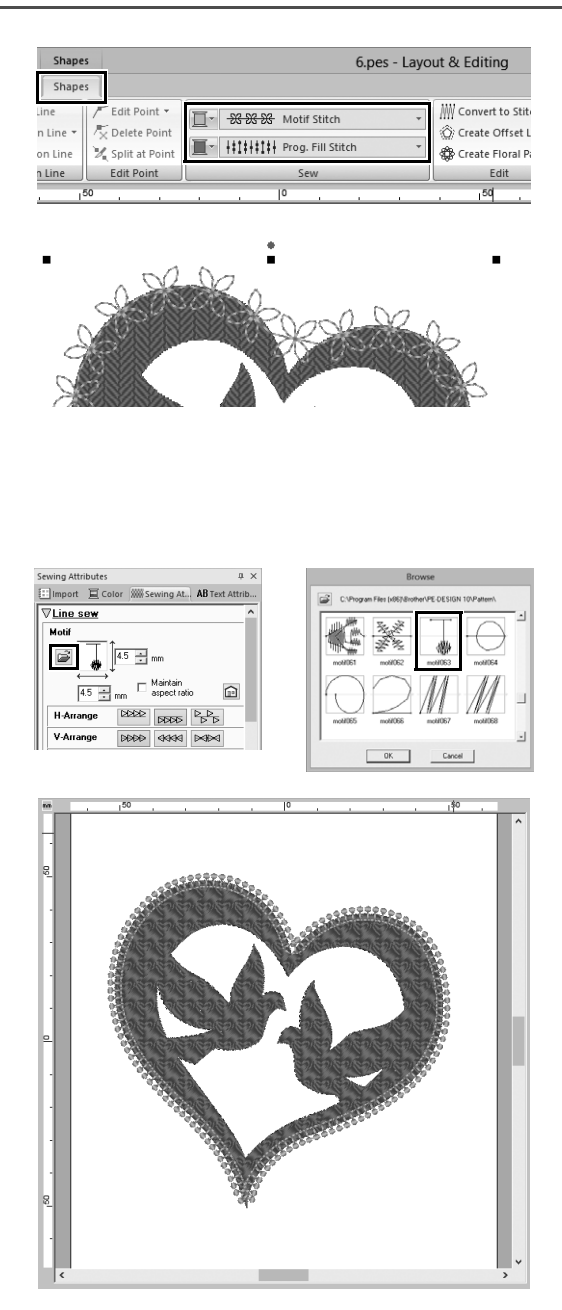

- 1 **Vælg det farvede område i hjertefaconen, og klik derefter på fanen [Shapes (Faconer)].**
- 2 **Angiv en farve og sytype for hver facon på følgende måde.**

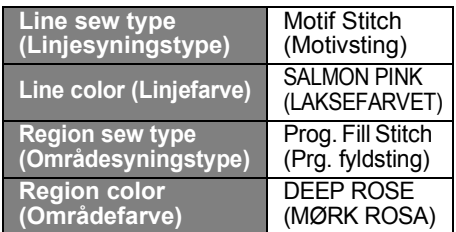

- 3 **Klik på fanen [Sewing Attributes (Synings attributter)]. Skift til eksperttilstand i ruden, og angiv derefter følgende indstillinger.**
	- **Line sew (Linjesyning)**

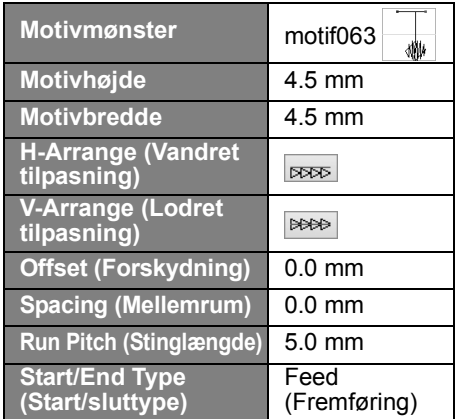

■ **Region sew (Områdesyning)**

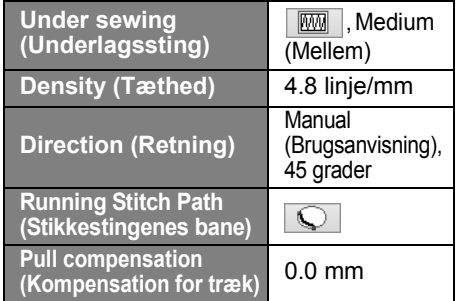

#### **Programmable fill (Programmerbart fyld)**

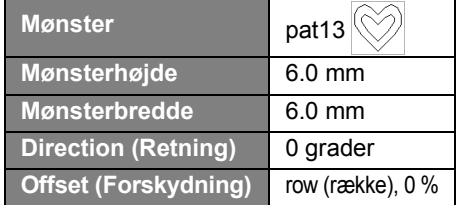

## **Trin 4 Anvendelse af trindeling**

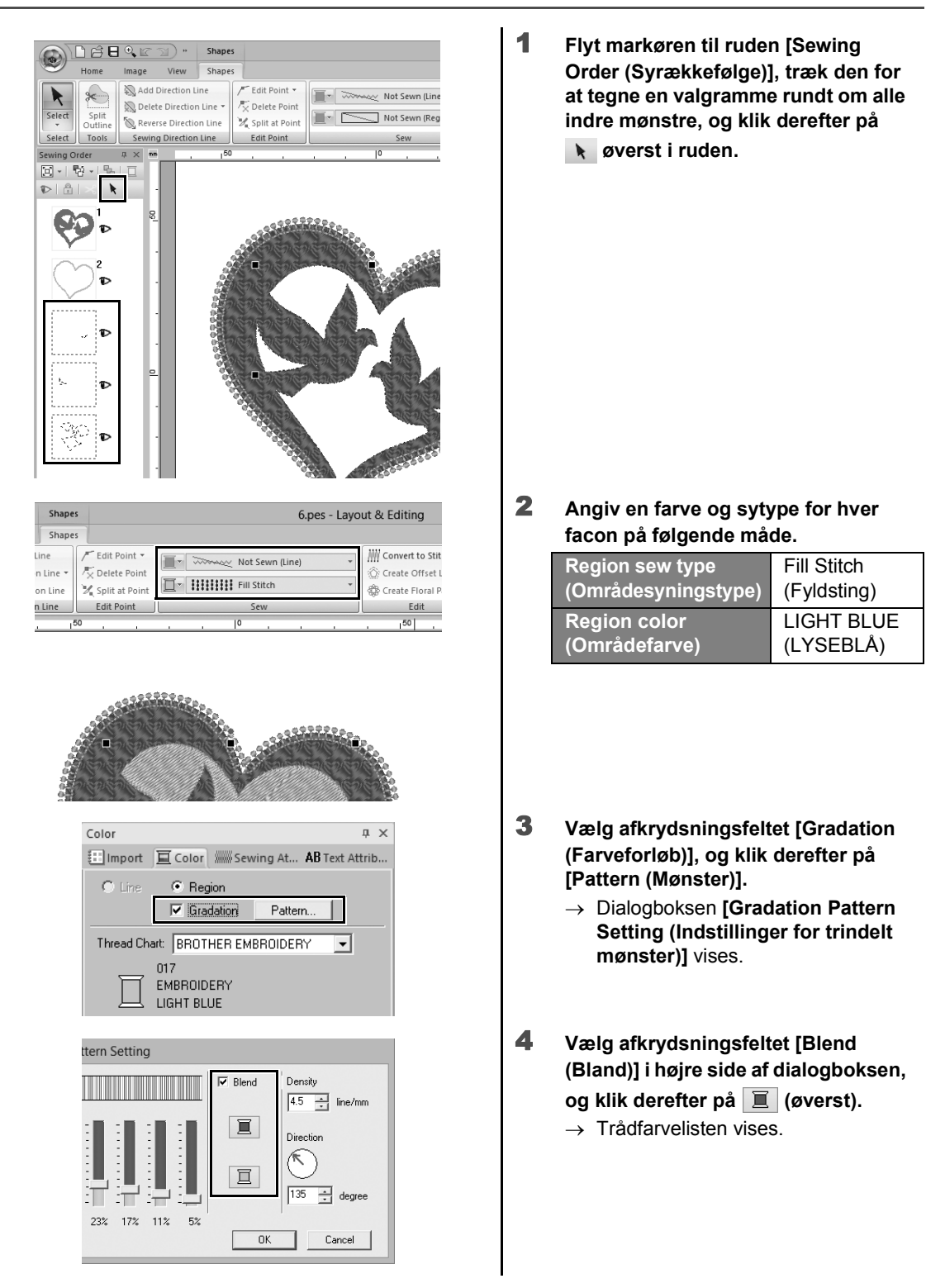

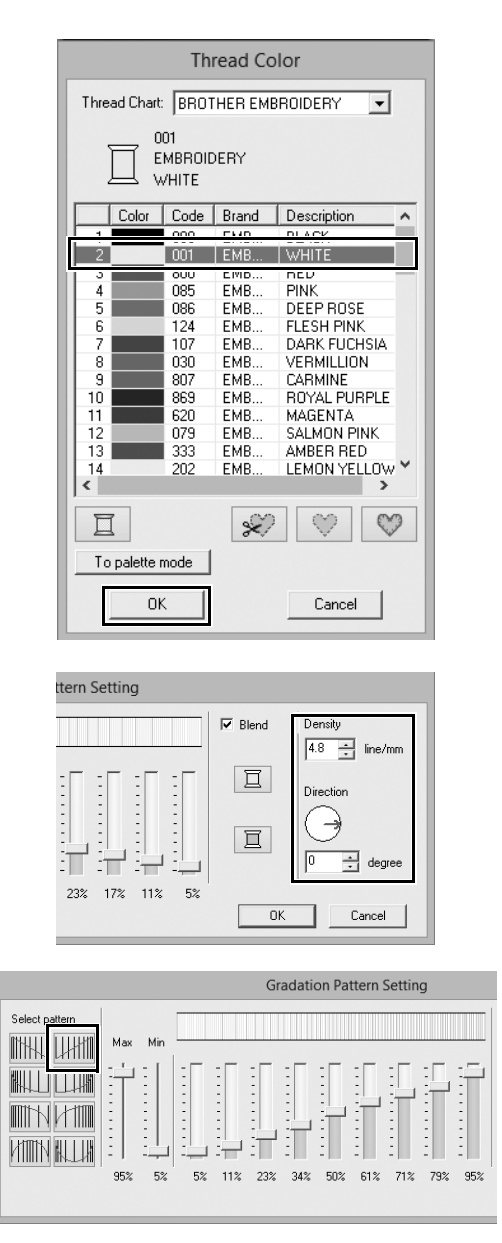

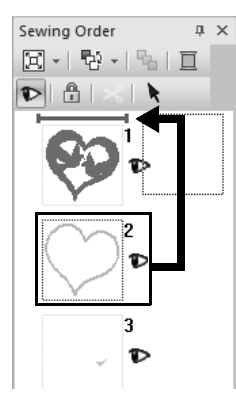

5 **Vælg den farve, du vil bruge i den tofarvede trindeling, og klik derefter på [OK].**

Til dette eksempel skal du vælge **[WHITE (HVID)]**.

6 **Angiv følgende indstillinger vha. højre side af dialogboksen [Gradation Pattern Setting (Indstillinger for trindelt mønster)].**

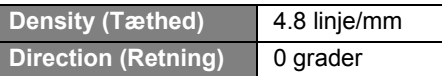

**7** Vælg **Will** til trindelingsmønster, og **klik derefter på [OK].**

8 **I ruden [Sewing Order (Syrækkefølge)] skal du trække ramme 2 (hjerteformet kontur) til toppen (over den ydre hjertefacon).** **Praktisk øvelse** g

# Symbol – Angivelse af syretning for hver separat facon –

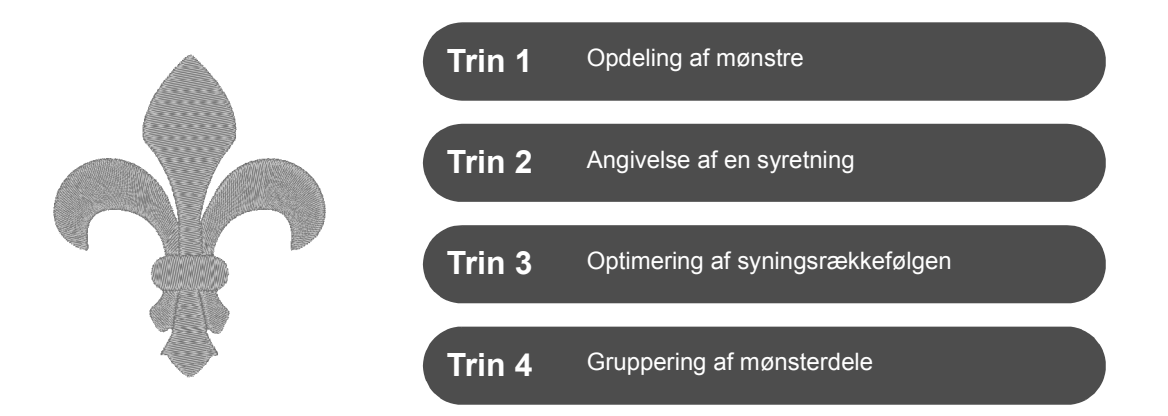

# **Ændring af syretning**

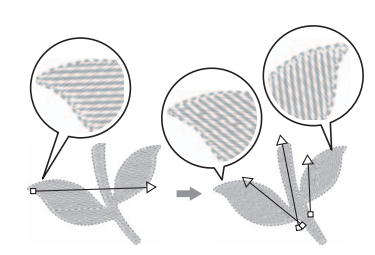

Når du opretter lukkede områder vha. værktøjet **[Shapes (Faconer)]**, anvendes en ensartet syretning af en syretningslinje (rød pil) på hele området. Du kan redigere retningslinjen ved at flytte slutpunkterne eller tilføje nye syretningslinjer. Da du kan angive retningen intuitivt ved at trække den, kan du prøve forskellige syretninger for at finde den optimale retning for mønsterfaconen.

# **Trin 1 Opdeling af mønstre**

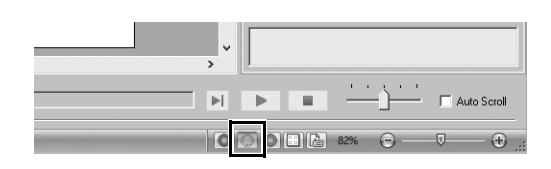

1 **Klik på nederst til højre på skærmen for at skifte til tilstanden [Stitch View (Stingvisning)].**

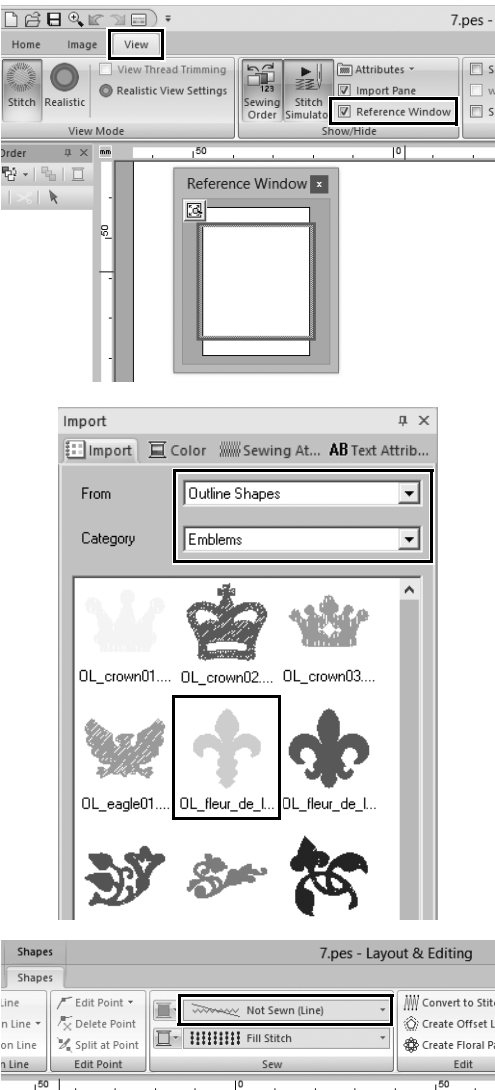

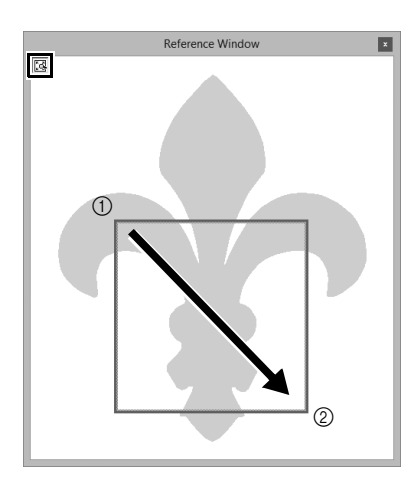

- 2 **Klik på fanen [View (Vis)], og vælg derefter afkrydsningsfeltet [Reference Window (Oversigtsvindue)] i gruppen [Show/Hide (Vis/skjul)].**
	- $\rightarrow$  [Reference Window (Oversigtsvindue)] vises.

- 3 **I ruden [Import (Importér)] skal du vælge [Outline Shapes (Konturfaconer)] fra vælgeren [From (Fra)] og derefter [Emblems (Emblemer)] fra vælgeren [Category (Kategori)].**
- 4 **Vælg mønsteret [OL\_fleur\_de\_lys01.pes], og træk det derefter ind i [Design Page (Designside)].**
	- $\rightarrow$  Du kan evt. forstørre eller formindske mønsteret, så det er nemmere at redigere.
- 5 **Vælg mønsteret vha. værktøjet [Select (Vælg)], og klik derefter på fanen [Shapes (Faconer)].**
- 6 **Klik på vælgeren [Line sew type (Linjesyningstype)] i gruppen [Sew (Sy)], og klik derefter på [Not Sewn (Line) (Ikke-syet (linje))] i listen.**
	- $\rightarrow$  Konturen fjernes.
- **7** Klik på **i** [Reference Window **(Oversigtsvindue)].**
- 8 **Træk markøren i vinduet for at tegne en ramme til visningsområdet rundt om den ønskede del af mønsteret, du vil zoome til.**
	- $\rightarrow$  Det valgte visningsområde forstørres i **[Design Page (Designside)]**.

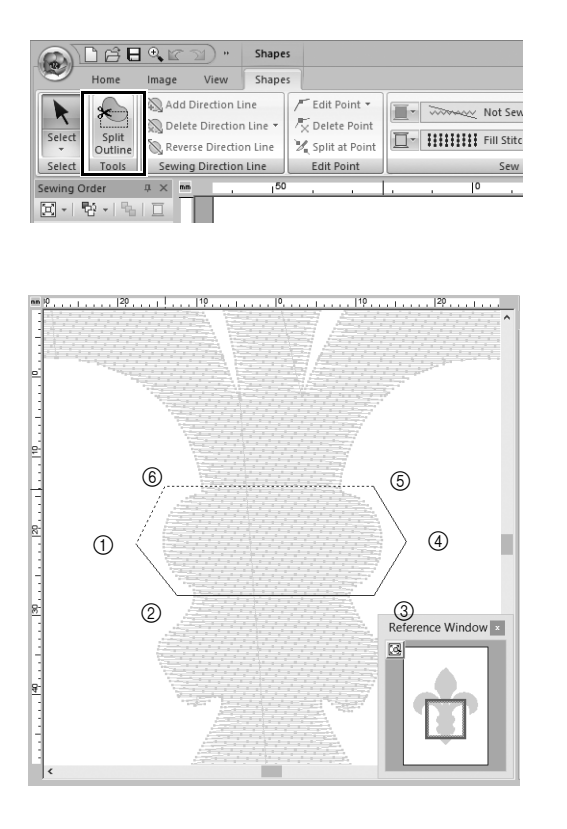

#### 9 **Vælg mønsteret, og klik derefter på [Split Outline (Opdel kontur)] i gruppen [Tools (Værktøjer)] på fanen [Shapes (Faconer)].**

- $\rightarrow$  Tilstanden til angivelse af opdeling aktiveres. I denne tilstand kan du opdele en del af et mønster ved at omslutte den af en polygon.
- 10 **Klik i [Design Page (Designside)] for at oprette en polygon, som omslutter det område af et mønster, som du vil opdele.**

Polygonen vises med det første klikkede punkt i starten af polygonen og de efterfølgende klikkede punkter som toppunkter. I dette eksempel vil vi omslutte den midterste del af et mønster med en polygon for at opdele det.

- $\square$
- Hvis en polygon har krydsende linjer, kan du ikke opdele en del af et mønster, og der vises en fejlmeddelelse.
- Højreklik for at annullere det forrige punkt, du klikkede på.
- Hvis du forstørrer mønsteret, kan du opdele området mere nøjagtigt.

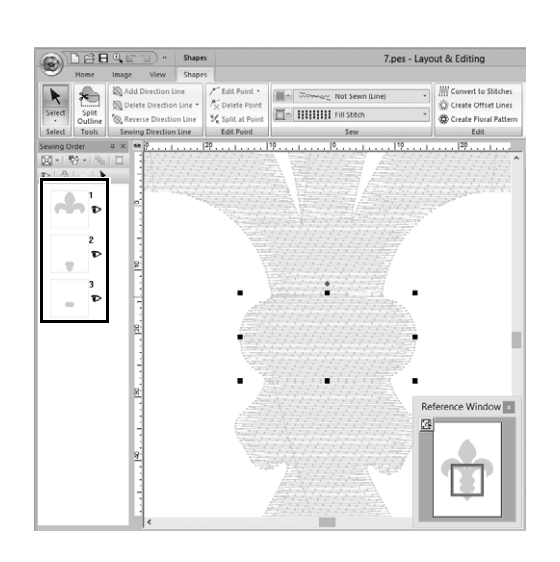

- 11 **Dobbeltklik på det sidste toppunkt (**f**) af en polygon for at bekræfte, at den viste polygon er det område, du vil opdele.**
	- $\rightarrow$  Den enkelte facon opdeles i tre dele, som vises i ruden **[Sewing Order (Syrækkefølge)]**.

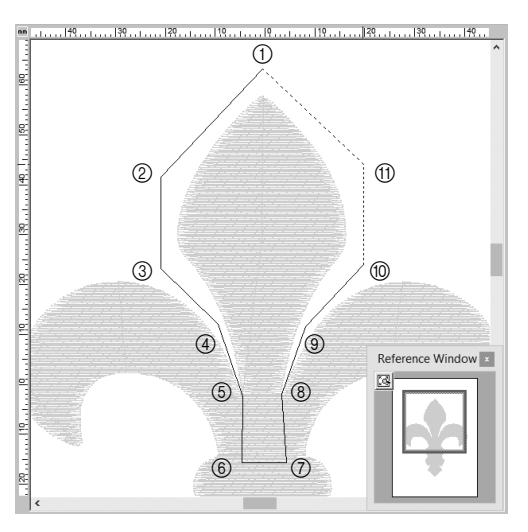

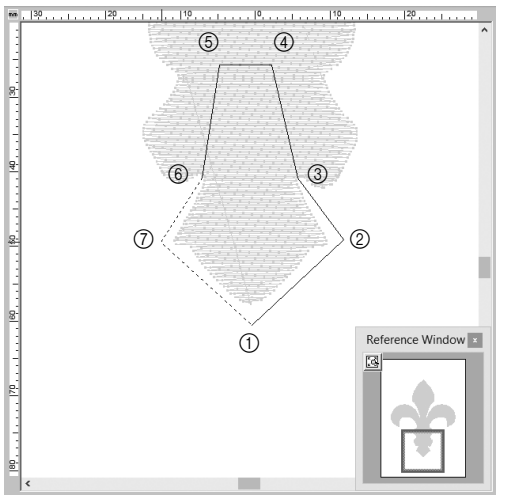

12 **Når du har valgt den øverste del af de tre mønsterdele, skal du gentage trin** 8 **til** 11 **for at opdele den midterste del.**

13 **Når du har valgt den nederste del af de fem mønsterdele, skal du gentage trin** 8 **til** 11 **for at opdele den midterste del.**

## **Trin 2 Angivelse af en syretning**

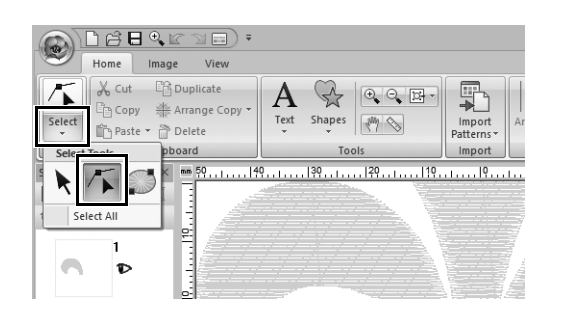

1 **Klik på [Select (Vælg)] i gruppen [Select (Vælg)], og klik derefter på (Vælg punkt).**

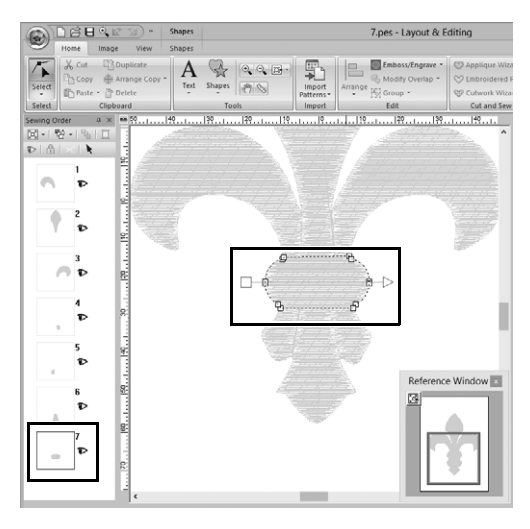

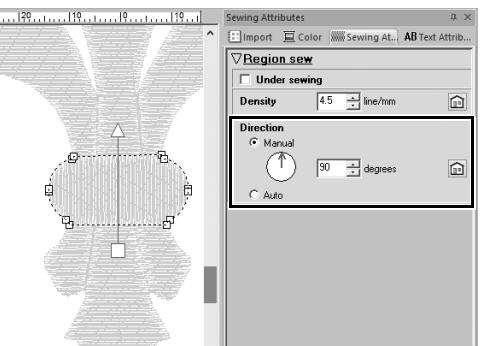

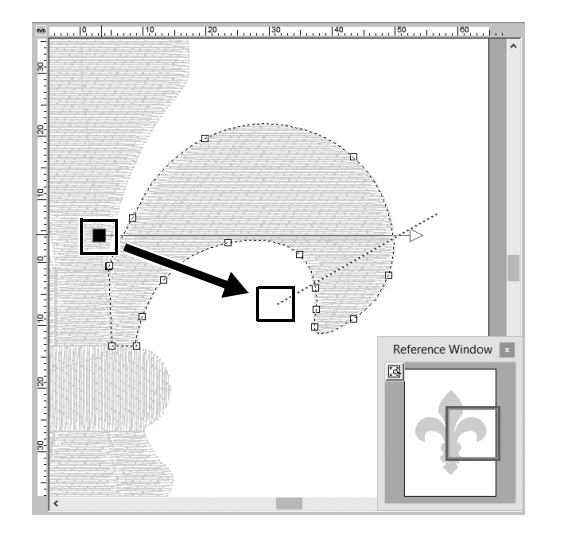

#### 2 **Vælg den midterste del af mønsteret, som du først opdelte.**

 $\rightarrow$  Det valgte mønster vises i faconredigeringstilstand, og de punkter, som udgør faconen samt syretningslinjen (pil) vises.

3 **Klik på fanen [Sewing Attributes (Synings attributter)]. Vælg [Manual (Brugsanvisning)] under [Direction (Retning)], og skriv "90" i inputfeltet for at angive syvinklen.**

- **4** Brug  $\sqrt{ }$  til at vælge den øverste, **højre del af mønsteret.**
- 5 **Træk slutningen (rødt kvadrat) af retningslinjen (pil) for at angive syretningen til højre side af mønsterdelen.**

Syretningen er angivet fra slutningen af punktet til retningslinjen.

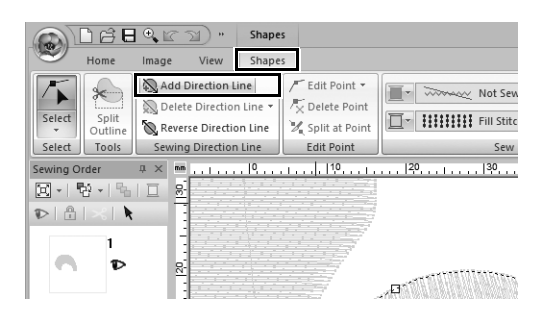

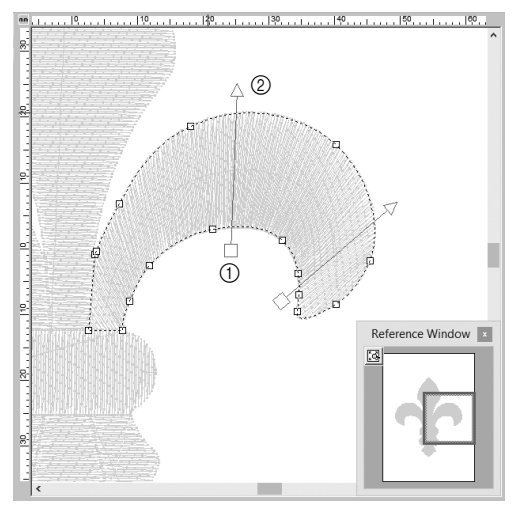

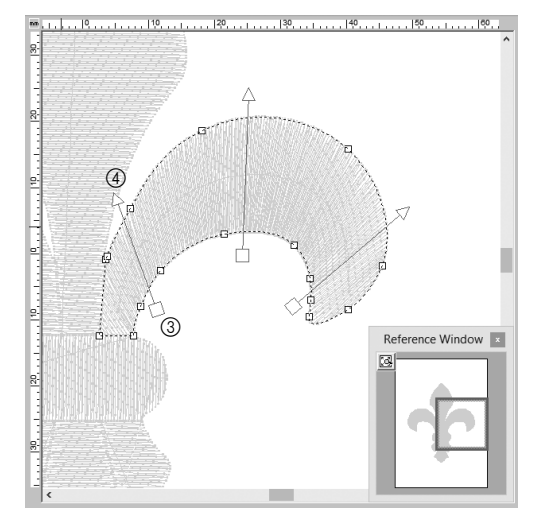

6 **Klik på fanen [Shapes (Faconer)], og klik derefter på [Add Direction Line (Tilføj retningslinje)] i gruppen [Sewing Direction Line (Syretningslinje)].**

> Du kan tilføje en retningslinje (pil) for at angive syretningen.

- 7 **Klik under og mod midten af valget, flyt markøren mod mønsterdelen, og klik igen over valget.**
	- $\rightarrow$  Den anden retningslinje vises mellem de to klikkede punkter.

8 **Gentag trin** 7 **for at angive yderligere retningslinjer.**
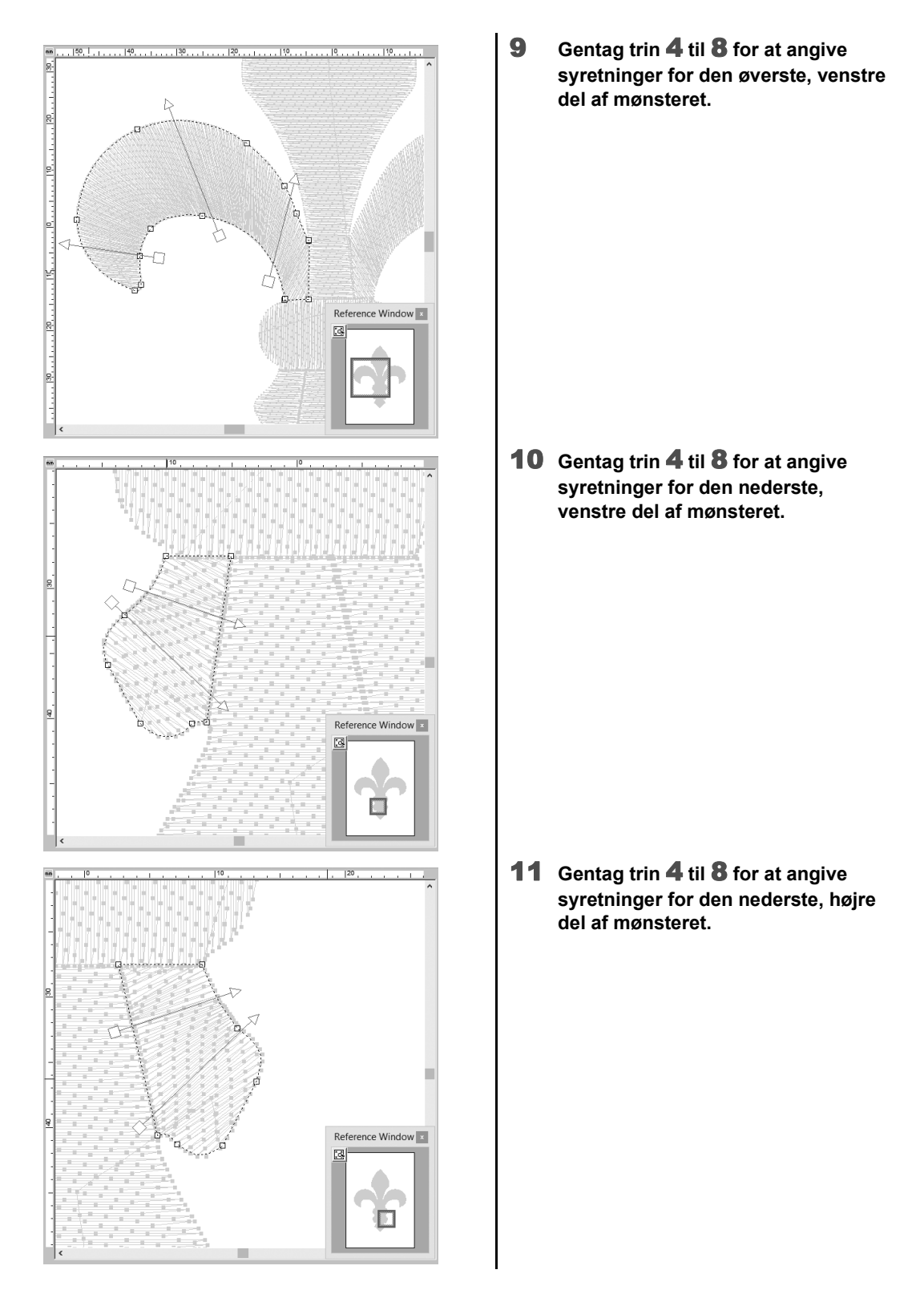

## **Trin 3 Optimering af syningsrækkefølgen**

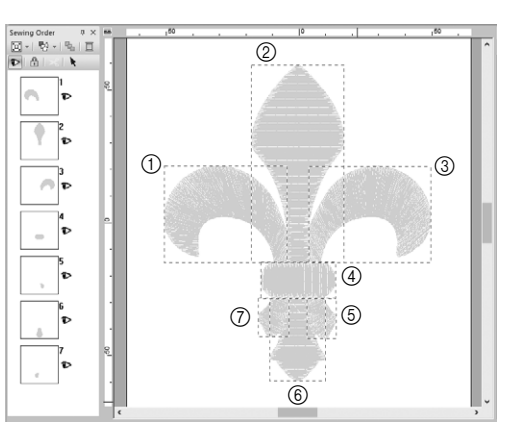

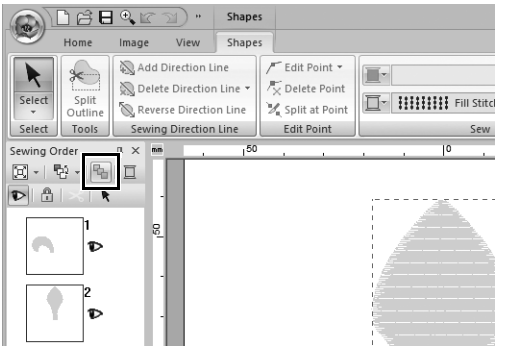

- 1 **I ruden [Sewing Order (Syrækkefølge)] kan du ændre syrækkefølgen ved at trække rammerne til de ønskede positioner.**  I dette eksempel skal du ændre rækkefølgen som vist på figuren til venstre.
- 2 **I ruden [Sewing Order (Syrækkefølge)] skal du trække markøren for at tegne en valgramme rundt om alle mønsterdele.**
- 3 **Klik på øverst i ruden [Sewing Order (Syrækkefølge)] for automatisk at optimere syrækkefølgen.**

 $\square$ 

Find den mest effektive syrækkefølge ved at få vist mønsteret i **[Design Page (Designside)]** i tilstanden **[Stitch View (Stingvisning)]** for at tjekke syningen eller få vist syningen med **[Stitch Simulator (Stingsimulering)]**.

## **Trin 4 Gruppering af mønsterdele**

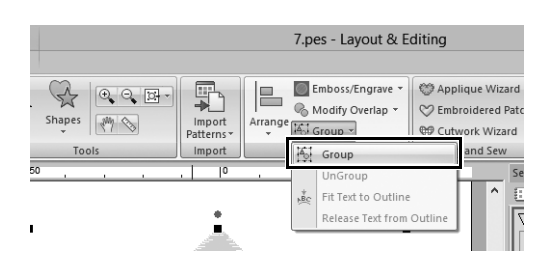

1 Vælg **k**, og træk derefter markøren **i [Design Page (Designside)] for at tegne en valgramme rundt om hele mønsteret.**

2 **Klik på [Group (Gruppér)] i gruppen [Edit (Redigér)], og klik derefter på [Group (Gruppér)] i menuen.** Ved at gruppere flere mønstre kan de forstørres/formindskes eller drejes

samme i en enkelt handling.

67

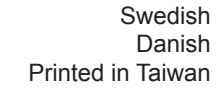

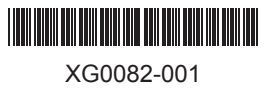